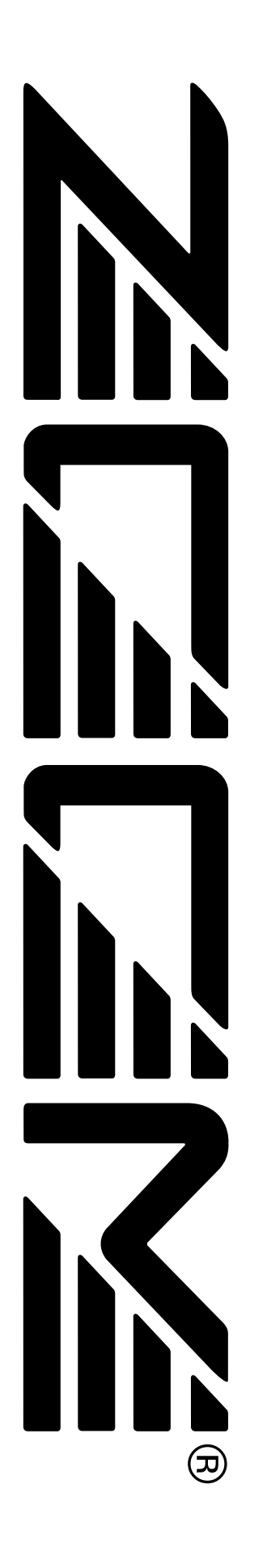

# **MRS-1044 ZOOM** MultiTrak Recording Studio

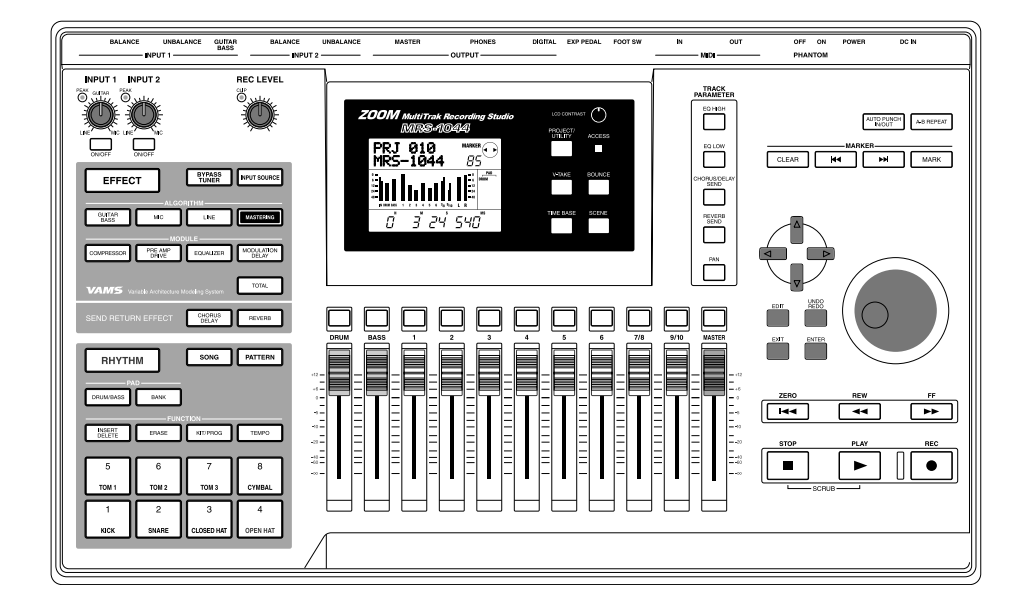

# **Bedienungsanleitung**

# **Sicherheitsmaßregeln/Hinweise zum Gebrauch**

# **WICHTIGE HINWEISE ZUR SICHERHEIT**

In dieser Bedienungsanleitung werden besondere Symbole verwendet, um auf Stellen aufmerksam zu machen, die für die Sicherheit und Unfallverhütung wichtig sind. Die Bedeutung dieser Symbole ist wie folgt.

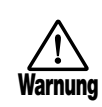

Dieses Symbol kennzeichnet besonders wichtige Erklärungen zu möglichen Gefahrenquellen. Wenn diese Warnungen ignoriert werden und das Gerät in falscher Weise benutzt wird, kann es zu schweren Verletzungen oder Todesfall kommen.

**Achtung**

Dieses Symbol kennzeichnet Erklärungen zu möglicherweise gefährlichen Punkten. Wenn diese Hinweise ignoriert werden und das Gerät in falscher Weise benutzt wird, kann es zu Verletzungen oder zur Beschädigung des Geräts kommen.

Beachten Sie die folgenden Hinweise bitte genau, um einen sicheren Gebrauch der MRS-1044 zu gewährleisten.

#### **• Stromversorgung**

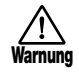

Bitte verwenden Sie nur den mitgelieferten Netzstromadapter als Stromversorgung für die MRS-1044. Verwendung eines anderen Netzstromadapters kann zu Betriebsstörungen und Beschädigung des Geräts führen.

Wenn der Adapter in einem Land mit unterschiedlicher Netzspannung verwendet werden soll, ist ein geeigneter Spannungswandler oder ein anderer Adapter erforderlich. Wenden Sie sich in einem solchen Fall an Ihren ZOOM-Fachhändler.

#### **• Umweltbedingungen**

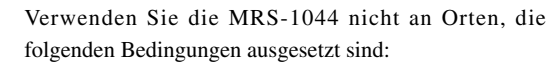

- •Extreme Temperaturen
- •Hohe Feuchtigkeit
- •Staubentwicklung oder Sand
- •Starke Vibrationen oder Erschütterungen

#### **• Transport und Bedienung**

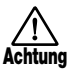

**Achtung**

Die MRS-1044 ist ein Präzisionsgerät. Behandeln Sie die

Taster und Regler also mit der gebührenden Umsicht. Die MRS-1044 ist solide konstruiert, aber durch starke Erschütterungen, Sturz oder übermäßige Belastung kann es zu Beschädigungen kommen.

**• Umbau** 

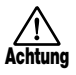

Versuchen Sie niemals, das Gehäuse der MRS-1044 zu öffnen oder Veränderungen vorzunehmen, da dies zu Beschädigungen führen kann.

**• Anschluß**

Schalten Sie das Gerät unbedingt aus, bevor Sie irgendwelche Anschlüsse vornehmen. Ziehen Sie alle Kabel und auch den Netzstromadapter ab, bevor Sie die MRS-1044 transportieren.

# **Gebrauchshinweise**

Der MRS-1044 wurde so konzipiert, um größtmöglichen Schutz gegen elektromagnetische Störstrahlung zu bieten und selbst nicht als Störquelle aufzutreten. Trotzdem sollten Geräte, die empfindlich gegen Störeinstreuungen sind oder die starke Störstrahlungen abgeben, nicht in der Nähe des MRS-1044 aufgestellt werden, da eine gegenseitige Beeinflussung nicht ganz ausgeschlossen werden kann.

Alle digitalen Geräte wie der MRS-1044 können unter gewissen Umständen Störungen in anderen Geräten hervorrufen oder Daten zerstören. Dies ist eine Gefahr, die durch korrekten Gebrauch so gering wie möglich gehalten werden sollte.

#### **• Elektrische Störungen**

Die digitalen Schaltkreise im MRS-1044 können in Fernsehgeräten, Radios oder Stereoanlagen Störungen hervorrufen, wenn der MRS-1044 zu nah bei solchen Geräten aufgestellt wird. Vergrößern Sie in solchen Fällen den Abstand zwischen dem MRS-1044 und dem anderen Gerät. In unmittelbarer Nähe von Leuchtstofflampen oder Geräten mit elektrischen Motoren arbeitet der MRS-1044 u.U. nicht korrekt.

#### **• Reinigung**

Reinigen Sie den MRS-1044 nur durch Abreiben mit einem weichen, trockenen Tuch. Bei starker Verschmutzung kann ein leicht angefeuchtetes Tuch mit einer milden Seifenlösung verwendet werden. Verwenden Sie auf keinen Fall Scheuermittel, Wachs oder Lösungsmittel (wie Spiritus oder Reinigungsbenzin), da hierdurch die Oberfläche angegriffen wird.

Bewahren Sie diese Bedienungsanleitung für späteres Nachschlagen bitte gut auf.

#### BESCHEINIGUNG DES HERSTELLERS/IMPORTEURS

Hiermit wird bestätigt, daß der/die/das

Effekt - Prozessor ZOOM MRS-1044

(Grerät, Typ, Bezeichnung)

in Übereinstimmung mit den Bestimmungen der

VDE 0871 B, Amtsblatt 163/1984, Vfg. 1046

(Amtsblattverfügung)

funkenstört ist

Der Deutschen Bundespost wurde das Inverkehrbringen dieses Gerätes angezeigt und die Berechtigung zur Überprüfung der Serie auf Einhaltung der Bestimmungen eingeräumt.

ZOOM CORPORATION TOKYO/JAPAN

(Name des Herstellers / Importeurs)

**Achtung**

⁄≬\

# **Inhalt**

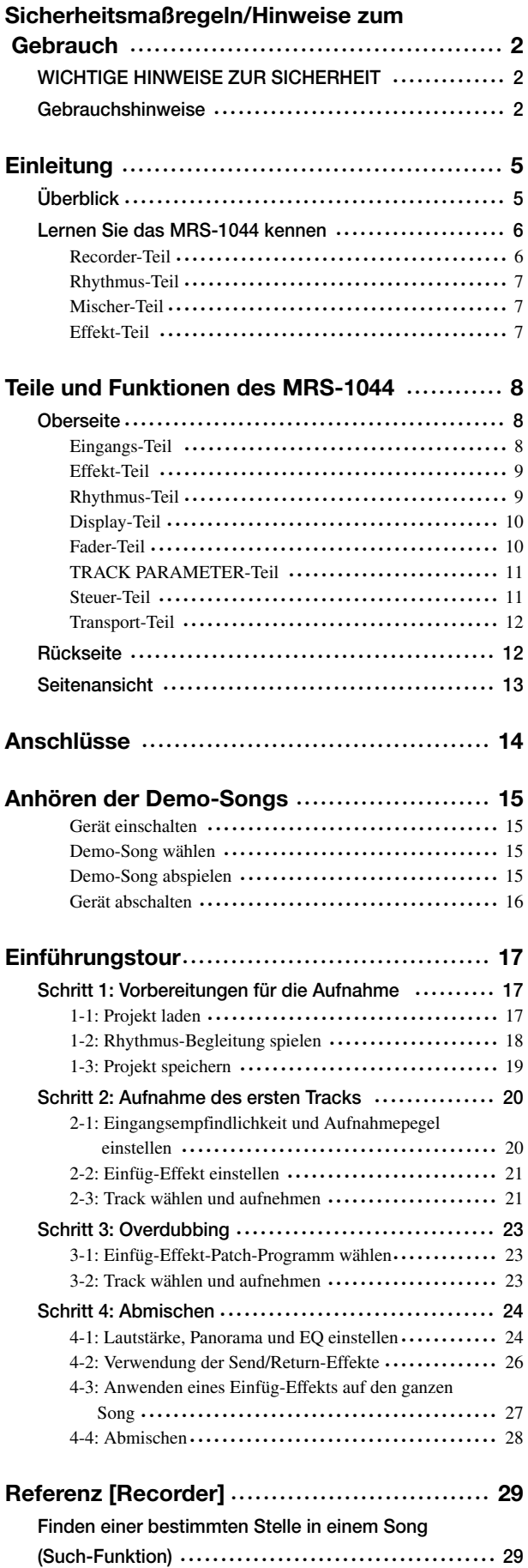

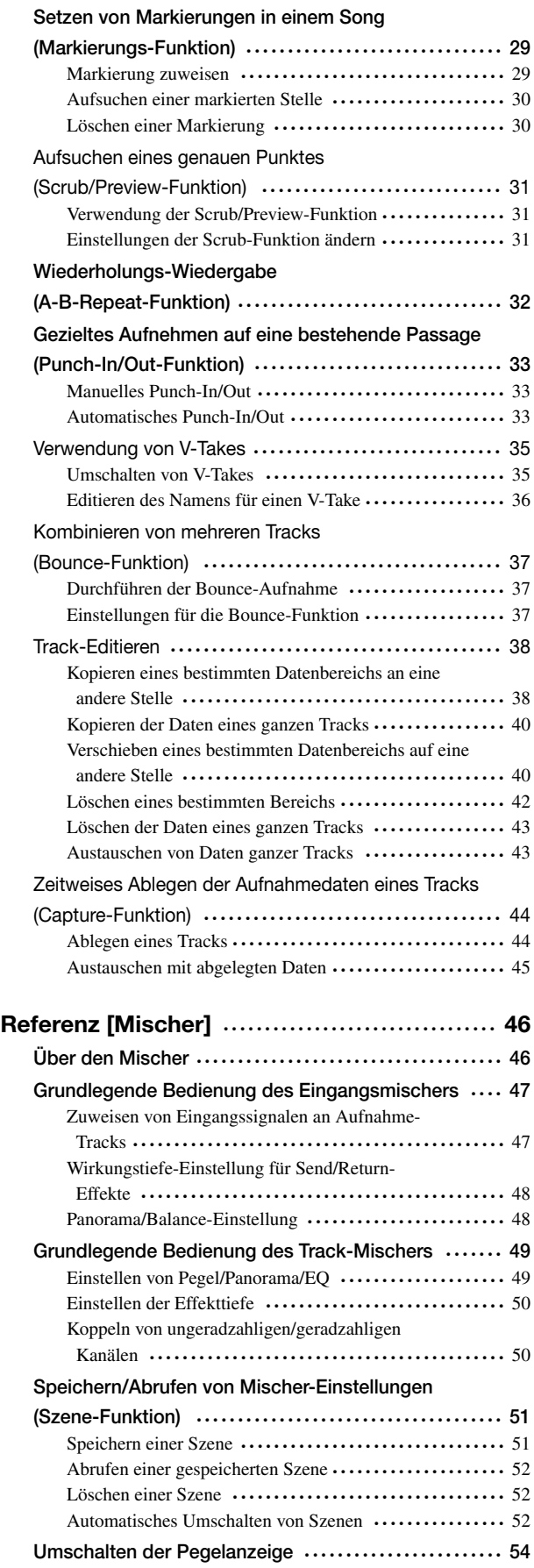

# **Inhalt**

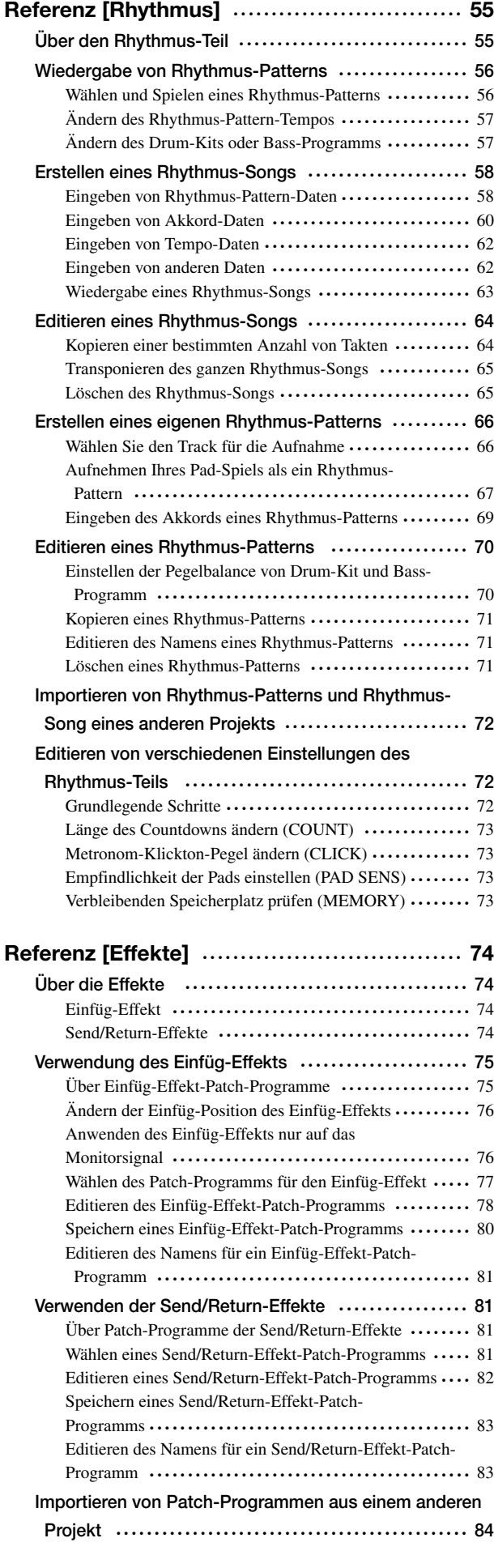

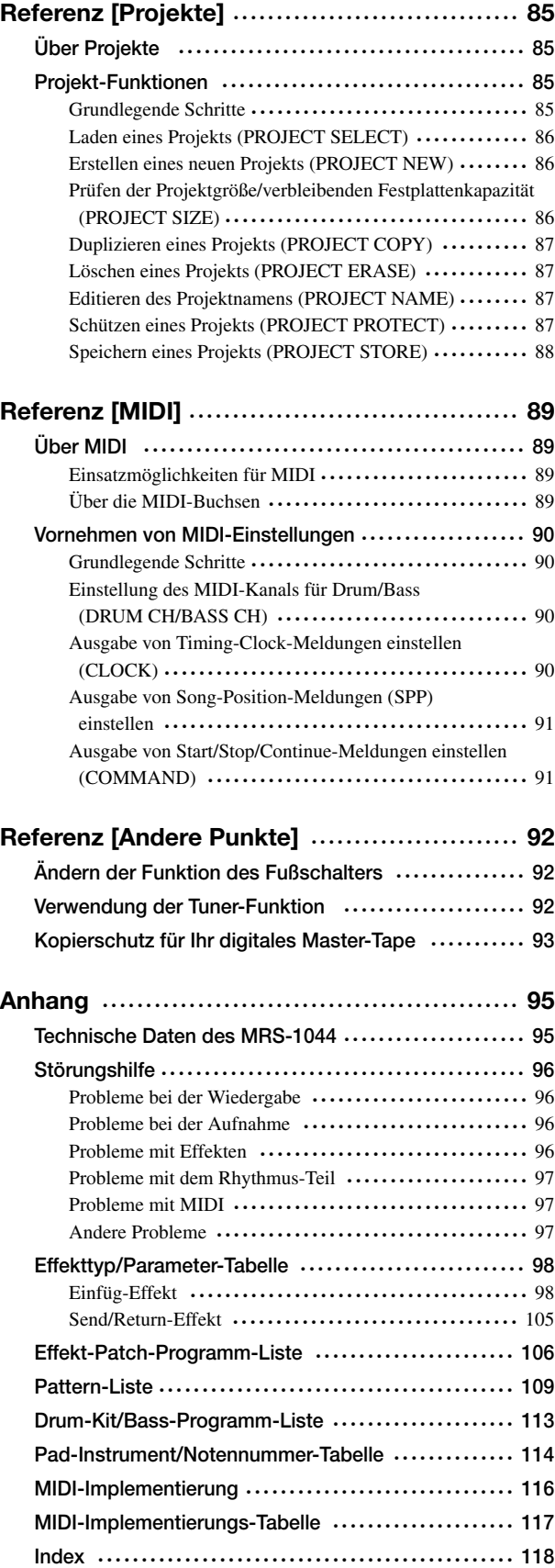

• MIDI ist ein eingetragenes Warenzeichen von AMEI.

# **Einleitung**

# **Überblick**

Wir danken Ihnen für Ihre Wahl des *ZOOM MRS-1044 MultiTraK Recording Studio* (im folgenden einfach als "*MRS-1044*" bezeichnet). Das MRS-1044 ist eine digitale Audio-Workstation mit den folgenden Besonderheiten und Funktionen:

## ■ Alle Funktionen zur Musikproduktion in einem Gerät vereint

Alles, was Sie zum Kreieren von Musik benötigen, ist im MRS-1044 bereits vorhanden: Festplatten-Recorder, Drum/Bass-Maschine, Mischer, Effekte usw. Vom Erzeugen eines Rhythmus-Tracks bis zur Mehrspur-Aufnahme und Abmischen, das MRS-1044 erlaubt einfach alles.

## ■ **Recorder mit 10 Tracks x 10 Takes**

Der Recorder-Teil bietet sechs Mono-Spuren und zwei Stereo-Spuren, also insgesamt 10 Tracks. Zwei Tracks können gleichzeitig aufgenommen werden, und bis zu zehn Tracks können gleichzeitig wiedergegeben werden. Jede Spur hat zehn virtuelle Spuren (V-Takes). Für wichtige Stellen wie Gesang oder Gitarren-Solos können Sie mehrere Takes aufnehmen, indem Sie zwischen den virtuellen Spuren umschalten. Eine umfassende Palette von Editierfunktionen ist ebenfalls vorhanden, was zum Beispiel das Kopieren oder Verschieben von Tondaten erlaubt.

## ■ Bounce-Funktion ermöglicht Pingpong-Aufnahme von zehn Tracks gleichzeitig

Die Bounce-Funktion macht es leicht, eine Vielzahl von Tracks durch einfache Tastenbetätigung auf einen oder zwei abzumischen. Selbst wenn keine freien Tracks verfügbar sind, können Sie zehn Tracks gleichzeitig wiedergeben und auf zwei Tracks runterzumischen.

## ■ **Rhythmus-Teil liefert groovige Begleitung**

Der Rhythmus-Teil bietet Zugriff auf 255 verschiedene Begleit-Patterns, welche vom internen Drum + Bass Generator erzeugt werden. Dieser kann mit dem Recorder synchronisiert oder unabhängig zur Rhythmus-Führung verwendet werden. Sie können auch Akkorde und Pattern programmieren, um die Rhythmusbegleitung für einen ganzen Song zu erstellen, ohne die Audio-Tracks zu verwenden.

#### ■ Voll ausgerüsteter Mischer

Der eingebaute digitale Mischer hat 13 Kanäle: 2 Drums, 1 Bass und 10 Tracks. Die Einstellungen für Pegel, Panorama und EQ können für jeden Kanal separat als sogenannte "Szenen" gespeichert werden. Eine gespeicherte Szene kann manuell abgerufen oder automatisch an einem gewünschten Punkt im Song aufgerufen werden.

#### ■ **Flexible Effekte**

Die internen Effekte des MRS-1044 sind in zwei Kategorien unterteilt: Einfüg-Effekte, welche in einen bestimmten Signalweg eingefügt werden können, und Send/Return-Effekte, die über die Send/Return-Schleife des Mischers verwendet werden. Die Effekte lassen sich in vielfältiger Weise einsetzen. Sie können zum Beispiel den Klang bei der Aufnahme eines Tracks korrigieren, die Raumklangeigenschaften variieren, oder beim Abmischen eine Effektbearbeitung vornehmen.

## ■ **Hervorragende Ausbaufähigkeit**

USB- und SCSI-Einschubplatinen werden in Kürze erhältlich sein, was Übertragen von Daten zwischen dem MRS-1044 und einem Computer oder externem Speichermedium erlauben wird. Sie können Sicherungskopien von Daten erstellen, Audio- und Rhythmus-Daten verwalten und das System auf den neuesten Stand bringen.

Bitte lesen Sie diese Bedienungsanleitung sorgfältig durch, um sich mit den vielfältigen Funktionen des Geräts vertraut zu machen. Damit stellen Sie sicher, daß Sie das MRS-1044 optimal nutzen und über viele Jahre hinweg an diesem Gerät Freude haben. Bewahren Sie die Bedienungsanleitung mit der Garantiekarte für späteres Nachschlagen gut auf.

## **Lernen Sie das MRS-1044 kennen**

Das MRS-1044 ist intern in vier Sektionen unterteilt.

#### ● **Recorder-Teil**

Dient zur Aufnahme und Wiedergabe.

#### ● **Rhythmus-Teil**

Verwendet den eingebauten Drum/Bass-Klanggenerator zum Erzeugen von Rhythmen.

#### ● **Mischer**

Mischt die Signale von Recorder-Teil und Rhythmus-Teil, und stellt das Ergebnis an den Stereo-Ausgangsbuchsen bereit.

### ● **Effekt-Teil**

Verarbeitet Eingangssignale oder Signale vom Mischer. Das MRS-1044 hat zwei Arten von Effekten: Einfüg-Effekt und Send/Return-Effekt.

Das folgende Diagramm zeigt den Signalweg und die Kombination der einzelnen Teile.

Betrachten wir die einzelnen Teile etwas näher.

## **Recorder-Teil**

Der Recorder im MRS-1044 hat zehn Spuren: sechs Mono-Tracks (Tracks 1 – 6) und zwei Stereo-Tracks (Tracks 7/8 und 9/10). Bis zu zehn Tracks können gleichzeitig abgespielt werden, und zwei Tracks können gleichzeitig aufgenommen werden.

Jeder Track von 1 – 10 hat zehn virtuelle Spuren (als "V-Takes" bezeichnet). Für jeden Track können Sie einen Take für Aufnahme/Wiedergabe wählen (Verwendung von V-Takes  $\rightarrow$  S. 35). Zum Beispiel könnten Sie ein Gitarrensolo auf mehrere V-Takes aufnehmen, und später den besten Take auswählen.

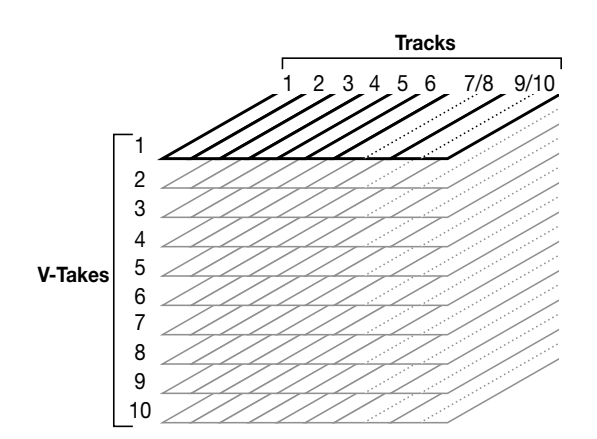

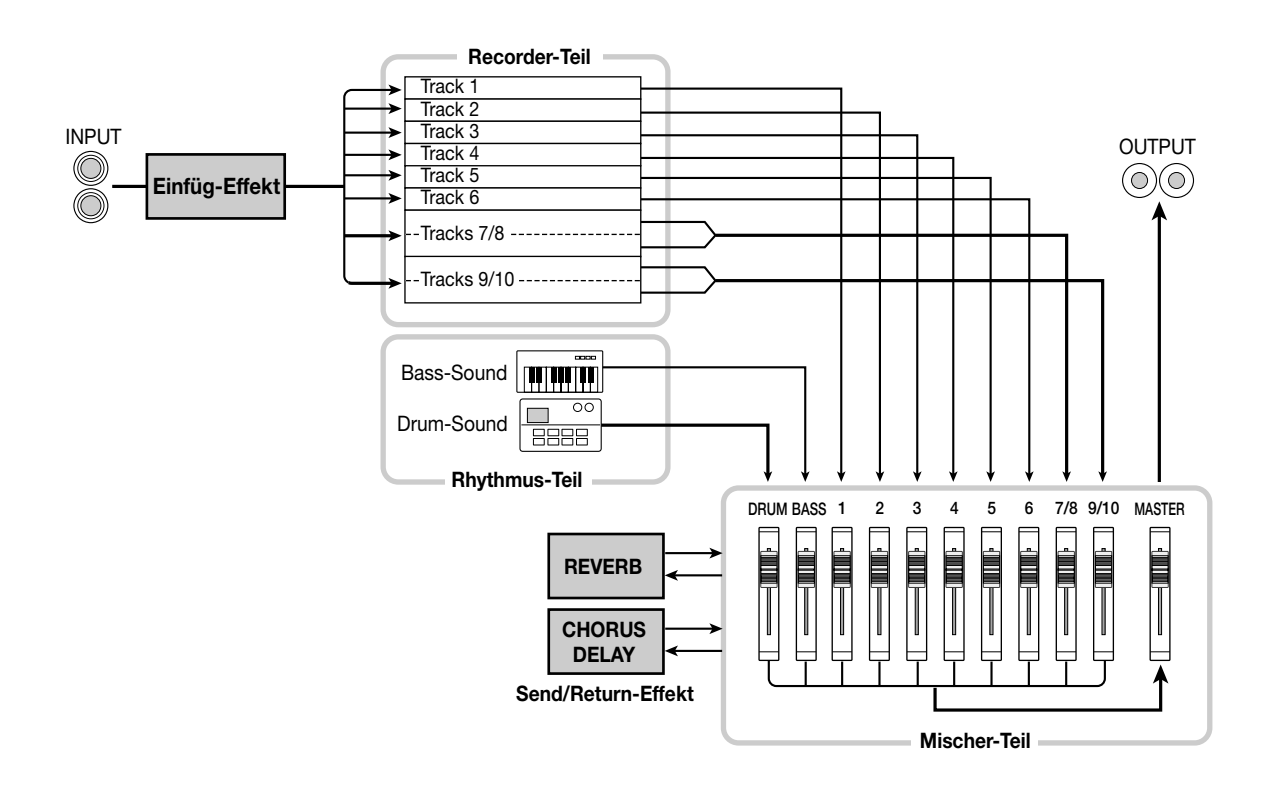

## **Rhythmus-Teil**

Der Rhythmus-Teil des MRS-1044 bietet 255 mehrere Takte lange Begleitmuster, welche vom internen Drum/Bass-Klanggenerator erzeugt werden. (Diese werden als "Rhythmus-Patterns" bezeichnet.) Rhythmus-Pattern können unabhängig oder synchron mit dem Recorder ablaufen.

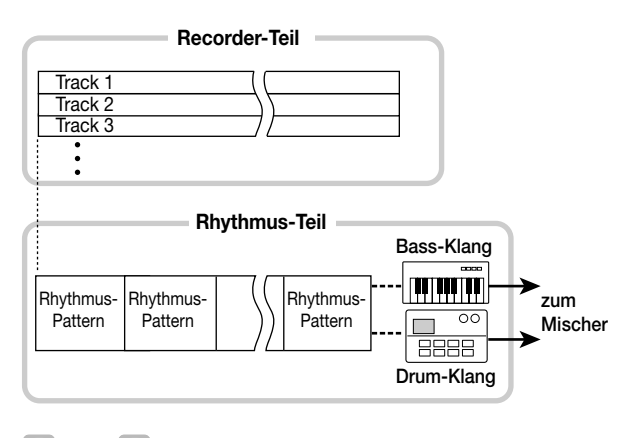

## *TIP*

Sie können Ihre eigenen Patterns erstellen, indem Sie die acht Pads am Gerät verwenden oder die Eingabe über die MIDI-Schnittstelle vornehmen.

Sie können Rhythmus-Patterns in der gewünschten Wiedergabereihenfolge anordnen und Akkorde und Tempo so arrangieren, daß die Rhythmusbegleitung für einen ganzen Song entsteht. (Dies wird als "Rhythmus-Song" bezeichnet.) Auf diese Weise läßt sich die Rhythmusbegleitung für einen Song erstellen, ohne daß die Audio-Tracks hierzu verwendet werden.

## **Mischer-Teil**

Die Ausgangssignale der Recorder-Tracks 1 – 6, 7/8 und 9/10 sowie die vom Rhythmus-Teil erzeugten Drum- und Bass-Signale werden den Mischer-Kanälen 1 – 6, 7/8, 9/10, sowie dem DRUM-Kanal und BASS-Kanal zugeordnet. Für jeden Kanal können die folgenden Parameter unabhängig eingestellt werden.

- Pegel
- Panorama
- 2-Band-EQ
- Ausgangspegel für Send/Return-Effekt
- Mute (Stummschaltung) Ein/Aus

## **Effekt-Teil**

Das MRS-1044 verfügt über zwei Arten von Effekten: den "Einfüg-Effekt" und den "Send/Return-Effekt." Diese zwei Arten können gleichzeitig verwendet werden, haben aber unterschiedliche Eigenschaften, wie unten beschrieben.

## ■ **Einfüg-Effekt**

Dieser Effekt wird in einen bestimmten Signalweg eingefügt. Die folgenden drei Punkte können für das Einfügen des Effekts gewählt werden.

- (1) Unmittelbar nach der Eingangsbuchse (Vorgabe-Einstellung)
- (2) Gewünschter Kanal des Mischers
- (3) Unmittelbar vor dem MASTER-Fader

Im Normalzustand wird der Einfüg-Effekt direkt nach der Eingangsbuchse (1) eingefügt, wie in der Abbildung auf Seite 6 gezeigt, so daß das auf dem Track aufgenommene Signal direkt verändert wird. Indem Sie die Position auf (2) oder (3) abändern, können Sie einen bestimmten Track oder den ganzen Song während des Abmischens beeinflussen.

#### ■ Send/Return-Effekt

Dieser Effekt ist intern mit dem Send/Return-Kreis des Mischers verbunden. Es gibt die beiden Effekttypen Reverb und Chorus/Delay, welche gleichzeitig verwendet werden können.

Der Ausgabepegel jedes Mischerkanals stellt die Tiefe des Send/Return-Effekts ein. Durch Anheben des Ausgabepegels wird ein stärkerer Nachhall oder Chorus/Delay-Effekt für den betreffenden Kanal erzielt.

# **Teile und Funktionen des MRS-1044**

**Oberseite**

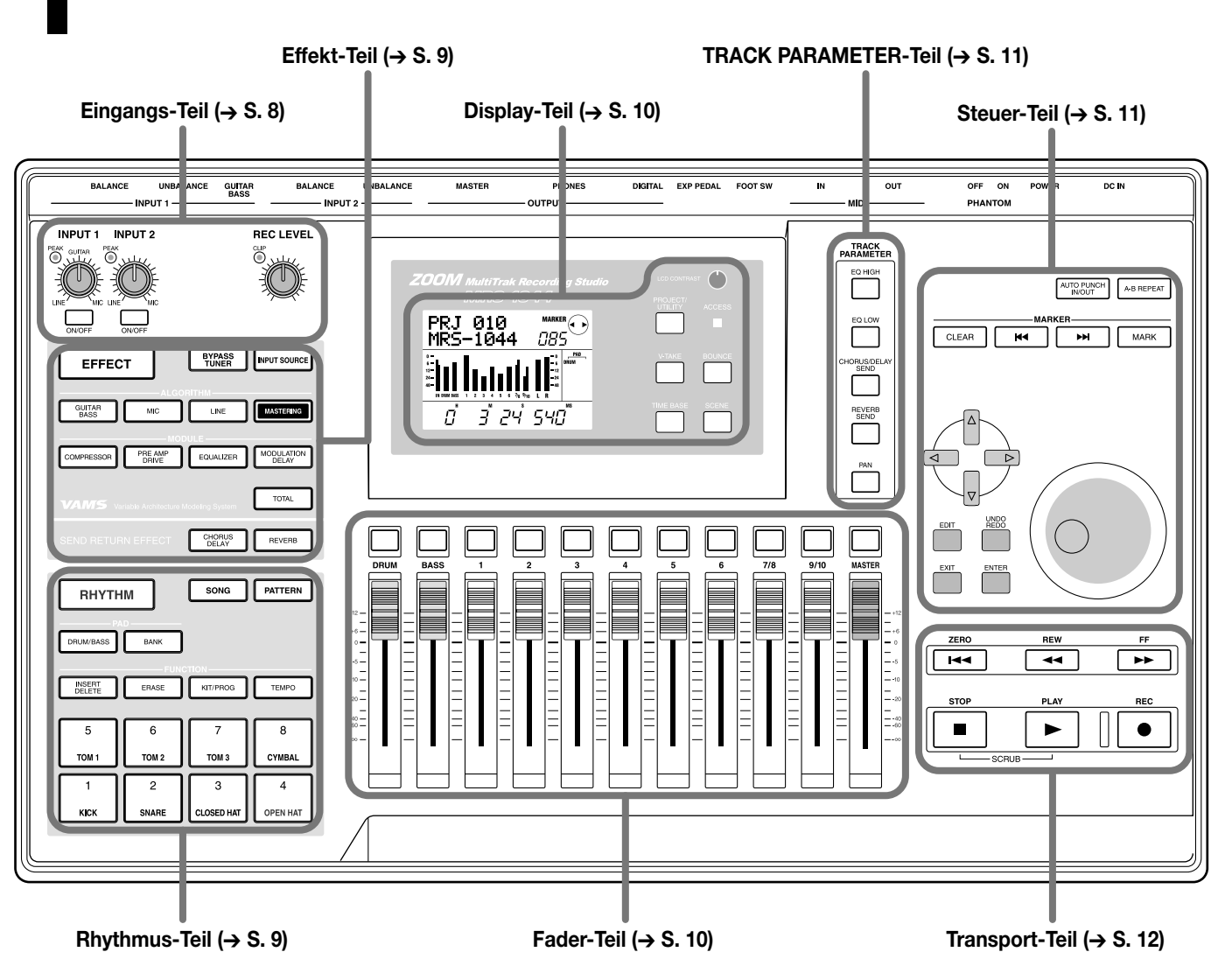

# **Eingangs-Teil**

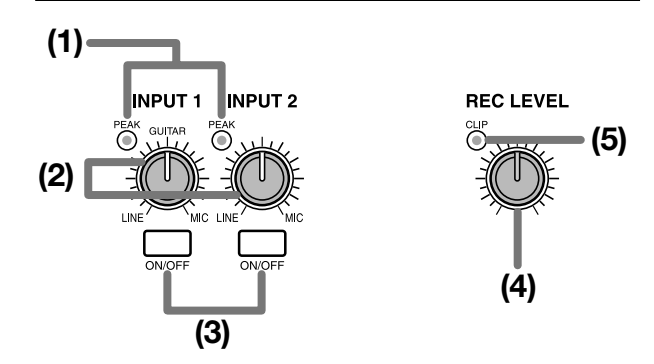

## **(1)[PEAK]-Anzeiger**

Weisen auf mögliche Verzerrung im Eingangssignal an den Buchsen [INPUT 1] und [INPUT 2] hin. Der Anzeiger leuchtet bei -6 dB unter dem Pegel auf, an dem der Klang zu verzerren beginnt.

## **(2)[INPUT 1]/[INPUT 2]-Regler**

Diese Regler stellen die Empfindlichkeit der Eingangskreise für die [INPUT 1] und [INPUT 2]-Buchsen ein.

## **(3)[ON/OFF]-Tasten**

Diese Tasten aktivieren oder deaktivieren die Eingänge [INPUT 1] und [INPUT 2]. Wenn ein Eingang aktiviert ist, leuchtet die Taste.

## **(4)[REC LEVEL]-Regler**

Dieser Regler steuert den Aufnahmepegel für die Eingänge [INPUT 1] und [INPUT 2].

## **(5)[CLIP]-Anzeiger**

Dieser Anzeiger leuchtet auf, wenn im Signal nach dem [REC LEVEL]-Regler Clipping (Spitzen-Beschneidung) auftritt.

## **Effekt-Teil**

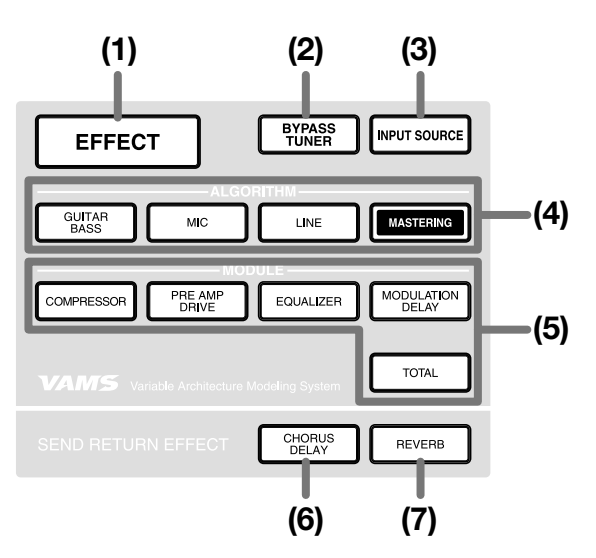

#### **(1)[EFFECT]-Taste**

Diese Taste ruft eine Anzeige ab, mit der Sie ein Patch-Programm (gespeicherte Effekteinstellungen) wählen oder das gegenwärtig gewählte Patch-Programm für den internen Effekt prüfen können.

### **(2)[BYPASS/TUNER]-Taste**

Diese Taste umgeht den Einfüg-Effekt oder aktiviert die Tuner-Funktion. Die Taste leuchtet auf, wenn der Einfüg-Effekt abgeschaltet ist. Die Taste blinkt, während die Tuner-Funktion verwendet wird.

#### **(3)[INPUT SOURCE]-Taste**

Diese Taste wird zusammen mit der [ON/OFF]-Taste oder den Status-Tasten verwendet, um den Punkt zu wählen, an dem der Einfüg-Effekt aktiv ist.

### **(4)ALGORITHM-Tasten**

Die folgenden vier Tasten dienen zum Wählen des Einfüg-Effekt-Algorithmus (Kombination von Effektmodulen). Die Taste für den gewählten Algorithmus leuchtet auf.

- [GUITAR/BASS]-Taste
- [MIC]-Taste
- [LINE]-Taste
- [MASTERING]-Taste

#### **(5)MODULE-Tasten**

Die folgenden fünf Tasten dienen zum Ein- und Ausschalten des betreffenden Effektmoduls im Algorithmus, oder zur Wahl eines Effektmoduls. Mit Ausnahme der [TOTAL]-Taste leuchtet die Taste für ein aktiviertes Modul auf.

- [COMPRESSOR]-Taste
- [PRE AMP/DRIVE]-Taste
- [EQUALIZER]-Taste
- [MODULATION/DELAY]-Taste
- [TOTAL]-Taste

### **(6) [CHORUS/DELAY]-Taste**

Diese Taste steuert Chorus/Delay für den Send/Return-Effekt. Bei Drücken der Taste erscheint eine Anzeige zum Wählen eines Patch-Programms oder prüfen des gegenwärtigen Patch-Programms. Diese Taste ist dunkel, wenn Chorus/Delay aus ist.

#### **(7) [REVERB]-Taste**

Diese Taste steuert Reverb für den Send/Return-Effekt. Bei Drücken der Taste erscheint eine Anzeige zum Wählen eines Patch-Programms oder Prüfen des gegenwärtigen Patch-Programms. Diese Taste ist dunkel, wenn Reverb aus ist.

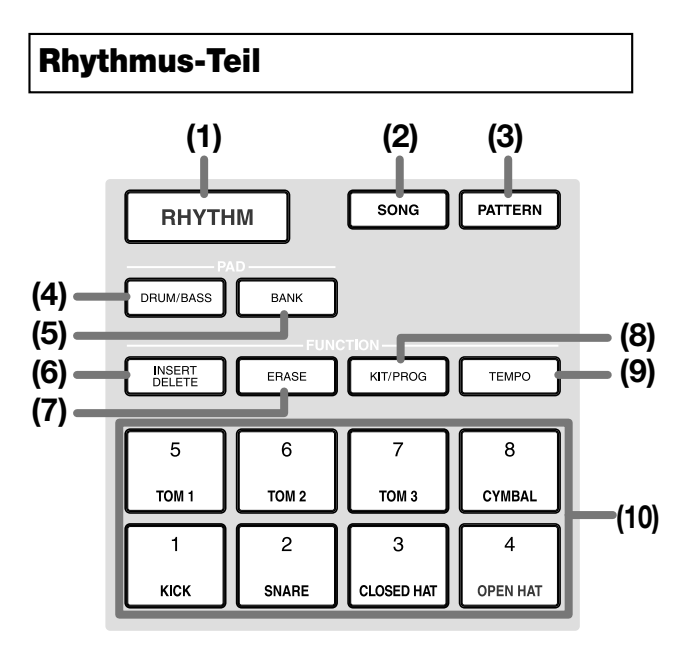

## **(1) [RHYTHM]-Taste**

Verwenden Sie diese Taste, um ein Rhythmus-Pattern aufzunehmen oder einen Rhythmus-Song zu erstellen. Wenn Sie diese Taste drücken, wird der Rhythmus-Teil vom Recorder-Teil abgetrennt, so daß der Rhythmus-Teil unabhängig arbeitet.

## **(2) [SONG]-Taste (3) [PATTERN]-Taste**

Diese Tasten schalten den Rhythmus-Teil zwischen "Rhythmus-Song-Betriebsart" und "Rhythmus-Pattern-Betriebsart" um. Die [SONG]-Taste leuchtet auf, wenn die Rhythmus-Song-Betriebsart gewählt ist, und die [PATTERN]-Taste leuchtet auf, wenn die Rhythmus-Pattern-Betriebsart gewählt ist.

**Teile und** 

**Funktionen**

## **(4)DRUM/BASS]-Taste**

Diese Taste aktiviert eine Anzeige, auf der Sie die Tracks (Drum-Track/Bass-Track) wählen, welche den Pads 1 – 8 zugewiesen werden.

## **(5)[BANK]-Taste**

Diese Taste aktiviert eine Anzeige, auf der Sie eine Kombination von Sounds (die sogenannte "Pad-Bank") wählen, die Pads 1 – 8 **(10)** zugewiesen wird.

## **(6)[INSERT/DELETE]-Taste**

## **(7)[ERASE]-Taste**

Diese Tasten dienen zum Editieren eines Rhythmus-Songs oder Rhythmus-Patterns.

## **(8)[KIT/PROG]-Taste**

Diese Taste aktiviert eine Anzeige, auf der Sie die vom Rhythmus-Teil verwendeten Drum-Sounds oder Bass-Sounds ändern können.

## **(9)[TEMPO]-Taste**

Diese Taste aktiviert eine Anzeige, auf der Sie das Tempo des Rhythmus-Patterns oder Rhythmus-Songs verändern können.

## **(10)Pads 1 – 8**

Diese Pads dienen zum Spielen der Drum-Sounds oder Bass-Sounds, die vom Rhythmus-Teil verwendet werden.

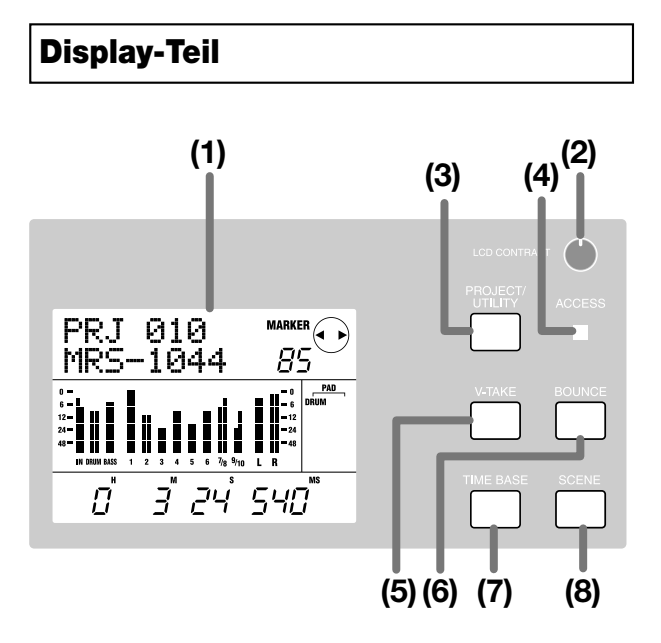

## **(1)Display**

Dies zeigt verschiedene Betriebsinformationen wie die gegenwärtige Position im Song, den Signalpegel der Mischerkanäle, die Einstellwerte von internen Parametern, usw. Die Funktion des Displays ändert sich je nach Betriebszustand.

## **(2)[LCD CONTRAST]-Regler**

Dient zur Kontrasteinstellung des Displays.

## **(3)[PROJECT/UTILITY]-Taste**

Diese Taste dient zum Zugriff auf verschiedene Funktionen und Einstellungen, wie dem Laden und Speichern von Projekten oder dem Editieren von Tracks.

## **(4)[ACCESS]-Anzeiger**

Dieser Anzeiger leuchtet auf, wenn ein Lese- oder Schreibzugriff auf die interne Festplatte erfolgt.

## **(5)[V-TAKE]-Taste**

Diese Taste aktiviert eine Anzeige, auf der Sie den virtuellen Track (V-Take) für jeden Recorder-Track (1 – 10) wählen können.

## **(6)[BOUNCE]-Taste**

Diese Taste dient zum Ein- und Ausschalten der Bounce-Funktion, welche das Kombinieren von mehreren Tracks erlaubt.

## **(7)[TIME BASE]-Taste**

Diese Taste schaltet den Display-Zähler zwischen Zeitanzeige und Taktanzeige um.

## **(8)[SCENE]-Taste**

Diese Taste dient zum Speichern der gegenwärtigen Mischereinstellungen als eine "Szene" oder zum Abrufen einer gespeicherten Szene (Szenenfunktion).

## **Fader-Teil**

## **(1)DRUM/BASS-Status-Tasten**

Diese Tasten dienen hauptsächlich zum Ein- und Ausschalten der Stummschaltung (Muting) für den Drum-Kanal und Bass-Kanal. Funktion ein (Ton stummgeschaltet) = Taste dunkel. Funktion aus (Ton ist zu hören) = Taste leuchtet grün.

## **(2)Status-Tasten 1 – 6, 7/8, 9/10**

Diese Tasten dienen hauptsächlich zum Ein- und Ausschalten der Stummschaltung (Muting) für Kanäle 1 – 6, 7/8 und 9/10, und zur Wahl des Aufnahme-Tracks. Mit jedem Druck auf eine Status-Taste wird die Taste zwischen grün (Stummschaltung für Kanal ist aus; Ton ist zu hören)  $\rightarrow$  dunkel (Stummschaltung für Kanal ist an; Ton ist nicht zu hören) und rot (Kanal ist für Aufnahme gewählt) umgeschaltet.

### **(3)MASTER Status-Taste**

Diese Taste dient zur Wahl des MASTER-Faders für interne Einstellungen.

## **(4)Fader (DRUM, BASS, 1 – 6, 7/8, 9/10, MASTER)**

Die DRUM/BASS-Fader stellen den Pegel der Drum/Bass-Kanäle ein, und Fader 1 – 6, 7/8, 9/10 stellen den Pegel der Kanäle 1 – 6, 7/8 und 9/10 ein. Der MASTER-Fader regelt den Gesamtpegel des Signals an den [OUTPUT]-Buchsen.

 $-10 .20 -40 =$ <br> $-60 =$ 

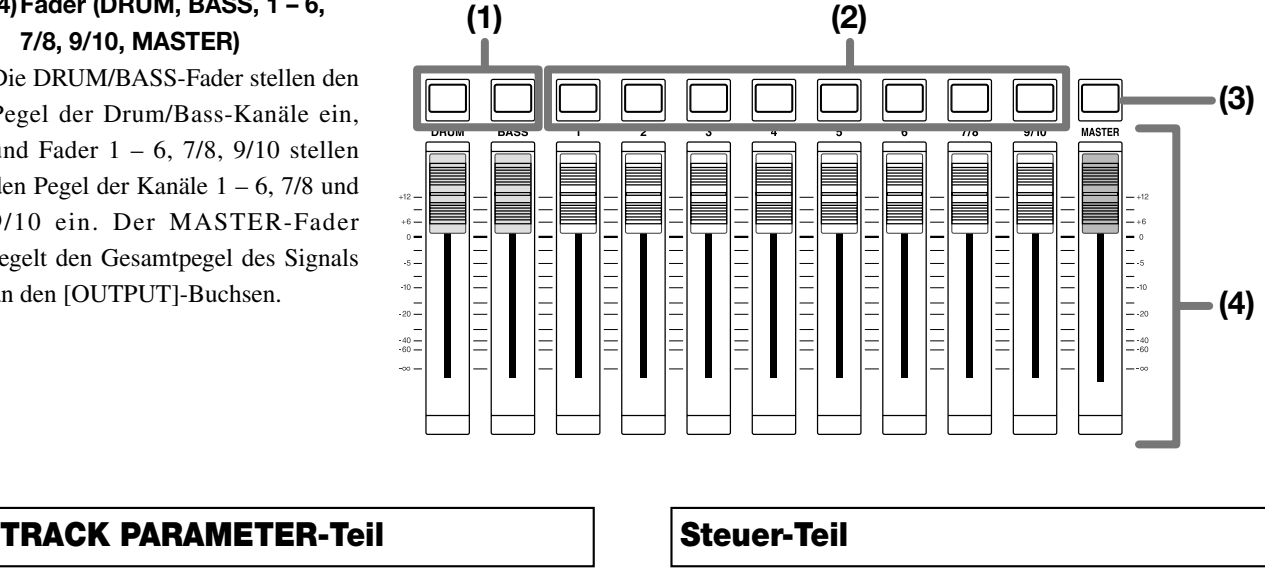

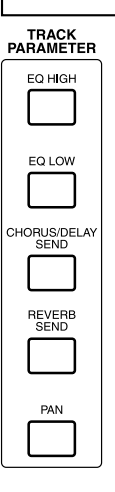

Die folgenden fünf Tasten aktivieren Anzeigen zur Einstellung von Parametern wie Links/Rechts-Panorama, EQ und Send/Return-Effekttiefe für jeden Kanal des Mischers.

- [EQ HIGH]-Taste
- [EQ LOW]-Taste
- [CHORUS/DELAY SEND]-Taste
- [REVERB SEND]-Taste
- [PAN]-Taste

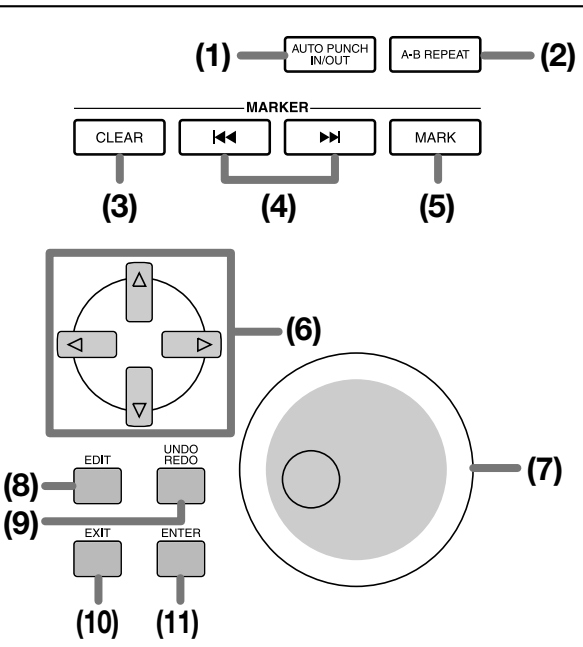

## **(1)[AUTO PUNCH IN/OUT]-Taste**

Diese Taste dient dazu, Einstellungen für die "Auto Punch-In/Out"-Funktion zu machen, welche es erlaubt, gezielt einen Teil eines Audio-Tracks zu überspielen. Die Taste leuchtet auf, wenn Auto Punch-In/Out aktiviert ist.

#### **(2)[A-B REPEAT]-Taste**

Diese Taste dient dazu, Einstellungen für die "A-B Repeat"-Funktion zu machen, welche das automatische Wiederholen einer bestimmten Passage erlaubt. Die Taste leuchtet auf, wenn A-B Repeat aktiviert ist.

#### **(3)[CLEAR]-Taste**

Diese Taste löscht die Markierung für die gegenwärtige Position.

## **(4)MARKER [**U**]/[**I**]-Tasten**

Diese Tasten dienen zum Verschieben der Markierung, welche vor oder nach der gegenwärtigen Position gesetzt ist.

## **(5)[MARK]-Taste**

Diese Taste setzt eine Markierung an die gegenwärtige Position. Wenn die [MARK]-Taste an einem bereits markierten Punkt gedrückt wird, erscheint eine Anzeige für das Zuweisen einer Szene an die Markierung.

## **(6)Cursor [**Q**]/[**W**]/[**E**]/[**R**]-Tasten**

Diese Tasten dienen zum Umschalten zwischen verschiedenen Anzeigen sowie zum Bewegen des blinkenden Cursors innerhalb einer Anzeige.

## **(7)Drehregler**

Dieser Drehregler dient hauptsächlich zum Verändern von Einstellwerten.

## **(8)[EDIT]-Taste**

Diese Taste erlaubt das Modifizieren von Einstellungen der internen Effekte sowie von Rhythmus-Songs und Rhythmus-Patterns.

#### **(9)[UNDO/REDO]-Taste**

Diese Taste dient zum Erfassen von Aufnahmedaten auf einem Track, oder zum Austauschen der erfaßten Daten mit dem Inhalt des gegenwärtigen Tracks.

#### **(10)[EXIT]-Taste**

Diese Taste dient zum Abbrechen einer Funktion, oder zum Zurückkehren zu einer früheren Einstellanzeige.

#### **(11)[ENTER]-Taste**

Diese Taste dient zur Bestätigung einer Eingabe oder zum Durchführen einer Funktion.

# **Rückseite**

## **Transport-Teil**

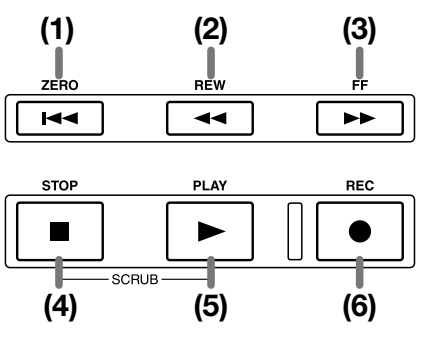

### **(1)ZERO [**U**]-Taste**

Diese Taste geht zum Startpunkt des Songs (Nullpunkt des Zählers) zurück.

## **(2)REW [**T**]-Taste**

Diese Taste bewegt die gegenwärtige Position in Ein-Sekunden-Schritten (oder in Taktschlag-Schritten) zurück. Durch Gedrückthalten der Taste kann schnell zurückgegangen werden.

## **(3)FF [**Y**]-Taste**

Diese Taste bewegt die gegenwärtige Position in Ein-Sekunden-Schritten (oder in Taktschlag-Schritten) vorwärts. Durch Gedrückthalten der Taste kann schnell nach vorne gegangen werden.

### **(4)STOP [**P**]-Taste**

Diese Taste stoppt den Song. Um die Scrub-Funktion einzuschalten, halten Sie diese Taste gedrückt und drücken Sie die PLAY [ $\blacktriangleright$ ]-Taste.

## **(5)PLAY [**R**]-Taste**

Diese Taste spielt den Song von der gegenwärtigen Position an.

### **(6)REC [**O**]-Taste**

Verwenden Sie diese Taste zur Aufnahme auf dem Recorder, zur Aufnahme eines Rhythmus-Patterns, oder um das Erstellen eines Rhythmus-Songs zu beginnen.

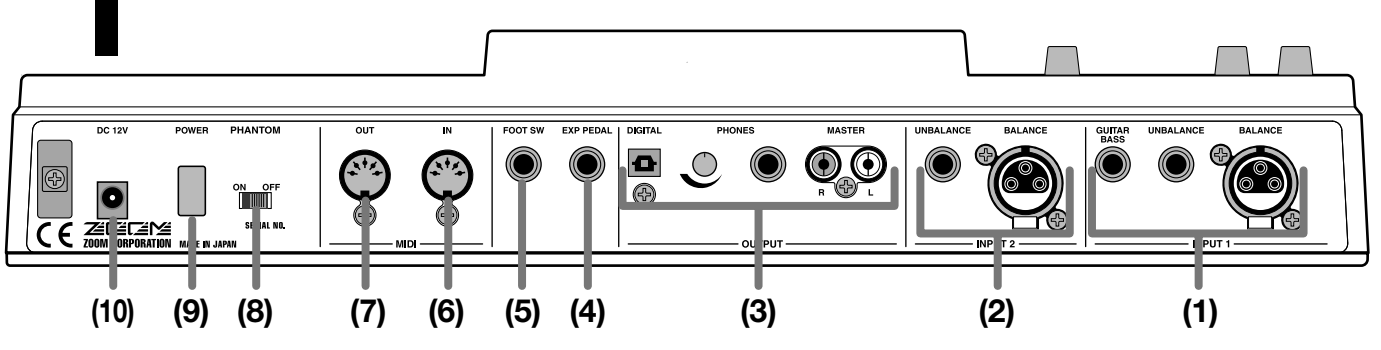

## **(1)[INPUT 1]-Buchsen**

Dies sind die Eingangsbuchsen für INPUT 1. Wählen Sie eine der folgenden drei Buchsen.

• BALANCE: Dies ist eine symmetrische XLR-Buchse für den Anschluß eines Mikrofons oder einer Linepegelquelle.

• UNBALANCE: Dies ist eine unsymmetrische Buchse für

den Anschluß eines Mikrofons oder einer Linepegelquelle.

• GUITAR/BASS: Dies ist eine Klinkenbuchse für direkten Anschluß einer Gitarre oder Bassgitarre mit passiven Tonabnehmern.

## *HINWEIS*

Die Prioritätsreihenfolge dieser Buchsen ist wie folgt:  $GUITAR/BASS \rightarrow UNBALANCE \rightarrow BALANCE$ . Wenn zum Beispiel alle drei Buchsen angeschlossen sind, ist das Signal an der GUITAR/BASS-Buchse gewählt.

### **(2)[INPUT 2]-Buchsen**

Dies sind die Eingangsbuchsen für INPUT 2. Verwenden Sie die Buchsen zusammen mit den [INPUT 1]-Buchsen zum Anschluß einer Stereoquelle. Wählen Sie eine der folgenden zwei Buchsen.

- BALANCE: Dies ist eine symmetrische XLR-Buchse für den Anschluß eines Mikrofons oder einer Linepegelquelle.
- UNBALANCE: Dies ist eine unsymmetrische Buchse für den Anschluß eines Mikrofons oder einer Linepegelquelle.

## *HINWEIS*

Wenn beide Buchsen angeschlossen sind, ist das Signal an der UNBALANCE-Buchse gewählt.

#### **(3)[OUTPUT]-Buchsen**

**Seitenansicht** 

An diesen Buchsen liegt das Signal nach Durchlaufen des MASTER-Faders an. Die folgenden drei Buchsen können gleichzeitig verwendet werden.

- MASTER: Diese Cinchbuchsen dienen als analog-Ausgang des Geräts.
- PHONES: An diese Buchse kann ein Stereo-Kopfhörer angeschlossen werden. Verwenden Sie den Knopf neben der Buchse, um den Abhörpegel einzustellen.
- DIGITAL: Dies ist ein Digitalausgang für Glasfaserkabel.

### **(4) [EXP PEDAL]-Buchse**

Ein separat erhältliches Modulationspedal (ZOOM FP01, FP02) kann an diese Buchse angeschlossen werden.

#### **(5) [FOOT SW]-Buchse**

Ein separat erhältlicher Fußschalter (ZOOM FSO1) kann an diese Buchse angeschlossen werden.

#### **(6) [MIDI IN]-Buchse**

MIDI-Meldungen können hier ins Gerät eingespeist werden.

#### **(7) [MIDI OUT]-Buchse**

MIDI-Meldungen können hier ausgegeben werden.

#### **(8) [PHANTOM ON/OFF]-Schalter**

Wenn dieser Schalter auf "ON" gestellt ist, wird an den beiden symmetrischen Eingängen (INPUT 1/2 BALANCE) eine Phantomspannung von +48 V zur Verfügung gestellt.

## *HINWEIS*

Wenn die angeschlossenen Geräte keine Phantomspannung benötigen, muß dieser Schalter auf "OFF" gestellt sein.

## **(9) [POWER]-Schalter**

Dieser Schalter dient zum Ein- und Ausschalten des MRS-1044.

# *HINWEIS*

Verwenden Sie zum Ausschalten auf jeden Fall den [POWER]-Schalter am Gerät. Wenn Sie einfach die Stromversorgung unterbrechen (z.B. durch Abtrennen des Kabels vom Netzstromadapter), gehen neu erstellte Aufnahmeinhalte oder Änderungen verloren.

#### **(10)[DC 12V]-Buchse**

Schließen Sie den mitgelieferten Netzstromadapter an diese Buchse an.

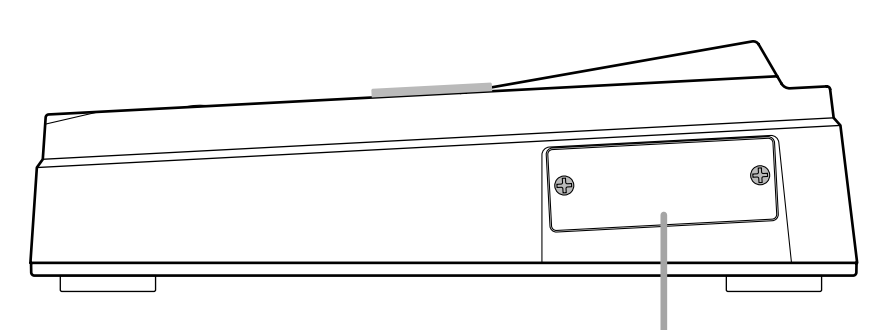

Dieser Einschub ist für den Einbau einer separat erhältlichen SCSI- oder USB-Platine (demnächst verfügbar) vorgesehen.

# **Anschlüsse**

Schließen Sie Instrumente, Audio-Geräte und MIDI-Geräte so an, wie in der Abbildung gezeigt.

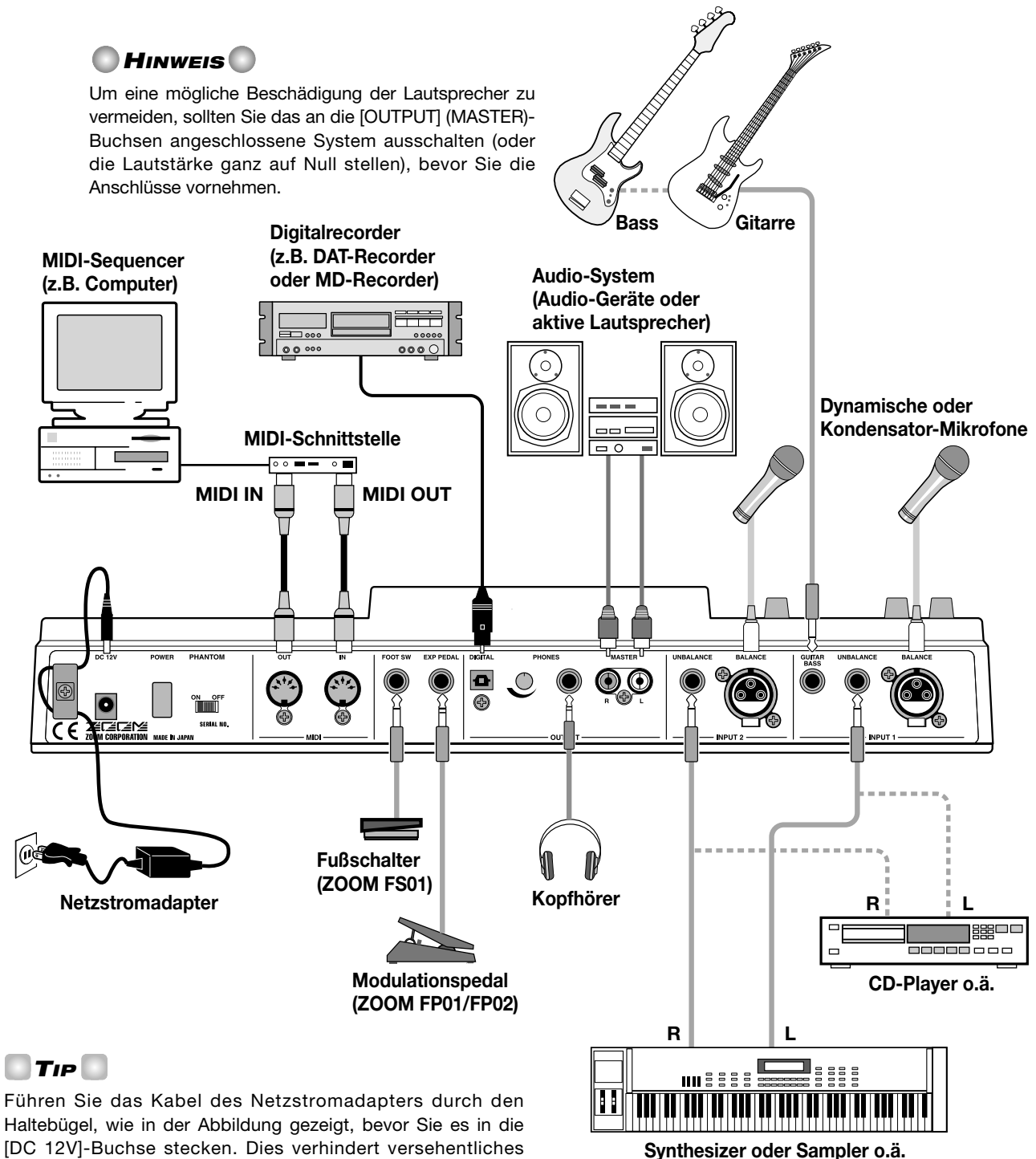

Haltebügel, wie in der Abbildung gezeigt, bevor Sie es in die [DC 12V]-Buchse stecken. Dies verhindert versehentliches Abziehen des Kabels, wenn der Netzstromadapter bewegt wird.

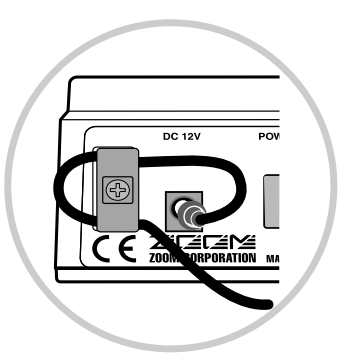

*TIP*

Wenn ein Gerät mit Stereoausgang wie zum Beispiel ein Synthesizer oder CD-Spieler verwendet wird, schließen Sie den linken Ausgangskanal an die [INPUT 1]-Buchse und den rechten Ausgangskanal an die [INPUT 2]-Buchse an.

# **Anhören der Demo-Songs**

Ab Werk enthält die interne Festplatte des MRS-1044 mehrere Demo-Songs. Nachdem alle Anschlüsse hergestellt sind, empfehlen wir, das Gerät einzuschalten und die Demo-Songs anzuhören.

## **Gerät einschalten**

Zum Einschalten des MRS-1044 und anderer Geräte verfahren Sie folgendermaßen.

- **1. Vergewissern Sie sich, daß Netzstromadapter, Instrumente und Audio-System (oder Stereo-Kopfhörer) korrekt an das MRS-1044 angeschlossen sind. (Einzelheiten zum Anschluß finden Sie auf S. 14.)**
- **2. Drücken Sie den [POWER]-Schalter auf der Rückseite des Geräts, um das MRS-1044 einzuschalten.**

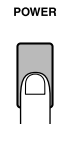

*TIP*

Wenn an die [INPUT 1]/[INPUT 2]-Buchsen elektronische Instrumente angeschlossen sind, schalten Sie die Geräte in dieser Reihenfolge ein: elektronische Instrumente → MRS-1044.

## **3. Schalten Sie das an die [MASTER]-Buchsen angeschlossene Audio-System ein.**

## **Demo-Song wählen**

Die interne Festplatte des MRS-1044 enthält mehrere Demo-Songs. Laden Sie einen Demo-Song von der Festplatte wie folgt.

#### **1. Drücken Sie die [PROJECT/UTILITY]-Taste.**

Das Display zeigt "PROJECT".

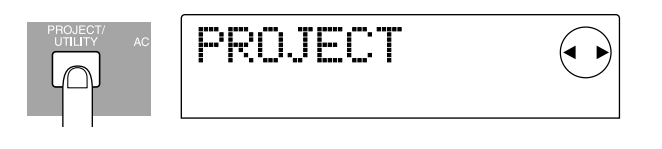

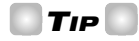

Im MRS-1044 werden Song-Daten (einschließlich Demo-Songs) als sogenannte "Projekte" verwaltet. Wenn Sie ein Projekt laden, wird genau der gleiche Zustand wiederhergestellt, in dem der Song gespeichert wurde.

## **2. Drücken Sie die [ENTER]-Taste.**

Das Display zeigt "PROJECT SELECT".

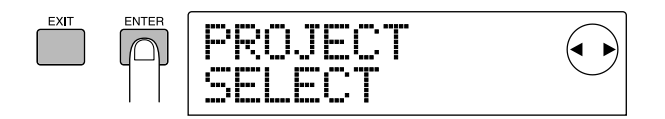

## **3. Drücken Sie die [ENTER]-Taste noch einmal.**

Sie können jetzt auf der Festplatte gespeicherte Projekte wählen.

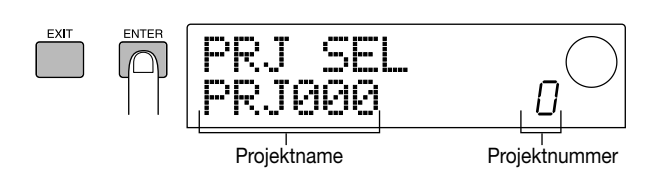

**4. Verwenden Sie den Drehregler, um ein Demo-Song-Projekt zu wählen.** 

## *HINWEIS*

Projektnummern 992 und folgende sind keine Demo-Songs, sondern Projekte mit Material für die "Einführungstour", die auf Seite 17 beginnt, oder Projekte, von denen Sie Rhythmus-Pattern importieren können.

## **5. Drücken Sie die [ENTER]-Taste.**

Das gewählte Projekt wird geladen.

## **Demo-Song abspielen**

Wenn der Demo-Song geladen wurde, können Sie ihn wie folgt abspielen.

## **1. Drehen Sie die Lautstärke des Audio-Systems zurück.**

Wenn Sie über Kopfhörer abhören, die an die [OUTPUT] (PHONES) Buchse angeschlossen sind, drehen Sie den Regler neben der Buchse zurück.

## **2.** Drücken Sie die PLAY [▶]-Taste im Transport-Teil.

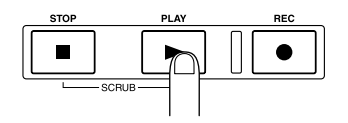

Wiedergabe des Demo-Songs beginnt.

**3. Drehen Sie den Pegel des Audio-Systems (oder den Regler neben der [OUTPUT] (PHONES) Buchse) auf, bis eine angemessene Lautstärke erzielt wird.** 

**4. Wenn Sie den Pegel von individuellen Tracks einstellen wollen, können Sie die Fader 1 – 6, 7/8 und 9/10 verwenden. Wenn Sie den Pegel des ganzen Songs einstellen wollen, verwenden Sie den MASTER-Fader.** 

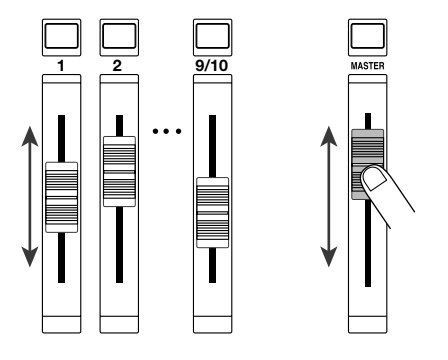

Unmittelbar nach dem Laden des Demo-Songs (d.h. des Projekts für den Demo-Song) wird der Pegel für jeden Track sowie der Gesamtpegel des Songs automatisch eingestellt, unabhängig von der gegenwärtigen tatsächlichen Einstellung der Fader. Wenn Sie danach einen Fader betätigen, wird der Pegel sofort an die neue Position des Faders angepaßt.

*TIP*

Für ein Projekt, das den Rhythmus-Teil verwendet, kann mit dem DRUM-Fader der Schlagzeugpegel mit dem Bass-Fader der Basspegel eingestellt werden.

**5. Um den Demo-Song zu stoppen, drücken Sie die STOP [**P**]-Taste.** 

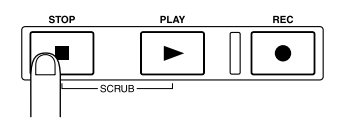

# *TIP*

Während die Wiedergabe gestoppt ist, können Sie die ZERO[K4]-Taste drücken, um zum Anfang des Songs zu springen. Mit der REW [44]-Taste oder FF [ $\blacktriangleright$ ]-Taste können Sie in Schritten von je einer Sekunde rückwärts oder vorwärts springen.

## **Gerät abschalten**

Beim Abschalten des MRS-1044 und anderer Geräte sollten Sie in umgekehrter Reihenfolge als beim Einschalten verfahren.

**1. Schalten Sie das Audio-System ab (oder drehen Sie die Lautstärke ganz auf Null).** 

## **2. Drücken Sie den [POWER]-Schalter auf der Rückseite des MRS-1044.**

Normalerweise wird das gegenwärtige Projekt automatisch auf der internen Festplatte gespeichert, und danach schaltet sich das Gerät aus. Beim nächsten Einschalten wird das zuletzt benutzte Projekt automatisch wieder geladen.

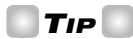

Die Demo-Songs sind mit einem Schreibschutz versehen, um versehentliches Überschreiben zu verhindern. Daher wird das Projekt nicht gespeichert, wenn Sie das Gerät ausschalten, während ein Demo-Song geladen ist.

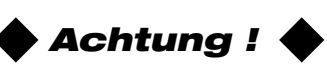

- Sie müssen das MRS-1044 unbedingt wie oben beschrieben ausschalten. Wenn Sie einfach die Stromzufuhr unterbrechen, indem Sie das Kabel vom Netzstromadapter aus der [DC 12V]-Buchse ziehen oder indem Sie den Netzstromadapter aus der Steckdose ziehen, wird das Projekt nicht gespeichert, und neu erstellte Aufnahmeinhalte oder Änderungen gehen verloren.
- Besonders wichtig ist es, niemals den Netzstromadapter abzutrennen, während das Festplatten-Zugriffssymbol auf dem Display zu sehen ist. Andernfalls kann die interne Festplatte beschädigt werden, was zum permanenten Verlust aller Daten führt.

**Anh**

**ören der** 

**Demo-Songs**

# **Einführungstour**

Dieser Abschnitt erklärt, wie Sie Instrumente auf Tracks aufnehmen können, während Sie die vom Rhythmus-Teil erzeugte Begleitung abhören. Außerdem wird erklärt, wie Sie das Material auf zwei Kanäle abmischen können.

Die Einführungstour ist in die Schritte 1 – 4 unterteilt. Indem Sie diese Schritte der Reihe nach durchführen, können Sie den ganzen Prozeß vom Aufnehmen der ersten Tracks bis zum Fertigstellen eines Songs nachvollziehen.

#### **• Schritt 1: Vorbereitungen für die Aufnahme**

Aufnahme-Vorbereitungen für die Einführungstour.

#### **• Schritt 2: Aufnahme des ersten Tracks**

Nehmen Sie den ersten Track auf, während Sie die Begleitung des Rhythmus-Teils abhören.

#### **• Schritt 3: Overdubbing**

Nehmen Sie den zweiten und weitere Tracks auf, während Sie vorherige Tracks überspielen (Overdub) und die Begleitung des Rhythmus-Teils abhören.

### **• Schritt 4: Abmischen**

Mischen Sie den Rhythmus-Part mit den aufgenommenen Tracks auf einen Zweikanal-Stereo-Track ab, um den endgültigen Song zu erstellen.

## **Schritt 1: Vorbereitungen für die Aufnahme**

In diesem Schritt laden Sie ein Projekt, bei dem eine Rhythmus-Begleitung bereits programmiert ist, regeln den Pegel des Rhythmus-Teils, und machen Vorbereitungen für die Aufnahme.

## ◆ **Vorbereitungen** ◆

Schließen Sie das Audio-System an die [OUTPUT] (MASTER) Buchsen an, wie auf Seite 14 beschrieben. Wenn Sie Kopfhörer verwenden, schließen Sie diese an die [OUTPUT] (PHONES) Buchse an.

## **1-1: Projekt laden**

Im MRS-1044 werden alle für einen Song nötige Daten (z.B. Aufnahmedaten der Tracks und Einstellungen des Mischers) als "Projekte" verwaltet.

Jedes Projekt enthält die folgenden Daten.

- Alle Aufnahmedaten des Recorder-Teils
- Einstellungen des Mischers
- Einstellungen des Rhythmus-Teils
- Einstellungen für interne Effekte
- Andere Einstellungen wie Szenen, Markierungen und MIDI-Einstellungen

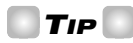

Auf der internen Festplatte können mehrere Projekte gespeichert werden. Wenn Sie später ein Projekt wieder laden, werden genau die gleichen Einstellungen wiederhergestellt, mit denen das Projekt zuletzt gespeichert wurde.

Wenn Sie mit dem MRS-1044 aufnehmen wollen, müssen Sie entweder ein früher erstelltes Projekt laden oder ein neues Projekt erstellen.

Im Zustand ab Werk enthält die Festplatte des MRS-1044 ein Muster-Projekt, in dem eine Rhythmus-Begleitung für die Einführungstour bereits vorprogrammiert ist. Laden Sie dieses Projekt wie folgt.

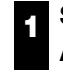

**Schalten Sie zuerst das MRS-1044 und dann das Audio-System ein.** 

POWER

Nach Einschalten des MRS-1044 wird das zuletzt verwendete Projekt automatisch geladen. Die folgende Anzeige erscheint auf dem Display.

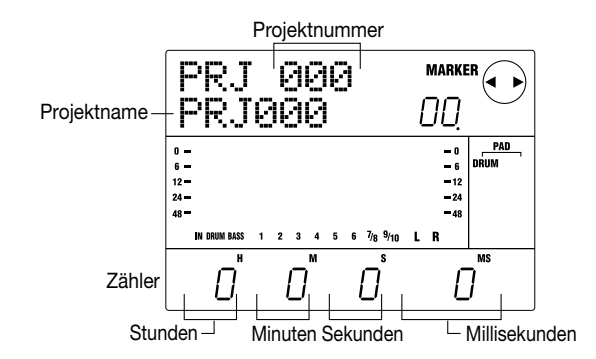

Die Anzeige, die nach dem Einschalten des Geräts erscheint, wird als "Hauptanzeige" bezeichnet. Diese Anzeige ist der Ausgangspunkt für alle Bedienungsschritte.

*TIP*

Wenn Sie durch Drücken von diversen Tasten zu anderen Anzeigen umgeschaltet haben, können Sie die [EXIT]-Taste mehrmals drücken, um zur Hauptanzeige zurückzukehren.

#### **Während die Hauptanzeige zu sehen ist, drücken Sie die [PROJECT/UTILITY]-Taste. 2**

Das Display zeigt "PROJECT".

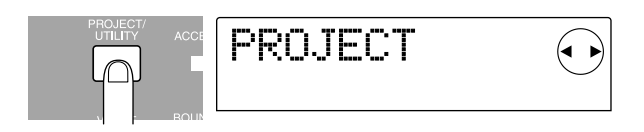

#### **Drücken Sie die [ENTER]-Taste. 3**

Das Projekt-Menü erscheint. Hier können Sie verschiedene Funktionen für das Arbeiten mit Projekten wählen, wie z.B. Laden oder Speichern.

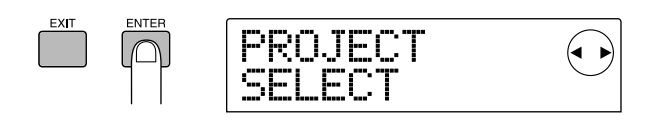

**Vergewissern Sie sich, daß das Display "PROJECT SELECT" anzeigt, und drücken Sie die [ENTER]- Taste noch einmal. 4**

Sie können jetzt eines der Projekte auf der Festplatte auswählen.

**Verwenden Sie den Drehregler, um das Projekt "Sample 1" (Nummer 992) zu wählen, und drücken Sie die [ENTER]-Taste. 5**

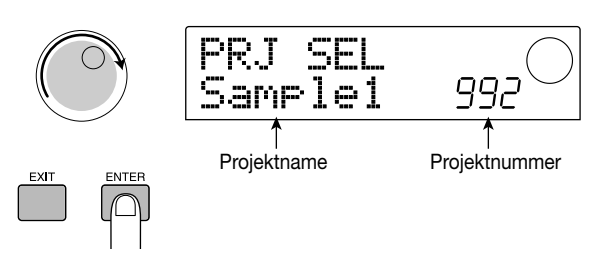

Das Display zeigt für eine Weile "LOADING", und dann erscheint die Hauptanzeige wieder. Das Display zeigt nun Nummer und Namen des Projekts, das geladen wurde.

## **1-2: Rhythmus-Begleitung spielen**

Das Rhythmus-Teil des MRS-1044 umfaßt Klangquellen für Schlagzeug und Bass, welche für die Begleitung verwendet werden können. Ein neu erstelltes Projekt enthält 255 verschiedene Begleitmuster (sogenannte "Rhythmus-Pattern"), welche diese Drum- und Bass-Klänge verwenden. Jedes Pattern ist mehrere Takte lang. Diese Rhythmus-Patterns können synchron mit dem Recorder abgespielt werden, zur Verwendung als Führungs-Rhythmus bei der Aufnahme eines Tracks.

Außerdem können Sie gewünschte Rhythmus-Patterns in einer bestimmten Reihenfolge für die Wiedergabe programmieren, und Akkord- und Tempowechsel vorgeben, um die Begleitung für den gesamten Song zu erstellen. (Dies wird als "Rhythmus-Song" bezeichnet.)

In dem Projekt, das in Schritt 1-1 geladen wurde, ist ein einfacher Rhythmus-Song bereits programmiert. Diesen können Sie wie folgt abhören.

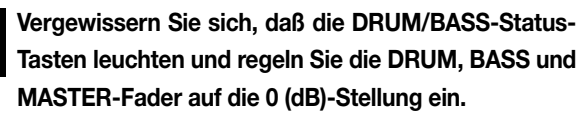

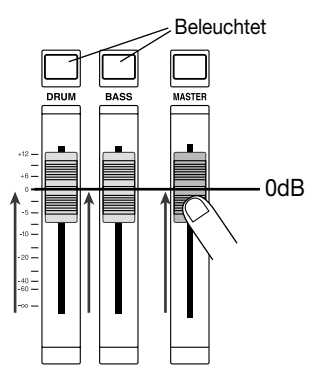

**1**

Drum-Sound und Bass-Sound des Rhythmus-Teils werden zum DRUM-Kanal und BASS-Kanal des Mischers

geschickt. Die DRUM/BASS-Status-Tasten schalten den jeweiligen Kanal ein oder aus, und die DRUM/BASS-Fader stellen den Pegel im jeweiligen Kanal ein.

Wenn die DRUM/BASS-Status-Tasten dunkel sind, ist Stummschaltung aktiviert. Drücken Sie die Tasten, so daß sie aufleuchten (Stummschaltung aus).

## **Vergewissern Sie sich, daß die [SONG]-Taste** leuchtet und drücken Sie die PLAY [▶]-Taste.

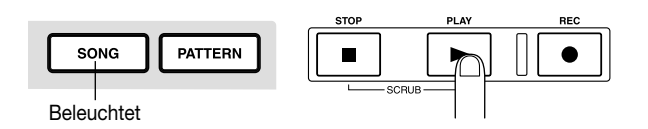

Wenn die [SONG]-Taste leuchtet, ist die "Rhythmus-Song-Betriebsart" gewählt, in der Sie einen Rhythmus-Song erstellen oder spielen können. Wenn Sie die PLAY  $[\blacktriangleright]$ -Taste drücken, beginnt die Wiedergabe des Rhythmus-Songs.

## *TIP*

**2**

An diesem Punkt beginnt auch der Recorder zu laufen. Da jedoch noch keine Tracks aufgenommen sind, ist nichts zu hören.

#### **Falls erforderlich können Sie die DRUM/BASS-Fader verwenden, um die Pegelbalance einzustellen. 3**

Dieser Rhythmus-Song wird als Begleitung für Tracks verwendet, die sie in Schritt 2 aufnehmen. Stellen Sie die Pegelbalance auf angenehmen Höreindruck ein.

## **Um die Wiedergabe zu stoppen, drücken Sie die STOP [**P**]-Taste.**

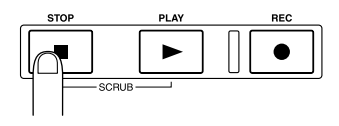

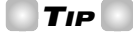

**4**

- Einzelheiten zum Programmieren Ihrer eigenen Rhythmus-Songs zur Begleitung finden Sie auf Seite 58.
- Tempo-Daten wurden am Anfang des Rhythmus-Songs für dieses Projekt aufgezeichnet. Einzelheiten zum Ändern der Tempo-Daten finden Sie auf Seite 62.

## **1-3: Projekt speichern**

Bevor Sie mit der Aufnahme von Tracks beginnen, sollten Sie das in Schritt 1-2 geladene Projekt (Sample 1) auf der Festplatte im gegenwärtigen Zustand speichern.

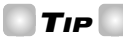

Das gegenwärtige Projekt wird automatisch gespeichert, wenn Sie ein anderes Projekt laden, ein neues Projekt erstellen, oder den [POWER]-Schalter drücken, um das Gerät auszuschalten.

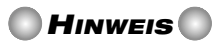

Wenn der Netzstromadapter aus der Steckdose gezogen wird und die Stromversorgung des MRS-1044 unterbrochen wird, gehen alle seit dem letzten Speichern gemachten Änderungen verloren. Dies trifft auch zu, wenn die Stromversorgung aus irgendeinem anderen Grund unterbrochen wird. Um Datenverlust zu vermeiden, sollten Sie Ihre Daten periodisch speichern.

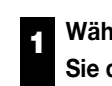

## **Während die Hauptanzeige zu sehen ist, drücken Sie die [PROJECT/UTILITY]-Taste.**

Das Display zeigt "PROJECT".

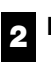

**Drücken Sie die [ENTER]-Taste.** 

Das Projekt-Menü erscheint.

**Verwenden Sie die Cursor [**E**]/[**R**]-Tasten, um die Anzeige "PROJECT STORE" auf das Display zu bringen. 3**

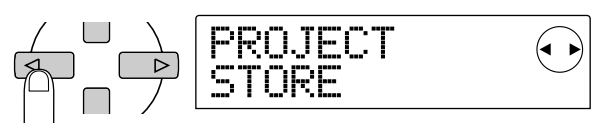

## *TIP*

Ein Pfeil oder Pfeile, die oben rechts im Display erscheinen, zeigen welche Cursor-Tasten mit der gegenwärtigen Anzeige verwendbar sind.

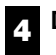

## **Drücken Sie die [ENTER]-Taste.**

Die Anzeige "PRJ STR SURE?" erscheint, was zur Vergewisserung dient, ob Sie das Projekt wirklich speichern wollen.

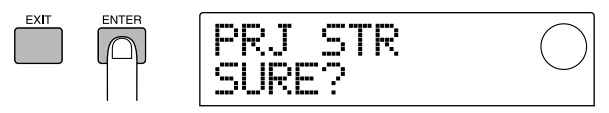

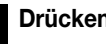

**5**

## **Drücken Sie die [ENTER]-Taste noch einmal.**

Wenn der Speichervorgang abgeschlossen ist, kehrt das Display zur Hauptanzeige zurück.

[Beispiel-Notensatz: Rhythmusgitarre 1]

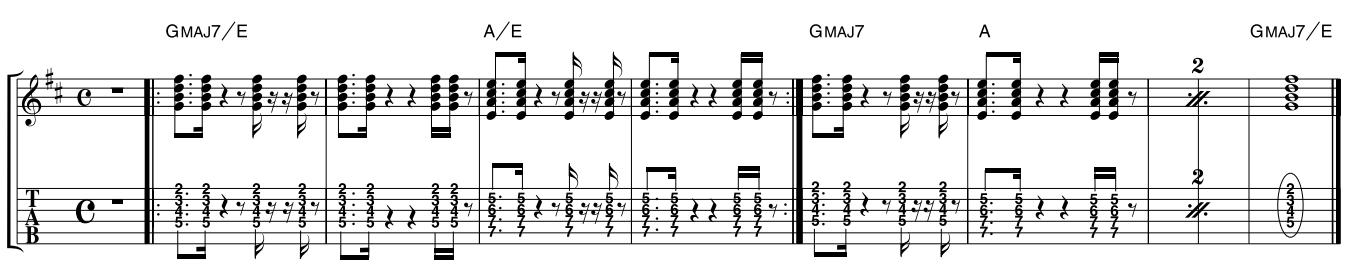

## **Schritt 2: Aufnahme des ersten Tracks**

In diesem Schritt nehmen Sie die Rhythmusgitarrenbegleitung, die im obenstehenden Notenbeispiel gezeigt ist, auf Track 1 auf, während Sie die vom Rhythmus-Song gelieferte Begleitung abhören.

## ◆ **Vorbereitungen** ◆

- Schließen Sie Ihre Elektrogitarre an die [INPUT 1] (GUITAR/BASS) Buchse an.
- Laden Sie das Projekt, das Sie in Schritt 1-3 gespeichert haben (Projektname "Sample 1", Projektnummer 992). Einzelheiten zum Laden eines Projekts finden Sie auf Seite 17.

## **2-1: Eingangsempfindlichkeit und Aufnahmepegel einstellen**

Stellen Sie wie folgt die Eingangsempfindlichkeit entsprechend dem an die [INPUT]-Buchse angeschlossenen Instrument sowie den Pegel des Eingangssignal (Aufnahmepegel) ein.

#### **Drücken Sie die INPUT 1 [ON/OFF]-Taste, so daß die Taste aufleuchtet. 1**

Die [ON/OFF]-Taste schaltet die betreffende Buchse ein oder aus. Wenn die Taste leuchtet, ist die Buchse aktiviert.

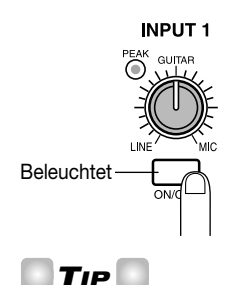

Wenn Sie von einer Mono-Quelle aufnehmen, vergewissern Sie sich, daß nur die [ON/OFF]-Taste für die Buchse leuchtet, an welche die Quelle angeschlossen ist. Wenn Sie von einer Stereo-Quelle (wie z.B. einem Synthesizer) aufnehmen, schließen Sie die L/R-Ausgänge des Instruments an die [INPUT 1/2]-Buchsen an und aktivieren Sie mit den [ON/OFF]-Tasten sowohl INPUT 1 als auch INPUT 2.

## *HINWEIS*

Es ist nicht möglich, gleichzeitig drei oder mehr Kanäle aufzunehmen.

#### **Während Sie Ihr Instrument spielen, drehen Sie den [INPUT 1]-Regler auf, um die Eingangsempfindlichkeit einzustellen. 2**

Stellen Sie den [INPUT 1]-Regler so ein, daß der [PEAK]- Anzeiger kurz aufleuchtet, wenn Sie Ihr Instrument sehr kräftig spielen.

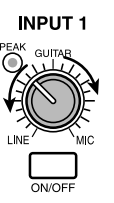

**3**

## **Während Sie Ihr Instrument spielen, drehen Sie den [REC LEVEL]-Regler auf, um den Aufnahmepegel einzustellen.**

Stellen Sie den [REC LEVEL]-Regler so hoch wie möglich ein, ohne daß der [CLIP]-Anzeiger aufleuchtet. Der gegenwärtige Signalpegel wird vom Pegelanzeiger (IN) in der Mitte des Displays angezeigt.

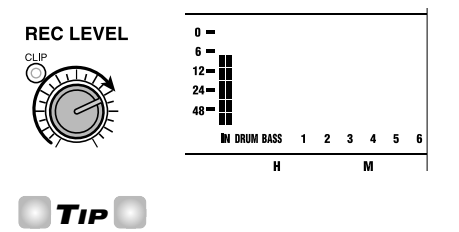

Wenn kein Aufnahme-Track gewählt wurde, wird das Eingangssignal direkt zum MASTER-Fader geschickt.

## **2-2: Einfüg-Effekt einstellen**

Das MRS-1044 hat zwei Arten von Effekten: Einfüg-Effekte, welche in einen bestimmten Signalweg eingefügt werden können, und Send/Return-Effekte, die über die Send/Return-Schleife des Mischers verwendet werden und den ganzen Song beeinflussen.

In diesem Beispiel führen wir die Aufnahme mit einem Einfüg-Effekt durch, der auf die an die [INPUT 1]-Buchse angeschlossene Gitarre wirkt.

## *TIP*

Einzelheiten zur Verwendung der Send/Return-Effekte finden Sie auf Seite 26.

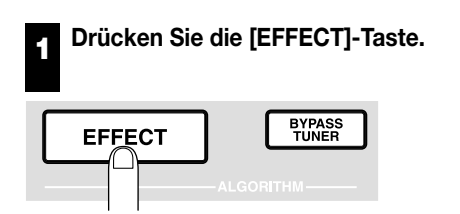

Die [EFFECT]-Taste leuchtet auf und eine Anzeige für das Wählen eines Patch-Programms für interne Effekte erscheint. Ein "Patch-Programm" ist eine Sammlung von gespeicherten Einstellungen für einen internen Effekt. Ein neu erstelltes Projekt enthält Patch-Programme für den Einfüg-Effekt, und Sie können die Effekteinstellungen einfach durch Wählen eines dieser Patch-Programme umschalten.

#### **Verwenden Sie die ALGORITHM-Tasten, um einen Algorithmus für den Einfüg-Effekt zu wählen. 2**

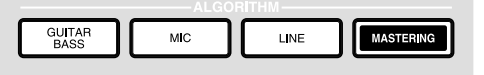

Ein "Algorithmus" ist eine Kombination von Effektmodulen (individuellen Effekten), welche im Einfüg-Effekt gleichzeitig verwendet werden können. Die Patch-Programme von Einfüg-Effekten sind nach Algorithmus geordnet. Dies heißt, daß Sie beim Wählen eines Einfüg-Effekt-Patch-Programms zuerst den Algorithmus wählen, der für das aufzunehmende Instrument oder für den beabsichtigten Zweck geeignet ist.

Das MRS-1044 verfügt über die folgenden vier Algorithmen.

- GUITAR/BASS: Algorithmus für die Aufnahme von Gitarre und Bass.
- MIC: Algorithmus für Aufnahme von Gesang oder andere Mikrofonaufnahmen
- LINE: Algorithmus hauptsächlich für Aufnahme von Instrumenten mit Stereo-Ausgang, wie Synthesizer oder Elektropiano.
- *ZOOM MRS-1044 <sup>21</sup>*

• MASTERING: Algorithmus für Verarbeitung eines Stereosignals, zum Beispiel beim Abmischen.

Für das vorliegende Beispiel drücken Sie die [GUITAR/BASS]-Taste, um den GUITAR/BASS-Algorithmus zu wählen. Die [GUITAR/BASS]-Taste leuchtet auf und Sie können nun Patch-Programme wählen, welche den GUITAR/BASS-Algorithmus verwenden.

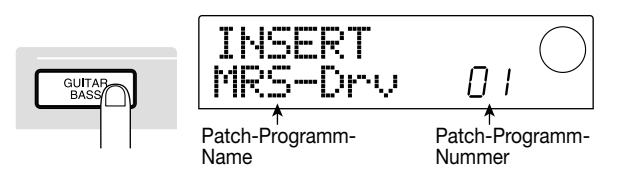

## *TIP*

Einzelheiten zu den Algorithmen finden Sie auf Seite 75.

#### **Verwenden Sie den Drehregler, um das gewünschte Patch-Programm zu wählen. 3**

Für das vorliegende Beispiel wählen Sie das Patch-Programm mit dem Namen "StrmBeat" (Nummer 34).

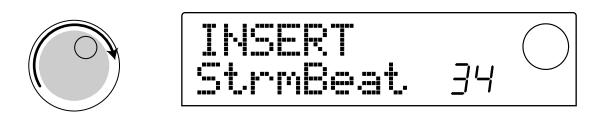

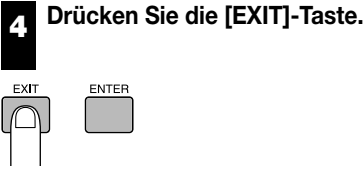

Das Display kehrt zur Hauptanzeige zurück.

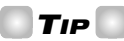

Wenn Sie die Aufnahme ohne Verwendung des Einfüg-Effekts durchführen wollen, drücken Sie die [BYPASS/TUNER]-Taste, während die Hauptanzeige zu sehen ist. Dadurch wird der Einfüg-Effekt umgangen. Wenn Sie die [BYPASS/TUNER]-Taste noch einmal drücken, geht die Taste aus und Bypass wird abgeschaltet.

## **2-3: Track wählen und aufnehmen**

Stellen Sie nun den Aufnahmepegel ein und nehmen Sie den Klang der Gitarre (mit Einfüg-Effekt) auf Track 1 auf.

#### **Während Sie Ihr Instrument spielen, betätigen Sie den [REC LEVEL]-Regler, um den Aufnahmepegel einzustellen. 1**

Im Vorgabezustand wird der Einfüg-Effekt vor dem [REC LEVEL]-Regler angewandt. Daher kann sich der Aufnahmepegel ändern, wenn Sie das Einfüg-Effekt-PatchProgramm wechseln. Justieren Sie den Aufnahmepegel neu ein, wenn Sie das Einfüg-Effekt-Patch-Programm gewechselt haben.

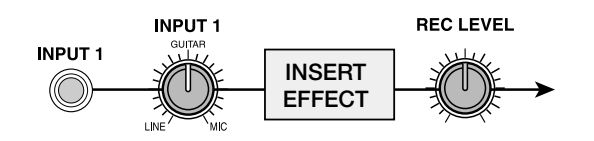

#### **Während der Recorder im Stoppzustand ist, drücken Sie die Status-Taste 1 mehrmals, bis die Taste rot leuchtet. 2**

Status-Tasten 1 – 6, 7/8 und 9/10 dienen zum Aktivieren und Deaktivieren der Kanal-Stummschaltung, und zum Wählen des Aufnahme-Tracks. Mit jedem Druck auf eine Status-Taste wird die Taste zwischen grün (Stummschaltung für Kanal ist aus; Ton ist zu hören)  $\rightarrow$  dunkel (Stummschaltung für Kanal ist an; Ton ist nicht zu hören) und rot (Kanal ist für Aufnahme gewählt) umgeschaltet.

Wenn Track 1 als Aufnahme-Taste gewählt wird (Status-Taste 1 wechselt von grün auf rot), ändert sich der Signalweg des Eingangssignals wie folgt.

**Wenn kein Aufnahme-Track gewählt ist** 

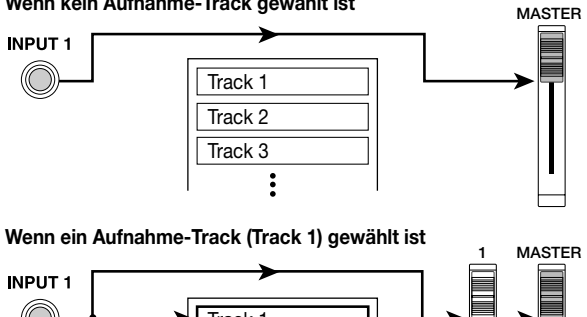

*TIP* Track 1 Track 2 Track 3

Die maximale Anzahl von Tracks für die Aufnahme ist zwei Mono-Tracks oder ein Stereo-Track. Wenn Sie in Stereo auf Tracks 1 – 6 aufnehmen wollen, wählen Sie die Aufnahme-Tracks durch gleichzeitiges Drücken der Status-Tasten in der Kombination 1/2, 3/4 oder 5/6.

**Drücken Sie die PLAY [**R**]-Taste und betätigen Sie Fader 1, um den Monitorpegel der Gitarre einzustellen, während Sie den Rhythmus-Song abhören.** 

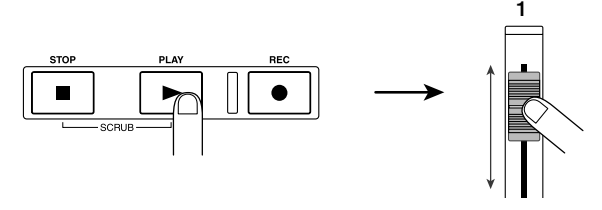

Fader 1 verändert nur den Abhörpegel der Aufnahmequelle

und hat keinen Einfluß auf den Aufnahmepegel. Wenn nötig, können sie mit den DRUM/BASS-Fadern die Pegelbalance mit dem Rhythmus-Song einstellen. Wenn der Abhörpegel eingestellt ist, drücken Sie die STOP [P]- Taste, um den Rhythmus-Song zu stoppen.

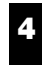

**Drücken Sie die ZERO [**U**]-Taste, um zum Anfang des Songs zurückzukehren.** 

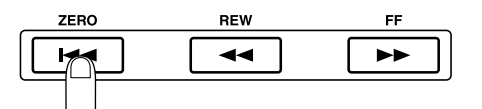

**Um mit der Aufnahme zu beginnen, halten Sie die REC [**O**]-Taste gedrückt und drücken Sie die PLAY [**R**]-Taste. 5**

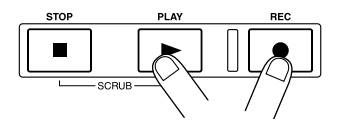

Die REC [●]-Taste und PLAY [▶]-Taste leuchten auf und die Aufnahme von Track 1 beginnt. Spielen Sie die Gitarre, während Sie den Rhythmus-Song abhören.

**Wenn die Aufnahme der Gitarre abgeschlossen ist, drücken Sie die STOP [**P**]-Taste. 6**

Die REC [●]-Taste und PLAY [▶]-Taste gehen aus und die Aufnahme stoppt.

**Um die Aufnahme abzuhören, drücken Sie die ZERO [**U**]-Taste, um zum Anfang des Songs zurückzugehen, und drücken Sie dann die PLAY [**R**]-Taste. 7**

Track 1 wird zusammen mit dem Rhythmus-Song wiedergegeben. Wenn Sie die Aufnahme wiederholen wollen, wiederholen Sie die Schritte 2 – 6.

#### **Wenn Sie mit der Aufnahme zufrieden sind, speichern Sie das gegenwärtige Projekt. 8**

Einzelheiten zum Speichern eines Projekts finden Sie auf Seite 19.

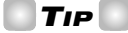

- Wenn der Recorder gestoppt ist, können Sie die REW [44]/FF [ID]-Tasten verwenden, um die gegenwärtige Position nach rückwärts oder vorwärts zu verschieben. Dies erfolgt in Sekundenschritten (wenn der Zähler die Zeit anzeigt) oder in Taktschlag-Schritten (wenn der Zähler Taktschläge anzeigt). Danach können Sie durch Drücken der PLAY [▶]-Taste mit der Wiedergabe von der neuen Position an beginnen.
- Sie können auch die REW [41]/FF [>>]-Tasten verwenden, um die gegenwärtige Position zu

**3**

verschieben, und dann von der neuen Position an nochmals die Aufnahme durchführen. Wenn Sie die gleiche Stelle mehrfach überspielen wollen, ist die Auto Punch-In/Out-Funktion (→ S. 33) nützlich.

• Mit Hilfe von V-Takes (→ S. 35) können Sie einen neuen Take aufnehmen, während Sie den vorigen Take beibehalten.

#### [Beispiel-Notensatz: Rhythmusgitarre 2]

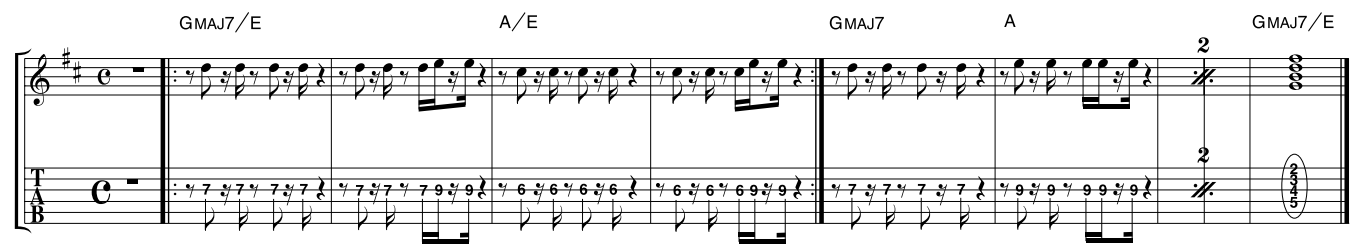

# **Schritt 3: Overdubbing**

In diesem Schritt nehmen Sie einen Rhythmusgitarren-Part (wie im obigen Beispiel) auf Track 2 auf, während Sie die in Schritt 2 auf Track 1 aufgenommene Rhythmusgitarre (sowie den Rhythmus-Song) abhören. Das Aufnehmen von zusätzlichen Parts auf diese Weise wird als "Overdubbing" bezeichnet.

### ◆ **Vorbereitungen** ◆

Laden Sie das Projekt, das Sie am Schluß von Schritt 2-3 gespeichert haben. Sie können auch das Projekt "Sample 2" (Nummer 993) laden, welches bereits auf Track 1 einen Rhythmusgitarre-Part enthält. (Einzelheiten zum Laden eines Projekts finden Sie auf Seite 17.)

## **3-1: Einfüg-Effekt-Patch-Programm wählen**

Auch für Track 2 wollen wir einen Einfüg-Effekt bei der Aufnahme verwenden.

#### **Drücken Sie die [EFFECT]-Taste und verwenden Sie die ALGORITHM-Tasten, um den gewünschten Einfüg-Effekt-Algorithmus zu wählen. 1**

Drücken Sie wie in Schritt 2-2 die [GUITAR/BASS]-Taste, um den GUITAR/BASS-Algorithmus zu wählen.

#### **Verwenden Sie den Drehregler, um das gewünschte Patch-Programm zu wählen. 2**

Für das vorliegende Beispiel wählen Sie das Patch-Programm mit dem Namen "Phaser" (Nummer 7).

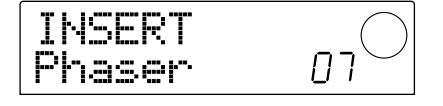

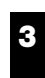

**Drücken Sie die [EXIT]-Taste.** 

Das Display kehrt zur Hauptanzeige zurück.

## **3-2: Track wählen und aufnehmen**

Stellen Sie nun den Aufnahmepegel ein und nehmen Sie die Rhythmusgitarre auf Track 2 auf.

- **Während Sie Ihr Instrument spielen, betätigen Sie den [REC LEVEL]-Regler, um den Aufnahmepegel einzustellen. 1**
- **Während der Recorder im Stoppzustand ist, drücken Sie die Status-Taste 2 mehrmals, bis die Taste rot leuchtet. 2**

Track 2 ist als Aufnahme-Track gewählt.

**Drücken Sie die PLAY [**R**]-Taste und betätigen Sie Fader 2, um den Monitorpegel der Gitarre einzustellen, während Sie den Rhythmus-Song abhören. 3**

Wenn nötig, können sie mit den DRUM/BASS-Fadern und Fader 1 die Pegelbalance mit dem Rhythmus-Song und Track 1 einstellen.

Wenn der Abhörpegel eingestellt ist, drücken Sie die STOP [P]-Taste, um den Rhythmus-Song zu stoppen.

**Drücken Sie die ZERO [**U**]-Taste, um zum Anfang des Songs zurückzukehren. 4**

#### **Um mit der Aufnahme zu beginnen, halten Sie die REC [**O**]-Taste gedrückt und drücken Sie die PLAY [**R**]-Taste. 5**

Die REC [● ]-Taste und PLAY [▶ ]-Taste leuchten auf und die Aufnahme von Track 2 beginnt. Spielen Sie die Gitarre, während Sie den Rhythmus-Song und Track 1 abhören.

#### **Wenn die Aufnahme der Gitarre abgeschlossen ist, drücken Sie die STOP [**P**]-Taste. 6**

Die REC [●]-Taste und PLAY [▶]-Taste gehen aus und die Aufnahme stoppt.

**Um die Aufnahme abzuhören, drücken Sie die ZERO [**U**]-Taste, um zum Anfang des Songs zurückzugehen, und drücken Sie dann die PLAY [**R**]-Taste. 7**

Tracks 1 und 2 werden zusammen mit dem Rhythmus-Song wiedergegeben. Wenn Sie die Aufnahme wiederholen wollen, wiederholen Sie die Schritte 2 – 6.

Wenn Sie mit der Aufnahme von Track 2 fertig sind, verwenden Sie die gleiche Methode, um weitere Instrumente auf anderen Tracks aufzunehmen. Wenn Sie mit allen Aufnahmen fertig sind, speichern Sie das Projekt.

# **Schritt 4: Abmischen**

Wenn Sie mit der Aufnahme von allen Tracks fertig sind, können Sie die Aspekte wie Pegelbalance von Rhythmus-Teil und Recorder-Teil einstellen und den endgültigen Song erstellen.

## ◆ **Vorbereitungen** ◆

- Schließen Sie einen Master-Recorder wie einen MD- oder DAT-Recorder an die [OUTPUT]-Buchsen (DIGITAL oder MASTER) an.
- Laden Sie das Projekt, das Sie am Schluß von Schritt 3-2 gespeichert haben. Sie können auch das Projekt "Sample 3" (Nummer 994) von der Festplatte laden. Im Werksvorgabezustand des MRS-1044 enthält dieses Projekt bereits Spielinhalte auf allen Tracks. (Einzelheiten zum Laden eines Projekts finden Sie auf Seite 17.) Die Track-Struktur von "Sample 3" ist unten gezeigt.

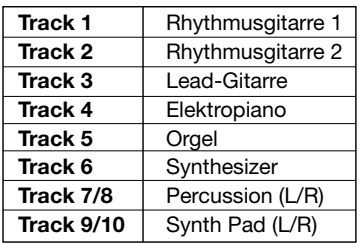

## **4-1: Lautstärke, Panorama und EQ einstellen**

Auf die folgende Weise können Sie Lautstärke, Panorama (Stereo-Links/Rechts-Position) und EQ für jeden Kanal des Mischers separat einstellen.

## **Lautstärke einstellen**

**1**

**Vergewissern Sie sich, daß alle Status-Tasten (DRUM, BASS, 1 – 6, 7/8, 9/10) grün leuchten. Drücken Sie die INPUT 1/2 [ON/OFF]-Tasten, so daß die Tasten aus sind.** 

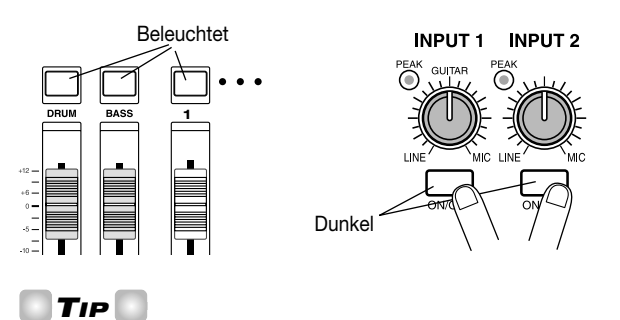

Durch Aktivieren der INPUT 1/2 [ON/OFF]-Tasten können

an die [INPUT 1/2]-Buchsen angeschlossene Instrumente ebenfalls gemischt werden.

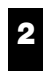

**Ziehen Sie den MASTER-Fader auf 0 (dB).** 

**Drücken Sie die PLAY [**R**]-Taste, um den Song zu spielen, und verwenden Sie den Fader für jeden Kanal (DRUM, BASS, 1 – 6, 7/8, 9/10), um die Pegelbalance einzustellen. 3**

Drum-Sound und Bass-Sound des Rhythmus-Teils werden jeweils dem DRUM- und BASS-Kanal zugewiesen, und die Recorder-Tracks 1 – 6, 7/8 und 9/10 werden den Mischerkanälen 1 – 6, 7/8 und 9/10 zugewiesen. Verwenden Sie die DRUM/BASS-Fader, um den Pegel des Rhythmus-Teils einzustellen, und Fader  $1 - 6$ , 7/8 und 9/10, um den Pegel jedes Tracks im Recorder-Teil einzustellen.

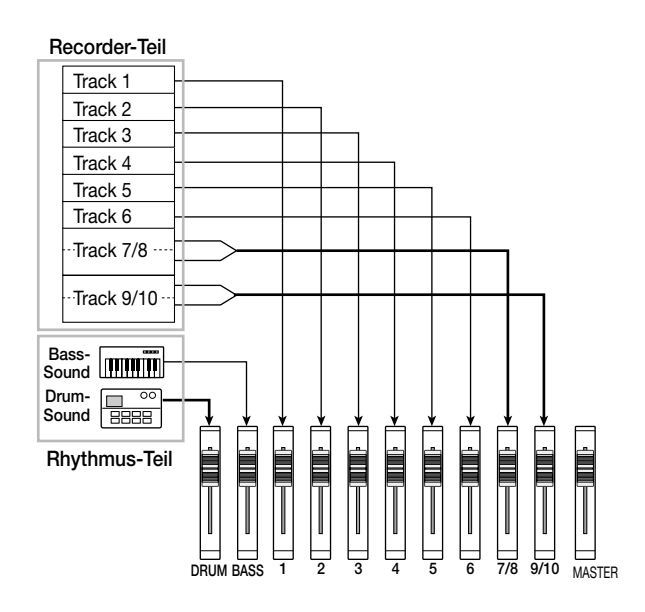

Die Pegelanzeigen in der Mitte des Displays (DRUM, BASS, 1 – 6, 7/8, 9/10) zeigen den Signalpegel für jeden Kanal nach dem individuellen Fader. Die L/R-Pegelanzeige zeigt den Signalpegel nach dem MASTER-Fader. Stellen Sie die gewünschte Pegelbalance ein, während Sie darauf achten, daß der 0 (dB) Punkt für keine Pegelanzeige erscheint.

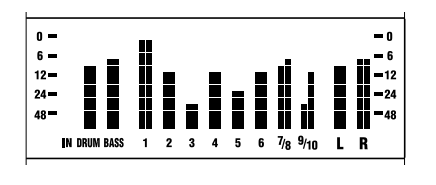

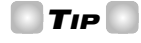

Es ist auch möglich, mit den Pegelanzeigern den Signalpegel vor dem individuellen Fader anzuzeigen  $(\rightarrow S$ . 54).

### **Panorama einstellen**

#### **Während die Hauptanzeige zu sehen ist, drücken Sie die [PAN]-Taste im TRACK PARAMETER-Feld 4**

Wenn Sie eine der Tasten im TRACK PARAMETER-Feld drücken, erscheint das Track-Parameter-Menü, mit dem Sie Parameter wie Panorama und EQ für jeden Kanal einstellen können. Wenn Sie die [PAN]-Taste drücken, erscheint eine Anzeige zum Einstellen der Panorama-Einstellung.

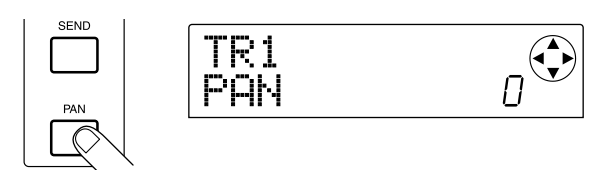

**Drücken Sie die Status-Taste des Kanals, dessen Panorama-Einstellung Sie einstellen wollen. 5**

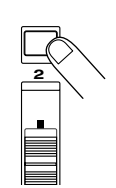

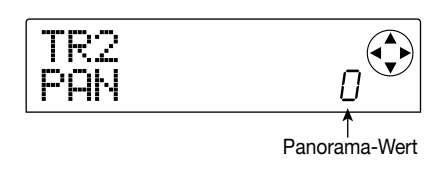

Wenn das Track-Parameter-Menü zu sehen ist, können Sie eine Status-Taste (oder die Cursor  $\Box$ / $\Box$ )-Tasten) drücken, um den Kanal zu wählen, dessen Parameter Sie einstellen wollen.

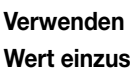

**6**

## **Verwenden Sie den Drehregler, um den Panorama-Wert einzustellen.**

Der Einstellbereich für den Panorama-Wert ist L100 (ganz  $links - 0$  (Mitte) – R100 (ganz rechts).

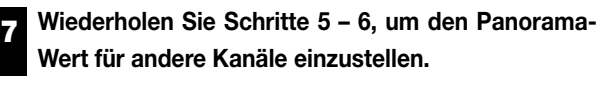

## *HINWEIS*

Für Stereo-Kanäle (DRUM-Kanal, Kanäle 7/8 und 9/10) arbeitet der PAN-Parameter als BALANCE-Parameter, der die Pegelbalance zwischen den L/R-Kanälen einstellt.

#### **Equalizer einstellen**

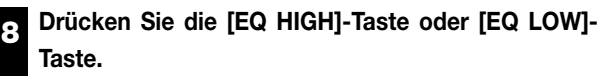

Durch Drücken von [EQ HIGH] können Sie den hohen Frequenzbereich und durch Drücken von [EQ LOW] den tiefen Frequenzbereich einstellen. Die folgende Abbildung zeigt die Anzeige, die erscheint, wenn Sie die [EQ HIGH]- Taste drücken.

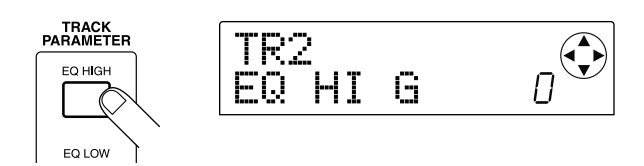

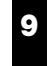

**Drücken Sie die Status-Taste des Kanals, dessen EQ Sie einstellen wollen.** 

**Verwenden Sie die Cursor [**W**]/[**Q**]-Tasten, um den EQ-Parameter zu wählen, den Sie einstellen wollen, und verwenden Sie den Drehregler, um die Einstellung zu ändern. 10**

Die verfügbaren Parameter und Einstellbereiche sind wie folgt.

#### ● **Wenn Sie zuerst die [EQ HIGH]-Taste drücken**

- EQ HI G: Stellt Anhebung/Absenkung von  $-12 0 12$ (dB) für den hohen Frequenzbereich ein.
- EQ HI F: Stellt die Einsatzfrequenz für die Anhebung/ Absenkung ein, im Bereich von 500 – 18000 (Hz).

#### ● **Wenn Sie zuerst die [EQ LOW]-Taste drücken**

- EQ LO G: Stellt Anhebung/Absenkung von  $-12 0 12$ (dB) für den tiefen Frequenzbereich ein.
- EQ LO F: Stellt die Einsatzfrequenz für die Anhebung/ Absenkung ein, im Bereich von 40 – 1600 (Hz).

## *TIP*

- Wenn die Parameter EQ HI G / EQ HI F auf der Anzeige zu sehen sind, können Sie durch Drücken der [EQ HIGH]- Taste den Equalizer für den hohen Frequenzbereich einoder ausschalten. (Bei ausgeschaltetem Equalizer ist die Taste dunkel.)
- Wenn die Parameter EQ LO G / EQ LO F auf der Anzeige zu sehen sind, können Sie durch Drücken der [EQ LOW]- Taste den Equalizer für den tiefen Frequenzbereich einoder ausschalten. (Bei ausgeschaltetem Equalizer ist die Taste dunkel.)

#### **Wiederholen Sie Schritte 9 – 10, um die Einstellungen für andere EQ-Parameter oder andere Kanäle zu ändern. 11**

#### **Wenn Sie mit der Einstellung fertig sind, drücken Sie die [EXIT]-Taste. 12**

Das Display kehrt zur Hauptanzeige zurück.

## **4-2: Verwendung der Send/Return-Effekte**

Zwei Effekte, Reverb und Chorus/Delay, sind intern mit der Send/Return-Schleife des Mischers verbunden. Diese Effekte werden als "Send/Return-Effekte" bezeichnet. Die folgende Abbildung zeigt den Signalweg der Send/Return-Effekte.

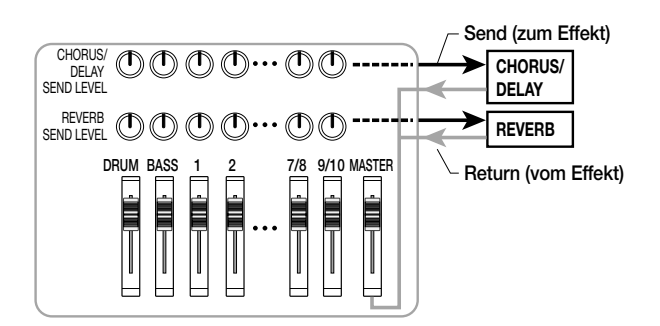

Der zum Effekt geschickte Signalpegel beeinflußt die Wirkungstiefe des Send/Return-Effekts für den betreffenden Kanal. Wenn dieser Pegel angehoben wird, hat der Effekt eine stärkere Wirkung.

In diesem Beispiel wählen wir ein Send/Return-Effekt-Patch-Programm und stellen den Send-Pegel für jeden Kanal ein, um den Grad von Reverb (Nachhall) und Chorus zu kontrollieren.

## **Ändern des Send/Return-Effekt-Patch-Programms**

Neu erstellte Projekte enthalten Patch-Programme für Reverb (Nachhall) und Chorus/Delay (Chor/Verzögerung). Mit den nachfolgenden Schritten können Sie das gegenwärtig für Reverb oder Chorus/Delay gewählte Patch-Programm ändern und den Reverb- oder Chorus-Effekt editieren.

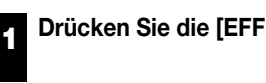

**2**

## **Drücken Sie die [EFFECT]-Taste.**

Eine Anzeige erscheint, mit der Sie Patch-Programme für interne Effekte (Einfüg-Effekt oder Send/Return-Effekte) wählen können.

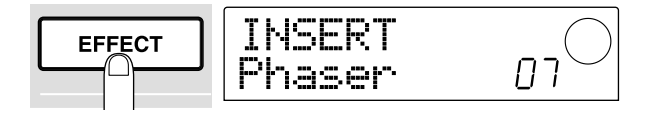

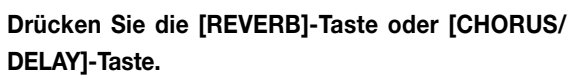

Durch Drücken der [REVERB]-Taste wählen Sie ein Reverb-Patch-Programm, und durch Drücken der [CHORUS/DELAY]-Taste ein Chorus/Delay-Patch-Programm. Das Display zeigt, welches Patch-Programm für den gegenwärtig gewählten Effekt aktiv ist.

Nachfolgend ist ein Beispiel für Drücken der [REVERB]- Taste gezeigt.

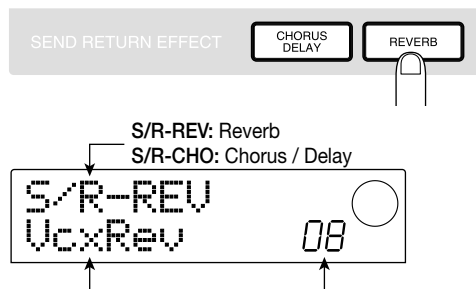

Patch-Programm-Name Patch-Programm-Nummer

#### **Verwenden Sie den Drehregler, um ein Patch-Programm zu wählen. 3**

Für das vorliegende Beispiel wählen Sie das Patch-Programm mit dem Namen "BrgtRoom" (Nummer 01).

#### **Wenn Sie das Patch-Programm gewählt haben, drücken Sie die [EXIT]-Taste. 4**

Das Display kehrt zur Hauptanzeige zurück.

### **Send-Pegel einstellen**

#### **Drücken Sie die [CHORUS/DELAY SEND]-Taste oder die [REVERB SEND]-Taste im TRACK PARAMETER-Feld. 5**

Drücken Sie die [REVERB SEND]-Taste, wenn Sie den Send-Pegel für Reverb einstellen wollen, oder die [CHORUS/DELAY SEND]-Taste, wenn Sie den Chorus/Delay-Pegel einstellen wollen. Eine Anzeige erscheint, mit der Sie den Send-Pegel des gewählten Effekts einstellen können. Nachfolgend ist ein Beispiel für Drücken der [REVERB SEND]-Taste gezeigt.

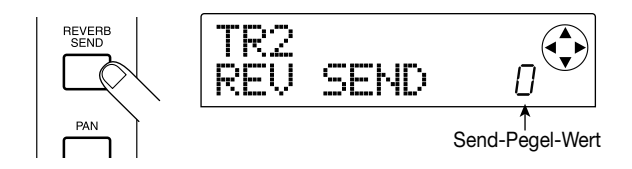

**Drücken Sie die Status-Taste des Kanals (DRUM, BASS, 1 – 6, 7/8, 9/10), dessen Send-Pegel Sie einstellen wollen. 6**

Der Send-Pegel-Wert des gewählten Kanals wird angezeigt.

**Drücken Sie die PLAY [**R**]-Taste. Während der Song spielt, verwenden Sie den Drehregler zum Einstellen des Send-Pegel-Werts. 7**

Der Send-Pegel kann im Bereich von 0 – 100 eingestellt werden. Höhere Werte bewirken eine stärkere Effektwirkung für den gewählten Kanal.

**Stellen Sie den Send-Pegel für andere Kanäle in der gleichen Weise wie für Schritte 6 – 7 ein. 8**

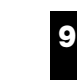

**1**

**Wenn Sie alle Einstellungen gemacht haben, drücken Sie die [EXIT]-Taste.** 

Das Display kehrt zur Hauptanzeige zurück.

## **4-3: Anwenden eines Einfüg-Effekts auf den ganzen Song**

Sie können den Einfüg-Effekt unmittelbar vor den MASTER-Fader setzen und eines der MASTERING-Algorithmus-Patch-Programme verwenden, um die Dynamik oder den Klang des ganzen Songs zu modifizieren. Dies läßt sich mit den folgenden Schritten erzielen.

## **Position des Einfüg-Effekts ändern**

**Während die Hauptanzeige zu sehen ist, drücken Sie die [INPUT SOURCE]-Taste (im Effekt-Teil).** 

Die [INPUT SOURCE]-Taste blinkt und das Display zeigt "TRACK INPUT" an. Dies bedeutet, daß der Einfüg-Effekt im Eingangs-Mischkreis eingefügt wird (der Teil des Mischers, der das Eingangssignal verarbeitet).

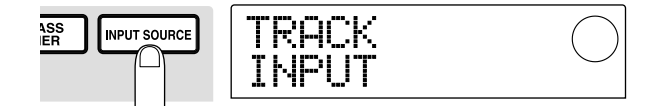

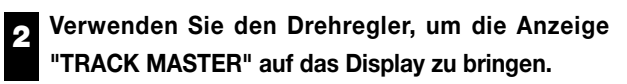

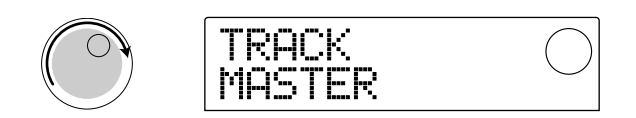

Der Einfüg-Effekt ist nun unmittelbar vor den MASTER-Fader gesetzt und kann daher das Signal des ganzen Songs beeinflussen, bevor es an die [OUTPUT]-Buchsen gegeben wird.

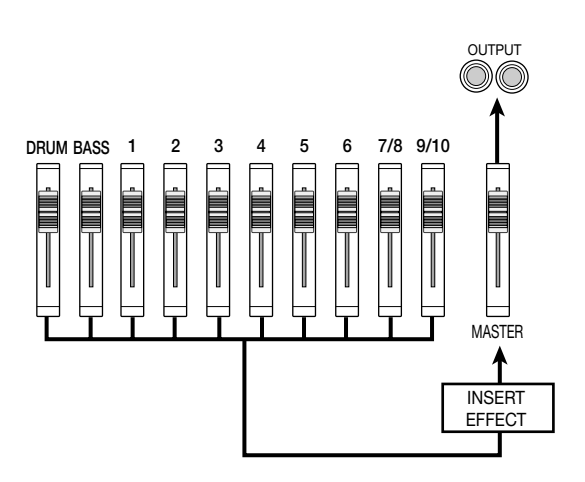

# *TIP*

Der Einfüg-Effekt kann auch in jeden gewünschten Kanal des Mischers gesetzt werden, um das Signal des Rhythmus-Teils zu verarbeiten. Einzelheiten finden Sie auf S. 76.

#### **Drücken Sie die [EXIT]-Taste. 3**

Das Display kehrt zur Hauptanzeige zurück.

## **Ein Patch-Programm für den Einfüg-Effekt wählen**

#### **Drücken Sie die [EFFECT]-Taste und dann die [MASTERING]-Taste. 4**

Der MASTERING-Algorithmus wird für den Einfüg-Effekt gewählt.

#### **Verwenden Sie den Drehregler, um ein Patch-Programm zu wählen. 5**

Für das vorliegende Beispiel wählen Sie die Patch-Programm-Nummer 07 "WarmMst".

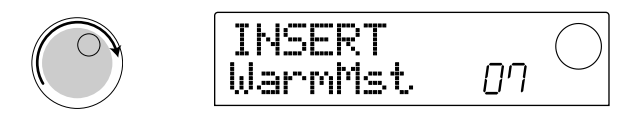

#### **Drücken Sie die PLAY [**R**]-Taste, um den Song wiederzugeben. 6**

Der ganze Song wird vom Einfüg-Effekt verarbeitet und dann an die [OUTPUT]-Buchsen gegeben. Wenn gewünscht, können Sie das gegenwärtig gewählte Patch-Programm editieren, um eine Feinabstimmung des Effekts vorzunehmen ( $\rightarrow$  S. 78).

#### **Wenn Sie das Patch-Programm gewählt haben, drücken Sie die [EXIT]-Taste. 7**

Das Display kehrt zur Hauptanzeige zurück.

## **4-4: Abmischen**

Zum Abschluß können Sie nun den fertiggestellten Song auf einen externen Master-Recorder abmischen (aufnehmen).

**Drücken Sie die PLAY [**R**]-Taste, um den Song wiederzugeben. Stellen Sie unter Beobachtung der Pegelanzeige den Gesamtpegel des Songs nach Wunsch ein. 1**

Verwenden den MASTER-Fader so, daß der 0 (dB) Punkt für die L/R-Pegelanzeige nicht erscheint.

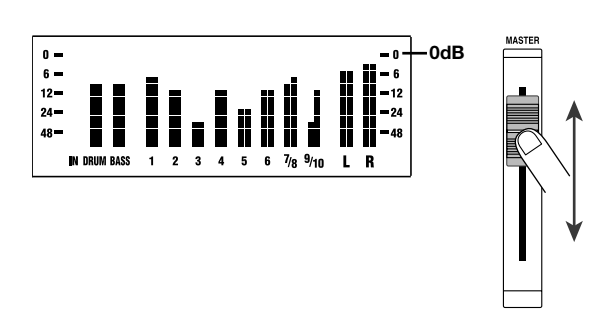

- **Wenn Sie den MASTER-Fader eingestellt haben, drücken Sie die STOP [**P**]-Taste, um den Song zu stoppen, und drücken Sie dann die ZERO [**U**]- Taste, um zum Anfang des Songs zurückzugehen. 2**
- **Starten Sie die Aufnahme auf dem an die [OUTPUT]-Buchsen angeschlossenen externen** Recorder, und drücken Sie dann die PLAY [ $\blacktriangleright$ ]-**Taste des MRS-1044. 3**
- **Wenn Sie mit der Aufnahme fertig sind, stoppen Sie den externen Recorder. Drücken Sie die STOP [**P**]- Taste des MRS-1044, um den Song zu stoppen. 4**

Damit ist das Abmischen abgeschlossen. Vergessen Sie nicht, das gegenwärtige Projekt auf der Festplatte zu speichern.

# *TIP*

Im Werksvorgabezustand enthält die Festplatte ein Projekt mit einem fertigen Mix aller aufgenommenen Tracks (Projektname "Sample 4", Projektnummer 995). Einzelheiten zum Laden eines Projekts finden Sie auf Seite 17.

## *HINWEIS*

Das MRS-1044 speichert das gegenwärtige Projekt automatisch, wenn Sie das Gerät ausschalten oder ein anderes Projekt laden. Wenn Sie daher den Mix für ein Projekt verändern, das als "abgemischt" gespeichert wurde, können Sie nicht mehr zum ursprünglichen abgemischten Mix zurückgehen. Um ein fertiggestelltes Projekt vor ungewollter Veränderung zu schützen, sollten Sie es sichern  $(\rightarrow$  S. 85) oder die gegenwärtigen Mischereinstellungen als eine "Szene" speichern  $(\rightarrow$  S. 51).

*ZOOM MRS-1044 <sup>28</sup>*

# **Referenz [Recorder]**

Dieser Abschnitt erklärt die Funktionen und Bedienung des Recorder-Teils im MRS-1044.

# **Finden einer bestimmten Stelle in einem Song (Such-Funktion)**

Sie können eine Stelle in einem Song als Zeitangabe (Minuten / Sekunden / 10 ms) oder als Taktangabe (Takt / Taktschlag / Tick) angeben und diese Stelle aufsuchen.

## **1. Während die Hauptanzeige zu sehen ist, drücken Sie die [TIME BASE]-Taste im Display-Teil.**

Mit jedem Druck auf die [TIME BASE]-Taste wechselt die Anzeige zwischen Zeit und Takt.

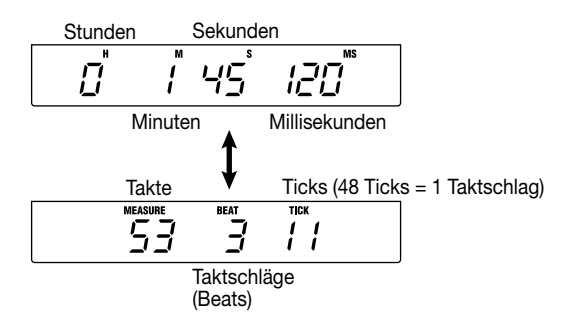

# *HINWEIS*

Die Suchfunktion kann verwendet werden, auch wenn der Rhythmus-Teil vom Recorder-Teil abgetrennt ist (d.h. wenn die [RHYTHM]-Taste leuchtet). In diesem Fall wird jedoch immer die Taktanzeige verwendet.

## **2. Vergewissern Sie sich, daß der Recorder gestoppt ist, und drücken Sie die Cursor [** $\blacktriangleright$ **]-Taste einmal.**

Das Zeichen "M" blinkt für Zeitanzeige und die "MEASURE"-Anzeige blinkt für Taktanzeige.

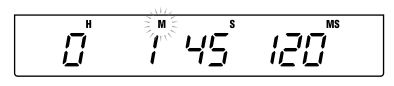

**3. Verwenden Sie die Cursor [**E**]/[**R**]-Tasten, um den blinkenden Teil nach links oder rechts zu bewegen, und verwenden Sie den Drehregler, um die Stelle einzugeben, zu der Sie springen wollen.** 

Die Zeitanzeige kann in Minuten/Sekunden/10- Millisekunden-Einheiten eingestellt werden, und die Taktanzeige in Takt/Taktstrich/Tick-Einheiten. Wenn Sie den Wert ändern, geht die Songposition direkt zu der entsprechenden Stelle.

Sie können nun die PLAY [ $\blacktriangleright$ ]-Taste drücken, um mit der Wiedergabe von diesem Punkt an zu beginnen.

# **Setzen von Markierungen in einem Song (Markierungs-Funktion)**

Sie können in einem Song bis zu 100 Markierungen setzen und zu diesen Markierungen durch einfache Tastenbetätigung oder durch Eingabe der Nummer springen. Dies ist zum Beispiel nützlich, wenn Sie wiederholt die Wiedergabe von einem bestimmten Punkt durchführen wollen.

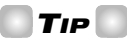

Die Markierungs-Funktion kann auch zum Abrufen von Mischer-Einstellungen (Szenen) an einem bestimmten Punkt in einem Song dienen  $(\rightarrow$  S. 51).

# **Markierung zuweisen**

Zum Setzen einer Markierung an einer gewünschten Stelle in einem Song, gehen Sie wie folgt vor.

## **1. Gehen Sie zu dem Punkt, an dem Sie eine Markierung setzen wollen.**

Wenn nötig, können Sie die Scrub-Funktion verwenden, um Feineinstellungen der gegenwärtigen Position in 10- Millisekunden-Schritten vorzunehmen  $(\rightarrow S. 31)$ .

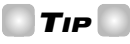

Eine Markierung kann sowohl im Wiedergabezustand wie auch im Stoppzustand gesetzt werden.

## **2. Drücken Sie die [MARK]-Taste.**

Eine Markierung wird an der gegenwärtigen Position gesetzt. Wenn eine Markierung zugewiesen wurde, erscheint die neue Markierungsnummer (01 – 99) im MARKER-Feld oben rechts im Display.

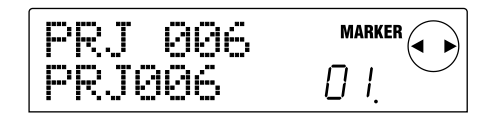

Die Markierungsnummer wird automatisch in ansteigender Reihenfolge vom Anfang des Songs zugewiesen. Wenn Sie eine neue Markierung zwischen zwei bestehende Markierungen setzen, werden die nachfolgenden Markierungen automatisch neu durchnumeriert.

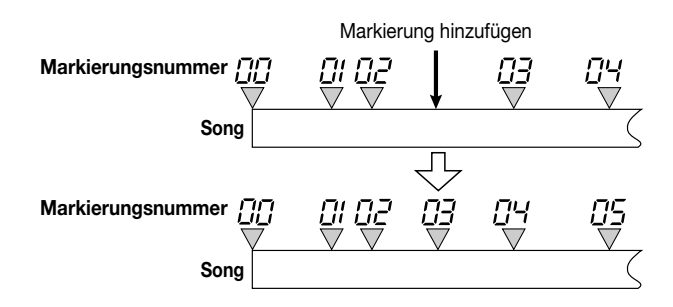

## *TIP*

- Markierungsnummer 00 ist bereits als Anfang des Songs markiert (Nullpunkt des Zählers).
- Während die Hauptanzeige zu sehen ist, zeigt das MARKER-Feld rechts oben im Display die Nummer der zuletzt passierten Markierung (d.h. die vorhergehende Markierung im Song). Wenn rechts unten von der Markierungsnummer ein Punkt zu sehen ist, bedeutet dies, daß die Markierung mit der gegenwärtigen Position übereinstimmt.

## **Aufsuchen einer markierten Stelle**

Eine Stelle mit einer Markierung kann auf zwei Arten aufgesucht werden, entweder durch Tastenbetätigung oder durch direkte Eingabe der Markierungsnummer.

### ■ Aufsuchen mit Tasten

## **1. Drücken Sie entweder die MARKER [**U**]-Taste oder die [**I**]-Taste.**

Mit jedem Druck auf die Taste springt das MRS-1044 zur nächsten Markierung vor oder nach der gegenwärtigen Position.

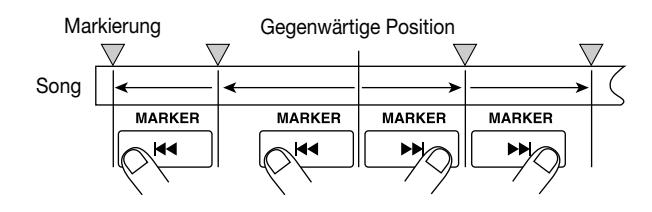

#### ■ Aufsuchen über Markierungsnummer

**1. Während die Hauptanzeige zu sehen ist, drücken Sie die Cursor [**E**]-Taste einmal.** 

Die Anzeige MARKER blinkt rechts oben im Display.

## **2. Verwenden Sie den Drehregler, um die gewünschte Markierungsnummer zu wählen.**

Sobald Sie die Nummer ändern, geht das MRS-1044 zu dieser Nummer.

## **Löschen einer Markierung**

Auf die folgende Weise können Sie eine gesetzte Markierung löschen.

## **1. Gehen Sie zu der Markierung, die Sie löschen wollen.**

Die im MARKER-Feld gezeigte Markierungsnummer ist diejenige, die gelöscht wird. Sie können eine Markierung nur löschen, wenn die Markierungsposition genau mit der gegenwärtigen Position übereinstimmt. Vergewissern Sie sich, daß der Punkt rechts unten von der Markierungsnummer leuchtet.

## **2. Drücken Sie die [CLEAR]-Taste.**

Die gewählte Markierung wird gelöscht und nachfolgende Markierungen werden automatisch neu durchnumeriert.

## *HINWEIS*

- Eine gelöschte Markierung kann nicht wieder hergestellt werden.
- Die Markierungsnummer "00", welche den Anfang des Songs kennzeichnet, kann nicht gelöscht werden.

# **Aufsuchen eines genauen Punktes (Scrub/Preview-Funktion)**

Das MRS-1044 besitzt eine sogenannte "Scrub"-Funktion, welche das Auffinden eines gewünschten Punkts erleichtert, indem eine kurze Passage vor oder nach der gegenwärtigen Position gespielt wird. Dies ist zum Beispiel nützlich, wenn Sie nach dem genauen Anfang eines bestimmten Sounds suchen. Zusammen mit der Scrub-Funktion kann die "Preview"-Funktion verwendet werden, welche 0,7 Sekunden des vorangehenden oder nachfolgenden Sounds spielt, wenn Sie die REW [44]-Taste oder FF [ $\blacktriangleright$ ]-Taste drücken. Mit diesen beiden Funktionen können Sie schnell und präzise jeden Punkt anfahren.

## *HINWEIS*

Während Verwendung der Scrub/Preview-Funktion können nur die Tracks 1 – 10 wiedergegeben werden.

## **Verwendung der Scrub/Preview-Funktion**

**1. Während die Hauptanzeige zu sehen ist, halten Sie die STOP [**P**]-Taste gedrückt und drücken Sie die PLAY [**R**]-Taste.** 

Dies aktiviert die Scrub-Funktion, und eine kurze Passage (40 Millisekunden in der Vorgabeeinstellung) nach der gegenwärtigen Position wird wiederholt wiedergegeben.

Gegenwärtiger Punkt Track **Scrub-Wiedergabe**

Wenn die Scrub-Funktion aktiviert ist, erscheint der SCRUB-Anzeiger unten rechts im Display.

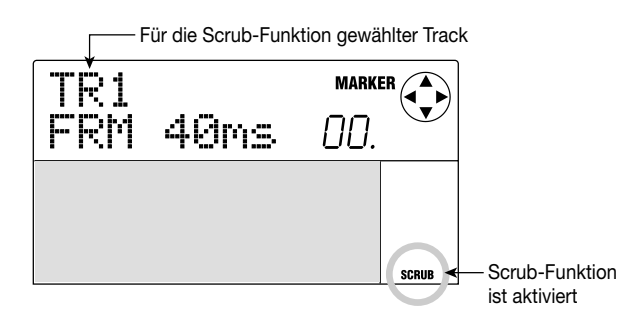

**2. Drücken Sie eine der Status-Tasten 1 – 6, 7/8 oder 9/10, um den Track für die Scrub-Funktion zu wählen.** 

Für Stereo-Tracks (7/8, 9/10) wechselt mit jedem Druck auf die Status-Taste die Wahl zwischen Track mit ungerader Nummer und Track mit gerader Nummer.

**3. Verwenden Sie die Cursor [**E**]/[**R**]-Tasten, um die Anzeige der Einheit rechts vom Zähler zum Blinken zu bringen ("MS" für Zeitanzeige oder "TICK" für Taktanzeige).** 

## **4. Verwenden Sie den Drehregler, um die Position zu verschieben.**

Während der Scrub-Wiedergabe bewegt sich die gegenwärtige Position in 10-Millisekunden-Schritten (für Zeitanzeige) oder Ein-Tick-Schritten (für Taktanzeige).

**5. Wenn Sie die Preview-Funktion verwenden wollen, um die Passage vor der gegenwärtigen Position zu hören, drücken Sie die REW [**T**]-Taste. Um die Passage nach der gegenwärtigen Position zu hören, drücken Sie die FF [**Y**]-Taste.** 

Bei Drücken der REW [ $\blacktriangleleft$ ]-Taste wird eine Passage von 0,7 Sekunden vor der gegenwärtigen Position wiedergegeben (mit Ende an der gegenwärtigen Position). Bei Drücken der FF [ $\blacktriangleright$ ]-Taste wird eine Passage von 0,7 Sekunden nach der gegenwärtigen Position wiedergegeben (beginnend an der gegenwärtigen Position). Dies wird als Preview-Wiedergabe bezeichnet. Wenn die Preview-Wiedergabe endet, wird die Scrub-Wiedergabe fortgesetzt.

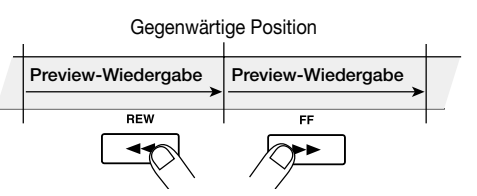

**6. Um die Scrub-Funktion zu beenden, drücken Sie die STOP [**P**]-Taste.** 

Das Display kehrt zur Hauptanzeige zurück.

## **Einstellungen der Scrub-Funktion ändern**

Wenn die Scrub-Funktion aktiviert ist, können Sie die Richtung der Scrub-Wiedergabe ändern (d.h. Sie können bestimmen, ob die Passage vor oder nach der gegenwärtigen Position wiedergegeben wird), und die Dauer der Scrub-Wiedergabe kann ebenfalls eingestellt werden.

## **1. Während die Hauptanzeige zu sehen ist, halten Sie die STOP [**P**]-Taste gedrückt und drücken Sie die PLAY [**R**]-Taste.**

Die Scrub-Funktion wird aktiviert, und die folgende Anzeige erscheint. Die Buchstaben unten links kennzeichnen die Richtung der Scrub-Wiedergabe (TO = auf gegenwärtigen Punkt hin / FRM = vom gegenwärtigen Punkt an), und die Zahl unten rechts (40 – 200) ist die Dauer der Scrub-Wiedergabe.

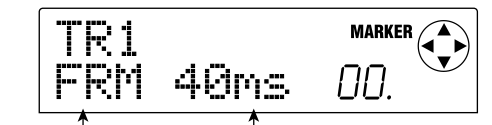

Richtung der Scrub-Wiedergabe Dauer der Scrub-Wiedergabe

**2. Wenn Sie die Dauer der Scrub-Wiedergabe ändern wollen, verwenden Sie die Cursor [◀]/[▶]-Tasten, bis die Zahlenanzeige für die Wiedergabedauer blinkt, und verwenden Sie dann den Drehregler.** 

Sie können zwischen den Einstellwerten 40, 80, 120, 160 und 200 (ms) als Dauer der Scrub-Wiedergabe wählen.

## *TIP*

Sie können auch die Cursor [▲]/[V]-Tasten zum Einstellen der Scrub-Wiedergabe-Dauer verwenden.

**3. Wenn Sie die Richtung der Scrub-Wiedergabe** ändern wollen, verwenden Sie die Cursor [◀]/[▶]-**Tasten, bis die Anzeige der Scrub-Wiedergabe-Richtung blinkt, und verwenden Sie dann den Drehregler.** 

Wenn Sie "TO" wählen, beginnt die Scrub-Wiedergabe an einem vor der gegenwärtigen Position gelegenen Punkt und endet an der gegenwärtigen Position. Wenn Sie "FRM" wählen, beginnt die Scrub-Wiedergabe an der gegenwärtigen Position (dies ist die Vorgabe-Einstellung).

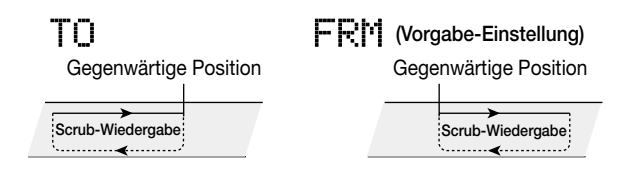

## *TIP*

Eine Änderung der Einstellungen wirkt sofort auf die Scrub-Wiedergabe-Funktion.

**4. Wenn Sie die neuen Einstellungen für die Scrub-Wiedergabe zum Auffinden eines Punkts verwenden wollen, bringen Sie mit den Cursor [**E**]/[**R**]-Tasten die Anzeige der Einheit rechts vom Zähler zum Blinken ("MS" für Zeitanzeige oder "TICK" für Taktanzeige).** 

Verwenden Sie den Drehregler, um die Position zu verschieben. Einzelheiten zur Scrub/Preview-Funktion finden Sie im vorangehenden Abschnitt.

## **5. Um die Scrub-Funktion zu beenden, drücken Sie die STOP [**P**]-Taste.**

Das Display kehrt zur Hauptanzeige zurück.

# **Wiederholungs-Wiedergabe (A-B-Repeat-Funktion)**

A-B Repeat ist eine Funktion zur automatischen Wiederholung einer bestimmten Passage des Songs.

## **1. Gehen Sie zu dem Punkt, an dem Sie mit der Wiederholungs-Wiedergabe beginnen wollen, und drücken Sie die [A-B REPEAT]-Taste.**

Die [A-B REPEAT]-Taste blinkt und der Startpunkt (Punkt A) ist gesetzt.

**2. Gehen Sie zu dem Punkt, an dem Sie die Wiedergabe stoppen wollen, und drücken Sie die [A-B REPEAT]-Taste.** 

Die [A-B REPEAT]-Taste leuchtet nun konstant und der Endpunkt (Punkt B) ist gesetzt.

## *HINWEIS*

Wenn Sie Punkt B vor Punkt A setzen, wird der Bereich von B →A wiederholt wiedergegeben.

#### *TIP*

- Wenn Sie die Punkte A/B neu setzen wollen, drücken Sie die [A-B REPEAT]-Taste mehrmals, so daß die Taste ausgeht, und wiederholen Sie dann Schritte 1 – 2.
- Punkte A/B können gesetzt werden, während der Recorder im Stoppzustand oder Wiedergabezustand ist.

## **3. Um mit der Wiedergabe zu beginnen, drücken Sie die PLAY [**R**]-Taste.**

Die Repeat-Wiedergabe beginnt, wenn Sie die PLAY  $[\blacktriangleright]$ -Taste drücken, während die [A-B REPEAT]-Taste leuchtet. Auch nachdem Sie die Wiedergabe durch Drücken der STOP [P]-Taste angehalten haben, können Sie Repeat-Wiedergabe so oft wie gewünscht durchführen, solange die [A-B REPEAT]-Taste leuchtet.

## **4. Um die Repeat-Wiedergabe abzuschalten, drücken Sie die [A-B REPEAT]-Taste.**

Die [A-B REPEAT]-Taste geht aus und Repeat-Wiedergabe ist abgeschaltet.

## *HINWEIS*

Wenn die [A-B REPEAT]-Taste ausgeht, werden die Punkte A/B gelöscht.

## **Gezieltes Aufnehmen auf eine bestehende Passage (Punch-In/Out-Funktion)**

Mit der Punch-In/Out-Funktion können Sie gezielt einen Teil eines bereits aufgenommenen Tracks überspielen. Das Umschalten von Wiedergabe auf Aufnahme für den gegenwärtig laufenden Track wird als "Punch-In" (Einblenden) und das Zurückschalten auf Wiedergabe als "Punch-Out" (Ausblenden) bezeichnet.

Das MRS-1044 erlaubt die Bedienung der Funktion auf zwei Arten. Sie können die Tasten am Gerät oder einen separat erhältlichen Fußschalter für die manuelle Bedienung verwenden, oder Punch-In/Out automatisch an vorbestimmten Punkten durchführen.

# *HINWEIS*

Wenn Sie Punch-In/Out für die Aufnahme verwenden, wird das bestehende Material auf dem Track überspielt (durch das neue Material ausgetauscht). Wenn Sie den vorhergehenden Zustand mit dem neuen Zustand des Tracks vergleichen wollen, müssen den Sie Track vorher als Undo-Daten speichern  $(\rightarrow$  S. 44).

## **Manuelles Punch-In/Out**

Dieser Abschnitt beschreibt, wie Sie durch manuelles Punch-In/Out einen Teil eines bereits aufgenommenen Tracks überspielen können.

# *TIP*

Wenn Sie für die Steuerung der Punch-In/Out-Funktion einen Fußschalter (ZOOM FS01/FS02) verwenden wollen, schließen Sie diesen an die [FOOT SW]-Buchse auf der Geräterückseite an.

## *HINWEIS*

Im Vorgabezustand des MRS-1044 dient ein an die [FOOT SW]-Buchse angeschlossener Fußschalter zur Start/Stopp-Steuerung der Song-Wiedergabe. Wenn Sie den Fußschalter für Punch-In/Out verwenden wollen, müssen Sie zuerst die Geräte-Einstellung ändern (→ S. 92).

- **1. Drücken Sie mehrmals die Status-Taste des Tracks, auf dem Sie Punch-In/Out durchführen wollen, bis die Taste rot leuchtet.**
- **2. Ziehen Sie den Fader des betreffenden Kanals auf die 0-dB-Stellung.**
- **3. Während Sie Ihr Instrument spielen, stellen Sie den Aufnahmepegel mit dem [REC LEVEL]-Regler ein.**

Führen Sie die Wiedergabe mit dem Recorder durch und verwenden Sie die Fader des Mischers zum Einstellen der Pegelbalance zwischen Ihrem Instrument und den Wiedergabe-Tracks.

- **4. Gehen Sie zu einem Punkt einige Takte vor dem Punkt, wo Sie das Einblenden durchführen wollen, und drücken Sie die PLAY [**R**]-Taste, um mit der Wiedergabe zu beginnen.**
- **5. Wenn der gewünschte Einblendpunkt erreicht ist, drücken Sie die REC [**O**]-Taste (oder betätigen Sie den Fußschalter).**

Die REC [O]-Taste leuchtet auf und die Aufnahme beginnt von diesem Punkt an.

**6. Wenn Sie zum gewünschten Ausblendpunkt kommen, drücken Sie die REC [**O**]-Taste noch einmal (oder betätigen Sie den Fußschalter noch einmal).** 

Die REC [O]-Taste geht aus und die Aufnahme endet an diesem Punkt.

- **7. Um die Wiedergabe zu beenden, drücken Sie die STOP [**P**]-Taste.**
- **8. Um die neu aufgenommene Passage zu prüfen, gehen Sie zum Punkt von Schritt 4 und drücken Sie die PLAY [**R**]-Taste.**

## **Automatisches Punch-In/Out**

Mit Hilfe der Auto Punch-In/Out-Funktion können Sie im voraus bestimmen, welche Passage überspielt wird. Das Einblenden erfolgt automatisch, wenn der Startpunkt erreicht ist, und das Ausblenden erfolgt automatisch beim Erreichen des Endpunkts.

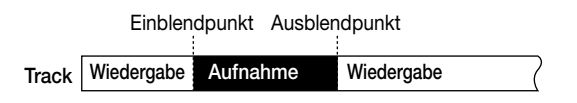

Um automatisches Punch-In/Out durchzuführen, muß zuerst mit der [AUTO PUNCH-IN/OUT]-Taste wie folgt der Einblendpunkt und Ausblendpunkt gesetzt werden. Führen Sie danach die Aufnahme durch.

- **1. Ziehen Sie den Fader des betreffenden Kanals auf die 0-dB-Stellung.**
- **2. Während Sie Ihr Instrument spielen, stellen Sie den Aufnahmepegel mit dem [REC LEVEL]-Regler ein.**
- **3. Gehen Sie zum gewünschten Einblendpunkt und drücken Sie die [AUTO PUNCH-IN/OUT]-Taste.**

Die [AUTO PUNCH-IN/OUT]-Taste blinkt. Dies setzt den "Einblendpunkt", an dem die Aufnahme beginnen wird.

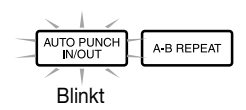

## **4. Gehen Sie zum gewünschten Ausblendpunkt und drücken Sie die [AUTO PUNCH-IN/OUT]-Taste noch einmal.**

Dies setzt den "Ausblendpunkt", an dem die Aufnahme endet. Die [AUTO PUNCH-IN/OUT]-Taste leuchtet nun konstant. Dies zeigt an, daß die Auto-Punch-In/Out-Funktion nun aktiviert ist.

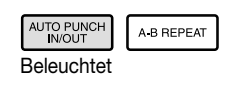

*TIP*

Wenn Sie den Ein/Ausblendpunkt präzise setzen wollen, ist es nützlich, mit der Scrub-Funktion ( $\rightarrow$  S. 31) den jeweiligen Punkt aufzusuchen und eine Markierung zu setzen ( $\rightarrow$  S. 29).

- **5. Gehen Sie mit dem Recorder zu einem Punkt vor dem Einblendpunkt.**
- **6. Drücken Sie die Status-Taste für den Track, auf dem Sie Punch-In/Out durchführen wollen, bis die Taste rot blinkt.**

## *HINWEIS*

Eine rot leuchtende Status-Taste bedeutet, daß die gegenwärtige Position zwischen dem Einblendpunkt und Ausblendpunkt liegt. In diesem Fall sollten Sie die Position noch einmal bewegen, bis Sie an einem Punkt vor dem Einblendpunkt sind.

## **7. Wenn Sie einen Probelauf für Auto Punch-In/Out durchführen wollen, drücken Sie die PLAY [**R**]- Taste.**

Der Recorder beginnt mit der Wiedergabe. Wenn Sie den Einblendpunkt erreichen, wird der Track stummgeschaltet, für den Sie Ein/Ausblende durchführen. Wenn Sie den Ausblendpunkt erreichen, wird die Stummschaltung abgeschaltet. (Sie können auch während dieser Phase das Eingangssignal abhören.) Hierbei wird nichts auf dem Track aufgenommen.

Wenn Sie mit dem Probelauf zufrieden sind, gehen Sie noch einmal zu einem Punkt ver dem Einblendpunkt.

## **8. Um Auto Punch-In/Out tatsächlich durchzuführen, halten Sie die REC [**O**]-Taste gedrückt und drücken Sie die PLAY [**R**]-Taste.**

Bei Erreichen des Einblendpunkts beginnt die Aufnahme automatisch (Punch-In). Bei Erreichen des Ausblendpunkts endet die Aufnahme automatisch, und die Wiedergabe wird fortgesetzt (Punch-Out).

- **9. Wenn Sie mit der Aufnahme fertig sind, drücken Sie die STOP [**P**]-Taste.**
- **10.Um den Aufnahmeinhalt zu prüfen, drücken Sie die Status-Taste des Tracks, auf dem Punch-In/Out durchgeführt wurde, so daß die Status-Taste grün leuchtet. Gehen Sie dann zu einem Punkt vor dem In-Punkt und drücken Sie die PLAY [▶]-Taste.**

Wenn Sie die Aufnahme noch einmal durchführen wollen, wiederholen Sie Schritte 5 – 8.

## **11.Wenn Sie mit der Aufnahme zufrieden sind, drücken Sie die [AUTO PUNCH-IN/OUT]-Taste.**

Die [AUTO PUNCH-IN/OUT]-Taste geht aus und die Auto-Punch-In/Out-Funktion wird abgeschaltet. (Die Einstellungen für Einblendpunkt und Ausblendpunkt gehen verloren.)

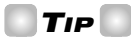

Indem Sie Auto Punch-In/Out zusammen mit der A-B-Repeat-Funktion ( $\rightarrow$  S. 32) verwenden, können Sie automatisch zum Einblendpunkt zurückkehren, nachdem Ausblende erfolgt ist, und die Aufnahme abhören. Um dies durchzuführen, stellen Sie die Ein/Ausblendpunkte ein und setzen Sie dann Punkt A und Punkt B außerhalb dieser Passage, um A-B Repeat zu aktivieren.

**Referenz**

 **[Recorder]**

## **Verwendung von V-Takes**

Jeder Track 1 – 10 des Recorders enthält zehn virtuelle Spuren, die als "V-Takes" bezeichnet werden. Für jeden Track können Sie einen Take wählen, der für die Aufnahme und Wiedergabe verwendet wird. Zum Beispiel können Sie einen Gesangspart oder ein Gitarrensolo mehrfach auf verschiedenen V-Takes aufnehmen. Später können Sie dann die Takes vergleichen und den besten auswählen.

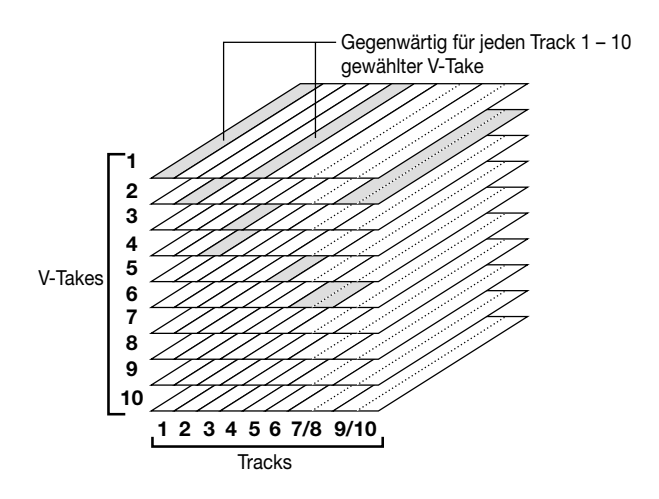

## **Umschalten von V-Takes**

Auf die folgende Weise können Sie den V-Take für Track 1 – 10 umschalten.

## *TIP*

Für Stereo-Tracks (Tracks 7/8 und 9/10) können Sie sogar verschiedene V-Takes für Tracks mit ungerader Nummer und gerader Nummer wählen.

## **1. Während die Hauptanzeige zu sehen ist, drücken Sie die [V-TAKE]-Taste im Display-Teil.**

Die [V-TAKE]-Taste leuchtet auf und eine Anzeige zum Umschalten des V-Takes für jeden Track erscheint. In der "TRxx-yy"-Anzeige bedeutet xx die Tracknummer  $(1 - 10)$ und yy die gegenwärtig für diesen Track gewählte V-Take-Nummer (1 – 10). Der Name des V-Takes wird unter "TRxx-yy" angezeigt.

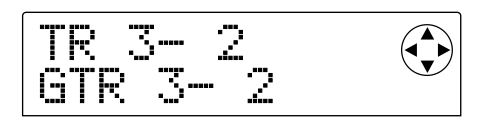

Welcher V-Take für einen Track gewählt ist, und welche V-Takes bereits bespielt sind, wird im Pegelanzeigefeld durch Segmente angezeigt, welche entweder an, blinkend oder aus sind.

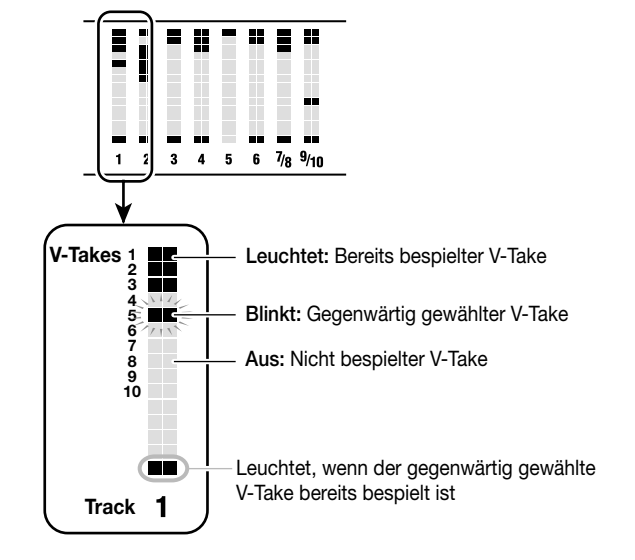

**2. Verwenden Sie die Cursor [**E**]/[**R**]-Tasten, bis die gewünschte Tracknummer blinkt, und verwenden Sie den Drehregler, um einen Track (1 – 10) zu wählen.** 

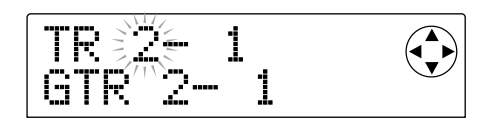

## *TIP*

Sie können auch die Status-Tasten (1 – 6, 7/8, 9/10) zum Wählen eines Tracks verwenden. Für Status-Tasten 7/8 und 9/10 wechselt mit jedem Druck auf die Status-Taste die Wahl zwischen Track mit ungerader Nummer und Track mit gerader Nummer.

**3.** Verwenden Sie die Cursor [◀]/[▶]-Tasten, bis **Anzeige der V-Take-Nummer blinkt, und verwenden Sie den Drehregler, um einen V-Take (1 – 10) zu wählen.** 

Wiederholen Sie Schritte 2 – 3 nach Bedarf auch für andere Tracks.

V-Takes, die bereits bespielt wurden, erhalten einen Vorgabenamen wie folgt. Diese Namen können nach Wunsch editiert werden. (Siehe den folgenden Abschnitt.)

- GTRxx-yy: Mit Einfüg-Effekt aufgenommener V-Take (Algorithmus= GUITAR/BASS)
- MICxx-yy: Mit Einfüg-Effekt aufgenommener V-Take (Algorithmus= MIC)
- LINxx-yy: Mit Einfüg-Effekt aufgenommener V-Take (Algorithmus= LINE)
- MASxx-yy: Mit Einfüg-Effekt aufgenommener V-Take (Algorithmus= MASTERING)
- BYPxx-yy: Ohne Einfüg-Effekt aufgenommener V-Take
- BOUxx-yy: Mit Bounce Funktion aufgenommener V-Take
- $*$  xx ist die Tracknummer (1 10) und yy ist die V-Take-Nummer (1 – 10).

## *TIP*

Wenn ein unbespielter V-Take gewählt ist, zeigt das Feld für den V-Take-Namen "NO DATA".

## **4. Wenn die Wahl der V-Takes abgeschlossen ist, drücken Sie die [EXIT]-Taste.**

Die [V-TAKE]-Taste geht aus und die Hauptanzeige erscheint wieder.

## **Editieren des Namens für einen V-Take**

Ein bespielter V-Take erhält automatisch einen Namen nach einem vorgegebenen Muster, aber Sie können den Namen wie folgt abändern.

## **1. Während die Hauptanzeige zu sehen ist, drücken Sie die [V-TAKE]-Taste.**

Eine Anzeige erscheint, mit der Sie den V-Take für jeden Track wählen können.

**2.** Verwenden Sie die Cursor [◀]/[▶]-Tasten und den **Drehregler (oder die Status-Tasten) um den Track (1 – 10) zu wählen, für den Sie einen V-Take-Namen editieren wollen.** 

Einzelheiten zum Wählen des Tracks finden Sie auf S. 35.

## *TIP*

- Es ist nicht möglich, den Namen eines unbespielten V-Takes (NO DATA) zu editieren.
- Der Name kann nur für den V-Take editiert werden, der gegenwärtig für den Track gewählt ist.

## **3. Drücken Sie die [EDIT]-Taste.**

Das erste Zeichen des V-Take-Namens blinkt.

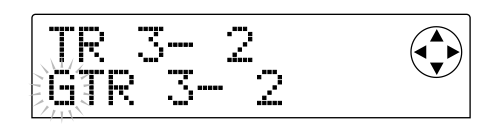

**4. Verwenden Sie die Cursor [**E**]/[**R**]-Tasten, um die blinkende Stelle zu verschieben, und verwenden Sie den Drehregler, um das Zeichen zu ändern.** 

Die folgenden Zeichen können gewählt werden.

Zahlen:  $0 - 9$ Buchstaben: A – Z, a – z Symbole: (Leerstelle) ! "  $\#\$\% \& '$  ( ) \* +, - . / :; < =  $> ? @ [ \ \ | \ ]$  ^  $\{ | \}$   $\hat{ }$ 

## **5. Wenn Sie den Namen ganz eingegeben haben, drücken Sie die [EXIT]-Taste.**

Der Name wird verändert, und die Anzeige geht zu Schritt 2 zurück. Wenn gewünscht, können Sie nun den V-Take-Namen eines anderen Tracks editieren.

## **6. Wenn Sie mit dem Editieren fertig sind, drücken Sie die [EXIT]-Taste.**

Die Hauptanzeige erscheint wieder.

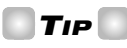

Wenn alle aufgenommenen Daten von einem V-Take gelöscht werden, geht der Name auf "NO DATA" zurück.
### **Kombinieren von mehreren Tracks (Bounce-Funktion)**

"Bounce" ist eine Funktion, welche Spieldaten vom Recorder-Teil und Rhythmus-Teil (Drum-Kit + Bass-Programm) kombiniert und auf einen oder zwei Tracks legt. (Dies wird manchmal als "Pingpong-Aufnahme" bezeichnet.) Als Beispiel wird im folgenden erklärt, wie Sie die Recorder-Tracks 1 – 8 und den Rhythmus-Teil mischen und in Stereo auf Tracks 9/10 aufnehmen können.

### **Durchführen der Bounce-Aufnahme**

**1. Drücken Sie die Status-Taste des Bounce-Ziel-Tracks (9/10), so daß die Taste rot leuchtet.** 

Maximal zwei Mono-Tracks oder ein Stereo-Track können als Bounce-Ziel gewählt werden.

### **2. Drücken Sie die [BOUNCE]-Taste.**

Die [BOUNCE]-Taste leuchtet auf und die Bounce-Funktion wird aktiviert.

### **3. Drücken Sie die PLAY [**R**]-Taste, um den Song wiederzugeben und stellen Sie die Mischbalance für die verschiedenen Tracks ein.**

Beobachten Sie die L/R-Pegelanzeigen und stellen Sie die Fader für DRUM, BASS, 1 – 6 und 7/8 sowie die MASTER-Fader so ein, daß es nicht zum Clipping (Spitzen-Beschneidung) kommt.

Wenn die Bounce Funktion aktiviert ist, wird das Signal von den MASTER-Fadern an die [OUTPUT]-Buchsen gelegt und gleichzeitig zum Bounce-Ziel-Track oder Tracks geschickt. Auch wenn Sie den Einfüg-Effekt oder einen Send/Return-Effekt verwenden, wird der Sound mit Effektbearbeitung auf dem Bounce-Ziel-Track oder Tracks aufgezeichnet.

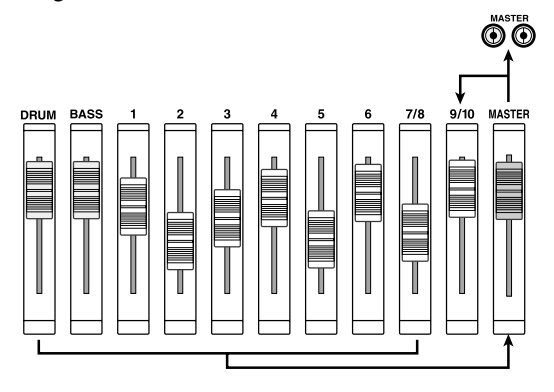

### *TIP*

• Wenn Sie die INPUT 1/2 [ON/OFF]-Tasten aktivieren, können Sie die Eingangssignale von den [INPUT 1]- und [INPUT 2]-Buchsen in die Bounce-Aufnahme mit einschließen.

- Wenn Sie nur einen Mono-Track als Bounce-Ziel wählen, wird das Signal auf Mono abgemischt und aufgezeichnet.
- Wenn gewünscht, können Sie alle zehn Tracks wiedergeben und auf einen oder zwei Tracks zusammenlegen. Einzelheiten finden Sie im folgenden Abschnitt.
- **4. Drücken Sie die STOP [**P**]-Taste.**
- **5. Drücken Sie die ZERO [**U**]-Taste, um zum Anfang des Songs zurückzugehen. Halten Sie dann die REC [**O**]-Taste gedrückt und drücken Sie die PLAY [**R**]-Taste.**

Die Aufnahme auf Track 9/10 beginnt.

**6. Wenn Sie mit der Aufnahme fertig sind, drücken Sie die STOP [**P**]-Taste.** 

Die Bounce-Funktion wird abgeschaltet.

### **Einstellungen für die Bounce-Funktion**

Sie können die Einstellungen für die Bounce-Funktion nach Bedarf ändern.

### ■ Angabe von Wiedergabe/Stummschaltung für **Aufnahme-Track(s)**

Im Vorgabezustand werden die als Bounce-Ziel verwendeten Aufnahme-Track(s) stummgeschaltet. Wenn Sie alle zehn Tracks gleichzeitig abspielen wollen, während Sie Bounce-Aufnahme durchführen, verwenden Sie die folgenden Schritte, um die interne Einstellung des Geräts zu ändern.

### **1. Während die Hauptanzeige zu sehen ist, drücken Sie die [PROJECT/UTILITY]-Taste.**

Das Display zeigt "PROJECT".

- **2. Verwenden Sie die Cursor [**E**]/[**R**]-Tasten, um die Anzeige "UTILITY BOUNCE" auf das Display zu bringen, und drücken Sie die [ENTER]-Taste.**
- **3. Verwenden Sie die Cursor [**E**]/[**R**]-Tasten, um die Anzeige "BOUNCE REC TR" auf das Display zu bringen und drücken Sie die [ENTER]-Taste.**

Die gegenwärtige Einstellung wird angezeigt.

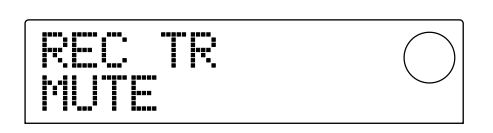

- MUTE: Aufnahme-Track(s) stummgeschaltet (Vorgabe-Einstellung).
- PLAY: Aufnahme-Track(s) zu hören.
- **4. Verwenden Sie den Drehregler, um die Einstellung auf "PLAY" zu setzen.**
- **5. Um zur Hauptanzeige zurückzukehren, drücken Sie die [EXIT]-Taste mehrmals.**

### ■ Den als Aufnahme-Ziel verwendeten V-Take **wählen**

Im Vorgabezustand wird das Resultat der Bounce-Funktion auf dem gegenwärtig gewählten V-Take für die Aufnahme-Track(s) aufgenommen. Wenn Sie den Inhalt der Aufnahme-Track(s) beibehalten wollen, können Sie mit den folgenden Schritten den als Aufnahme-Ziel verwendeten V-Take ändern.

### *TIP*

Einzelheiten zu V-Takes finden Sie auf Seite 35.

**1. Während die Hauptanzeige zu sehen ist, drücken Sie die [PROJECT/UTILITY]-Taste.** 

Das Display zeigt "PROJECT".

- **2. Verwenden Sie die Cursor [**E**]/[**R**]-Tasten, um die Anzeige "UTILITY BOUNCE" auf das Display zu bringen, und drücken Sie die [ENTER]-Taste.**
- **3. Verwenden Sie die Cursor [**E**]/[**R**]-Tasten, um die Anzeige "BOUNCE REC TAKE" auf das Display zu bringen, und drücken Sie die [ENTER]-Taste.**

Der gegenwärtig als Aufnahme-Ziel gewählte V-Take wird angezeigt.

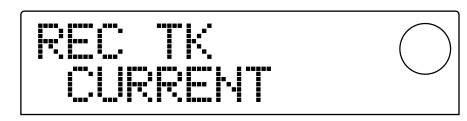

- CURRENT: Das Bounce-Ergebnis wird auf dem für den gegenwärtigen Aufnahme-Track gewählten V-Take aufgenommen.
- 1 10: Das Bounce-Ergebnis wird auf dem hier eingegebenen V-Take aufgenommen.
- **4. Verwenden Sie den Drehregler, um den als Aufnahme-Ziel zu verwendenden V-Take zu wählen (CURRENT oder 1 – 10).**
- **5. Um zur Hauptanzeige zurückzukehren, drücken Sie die [EXIT]-Taste mehrmals.**

### **Track-Editieren**

Die auf den Tracks des Recorders aufgezeichneten Audio-Daten können auf verschiedene Art editiert werden. Sie können zum Beispiel einen Track teilweise löschen oder teilweise auf einen anderen Track kopieren. In diesem Abschnitt sind die verschiedenen Editier-Funktionen erklärt.

#### *TIP*

- Bei Verwendung der Track-Editier-Funktionen werden die beiden Tracks der Stereo-Tracks (7/8, 9/10) als separate Tracks angesehen.
- Auch V-Takes, die gegenwärtig nicht für Tracks 1 10 gewählt sind, können für das Editieren gewählt werden.

### *HINWEIS*

Normalerweise können Track-Daten, die durch einen Editiervorgang überschrieben wurden, nicht wieder hergestellt werden. Wenn Sie den Zustand vor und nach dem Editieren vergleichen wollen, müssen Sie den Zustand des Tracks mit der Capture-Funktion speichern  $(\rightarrow$  S. 44).

#### **Kopieren eines bestimmten Datenbereichs an eine andere Stelle**

Ein bestimmter Bereich von aufgezeichneten Daten kann auf jede beliebige Stelle in jedem beliebigen Track kopiert werden. Die vorher am Kopierziel vorhandenen Daten werden gelöscht und von den Kopierquelle-Daten überschrieben.

Kopierquelle-Daten

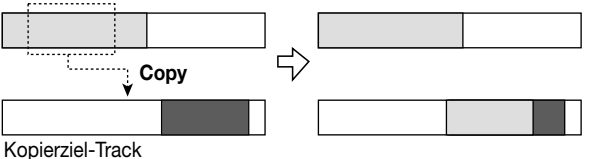

**1. Während die Hauptanzeige zu sehen ist, drücken Sie die [PROJECT/UTILITY]-Taste.** 

Das Display zeigt "PROJECT".

**2. Verwenden Sie die Cursor [**E**]/[**R**]-Tasten, um die Anzeige "UTILITY TR EDIT" auf das Display zu bringen, und drücken Sie die [ENTER]-Taste.** 

Das Track-Editiermenü erscheint, mit dem Sie die gewünschte Editier-Funktion wählen können.

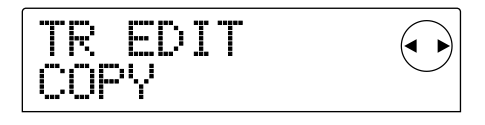

**3. Vergewissern Sie sich, daß das Display "TR EDIT COPY" zeigt, und drücken Sie die [ENTER]-Taste.** 

Eine Anzeige erscheint, mit der Sie die Kopierquelle (Track und V-Take) eingeben können.

### **4. Verwenden Sie die Drehregler und Cursor [**Q**]/[**W**]- Tasten, um den als Kopierquelle zu verwendenden Track und V-Take zu wählen.**

Im Anzeigeformat "TR xx-yy" ist "xx" die Kopierquellen-Tracknummer und "yy" ist die V-Take-Nummer. Verwenden Sie den Drehregler, um die Tracknummer (1 – 10) zu wählen, und verwenden Sie die Cursor  $[\triangle]/[\nabla]$ -Tasten, um die V-Take-Nummer (1 – 10) zu wählen.

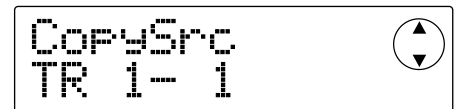

Wenn Sie den Drehregler weiter nach rechts drehen, während Track 10 gewählt ist, erscheint die folgende Anzeige.

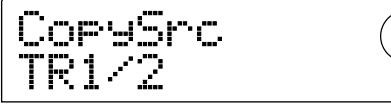

Mit dieser Anzeige können Sie den Drehregler verwenden, um zwei benachbarte ungeradzahlige/geradzahlige Tracks (1/2, 3/4, 5/6, 7/8, 9/10) als Kopierquelle zu wählen. In diesem Fall werden die V-Takes, die für die beiden Tracks gewählt sind, automatisch als Kopierquelle verwendet.

### **5. Drücken Sie die [ENTER]-Taste.**

Eine Anzeige erscheint, mit der Sie den Startpunkt der Kopierquelle eingeben können.

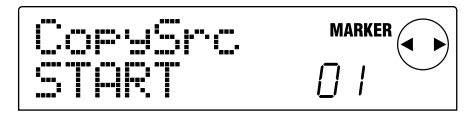

**6.** Verwenden Sie die Cursor [◀]/[▶]-Tasten, um die **blinkende Stelle zu verschieben, und verwenden Sie den Drehregler, um den Punkt einzugeben.** 

Der Startpunkt kann auf zwei Arten angegeben werden.

#### ● **Numerische Eingabe**

Bewegen Sie die blinkende Stelle zu "M" (Minuten), "S" (Sekunden) oder "MS" (Millisekunden) unten im Display, und verwenden Sie den Drehregler, um den Wert der jeweiligen Einheit einzustellen.

#### ● **Zuweisen einer vorher gesetzten Markierung**

Bewegen Sie die blinkende Stelle zum MARKER-Feld rechts oben im Display und verwenden Sie den Drehregler, um eine Markierungsnummer zu wählen.

### *TIP*

• Durch Drücken der [TIME BASE]-Taste können Sie auf Taktanzeige umschalten und die Position als Takt/Taktstrich/Ticks angeben.

- Wenn Sie die STOP[P]-Taste gedrückt halten und die PLAY [>]-Taste drücken, wird Scrub-Wiedergabe des in Schritt 4 gewählten Tracks und V-Takes durchgeführt. Einzelheiten zur Scrub-Wiedergabe finden Sie auf Seite 31.
- Der Startpunkt kann nur zwischen dem Anfang des Songs und der letzten bespielten Stelle gesetzt werden (d.h. innerhalb der Aufnahmedaten).

### **7. Wenn Sie den Startpunkt eingegeben haben, drücken Sie die [ENTER]-Taste.**

Eine Anzeige erscheint, mit der Sie den Endpunkt der Kopierquelle eingeben können.

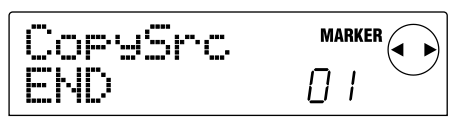

### **8. Geben Sie den Endpunkt der Kopierquelle in der gleichen Weise wie in Schritt 6 ein.**

Sie können nun die PLAY  $[\blacktriangleright]$ -Taste drücken, um die Passage zwischen dem gesetzten Startpunkt und Endpunkt wiederzugeben. Wenn am gewählten Endpunkt keine Aufnahmedaten vorliegen, erscheint ein "\*" Symbol in der unteren Zeile des Displays.

### **9. Wenn Sie den Endpunkt eingegeben haben, drücken Sie die [ENTER]-Taste.**

Eine Anzeige erscheint, mit der Sie Track (und V-Take) des Kopierziels wählen können.

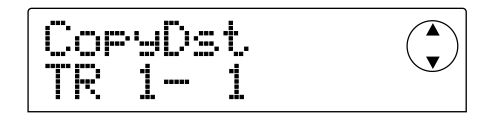

### **10.Wählen Sie Track und V-Take für das Kopierziel in der gleichen Weise wie in Schritt 4.**

Eine Anzeige erscheint, mit der Sie das Kopierziel eingeben können.

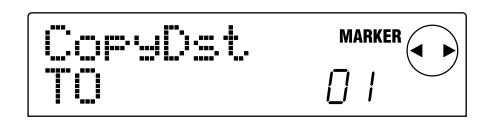

### **11.Geben Sie die Position des Kopierziels in der gleichen Weise wie in Schritt 6 ein und drücken Sie die [ENTER]-Taste.**

Eine Anzeige erscheint, mit der Sie die Anzahl der Wiederholungen des Kopiervorgangs (1 – 100) eingeben können.

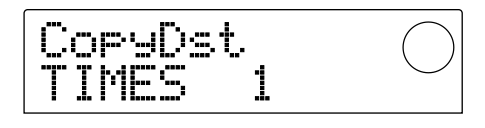

### **12.Verwenden Sie den Drehregler, um festzulegen, wie oft die Daten kopiert werden, und drücken Sie dann die [ENTER]-Taste.**

Das Display zeigt "TrCopy SURE?", was zur Bestätigung des Kopiervorgangs dient.

### **13.Um den Kopiervorgang durchzuführen, drücken Sie die [ENTER]-Taste. Um den Vorgang abzubrechen, drücken Sie die [EXIT]-Taste.**

Wenn Sie die [ENTER]-Taste drücken, wird der Kopiervorgang durchgeführt. Wenn der Vorgang abgeschlossen ist, erscheint die Anzeige "COMPLETE" auf dem Display. Wenn Sie in diesem Zustand [EXIT] drücken, kehrt das Gerät zum Track-Editier-Menü von Schritt 2 zurück. Wenn Sie in Schritt 13 die [EXIT]-Taste drücken, kehrt das Gerät zu Schritt 11 zurück. Wenn nötig, können Sie die [EXIT]-Taste wiederholt drücken, um Schritt für Schritt durch die Anzeigen zurückzugehen.

### **Kopieren der Daten eines ganzen Tracks**

Der gesamte aufgezeichnete Inhalt eines Tracks kann auf einen anderen Track kopiert werden. Die auf dem Kopierziel aufgezeichneten Daten werden gelöscht und durch die Daten der Kopierquelle ersetzt.

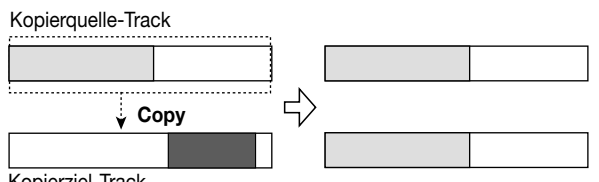

Kopierziel-Track

### **1. Während die Hauptanzeige zu sehen ist, drücken Sie die [V-TAKE]-Taste.**

Die [V-TAKE]-Taste leuchtet auf und eine Anzeige zum Umschalten des V-Takes für jeden Track erscheint.

### **2. Drücken Sie die [PROJECT/UTILITY]-Taste.**

Ein Menü erscheint, in dem Sie Funktionen zum Editieren der aufgezeichneten Daten eines ganzen Tracks wählen können.

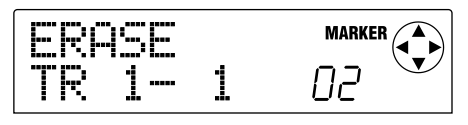

### **3. Drücken Sie die [PROJECT/UTILITY]-Taste mehrmals, um die Anzeige "COPY TRxx-yy" auf das Display zu bringen.**

Im Anzeigeformat "COPY TRxx-yy" ist xx die Tracknummer und yy der V-Take der Kopierquelle.

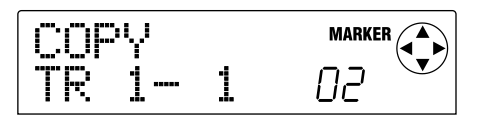

### **4. Verwenden Sie die Cursor [**E**]/[**R**]-Tasten und den Drehregler, um Track und V-Take der Kopierquelle zu wählen, und drücken Sie die [ENTER]-Taste.**

Eine Anzeige erscheint, mit der Sie Track und V-Take des Kopierziels eingeben können. Im Anzeigeformat "COPY TO TRxx-yy" ist xx die Tracknummer und yy der V-Take des Kopierziels.

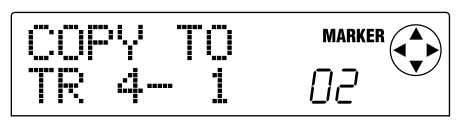

Welche V-Takes bereits bespielt sind, wird im Pegelanzeigefeld durch Segmente angezeigt, welche entweder an oder aus sind.

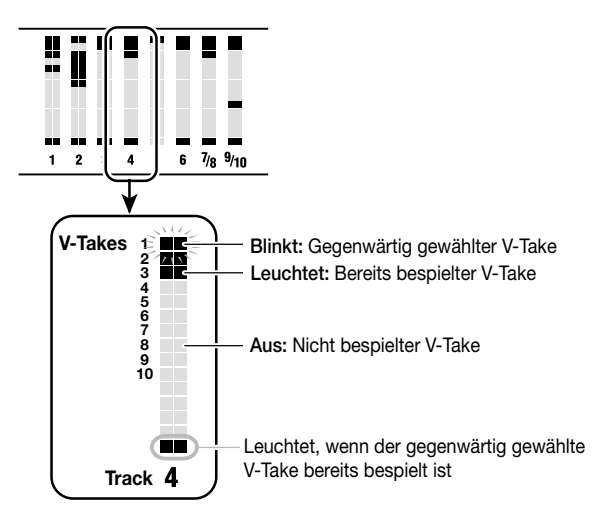

**5.** Verwenden Sie die Cursor [◀]/[▶]-Tasten und den **Drehregler, um Track und V-Take des Kopierziels zu wählen, und drücken Sie die [ENTER]-Taste.** 

Das Display zeigt "COPY SURE?", was zur Bestätigung des Kopiervorgangs dient.

### **6. Um den Kopiervorgang durchzuführen, drücken Sie die [ENTER]-Taste. Um den Vorgang abzubrechen, drücken Sie die [EXIT]-Taste.**

Wenn Sie die [ENTER]-Taste drücken, wird der Kopiervorgang durchgeführt. Wenn der Vorgang abgeschlossen ist, erscheint die Anzeige von Schritt 1 wieder. Wenn Sie [EXIT] drücken, kehrt das Gerät zur Einstellanzeige von Schritt 4 zurück. Wenn nötig, können Sie die [EXIT]-Taste wiederholt drücken, um Schritt für Schritt durch die Anzeigen zurückzugehen.

### **Verschieben eines bestimmten Datenbereichs auf eine andere Stelle**

Ein bestimmter Bereich von Aufnahmedaten kann auf einen beliebigen Zielpunkt auf einem beliebigen Track verschoben werden. Die auf dem Zielbereich aufgezeichneten Daten werden gelöscht und durch die

Daten der Quelle ersetzt. Nach Abschluß dieses Vorgangs enthält der Bereich, aus dem die Daten verschoben wurden, keine Daten mehr, d.h. also Stille.

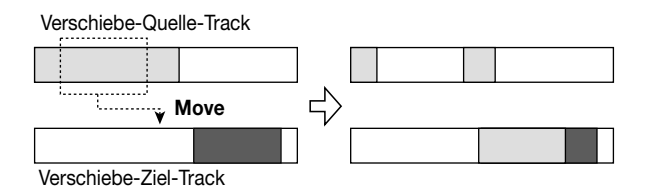

**1. Während die Hauptanzeige zu sehen ist, drücken Sie die [PROJECT/UTILITY]-Taste.** 

Das Display zeigt "PROJECT".

**2. Verwenden Sie die Cursor [**E**]/[**R**]-Tasten, um die Anzeige "UTILITY TR EDIT" auf das Display zu bringen, und drücken Sie die [ENTER]-Taste.** 

Das Track-Editier-Menü erscheint.

**3. Verwenden Sie die Cursor [**E**]/[**R**]-Tasten, um die Anzeige "TR EDIT MOVE" auf das Display zu bringen, und drücken Sie die [ENTER]-Taste.** 

Eine Anzeige erscheint, mit der Sie Track und V-Take des Verschiebe-Ziels wählen können.

**4. Verwenden Sie den Drehregler und die Cursor [**Q**]/[**W**]-Tasten, um Track und V-Take der Verschiebe-Quelle zu wählen.** 

Im Anzeigeformat "TRxx-yy" ist xx die Tracknummer und yy der V-Take der Verschiebe-Quelle.

Verwenden Sie den Drehregler, um die Tracknummer (1 – 10) zu wählen, und verwenden Sie die Cursor  $\lceil \blacktriangle \rceil / \lceil \blacktriangledown \rceil - \lceil \blacktriangle \rceil$ Tasten, um die V-Take-Nummer (1 – 10) zu wählen.

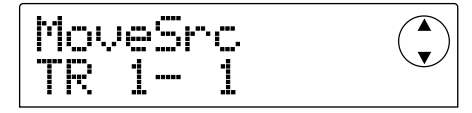

Wenn Sie den Drehregler weiter nach rechts drehen, während Track 10 gewählt ist, erscheint die folgende Anzeige.

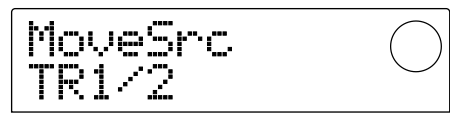

Mit dieser Anzeige können Sie den Drehregler verwenden, um zwei benachbarte ungeradzahlige/geradzahlige Tracks (1/2, 3/4, 5/6, 7/8, 9/10) als Verschiebe-Quelle zu wählen. In diesem Fall werden die V-Takes, die für die beiden Tracks gewählt sind, automatisch als Verschiebe-Quelle verwendet.

#### **5. Drücken Sie die [ENTER]-Taste.**

Eine Anzeige erscheint, mit der Sie den Startpunkt der

Verschiebe-Quelle eingeben können.

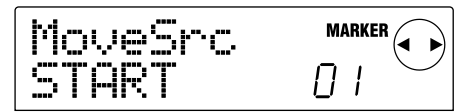

**6. Verwenden Sie die Cursor [**E**]/[**R**]-Tasten, um die blinkende Stelle zu verschieben, und verwenden Sie den Drehregler, um den Punkt einzugeben.** 

Der Startpunkt kann auf zwei Arten angegeben werden.

#### **• Numerische Eingabe**

Bewegen Sie die blinkende Stelle zu "M" (Minuten), "S" (Sekunden) oder "MS" (Millisekunden) unten im Display und verwenden Sie den Drehregler, um den Wert der jeweiligen Einheit einzustellen.

#### **• Zuweisen einer vorher gesetzten Markierung**

Bewegen Sie die blinkende Stelle zum MARKER-Feld rechts oben im Display und verwenden Sie den Drehregler, um eine Markierungsnummer zu wählen.

### *TIP*

- Durch Drücken der [TIME BASE]-Taste können Sie auf Taktanzeige umschalten und die Position als Takt/Taktstrich/Ticks angeben.
- Wenn Sie die STOP[P]-Taste gedrückt halten und die PLAY [ $\blacktriangleright$ ]-Taste drücken, wird Scrub-Wiedergabe des in Schritt 4 gewählten Tracks und V-Takes durchgeführt. Einzelheiten zur Scrub-Wiedergabe finden Sie auf Seite 31.

### **7. Wenn Sie den Startpunkt eingegeben haben, drücken Sie die [ENTER]-Taste.**

Eine Anzeige erscheint, mit der Sie den Endpunkt der Verschiebe-Quelle eingeben können.

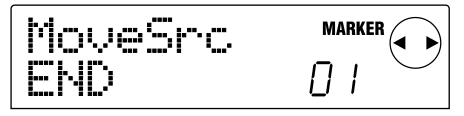

#### **8. Geben Sie den Endpunkt der Verschiebe-Quelle in der gleichen Weise wie in Schritt 6 ein.**

Sie können nun die PLAY  $[\blacktriangleright]$ -Taste drücken, um die Passage zwischen dem gesetzten Startpunkt und Endpunkt wiederzugeben. Wenn am gewählten Endpunkt keine Aufnahmedaten vorliegen, erscheint ein "\*" Symbol in der unteren Zeile des Displays.

### **9. Wenn Sie den Endpunkt eingegeben haben, drücken Sie die [ENTER]-Taste.**

Eine Anzeige erscheint, mit der Sie Track (und V-Take) des Verschiebe-Ziels wählen können.

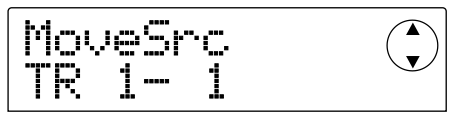

#### **10.Wählen Sie Track und V-Take für das Verschiebe-Ziel in der gleichen Weise wie in Schritt 4.**

Eine Anzeige erscheint, mit der Sie das Verschiebe-Ziel eingeben können.

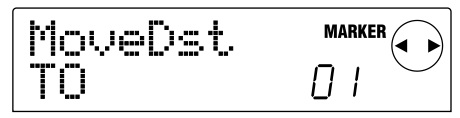

### **11.Geben Sie die Position des Verschiebe-Ziels in der gleichen Weise wie in Schritt 6 ein und drücken Sie die [ENTER]-Taste.**

Eine Anzeige erscheint, mit der Sie bestimmen können, wie oft die Verschiebe-Quelldaten auf das Verschiebe-Ziel kopiert werden  $(1 - 100)$ .

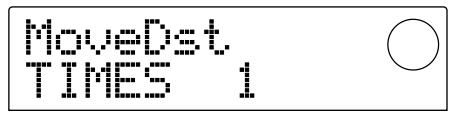

### **12.Verwenden Sie den Drehregler, um festzulegen, wie oft die Daten kopiert werden, und drücken Sie dann die [ENTER]-Taste.**

Das Display zeigt "TrMove SURE?", was zur Bestätigung des Verschiebungsvorgangs dient.

### **13.Um den Verschiebevorgang durchzuführen, drücken Sie die [ENTER]-Taste. Um den Vorgang abzubrechen, drücken Sie die [EXIT]-Taste.**

Wenn Sie die [ENTER]-Taste drücken, wird der Verschiebevorgang durchgeführt. Wenn der Vorgang abgeschlossen ist, erscheint die Anzeige "COMPLETE" auf dem Display. Wenn Sie in diesem Zustand [EXIT] drücken, kehrt das Gerät zum Track-Editier-Menü von Schritt 2 zurück.

Wenn Sie in Schritt 13 die [EXIT]-Taste drücken, kehrt das Gerät zu Schritt 11 zurück. Wenn nötig, können Sie die [EXIT]-Taste wiederholt drücken, um Schritt für Schritt durch die Anzeigen zurückzugehen.

### **Löschen eines bestimmten Bereichs**

Dieser Vorgang löscht Aufnahmedaten von einem bestimmten Bereich, so daß der Bereich wieder leer ist (Stille).

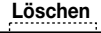

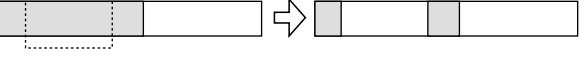

**1. Während die Hauptanzeige zu sehen ist, drücken Sie die [PROJECT/UTILITY]-Taste.** 

Das Display zeigt "PROJECT".

**2.** Verwenden Sie die Cursor [◀]/[▶]-Tasten, um die **Anzeige "UTILITY TR EDIT" auf das Display zu bringen, und drücken Sie die [ENTER]-Taste.** 

Das Track Edit Menü erscheint.

### **3. Verwenden Sie die Cursor [**E**]/[**R**]-Tasten, um die Anzeige "TR EDIT ERASE" auf das Display zu bringen, und drücken Sie die [ENTER]-Taste.**

Eine Anzeige erscheint, mit der Sie Track und V-Take des Lösch-Ziels wählen können.

### **4. Verwenden Sie den Drehregler und die Cursor [**Q**]/[**W**]-Tasten, um Track und V-Take des Lösch-Ziels zu wählen.**

Im Anzeigeformat "TRxx-yy" ist xx die Tracknummer und yy der V-Take des Lösch-Ziels.

Verwenden Sie den Drehregler, um die Tracknummer (1 – 10) zu wählen, und verwenden Sie die Cursor  $[\triangle]/[\nabla]$ -Tasten, um die V-Take-Nummer (1 – 10) zu wählen.

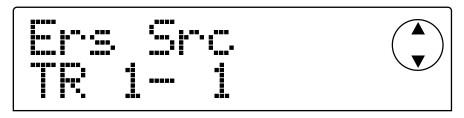

Wenn Sie den Drehregler weiter nach rechts drehen, während Track 10 gewählt ist, erscheint die folgende Anzeige.

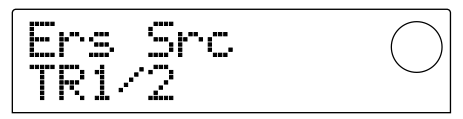

Mit dieser Anzeige können Sie den Drehregler verwenden, um zwei benachbarte ungeradzahlige/geradzahlige Tracks (1/2, 3/4, 5/6, 7/8, 9/10) als Lösch-Ziel zu wählen. In diesem Fall werden die V-Takes, die für die beiden Tracks gewählt sind, automatisch als Lösch-Ziel verwendet.

### **5. Drücken Sie die [ENTER]-Taste.**

Eine Anzeige erscheint, mit der Sie den Startpunkt des Lösch-Ziels eingeben können.

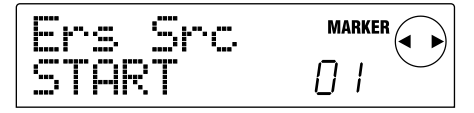

### **6.** Verwenden Sie die Cursor [◀]/[▶]-Tasten, um die **blinkende Stelle zu verschieben, und verwenden Sie den Drehregler, um den Punkt einzugeben.**

Der Startpunkt kann auf zwei Arten angegeben werden.

**• Numerische Eingabe** 

Bewegen Sie die blinkende Stelle zu "M" (Minuten), "S" (Sekunden) oder "MS" (Millisekunden) unten im Display und verwenden Sie den Drehregler, um den Wert der jeweiligen Einheit einzustellen.

#### **• Zuweisen einer vorher gesetzten Markierung**

Bewegen Sie die blinkende Stelle zum MARKER-Feld rechts oben im Display und verwenden Sie den Drehregler, um eine Markierungsnummer zu wählen.

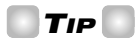

- Durch Drücken der [TIME BASE]-Taste können Sie auf Taktanzeige umschalten und die Position als Takt/Taktstrich/Ticks angeben.
- Wenn Sie die STOP[P]-Taste gedrückt halten und die PLAY [ $\blacktriangleright$ ]-Taste drücken, wird Scrub-Wiedergabe des in Schritt 4 gewählten Tracks und V-Takes durchgeführt. Einzelheiten zur Scrub-Wiedergabe finden Sie auf Seite 31.

#### **7. Wenn Sie den Startpunkt eingegeben haben, drücken Sie die [ENTER]-Taste.**

Eine Anzeige erscheint, mit der Sie den Endpunkt des Lösch-Ziels eingeben können.

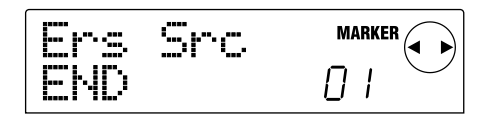

### **8. Geben Sie den Endpunkt des Lösch-Ziels in der gleichen Weise wie in Schritt 6 ein.**

Sie können nun die PLAY [ $\blacktriangleright$ ]-Taste drücken, um die Passage zwischen dem gesetzten Startpunkt und Endpunkt wiederzugeben. Wenn am gewählten Endpunkt keine Aufnahmedaten vorliegen, erscheint ein "\*" Symbol in der unteren Zeile des Displays.

**9. Wenn Sie den Endpunkt eingegeben haben, drücken Sie die [ENTER]-Taste.** 

Das Display zeigt "TrErase SURE?", was zur Bestätigung des Löschvorgangs dient.

### **10.Um den Löschvorgang durchzuführen, drücken Sie die [ENTER]-Taste. Um den Vorgang abzubrechen, drücken Sie die [EXIT]-Taste.**

Wenn Sie die [ENTER]-Taste drücken, wird der Löschvorgang durchgeführt. Wenn der Vorgang abgeschlossen ist, erscheint die Anzeige "COMPLETE" auf dem Display. Wenn Sie in diesem Zustand [EXIT] drücken, kehrt das Gerät zum Track-Editier-Menü von Schritt 2 zurück.

Wenn Sie in Schritt 9 die [EXIT]-Taste drücken, kehrt das Gerät zu Schritt 7 zurück. Wenn nötig, können Sie die [EXIT]-Taste wiederholt drücken, um Schritt für Schritt durch die Anzeigen zurückzugehen.

### **Löschen der Daten eines ganzen Tracks**

Sie können alle Aufnahmedaten von einem bestimmten Track löschen. Der gelöschte Track kehrt zum unbespielten Zustand zurück.

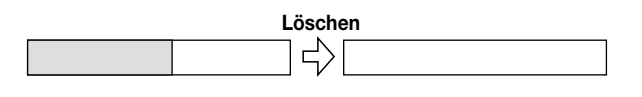

### **1. Während die Hauptanzeige zu sehen ist, drücken Sie die [V-TAKE]-Taste.**

Die [V-TAKE]-Taste leuchtet auf und eine Anzeige zum Umschalten der V-Takes für jeden Track erscheint.

#### **2. Drücken Sie die [PROJECT/UTILITY]-Taste.**

Ein Menü für das Verwalten von Aufnahmedaten in Track-Einheiten erscheint.

### **3. Drücken Sie die [PROJECT/UTILITY]-Taste mehrmals, um die Anzeige "ERASE TRxx-yy" auf das Display zu bringen.**

Im Anzeigeformat "ERASE TRxx-yy" ist xx die Tracknummer und yy der V-Take, der gelöscht wird.

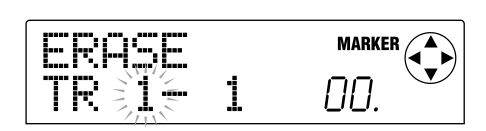

### *TIP*

Welche V-Takes bereits bespielt sind, wird im Pegelanzeigefeld durch Segmente angezeigt, welche entweder an oder aus sind. Einzelheiten finden Sie auf Seite 40.

### **4. Verwenden Sie die Cursor [**E**]/[**R**]-Tasten und den Drehregler, um den zu löschenden Track/V-Take zu wählen, und drücken Sie die [ENTER]-Taste.**

Das Display zeigt "ERASE SURE?", was zur Bestätigung des Löschvorgangs dient.

### **5. Um den Löschvorgang durchzuführen, drücken Sie die [ENTER]-Taste. Um den Vorgang abzubrechen, drücken Sie die [EXIT]-Taste.**

Wenn Sie die [ENTER]-Taste gedrückt haben und der Löschvorgang abgeschlossen ist, erscheint die Anzeige von Schritt 1 wieder.

Wenn Sie [EXIT] drücken, kehrt das Gerät zur Anzeige von Schritt 3 zurück. Wenn nötig, können Sie die [EXIT]- Taste wiederholt drücken, um Schritt für Schritt durch die Anzeigen zurückzugehen.

### **Austauschen von Daten ganzer Tracks**

Sie können die Aufnahmedaten von zwei Tracks/V-Takes austauschen.

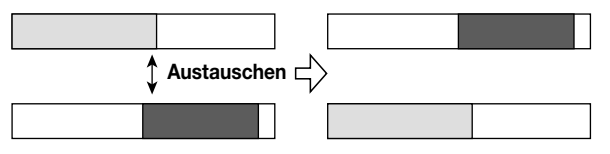

#### **1. Während die Hauptanzeige zu sehen ist, drücken Sie die [V-TAKE]-Taste.**

Die [V-TAKE]-Taste leuchtet auf und eine Anzeige zum Umschalten der V-Takes für jeden Track erscheint.

#### **2. Drücken Sie die [PROJECT/UTILITY]-Taste.**

Ein Menü für das Verwalten von Aufnahmedaten in Track-Einheiten erscheint.

**3. Drücken Sie die [PROJECT/UTILITY]-Taste mehrmals, um die Anzeige "EXCHG TRxx-yy" auf das Display zu bringen.** 

Im Anzeigeformat "EXCHG TRxx-yy" ist xx die Tracknummer und yy der V-Take, der ausgetauscht wird.

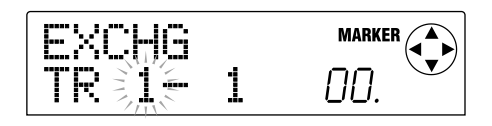

**4. Verwenden Sie die Cursor [**E**]/[**R**]-Tasten und den Drehregler, um den auszutauschenden Track/V-Take zu wählen, und drücken Sie die [ENTER]- Taste.** 

Eine Anzeige erscheint, mit der Sie den anderen Track für das Austauschen wählen können.

Im Anzeigeformat "EXchgTo TRxx-yy" ist xx die Tracknummer und yy der V-Take, der ausgetauscht wird.

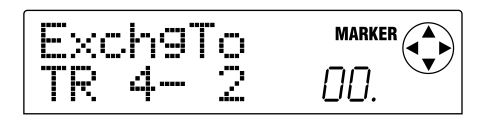

#### *TIP*

Welche V-Takes bereits bespielt sind, wird im Pegelanzeigefeld durch Segmente angezeigt, die entweder an oder aus sind. Einzelheiten finden Sie auf Seite 40.

**5.** Verwenden Sie die Cursor [<a>[ $|E|$ }-Tasten und den **Drehregler, um den auszutauschenden Track/V-Take zu wählen, und drücken Sie die [ENTER]- Taste.** 

Das Display zeigt "EXCHG SURE?", was zur Bestätigung des Austauschvorgangs dient.

### **6. Um den Austauschvorgang durchzuführen, drücken Sie die [ENTER]-Taste. Um den Vorgang abzubrechen, drücken Sie die [EXIT]-Taste.**

Wenn Sie die [ENTER]-Taste gedrückt haben und der Austauschvorgang abgeschlossen ist, erscheint die Anzeige von Schritt 1 wieder.

Wenn Sie [EXIT] drücken, kehrt das Gerät zur Anzeige von Schritt 4 zurück. Wenn nötig, können Sie die [EXIT]- Taste wiederholt drücken, um Schritt für Schritt durch die Anzeigen zurückzugehen.

### **Zeitweises Ablegen der Aufnahmedaten eines Tracks (Capture-Funktion)**

Das MRS-1044 erlaubt das vorübergehende Ablegen der Aufnahmedaten eines Tracks auf der Festplatte, was als Capture-Funktion bezeichnet wird. Diese Daten können dann bei Bedarf mit dem gegenwärtigen Track ausgetauscht werden.

Wenn Sie zum Beispiel den Inhalt eines Tracks ablegen, bevor Sie Punch-In/Out für diesen Track verwenden, können Sie den ursprünglichen Zustand des Tracks mit dem Ergebnis des Punch-In/Out-Vorgangs vergleichen.

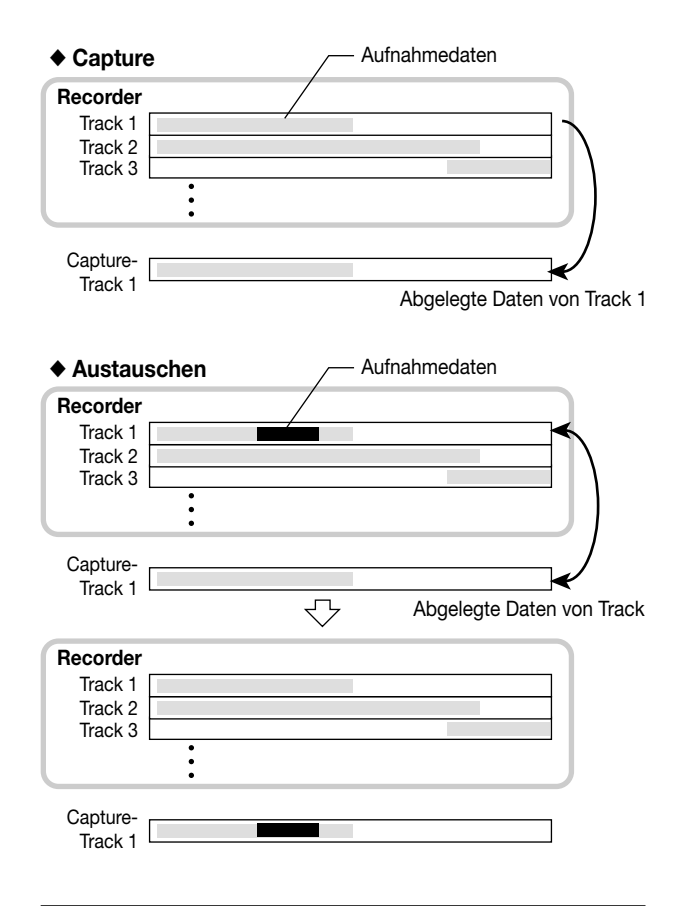

### **Ablegen eines Tracks**

Auf die folgende Weise können Sie einen Track wählen und ablegen.

#### **1. Während die Hauptanzeige zu sehen ist, drücken Sie die [UNDO/REDO]-Taste.**

Eine Anzeige erscheint, mit der Sie den abzulegenden Track wählen können.

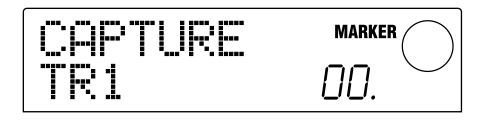

### **2. Drücken Sie eine der Status-Tasten (1 – 6, 7/8, 9/10) oder verwenden Sie den Drehregler, um den abzulegenden Track zu wählen.**

### *HINWEIS*

Es ist nicht möglich, einen Track für die Capture-Funktion zu wählen, der noch nicht bespielt wurde.

### **3. Drücken Sie die [ENTER]-Taste.**

Die Display-Meldung "CAPTURE SURE?" erscheint.

### **4. Um die Capture-Funktion durchzuführen, drücken Sie die [ENTER]-Taste noch einmal.**

Wenn Capture abgeschlossen ist, zeigt das Display "SWAP" und Sie können die Swap-Funktion (Austauschen) für den Track durchführen.

### **5. Drücken Sie die [EXIT]-Taste.**

Die Hauptanzeige erscheint wieder.

### *TIP*

Wenn nötig, können Sie Sie Schritte 2 – 4 wiederholen, um mehrere Tracks abzulegen.

### *HINWEIS*

Die abgelegten Daten werden von der Festplatte gelöscht, wenn das gegenwärtig gewählte Projekt gespeichert wird.

### **Austauschen mit abgelegten Daten**

Auf die folgende Weise können Sie abgelegte Daten mit den gegenwärtigen Aufnahmedaten eines Tracks austauschen.

- **1. Während die Hauptanzeige zu sehen ist, drücken Sie die [UNDO/REDO]-Taste.**
- **2. Drücken Sie eine der Status-Tasten (1 6, 7/8, 9/10) oder verwenden Sie den Drehregler, um einen Track zu wählen, dessen Aufnahmedaten abgelegt wurden.**

Wenn ein solcher Track gewählt ist, zeigt das Display "SWAP".

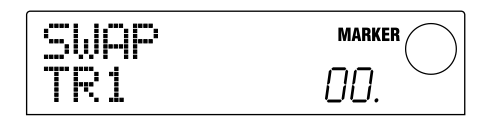

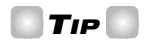

Wenn Sie einen Track wählen, dessen Aufnahmedaten noch nicht abgelegt wurden, zeigt das Display "CAPTURE".

#### **3. Drücken Sie die [ENTER]-Taste.**

Die Display-Meldung "SWAP SURE?" erscheint.

### **4. Um den Austauschvorgang durchzuführen, drücken Sie die [ENTER]-Taste noch einmal.**

Die Aufnahmedaten des gewählten Tracks werden mit den vorher abgelegten Aufnahmedaten ausgetauscht. Die Aufnahmedaten des gewählten Tracks werden als Capture-Daten auf der Festplatte abgelegt, bis das Projekt gespeichert wird.

### *TIP*

Sie können zum ursprünglichen Zustand zurückkehren, indem Sie sofort noch einmal das Austauschen durchführen.

### **5. Drücken Sie die [EXIT]-Taste.**

Das Display kehrt zur Hauptanzeige zurück.

## **Referenz [Mischer]**

Dieser Abschnitt erklärt die Funktion und Bedienungsweise der zwei eingebauten Mischer im MRS-1044.

### **Über den Mischer**

Der Mischer im MRS-1044 ist in zwei Kategorien unterteilt: einen "Eingangsmischer", der die Signale von den [INPUT 1/2]-Buchsen verarbeitet, und einen "Track-Mischer", der die Signale der Tracks im Recorder-Teil und Rhythmus-Teil verarbeitet. Einzelheiten zu den jeweiligen Mischern sind nachstehend aufgeführt.

### ■ **Eingangs-Mischer**

Der Eingangs-Mischer dient zum Einstellen der Signale von den [INPUT 1/2]-Buchsen, zum Einstellen von Parametern wie Panorama und Send-Pegel für die Send/Return-Effekte, sowie zum Zuweisen des Signals an die Recorder-Tracks.

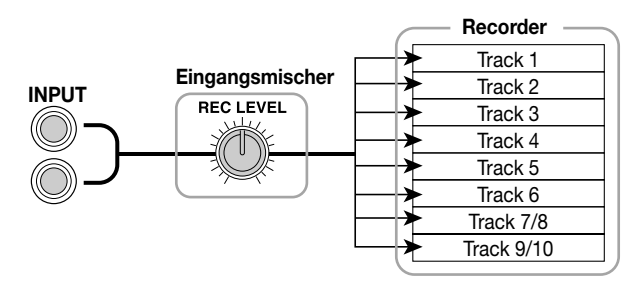

Die Parameter, die mit dem Eingangsmischer eingestellt werden können, sind in der folgenden Tabelle zusammengestellt.

#### **Eingangsmischer-Parameter**

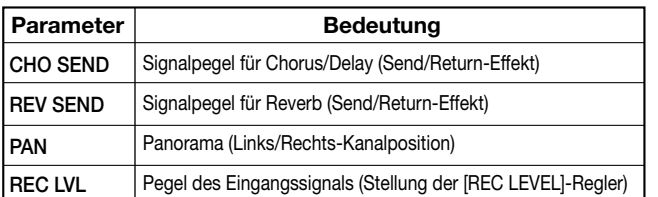

#### **Track-Mischer-Parameter**

### ■ **Track-Mischer**

Im Track-Mischer können Sie Wiedergabesignale der Recorder-Tracks  $(1 - 6, 7/8, 9/10)$  und den Sound vom Drum-Kit/Bass-Programm des Rhythmus-Teils einstellen und diese Signale auf Stereo abmischen. Das vom Track-Mischer erstellte Signal wird zum MASTER-Fader und dann an die [OUTPUT]-Buchsen gegeben.

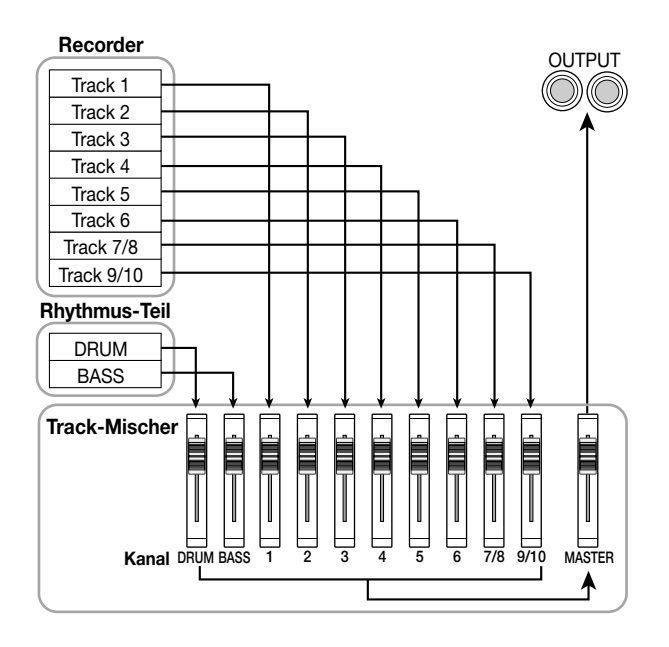

Im Track-Mischer werden Signale, die von den jeweiligen Tracks kommen, als "Kanäle" verarbeitet. Die Parameter, die für jeden Kanal (DRUM, BASS, 1 – 6, 7/8, 9/10) eingestellt werden können, sind in der folgenden Tabelle zusammengestellt.

### *TIP*

Die Kanäle DRUM, 7/8 und 9/10 sind Stereo-Kanäle, welche jeweils die Ausgangssignale vom Drum-Kit, Stereo-Tracks 7/8 und 9/10 verarbeiten. Die Parameter dieser Stereo-Kanäle sind gekoppelt.

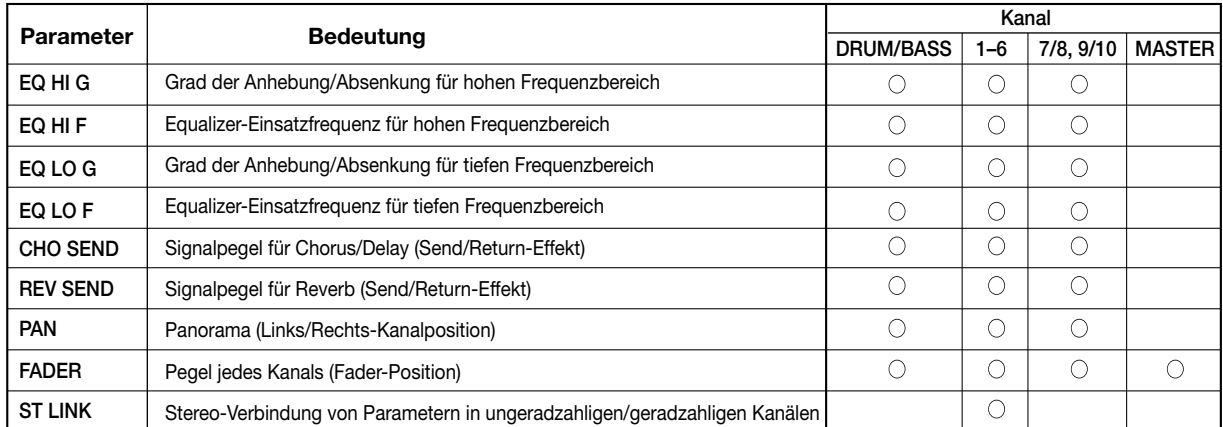

### **Grundlegende Bedienung des Eingangsmischers**

### **Zuweisen von Eingangssignalen an Aufnahme-Tracks**

Auf die folgende Weise können Sie Signale von den [INPUT 1]/[INPUT 2]-Buchsen zu einem Aufnahme-Track schicken und den Aufnahmepegel einstellen.

- **1. Vergewissern Sie sich, daß das Instrument oder Mikrofon, von dem Sie aufnehmen wollen, an die [INPUT 1]/[INPUT 2]-Buchse angeschlossen ist.**
- **2. Drücken Sie die [ON/OFF]-Taste der Buchse (INPUT 1/2), an welche ein Instrument angeschlossen ist, so daß die Taste aufleuchtet.**

Die [ON/OFF]-Taste schaltet den Eingang ein und aus. Wenn die Taste leuchtet, ist die entsprechende Eingangsbuchse aktiviert.

**3. Während Sie Ihr Instrument spielen, betätigen Sie die [INPUT 1]/[INPUT 2]-Regler, um die Eingangsempfindlichkeit einzustellen.** 

Stellen Sie den [INPUT 1]-Regler so ein, daß der [PEAK]- Anzeiger kurz aufleuchtet, wenn Sie Ihr Instrument laut spielen.

**4. Wenn Sie den Sound durch einen Einfüg-Effekt aufnehmen, wählen Sie das Einfüg-Effekt-Patch-Programm nach Bedarf.** 

Im Vorgabezustand eines Projekts wird der Einfüg-Effekt im Eingangsmischer verwendet, und ein für Gitarre/Bass-Aufnahme geeignetes Patch-Programm ist gewählt. (Einzelheiten zum Wählen eines anderen Patch-Programms finden Sie auf Seite 77.)

Wenn Sie aufnehmen wollen, ohne das Signal durch den Einfüg-Effekt zu schicken, drücken Sie die [BYPASS/ TUNER]-Taste im Effekt-Teil, um den Einfüg-Effekt zu umgehen.

### **5. Während Sie Ihr Instrument spielen, stellen Sie den Aufnahmepegel mit dem [REC LEVEL]-Regler ein.**

Der [REC LEVEL]-Regler stellt den Signalpegel vor der Aufnahme auf einem Track ein (d.h. nach Durchlaufen des Einfüg-Effekts). Der [CLIP]-Anzeiger leuchtet auf, wenn Clipping (Spitzen-Beschneidung) auftritt.

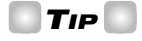

- Stellen Sie den [REC LEVEL]-Regler so hoch wie möglich ein, ohne daß der [CLIP]-Anzeiger aufleuchtet.
- Der Pegel des Signals, das zum Aufnahme-Track

geschickt wird, ändert sich je nach Parametereinstellung des Einfüg-Effekts. Wenn Sie das Patch-Programm für den Einfüg-Effekt umschalten oder einen Parameter verändern, sollten Sie nochmals prüfen, ob der Aufnahmepegel angemessen ist.

• Die genaue Einstellung des REC LEVEL-Parameters kann durch Drücken der folgenden Tasten im TRACK PARAMETER-Feld überprüft werden: [PAN]-Taste → INPUT 1 oder 2 [ON/OFF]-Taste  $\rightarrow$  Cursor [ $\Pi$ ]-Taste.

### **6. Drücken Sie die Status-Taste für den Aufnahme-Ziel-Track (1 – 6, 7/8, 9/10), so daß die Taste rot leuchtet. Der Track ist nun bereit zur Aufnahme.**

Das Signal vom Eingangsmischer wird zum Aufnahme-Track geschickt. Sie können den Aufnahmezustand für einen der Mono-Tracks 1 – 6, einen Stereo-Track (7/8, 9/10) oder eine Kombination von Mono-Tracks (nur Track-Paare 1/2, 3/4 oder 5/6) wählen.

Der Signalweg vom Eingangsmischer zum Track ändert sich wie folgt, entsprechend der Nummer der gewählten Aufnahme-Tracks und des Status der INPUT 1/2 [ON/OFF]-Tasten.

### ● **Wenn zwei Mono-Tracks oder ein Stereo-Track als Aufnahme-Track gewählt ist**

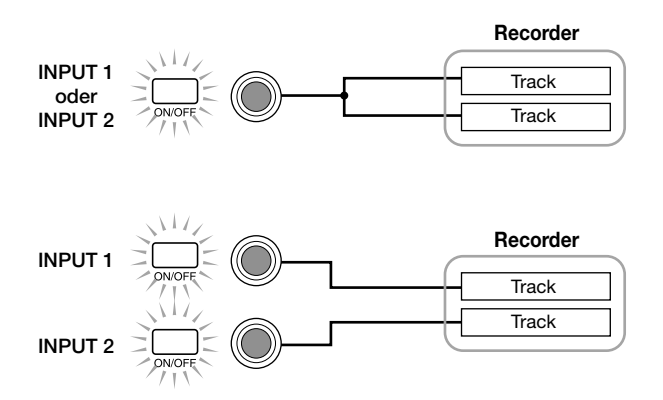

### ● **Wenn ein Mono-Track als Aufnahme-Track gewählt ist**

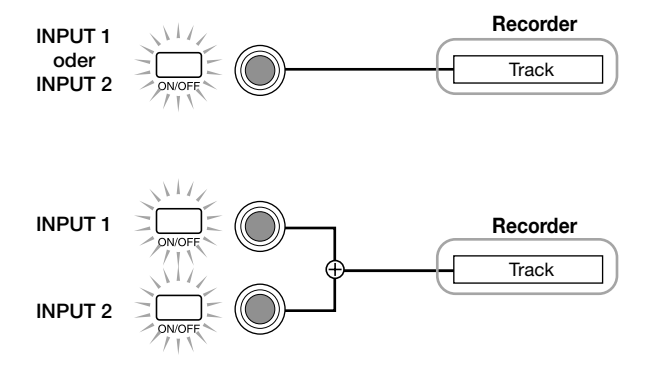

#### ● **Wenn kein Aufnahme-Track gewählt ist**

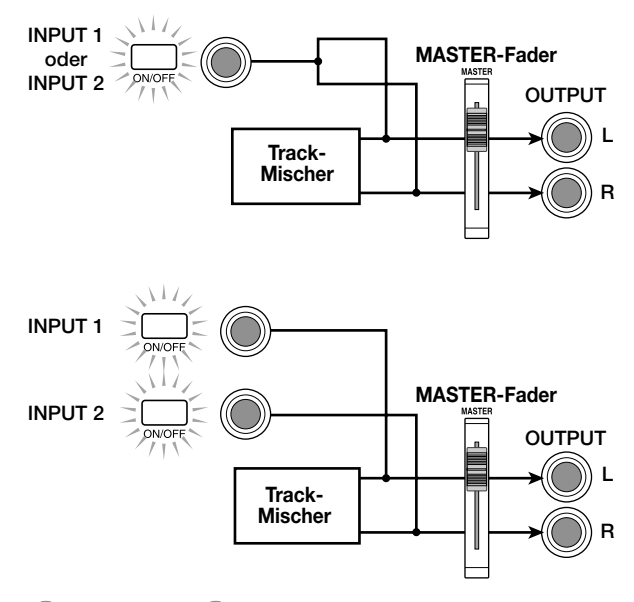

### *HINWEIS*

Die obenstehenden Diagramme zeigen den Signalweg, wenn der Einfüg-Effekt nicht im Eingangsmischer verwendet wird. Einzelheiten zum Signalweg mit dem Einfüg-Effekt finden Sie auf Seite 77.

### **Wirkungstiefe-Einstellung für Send/ Return-Effekte**

Die Wirkungstiefe der Send/Return-Effekte kann kontrolliert werden, indem man den Send-Pegel des Signals einstellt, das vom Eingangsmischer zu jedem Send/Return-Effekt (Chorus/Delay, Reverb) geschickt wird.

Im normalen Betrieb wird durch Schicken des Signals vom Eingangsmischer zum Send/Return-Effekt nur das an die [OUTPUT]-Buchsen gegebene Signal beeinflußt und nicht das auf einem Track aufgezeichnete Signal.

### **1. Drücken Sie die [CHORUS/DELAY SEND]-Taste oder [REVERB SEND]-Taste im TRACK PARAMETER-Feld, um einen der Send/Return-Effekte zu wählen.**

Drücken Sie die [CHORUS/DELAY SEND]-Taste, um die Chorus/Delay-Tiefe einzustellen, oder drücken Sie die [REVERB SEND]-Taste, um die Reverb-Tiefe einzustellen. Die folgende Abbildung zeigt die Anzeige, welche erscheint, wenn die [CHORUS/DELAY SEND]- Taste gedrückt wird.

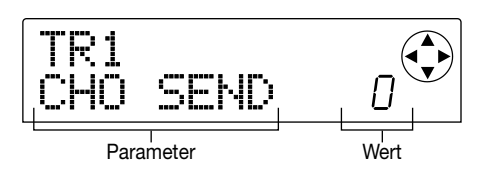

### *TIP*

Einzelheiten zur Wahl von Patch-Programmen für Send/Return-Effekte finden Sie auf Seite 81.

#### **2. Drücken Sie die INPUT 1 (oder INPUT 2) [ON/OFF]- Taste.**

Der Eingangsmischer (INPUT) ist für Bedienung gewählt.

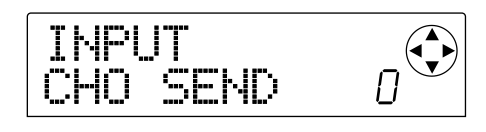

### *TIP*

Die Parameter für CHORUS/DELAY SEND und REVERB wirken auf beide INPUT 1/2 Eingangssignale.

#### **3. Verwenden Sie den Drehregler, um den Wert einzustellen.**

Höhere Einstellwerte vertiefen den Effekt. Einstellbereich und Vorgabewert sind wie folgt.

- REVERB SEND:  $0 100$  (Vorgabewert: 0)
- CHORUS/DELAY SEND: 0 100 (Vorgabewert: 0)

#### *TIP*

- Wenn der CHORUS/DELAY SEND-Parameter angezeigt ist, wird durch Drücken der [CHORUS/DELAY SEND]- Taste das vom Eingangsmischer zum Chorus/Delay-Kreis geschickte Signal ein- und ausgeschaltet. (Die Taste ist aus, wenn das Signal ausgeschaltet ist.)
- In gleicher Weise wird durch Drücken der [REVERB SEND]-Taste das vom Eingangsmischer zum Reverb-Kreis geschickte Signal ein- und ausgeschaltet, wenn der REVERB SEND-Parameter angezeigt wird.

#### **4. Wenn Sie mit der Einstellung fertig sind, drücken Sie die [EXIT]-Taste.**

Das Display kehrt zur Hauptanzeige zurück.

### **Panorama/Balance-Einstellung**

Stellen Sie wie folgt den Panorama-Wert (Stereo-Position) oder die Balance (Pegelbalance zwischen zwei Kanälen) für das Signal ein, das vom Eingangsmischer an die [OUTPUT]-Buchsen oder Aufnahme-Tracks gegeben wird.

#### **1. Drücken Sie die [PAN]-Taste.**

Eine Anzeige erscheint, mit der Sie den PAN-Parameter einstellen können.

### TR1 PAN

### **2. Drücken Sie die INPUT 1 (oder INPUT 2) [ON/OFF]- Taste.**

Der Eingangsmischer ist für Panorama-Einstellung gewählt.

### **3. Verwenden Sie den Drehregler, um den Wert des PAN- Parameters einzustellen.**

Der Einstellbereich für den PAN-Parameter ist L100 (ganz  $links - 0$  (Mitte) – R100 (ganz rechts).

### **4. Wenn Sie mit der Einstellung fertig sind, drücken Sie die [EXIT]-Taste.**

Das Display kehrt zur Hauptanzeige zurück.

Die Funktion des PAN-Parameters ändert sich wie folgt, je nachdem welche Eingangsbuchsen und welche Aufnahme-Tracks gegenwärtig gewählt sind.

#### **• Kein Aufnahme-Track gewählt**

Für das Signal, das vom Eingangsmischer an die L/R Kanäle der [OUTPUT]-Buchsen geschickt wird, kontrolliert der PAN-Parameter den Panorama-Wert (wenn nur einer der beiden Eingänge INPUT 1 oder 2 aktiviert ist) oder die Balance (wenn sowohl INPUT 1 als auch INPUT 2 aktiviert sind).

### **• Zwei Mono-Tracks oder ein Stereo-Track als Aufnahme-Track gewählt**

Für ein Signal, das vom Eingangsmischer an ein Paar von ungeradzahligen/geradzahligen Tracks gegeben wird, kontrolliert der PAN-Parameter den Panorama-Wert (wenn nur einer der beiden Eingänge INPUT 1 oder 2 aktiviert ist) oder die Balance (wenn sowohl INPUT 1 als auch INPUT 2 aktiviert sind).

### **• Ein Mono-Track als Aufnahme-Track gewählt**

Der PAN-Parameter hat keine Wirkung.

### **Grundlegende Bedienung des Track-Mischers**

### **Einstellen von Pegel/Panorama/EQ**

Für jeden Kanal können Sie Pegel, Panorama (Stereo-Position in den L/R-Kanälen der [OUTPUT]-Buchse) und EQ (Equalizer) einstellen.

**1. Um den Ausgangspegel eines Kanals einzustellen, betätigen Sie den Fader des betreffenden Kanals (DRUM, BASS, 1 – 6, 7/8, 9/10).** 

### *TIP*

- Um die genaue Einstellung des Pegels (FADER-Parameter) zu prüfen, drücken Sie die Tasten in der folgenden Reihenfolge: [PAN]-Taste im TRACK PARAMETER-Feld → Cursor [W]-Taste → Status-Taste des gewünschten Kanals.
- Sie können die MASTER-Fader-Einstellung prüfen, indem Sie eine beliebige TRACK PARAMETER-Taste und dann die MASTER-Status-Taste drücken.
- **2. Um den Panorama-Wert eines Kanals einzustellen, drücken Sie die [PAN]-Taste im TRACK PARAMETER-Feld und drücken Sie dann eine der Status-Tasten (DRUM, BASS, 1 – 6, 7/8, 9/10), um den gewünschten Kanal zu wählen.**

Eine Anzeige erscheint, mit der Sie den PAN-Parameter des gewählten Kanals einstellen können.

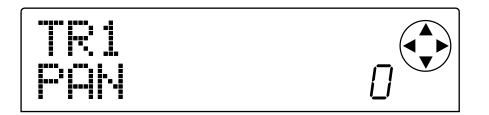

### **3. Verwenden Sie den Drehregler, um den Wert des PAN-Parameters einzustellen.**

Der Einstellbereich für den PAN-Parameter ist L100 (ganz  $links - 0$  (Mitte) – R100 (ganz rechts).

Wenn Sie den Panorama-Wert eines anderen Kanals einstellen wollen, wiederholen Sie Schritte 2 – 3.

#### *TIP*

- Für Kanäle 7/8, 9/10 und DRUM, stellt der PAN-Parameter die Balance (Pegelbalance zwischen linkem und rechtem Kanal) ein.
- Auf der Parameter-Anzeige können Sie auch die Cursor [Q]/[W]-Tasten zur Wahl des Parameters und die Cursor [<I]/[De]-Tasten zum Umschalten der Kanäle verwenden.

### **4. Um den Equalizer einzustellen, drücken Sie die [EQ HIGH]-Taste oder [EQ LOW]-Taste.**

Drücken Sie die [EQ HIGH]-Taste, um den Klang im hohen Frequenzbereich einzustellen, oder drücken Sie die [EQ

LOW]-Taste, um den Klang im hohen Frequenzbereich einzustellen.

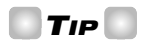

Der Editiervorgang wirkt auf den Kanal, der zuletzt mit den Schritten 2 – 3 gewählt wurde. Verwenden Sie bei Bedarf die Status-Tasten oder die Cursor [</a> [</a> [/>]-Tasten, um den Kanal umzuschalten.

**5. Verwenden Sie die Cursor [**Q**]/[**W**]-Tasten, um den EQ-Parameter zu wählen, den Sie einstellen wollen und verwenden Sie den Drehregler, um den Wert einzustellen.** 

Die verfügbaren Parameter und Einstellbereiche sind wie folgt.

#### ■ **Wenn Sie zuerst die [EQ HIGH]-Taste drücken**

• EQ HI G: Stellt Anhebung/Absenkung für den hohen Frequenzbereich ein.

Einstellbereich:  $-12 - 0 - 12$  (dB), Vorgabewert: 0

• EQ HI F: Stellt die Einsatzfrequenz für die Anhebung/ Absenkung ein. Einstellbereich: 500 – 18000 (Hz), Vorgabewert: 8000

#### ■ **Wenn Sie zuerst die [EQ LOW]-Taste drücken**

• EQ LO G: Stellt Anhebung/Absenkung für den tiefen Frequenzbereich ein.

Einstellbereich:  $-12 - 0 - 12$  (dB), Vorgabewert: 0

• EQ LO F: Stellt die Einsatzfrequenz für die Anhebung/ Absenkung ein.

Einstellbereich: 40 – 1600 (Hz), Vorgabewert: 125

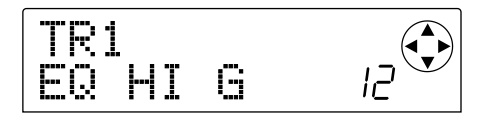

### *TIP*

- Wenn die Parameter EQ HI G / EQ HI F auf der Anzeige zu sehen sind, können Sie durch Drücken der [EQ HIGH]- Taste den Equalizer für den hohen Frequenzbereich einoder ausschalten. (Bei ausgeschaltetem Equalizer ist die Taste dunkel.)
- Wenn die Parameter EQ LO G / EQ LO F auf der Anzeige zu sehen sind, können Sie durch Drücken der [EQ LOW]- Taste den Equalizer für den tiefen Frequenzbereich einoder ausschalten. (Bei ausgeschaltetem Equalizer ist die Taste dunkel.)
- **6. Wiederholen Sie Schritte 4 5, um die Einstellungen für andere EQ-Parameter oder andere Kanäle zu ändern.**
- **7. Wenn Sie mit der Einstellung fertig sind, drücken Sie die [EXIT]-Taste.**

Das Display kehrt zur Hauptanzeige zurück.

### **Einstellen der Effekttiefe**

Sie können die Effekttiefe wie folgt durch Einstellen des Pegels kontrollieren, der von jedem Kanal zu den Send/Return-Effekten geschickt wird (Chorus/Delay, Reverb).

- **1. Drücken Sie die [CHORUS/DELAY SEND]-Taste oder [REVERB SEND]-Taste im TRACK PARAMETER-Feld, um einen Send/Return-Effekt zu wählen.**
- **2. Drücken Sie eine der Status-Tasten (DRUM, BASS, 1 – 6, 7/8, 9/10), um den gewünschten Kanal zu wählen.**

Der betreffende Kanal wird für die Bedienung gewählt.

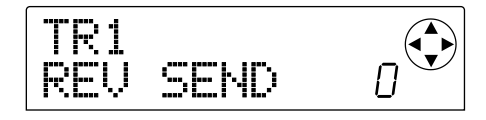

### **3. Verwenden Sie den Drehregler, um den Wert einzustellen.**

Die Effektwirkung wird stärker, je höher Sie den Wert einstellen. Einstellbereich und Vorgabe-Einstellung der Parameter sind wie folgt.

- REV SEND:  $0 100$  (Vorgabewert: 0)
- CHO SEND:  $0 100$  (Vorgabewert: 0)

### *TIP*

Wenn die Parameter CHORUS/DELAY SEND oder REVERB SEND angezeigt sind, können Sie die [CHORUS/DELAY SEND]-Taste oder [REVERB SEND]-Taste als Ein/Aus-Schalter für das Signal verwenden, das von diesem Kanal zum Reverb-Effekt oder Chorus/Delay-Effekt geschickt wird. Einzelheiten finden Sie auf Seite 48.

### **4. Wenn Sie mit den Einstellungen fertig sind, drücken Sie die [EXIT]-Taste.**

Das Display kehrt zur Hauptanzeige zurück.

### **Koppeln von ungeradzahligen/ geradzahligen Kanälen**

Benachbarte ungeradzahlige → geradzahlige Mono-Kanäle (1/2, 3/4, 5/6) können gekoppelt werden. (Dies wird als "Stereo Link" bezeichnet.) Die Parameter von zwei auf diese Weise gekoppelten Kanälen arbeiten als Paar in gleicher Weise wie die Kanäle 7/8 oder 9/10.

**1. Drücken Sie die [PAN]-Taste im TRACK PARAMETER-Feld.** 

### **2. Drücken Sie die Status-Taste (1 – 6) für einen der Kanäle, die Sie koppeln wollen.**

### **3. Drücken Sie die Cursor [**W**]-Taste zweimal.**

Die Anzeige für den ST LINK (Stereo Link) Parameter erscheint.

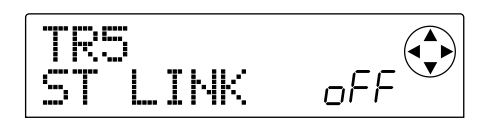

### **4. Verwenden Sie den Drehregler, um die Koppelung zu aktivieren.**

Stereo-Koppelung wird für den gewählten Kanal und den benachbarten ungeradzahligen/geradzahligen Kanal aktiviert. Um die Stereo-Koppelung wieder abzuschalten, stellen Sie diesen Parameter auf "oFF" (aus).

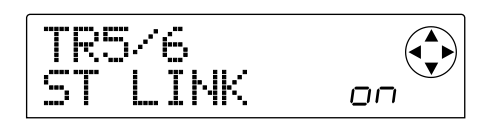

### **5. Drücken Sie die [EXIT]-Taste.**

Das Display kehrt zur Hauptanzeige zurück.

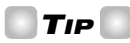

Der PAN-Parameter von zwei stereo-gekoppelten Kanälen arbeitet als BALANCE-Parameter, der die Pegelbalance zwischen ungeradzahligem und geradzahligem Kanal einstellt.

### *HINWEIS*

- Verwenden Sie zum Einstellen des Pegels für stereogekoppelte Kanäle den ungeradzahligen Fader. (Der geradzahlige Fader hat keine Wirkung.)
- Die Parameter und Status-Tasten für zwei stereogekoppelte Kanäle arbeiten in Übereinstimmung.

### **Speichern/Abrufen von Mischer-Einstellungen (Szene-Funktion)**

Die gegenwärtigen Mischer- und Effekteinstellungen können als eine "Szene" in einem besonderen Memory-Bereich gespeichert und später manuell oder automatisch wieder abgerufen werden. Dies ist zum Beispiel nützlich, wenn Sie verschiedene Mischer-Einsätze vergleichen oder den Mischvorgang automatisieren wollen.

Eine Szene enthält die folgenden Daten.

- Eingangsmischer (außer REC LEVEL-Parameter) und Track-Mischer-Einstellungen
- MASTER-Fader-Einstellung
- Einstellungszustand aller Status-Tasten
- Gegenwärtig vom Einfüg-Effekt und den Send/Return-Effekten verwendete Patch-Programm-Nummer

Bis zu 100 verschiedene Szenen können im Memory gespeichert werden. Szenendaten im Memory werden auf der internen Festplatte als Teil des gegenwärtig gewählten Projekts gespeichert.

### **Speichern einer Szene**

Führen Sie die folgenden Schritte durch, um die gegenwärtigen Einstellungen als eine Szene zu speichern.

### **1. Drücken Sie die [SCENE]-Taste und verwenden Sie die Cursor [**E**]/[**R**]-Tasten, um die Anzeige "SCENE SAVE" auf das Display zu bringen.**

Die rechte Seite des Displays zeigt die Szenen-Nummer (0 – 99), in der Daten gespeichert werden.

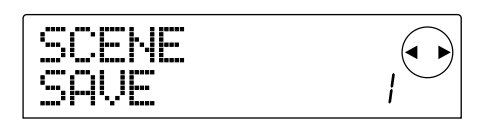

### *HINWEIS*

Wenn Sie eine Szene zum ersten Mal speichern, erscheint bei Drücken der [SCENE]-Taste automatisch die "SCENE SAVE"-Anzeige.

### **2. Verwenden Sie den Drehregler, um die Nummer (0 – 99) zu wählen, in der die Szene gespeichert wird.**

Nummern, in denen bereits eine Szene gespeichert ist, sind durch ein Sternchen "\*" links gekennzeichnet.

### **3. Um die Szene zu speichern, drücken Sie die [ENTER]-Taste.**

Die Szene wird in der gewählten Nummer gespeichert. Um

zur Hauptanzeige zurückzukehren, drücken Sie die [ENTER]-Taste.

### *HINWEIS*

Wenn Sie eine Szene wählen, die bereits gespeichert wurde, wird bei Durchführen dieser Vorgangs die vorher gespeicherte Szene überschrieben.

### **Abrufen einer gespeicherten Szene**

Führen Sie die folgenden Schritte durch, um eine im Memory gespeicherte Szene abzurufen.

**1. Drücken Sie die [SCENE]-Taste und verwenden Sie die Cursor [**E**]/[**R**]-Tasten, um die Anzeige "SCENE CALL" auf das Display zu bringen.** 

Die rechte Seite des Displays zeigt die Szenen-Nummer an, die abgerufen wird.

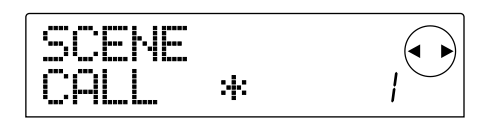

### *HINWEIS*

Wenn keine Szene im Memory gespeichert wurde, kann die obige Anzeige nicht abgerufen werden.

### **2. Verwenden Sie den Drehregler, um die Szenen-Nummer (0 – 99) zu wählen, die Sie abrufen wollen.**

Nur Szenen-Nummern, für die Daten im Memory gespeichert wurden, können gewählt werden.

### **3. Um die Einstellungen der gewählten Szene zu aktivieren, drücken Sie die [ENTER]-Taste.**

Die Szene ist gewählt und die Hauptanzeige erscheint wieder. Wenn Sie anstelle der [ENTER]-Taste die [EXIT]- Taste drücken, erscheint die Hauptanzeige wieder, ohne daß die Szene abgerufen wird.

### **Löschen einer Szene**

Führen Sie die folgenden Schritte durch, um eine im Memory gespeicherte Szene zu löschen.

**1. Drücken Sie die [SCENE]-Taste und verwenden Sie die Cursor [**E**]/[**R**]-Tasten, um die Anzeige "SCENE DEL" auf das Display zu bringen.** 

Die rechte Seite des Displays zeigt die Szenen-Nummer an, die gelöscht wird.

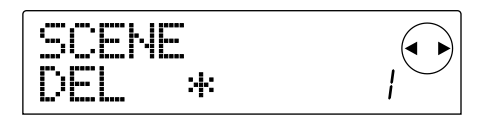

### *HINWEIS*

Wenn keine Szene im Memory gespeichert wurde, kann die obige Anzeige nicht abgerufen werden.

### **2. Verwenden Sie den Drehregler, um die Szenen-Nummer (0 – 99) zu wählen, die Sie löschen wollen.**

Nur Szenen-Nummern, für die Daten im Memory gespeichert wurden, können gewählt werden.

### **3. Um die gewählte Szene zu löschen, drücken Sie die [ENTER]-Taste.**

Die Szene wird gelöscht und die Hauptanzeige erscheint wieder. Wenn Sie anstelle der [ENTER]-Taste die [EXIT]- Taste drücken, erscheint die Hauptanzeige wieder, ohne daß die Szene gelöscht wird.

### **Automatisches Umschalten von Szenen**

Indem Sie eine Szene einer im Song gesetzten Markierung zuweisen, können Sie Szenen automatisch umschalten. Dies ist nützlich, wenn Sie Mischereinstellungen im Laufe eines Songs progressiv umschalten wollen. Einzelheiten zu Markierungen finden Sie auf Seite 29.

**1. Während Sie den Song von Anfang an spielen, erstellen Sie die Mischereinstellungen, die als Startpunkt dienen sollen, und speichern Sie diese als eine Szene.** 

Einzelheiten zur Szene-Funktion finden Sie auf Seite 51.

**2. Vergewissern Sie sich, daß der Transport gestoppt ist, und drücken Sie die ZERO [**U**]-Taste, um den Anfang des Songs aufzusuchen.** 

Der Anfang des Songs (Zähler-Nullpunkt) enthält bereits die Markierungsnummer Null. Weisen Sie die Anfangs-Szene dieser Markierung zu.

### **3. Drücken Sie die [MARK]-Taste.**

Wenn Sie die [MARK]-Taste an einem Punkt drücken, wo eine Markierung gesetzt ist, erscheint eine Anzeige zum Zuweisen der Szene an die entsprechende Markierung.

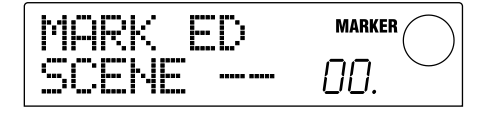

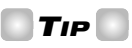

- Wenn Sie die [MARK]-Taste an einem Punkt drücken, wo noch keine Markierung gesetzt ist, wird eine neue Markierung an diesem Punkt gesetzt.
- Ein Punkt unten rechts von der Markierungsnummer bedeutet, daß die Markierung mit der gegenwärtigen Position übereinstimmt.
- **4. Verwenden Sie den Drehregler, um die Nummer der Szene zu wählen, die Sie in Schritt 1 gespeichert haben (die Szene, die als Startpunkt der Mischabfolge dient).**

Die Szene wird der Markierung zugewiesen und gleichzeitig wird die gewählte Szene abgerufen. Die folgende Anzeige zeigt ein Beispiel für Zuweisen der Szenen-Nummer 1 zur Markierungsnummer 0.

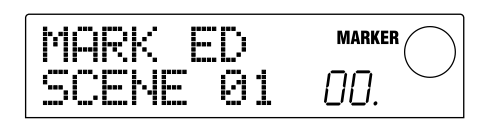

### *TIP*

Um den Vorgang der Szenenzuweisung abzubrechen, verwenden Sie den Drehregler, um die Anzeige "--" auf das Display zu bringen.

#### **5. Drücken Sie die [EXIT]-Taste.**

Das Display kehrt zur Hauptanzeige zurück.

- **6. Gehen Sie zu dem Punkt, an dem Sie die Mischereinstellungen ändern wollen, und setzen Sie eine Markierung.**
- **7. Während Sie den Song von diesem Punkt an wiedergeben, erstellen Sie die neuen Mischereinstellungen und speichern Sie sie als eine Szene.**
- **8. Verwenden Sie die MARKER [**U**]/[**I**]-Tasten, um die in Schritt 6 gesetzte Markierung aufzusuchen, und drücken Sie die [MARK]-Taste.**

Eine Anzeige erscheint, mit der Sie eine Szene der in Schritt 6 gewählten Markierung zuweisen können.

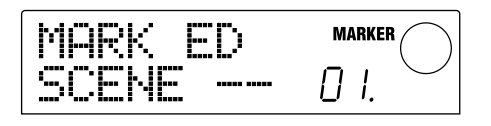

**9. Verwenden Sie den Drehregler, um die Nummer der in Schritt 7 gespeicherten Szene zu wählen.** 

#### **10.Drücken Sie die [EXIT]-Taste.**

Das Display kehrt zur Hauptanzeige zurück.

- **11.Mit Hilfe der Schritte 6 10 können Sie an jedem Punkt, wo die Mischabfolge sich ändern soll, eine Markierung setzen und jeder dieser Markierungen eine Szene zuweisen.**
- **12.Wenn Sie die gewünschten Szenen den Markierungen zugewiesen haben, drücken Sie die ZERO [**U**]-Taste, um zum Anfang des Songs zurückzugehen, und drücken Sie die PLAY [**R**]- Taste, um die Wiedergabe zu starten.**

Jedes Mal, wenn eine Markierung mit zugewiesener Szene erreicht wird, werden die Einstellungen der betreffenden Szene aufgerufen.

### **Umschalten der Pegelanzeige**

Im Vorgabezustand des MRS-1044 zeigen die Pegelanzeigen in der Mitte des Displays den Pegel der Signale, welche die [REC LEVEL]-Regler/Fader durchlaufen haben (Post-Fader). Nach Bedarf können Sie die Anzeigen umschalten, so daß diese den Pegel der Signale vor Durchlaufen der [REC LEVEL]-Regler/Fader (Pre-Fader) anzeigen.

**1. Während die Hauptanzeige zu sehen ist, drücken Sie die [PROJECT/UTILITY]-Taste.** 

Das Display zeigt "PROJECT".

- **2. Verwenden Sie die Cursor [**E**]/[**R**]-Tasten, um die Anzeige "UTILITY SYSTEM" auf das Display zu bringen, und drücken Sie die [ENTER]-Taste.**
- **3. Verwenden Sie die Cursor [**E**]/[**R**]-Tasten, um die Anzeige "UTILITY LVL MET" auf das Display zu bringen, und drücken Sie die [ENTER]-Taste.**

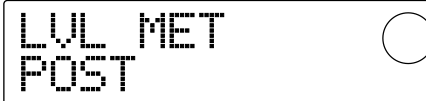

### **4. Verwenden Sie den Drehregler, um die Einstellung auf "PRE" (Pre-Fader) abzuändern.**

Um die Einstellung wieder auf Post-Fader zurückzusetzen, wählen Sie "POST".

#### **5. Drücken Sie die [EXIT]-Taste mehrmals.**

Das Display kehrt zur Hauptanzeige zurück.

# **Referenz [Rhythmus]**

Dieser Abschnitt erklärt die Funktion und Bedienungsweise des Rhythmus-Teils mit eingebauten Klangquellen für Schlagzeug und Bass, welche zur automatischen Begleitung verwendet werden können.

### **Über den Rhythmus-Teil**

Der "Rhythmus-Teil" des MRS-1044 enthält Drum-Sounds und Bass-Sounds und kann als Drum + Bass Machine verwendet werden. Der Rhythmus-Teil kann entweder synchron mit dem Recorder-Teil oder unabhängig arbeiten. In diesem Abschnitt werden die Funktionsgrundlagen und Begriffe erklärt, die Sie zum optimalen Einsatz des Rhythmus-Teils kennen sollten.

### ■ Drum-Kits und Bass-Programme

Die vom Rhythmus-Teil erzeugte Begleitung besteht aus dem "Drum-Kit" und "Bass-Programm".

Ein Drum-Kit ist eine Kollektion von 24 Perkussionsklängen wie Basstrommel, Snares und Congas. Das MRS-1044 bietet 31 verschiedene Drum-Kits. Sie können einen Drum-Kit wählen und mit den Pads 1 – 8 am Gerät die Sounds manuell spielen, oder Sie können die Kits zur automatischen Begleitung verwenden.

### **Beispiel für den Pads zugewiesene Drum-Sounds**

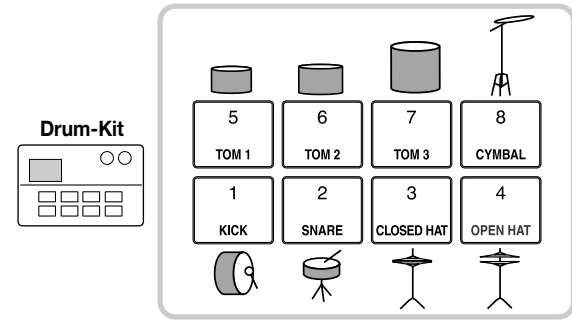

Ein Bass-Programm ist ein einzelner Bassklang wie zum Beispiel von einem Elektrobass oder akustischen Bass. Sie können einen von 16 verschiedenen Bass-Sounds wählen und mit den Pads 1 – 8 am Gerät manuell spielen, oder Sie können die Sounds zur automatischen Begleitung verwenden.

### **Beispiel für den Pads zugewiesenes Bass-Programm**

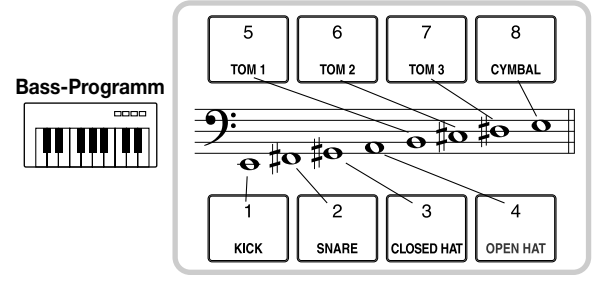

Das Ausgangssignal vom Drum-Kit (Stereo) und das Ausgangssignal vom Bass-Programm (Mono) sind intern mit dem DRUM-Kanal und BASS-Kanal des Mischers verbunden. Sie können daher Pegel, Panorama/Balance und EQ separat einstellen und Send/Return-Effekte verwenden.

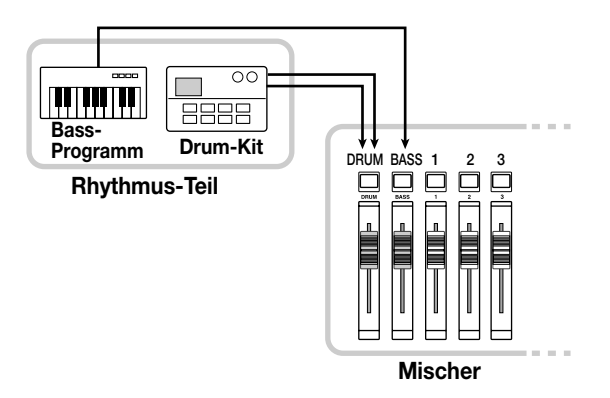

### ■ **Rhythmus-Patterns und Drum/Bass-Tracks**

Ein neu erstelltes Projekt enthält 255 Begleit-Patterns (jeweils mehrere Takte lang) mit Drum/Bass-Daten. Diese Begleit-Patterns werden als "Rhythmus-Patterns" bezeichnet.

In jedem Rhythmus-Pattern gibt es einen Bereich für die Drum-Daten ("Drum-Track") und für die Bass-Daten ("Bass-Track)".

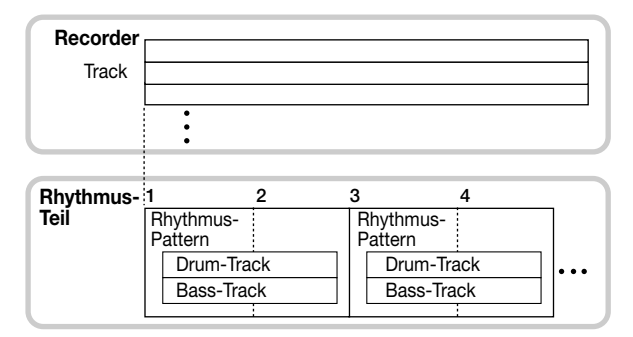

Sie können einen Teil eines Rhythmus-Patterns editieren oder den gesamten Inhalt löschen, um ein eigenes Rhythmus-Pattern zu erstellen. Die von Ihnen modifizierten Rhythmus-Patterns werden auf der Festplatte zusammen mit den anderen Rhythmus-Patterns als Teil des Projekts gespeichert.

### ■ **Rhythmus-Songs**

Mehrere Rhythmus-Patterns, die in der gewünschten Wiedergabe-Reihenfolge zusammengestellt sind, werden als "Rhythmus-Song" bezeichnet. Ein Rhythmus-Song

kann Rhythmus-Patterns, Bass-Track-Akkorde und Tempo-Information enthalten, zur Verwendung als Begleitung für den ganzen Song. Ein Projekt kann jeweils nur einen Rhythmus-Song beinhalten.

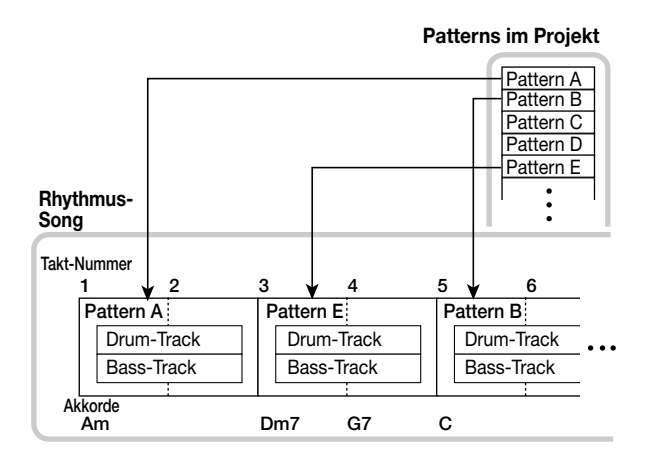

### ■ Rhythmus-Pattern-Betriebsart und Rhythmus-**Song-Betriebsart**

Der Rhythmus-Teil besitzt zwei Betriebsarten: "Rhythmus-Pattern-Betriebsart", in der Sie Rhythmus-Patterns erstellen und spielen, und "Rhythmus-Song-Betriebsart", in der Sie einen Rhythmus-Song erstellen und spielen. Es ist immer eine dieser zwei Betriebsarten gewählt.

Die [PATTERN]-Taste leuchtet auf, wenn die Rhythmus-Pattern-Betriebsart gewählt ist, und die [SONG]-Taste leuchtet auf, wenn die Rhythmus-Song-Betriebsart gewählt ist.

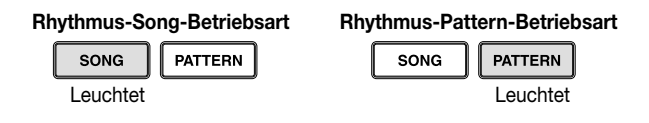

### ■ Synchronisieren von Recorder-Teil und **Rhythmus-Teil**

Im Vorgabezustand des MRS-1044 arbeitet der Rhythmus-Teil synchron mit dem Recorder-Teil. Wenn Sie mit den Tasten des Transport-Teils den Recorder starten, beginnt auch das Rhythmus-Pattern oder der Rhythmus-Song mit der Wiedergabe.

Nach Bedarf können Sie den Rhythmus-Teil vom Recorder abkoppeln und als unabhängige Drum + Bass Machine verwenden. Drücken Sie hierzu die [RHYTHM]-Taste. In diesem Zustand beginnt bei Bedienung der Tasten des Transport-Teils nur der Rhythmus-Teil mit der Wiedergabe, und der Recorder bleibt im Stoppzustand.

### **Wiedergabe von Rhythmus-Patterns**

Dieser Abschnitt erklärt, wie Sie Rhythmus-Patterns spielen, wie Sie das Tempo ändern, und wie Sie Drum-Kit oder Bass-Programm umschalten können.

### **Wählen und Spielen eines Rhythmus-Patterns**

Auf die folgende Weise können Sie eines der 255 Rhythmus-Patterns wählen und spielen.

### *HINWEIS*

Bevor Sie die folgenden Schritte durchführen, vergewissern Sie sich, daß die DRUM, BASS und MASTER-Fader auf dem Bedienfeld aufgezogen sind und daß die DRUM und BASS Status-Tasten leuchten.

### **1. Während die Hauptanzeige zu sehen ist, drücken Sie die [PATTERN]-Taste.**

Die [RHYTHM]-Taste blinkt. Wenn die Rhythmus-Song-Betriebsart ([SONG]-Taste leuchtet) gewählt ist, schaltet das Gerät zur Rhythmus-Pattern-Betriebsart ([PATTERN]- Taste leuchtet).

Das Display zeigt die Rhythmus-Pattern-Anzeige, mit der Sie ein Rhythmus-Pattern wählen können.

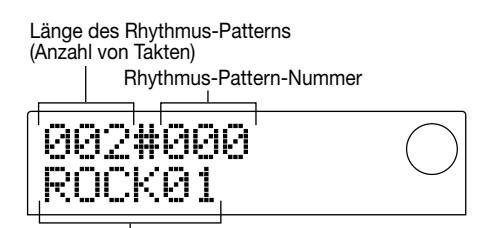

Rhythmus-Pattern-Name

**2. Verwenden Sie den Drehregler, um das Rhythmus-Pattern zu wählen, das Sie spielen wollen.** 

### **3.** Drücken Sie die PLAY [ $\blacktriangleright$ ]-Taste.

Das Rhythmus-Pattern beginnt zu spielen, und gleichzeitig beginnt der Recorder zu laufen.

### *TIP*

Wenn die [RHYTHM]-Taste aus ist oder blinkt, sind der Rhythmus-Teil und Recorder-Teil synchronisiert.

### **4. Wenn Sie den Ton vom Drum-Track oder Bass Track stummschalten wollen, drücken Sie die DRUM oder BASS Status-Taste.**

Die Status-Taste geht aus und der entsprechende Track wird stummgeschaltet. Um die Stummschaltung aufzuheben, drücken Sie die gleiche Status-Taste noch einmal.

**5. Um die Wiedergabe zu stoppen, drücken Sie die STOP [**P**]-Taste.** 

Der Recorder und das Rhythmus-Pattern werden gestoppt.

**6. Um zur Hauptanzeige zurückzukehren, drücken Sie die [EXIT]-Taste, während der Rhythmus-Teil gestoppt ist.** 

Die [PATTERN]-Taste bleibt an und die [RHYTHM]-Taste geht aus. Wenn Sie die PLAY [ $\blacktriangleright$ ]-Taste in diesem Zustand drücken, wird das zuletzt verwendete Rhythmus Pattern abgespielt.

**7. Wenn Sie den Rhythmus-Teil unabhängig verwenden wollen, drücken Sie die [RHYTHM]- Taste im Stoppzustand.** 

Die [RHYTHM]-Taste leuchtet auf und der Rhythmus-Teil wird vom Recorder-Teil abgekoppelt. Die Rhythmus-Pattern-Anzeige erscheint auf dem Display.

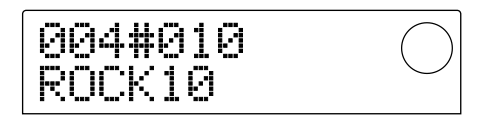

In diesem Zustand wird bei Drücken der PLAY [ $\blacktriangleright$ ]-Taste nur das Rhythmus-Pattern gespielt, während der Recorder-Teil im Stoppzustand bleibt.

### *HINWEIS*

Wenn die [RHYTHM]-Taste leuchtet, zeigt der Zähler auf dem Display immer den Takt an.

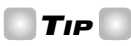

Es ist auch möglich, Rhythmus-Pattern-Daten von einem anderen Projekt auf der Festplatte zu laden  $(\rightarrow$  S. 72).

### **Ändern des Rhythmus-Pattern-Tempos**

Sie können mit der [TEMPO]-Taste das Tempo des Rhythmus-Patterns ändern.

### **1. Drücken Sie in der Rhythmus-Pattern-Betriebsart die [TEMPO]-Taste.**

Der gegenwärtige Tempo-Wert wird angezeigt.

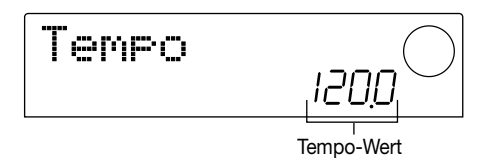

### **2. Verwenden Sie den Drehregler, um das Tempo einzustellen.**

Das Tempo kann in Schritten von 0.1 über einen Bereich von 40 – 250 (BPM) eingestellt werden. Es ist auch möglich, das Tempo während der Wiedergabe des

Rhythmus-Patterns zu ändern.

**3. Um das Tempo manuell zu ändern, drücken Sie die [TEMPO]-Taste zweimal oder öfters im gewünschten Tempo.** 

Das Intervall zwischen den letzten beiden Tastenbetätigungen wird vom Gerät erkannt und als neues Tempo genommen.

### **4. Um zur Hauptanzeige zurückzukehren, drücken Sie die [EXIT]-Taste.**

### *TIP*

Das Tempo, das Sie auf diese Weise eingeben, gilt für alle Rhythmus-Patterns der Rhythmus-Pattern-Betriebsart und für den Rhythmus-Song, sofern noch keine Tempo-Daten eingegeben wurden. (Einzelheiten zu Rhythmus-Songs finden Sie auf Seite 55.)

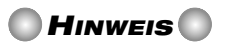

Wenn Sie Recorder-Tracks aufnehmen, während Sie Rhythmus-Pattern abhören, und wenn Sie dann später das Tempo des Rhythmus-Patterns ändern, sind die beiden Spielvorgänge nicht mehr synchronisiert. Zur Aufnahme auf dem Recorder unter Abhören des Rhythmus-Patterns müssen Sie zuerst das Tempo festlegen.

### **Ändern des Drum-Kits oder Bass-Programms**

Sie können die Sounds (Drum-Kit/Bass-Programm), welche den Drum oder Bass Tracks des Rhythmus-Patterns zugewiesen sind, wie folgt ändern.

### **1. Während die Hauptanzeige zu sehen ist, drücken Sie die [DRUM/BASS]-Taste mehrmals, bis das Display entweder "Pad Drum" oder "Pad Bass" zeigt.**

Wählen Sie "Pad Drum", wenn Sie den Drum-Kit ändern wollen, oder "Pad Bass", wenn Sie das Bass-Programm ändern wollen.

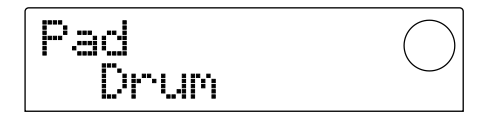

### **2. Drücken Sie die [KIT/PROG]-Taste.**

Eine Anzeige erscheint, mit der Sie den Drum-Kit oder das Bass-Programm ändern können.

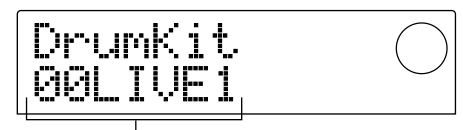

Name von Drum-Kit/Bass-Programm

### *HINWEIS*

Während diese Anzeige zu sehen ist, sind keine Bedienvorgänge am Transport-Teil möglich.

### **3. Verwenden Sie den Drehregler, um den gewünschten Drum-Kit oder das gewünschte Bass-Programm zu wählen.**

Eine Liste von Drum-Kits und Bass-Programmen finden Sie im Anhang dieser Bedienungsanleitung.

#### **4. Drücken Sie die [ENTER]-Taste.**

Die Änderung wird akzeptiert und die Hauptanzeige erscheint wieder.

### *HINWEIS*

Die hier vorgenommene Wahl von Drum-Kit/Bass-Programm gilt für alle Rhythmus-Patterns und Rhythmus-Songs.

### **Erstellen eines Rhythmus-Songs**

Dieser Abschnitt erklärt, wie Sie Rhythmus-Patterns in einer gewünschten Wiedergabe-Reihenfolge aufreihen können, und wie Sie Akkorde und andere Daten eingeben können, um einen kompletten Rhythmus-Song zu erstellen.

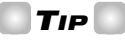

Wenn Sie ein neues Projekt auf dem MRS-1044 erstellen, ist der Rhythmus-Song anfangs immer leer.

### *HINWEIS*

Bevor Sie den folgenden Vorgang durchführen, vergewissern Sie sich, daß die DRUM, BASS und MASTER-Fader auf dem Bedienfeld aufgezogen sind und daß die DRUM und BASS Status-Tasten leuchten.

### **Eingeben von Rhythmus-Pattern-Daten**

Auf die folgende Weise können Sie Rhythmus-Pattern-Daten in einen leeren Rhythmus-Song in der gewünschten Wiedergabe-Reihenfolge eingeben.

### **1. Während die Hauptanzeige zu sehen ist, drücken Sie die [SONG]-Taste und dann die [RHYTHM]- Taste.**

Die [RHYTHM]-Taste leuchtet auf. Wenn die Rhythmus-Pattern-Betriebsart gewählt ist ([PATTERN]-Taste leuchtet), schaltet das Gerät auf die Rhythmus-Song-Betriebsart ([SONG]-Taste leuchtet).

Das Display zeigt die Rhythmus-Song-Anzeige, welche des Fortschreiten im Rhythmus-Song anzeigt.

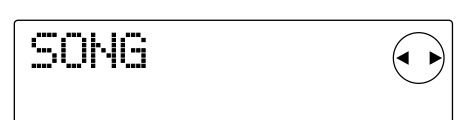

### *HINWEIS*

- Während der Rhythmus-Song spielt, zeigt die untere Zeile des Displays die Nummer des Rhythmus-Patterns, das an der gegenwärtigen Position eingegeben ist, sowie den Akkordtyp und den Grundton.
- Ein Rhythmus-Song kann nur erstellt oder editiert werden, wenn die [RHYTHM]-Taste leuchtet.
- Während die [RHYTHM]-Taste leuchtet, zeigt der Zähler im Display immer Takt-Nummern an.

### **2. Drücken Sie die REC [**O**]-Taste.**

Die REC [O]-Taste leuchtet auf und Sie können nun Daten wie Rhythmus-Pattern-Nummern und Akkorde in den Rhythmus-Song eingeben.

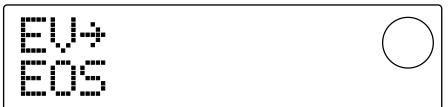

**3. Verwenden Sie die Cursor [**Q**]/[**W**]-Tasten, um die Anzeige " Ptn" auf das Display zu bringen.** 

Die Nummer des Rhythmus-Patterns, das an der gegenwärtigen Position eingegeben ist, erscheint unter "Ptn" auf dieser Anzeige. Ein leerer Rhythmus-Song enthält jedoch keine Rhythmus-Pattern-Daten. Daher zeigt das Feld für die Rhythmus-Pattern-Nummer "EOS" (End Of Song), was das Ende des Rhythmus-Songs kennzeichnet.

### **4. Drücken Sie die [INSERT/DELETE]-Taste, um die Anzeige "INSERT?" auf das Display zu bringen.**

Mit jedem Druck auf die [INSERT/DELETE]-Taste schaltet das Display in der folgenden Weise um: "INSERT?"  $\rightarrow$  "DELETE?"  $\rightarrow$  ursprüngliche Anzeige. Wenn "INSERT?" angezeigt ist, können neue Rhythmus-Pattern-Daten für die gegenwärtige Position eingegeben werden.

$$
\begin{array}{c}\n\text{INSER} \\
\text{P001} \times \text{O04} \\
\end{array} \qquad \bigcirc
$$

### **5. Verwenden Sie den Drehregler, um das Rhythmus-Pattern zu wählen, das Sie eingeben wollen.**

Die Nummer und Länge (in Takten) des gegenwärtig gewählten Rhythmus-Patterns werden angezeigt.

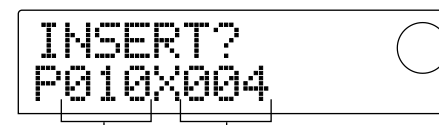

Rhythmus-Pattern-Länge (Takte) Rhythmus-Pattern-Nummer

### **6. Verwenden Sie bei Bedarf die Cursor [**Q**]/[**W**]- Tasten, um die Länge des Rhythmus-Patterns zu ändern.**

Wenn Sie das Rhythmus-Pattern länger machen wollen, spielen Sie das gleiche Rhythmus-Pattern wiederholt. Wenn Sie das Rhythmus-Pattern kürzer machen wollen, schalten Sie zum nächsten Rhythmus-Pattern, bevor das gegenwärtige Pattern beendet ist.

### *TIP*

Dieser Vorgang hat keinen Einfluß auf das ursprüngliche Rhythmus-Pattern.

### **7. Um das gewählte Rhythmus-Pattern abzuschließen, drücken Sie die [ENTER]-Taste.**

Die Rhythmus-Pattern-Daten werden an der gegenwärtigen Position eingefügt.

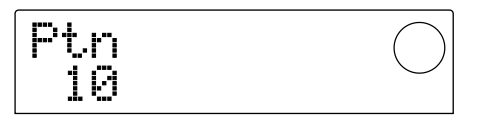

### *TIP*

Bei Eingabe von Rhythmus-Pattern-Daten werden Zeit-Kennzeichnung, Akkord-Grundton und Drum-Track/Bass-Track-Pegel für dieses Rhythmus-Pattern ebenfalls an dieser Stelle eingegeben.

### **8. Drücken Sie die Cursor [**R**]-Taste wiederholt, um zu dem Punkt zu gehen, an dem Sie das nächste Rhythmus-Pattern eingeben wollen.**

Mit jedem Druck auf eine Cursor  $\Box$ / $\Box$ ]-Taste wird die gegenwärtige Position um einen Takt vorwärts oder rückwärts bewegt. Wenn das Ende des Rhythmus-Songs erreicht ist, zeigt das Display "EOS".

### *TIP*

- An einem Punkt, wo keine Rhythmus-Pattern-Daten eingegeben sind, erscheint ein "<" Symbol links von "Ptn". Dies zeigt an, daß das unmittelbar vorangehende Rhythmus-Pattern weiter spielt.
- Es ist auch möglich, andere Rhythmus-Pattern-Daten in ein Rhythmus-Pattern einzufügen.

### **9. Wiederholen Sie Schritte 3 – 8, um Rhythmus-Pattern für den ganzen Song einzugeben.**

Eventuelle Fehler bei der Eingabe können Sie wie folgt korrigieren.

### ■ Neuwählen eines eingegebenen Patterns

Verwenden Sie die Cursor [<ae ||Fe]-Tasten, um zu den gewünschten Rhythmus-Pattern-Daten zu gehen, und verwenden Sie den Drehregler, um ein neues Pattern zu wählen.

#### ■ **Eingeben eines neuen Patterns**

Verwenden Sie die Cursor  $\left[\blacktriangleleft\right]/[\blacktriangleright]$ -Tasten, um zu der Stelle zu gehen, wo Sie Rhythmus-Pattern-Daten einfügen wollen, und führen Sie Schritte 4 – 7 durch. Die Rhythmus-Pattern-Daten werden an der gegenwärtigen Position eingefügt und die folgenden Rhythmus-Pattern-Daten werden je nach der Länge des Patterns nach hinten verschoben.

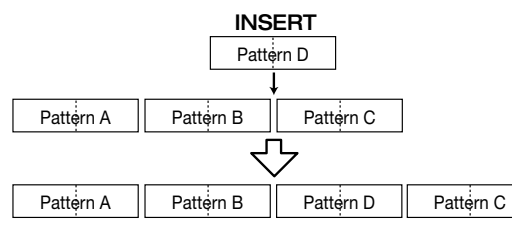

#### ■ Löschen von Rhythmus-Pattern-Daten

Verwenden Sie die Cursor [<a>[/[Decaust]-Tasten, um zu der Stelle zu gehen, wo Sie Rhythmus-Pattern-Daten löschen wollen, und drücken Sie die [ERASE]-Taste. Die Rhythmus-Pattern-Daten werden gelöscht und das Display wechselt auf "-Ptn", was anzeigt, daß das unmittelbar vorangehende Rhythmus-Pattern weiter spielt.

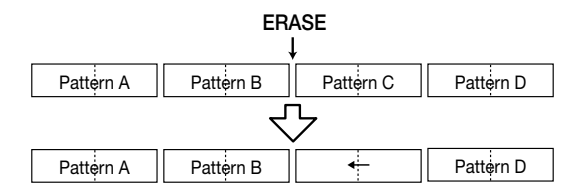

### *HINWEIS*

Wenn Sie Rhythmus-Pattern-Daten löschen, die am Anfang des Rhythmus-Songs aufgezeichnet sind, ist nichts zu hören bis zum nächsten Punkt, wo Rhythmus-Pattern-Daten eingegeben sind.

### ■ Löschen eines bestimmten Takts

Verwenden Sie die Cursor [E]/[R]-Tasten, um zum Anfang des Takts zu gehen, den Sie löschen wollen, und drücken Sie die [INSERT/DELETE]-Taste wiederholt, um die Anzeige "DELETE?" auf das Display zu bringen. Wenn Sie die [ENTER]-Taste drücken, wird der gegenwärtige Takt gelöscht und nachfolgende Rhythmus-Pattern-Daten werden nach vorne gerückt. Wenn Sie den ersten Takt eines zwei Takte langen Rhythmus-Patterns löschen, bleibt der zweite Takt erhalten, und das Display wechselt auf "-Ptn". Wenn nötig, wiederholen Sie den Schritt, um diesen Takt ebenfalls zu löschen.

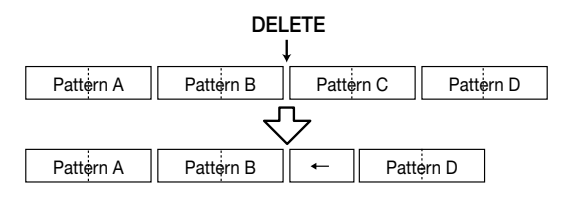

### **10.Wenn Sie den ganzen Rhythmus-Song erstellt haben, drücken Sie die STOP [**P**]-Taste.**

Die REC [O]-Taste geht aus und das Display kehrt zur Rhythmus-Song-Anzeige zurück. Wenn Sie den Inhalt der Eingaben prüfen wollen, drücken Sie die PLAY  $[\blacktriangleright]$ -Taste.

**11.Um zur Hauptanzeige zurückzukehren, stoppen Sie den Rhythmus-Teil und drücken Sie die [EXIT]-Taste.** 

### **Eingeben von Akkord-Daten**

Auf die folgende Weise können Sie Akkord-Daten in einen Rhythmus-Song eingeben, den Sie durch Eingabe von Rhythmus-Pattern-Daten erstellt haben.

### *TIP*

- Akkord-Daten bestehen aus den Elementen "ROOT" zur Angabe des Grundtons (C, C#, D ...B) und "CHORD" zur Angabe des Akkordtyps (Dur oder Moll usw.).
- Die Bass-Phrase des Rhythmus-Patterns wird je nach dem eingegebenen Grundton transponiert. Ein Teil der Bass-Phrase wird entsprechend dem Akkord umgewandelt.

### **1. Während die Hauptanzeige zu sehen ist, vergewissern Sie sich, daß die [SONG]-Taste leuchtet und drücken Sie die [RHYTHM]-Taste.**

Die [RHYTHM]-Taste leuchtet auf und die Rhythmus-Song-Anzeige erscheint.

### **2. Drücken Sie die REC [**O**]-Taste.**

### **3. Verwenden Sie die Cursor [**Q**]/[**W**]-Tasten, um die Anzeige "ROOT" auf das Display zu bringen.**

Wenn Sie Akkord-Daten in einen Rhythmus-Song eingeben, müssen Sie den Grundton (C – B) und den Akkordtyp (Dur oder Moll usw.) separat eingeben. Wenn "ROOT" angezeigt ist, können Sie den Grundton des Akkords eingeben.

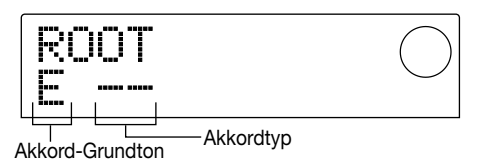

Akkord-Daten werden an Stellen eingegeben, wo ein Rhythmus-Pattern eingegeben ist, wie in der obenstehenden Abbildung gezeigt. Die Vorgabe-Einstellung für Grundton und Akkordtyp ist wie folgt.

- Grundton: der Grundton des Akkords, der für das Rhythmus-Pattern gewählt wurde
- Typ: "--" (keine Umwandlung)

### *TIP*

Einzelheiten zu Rhythmus-Pattern-Akkorden finden Sie auf Seite 69.

**4. Verwenden Sie den Drehregler, um die Notenbezeichnung des Tons (C – B) einzugeben, der als Grundton des Akkords dienen soll.** 

Das folgende Beispiel zeigt einen auf A gesetzten Akkord-Grundton.

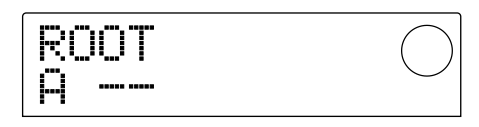

**5. Um den Akkordtyp einzugeben, drücken Sie die Cursor [**W**]-Taste einmal, um die Anzeige "Akkord" auf das Display zu bringen.** 

### **6. Verwenden Sie den Drehregler, um den Akkordtyp zu wählen.**

Sie können aus den folgenden Akkordtypen wählen.

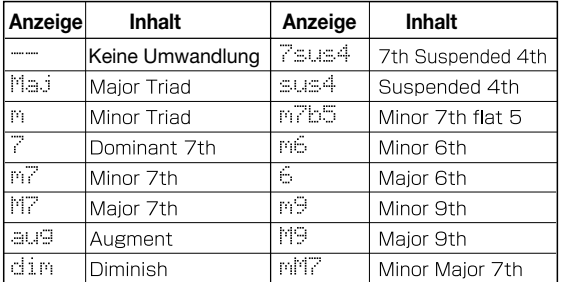

Die folgende Anzeige ist ein Beispiel für das Setzen des Akkordtyps auf Moll (m). Als Akkord-Daten wurde hier "A Moll" am Anfang des Rhythmus-Songs eingegeben.

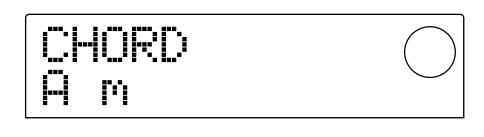

*TIP*

Wenn Sie "--" (keine Umwandlung) als Akkordtyp wählen, wird nur der Bass transponiert, aber nicht die Phrase. Wählen Sie diese Einstellung, wenn Sie die ursprüngliche Phrase ohne Änderung beibehalten wollen.

### **7. Gehen Sie zu der Stelle, wo Sie die nächsten Akkord-Daten eingeben wollen, und wiederholen Sie die Schritte 2 – 5.**

Akkord-Daten müssen nicht unbedingt an der gleichen Position wie Rhythmus-Pattern-Daten eingegeben werden. Sie können den Akkord mitten in einem Rhythmus-Pattern oder mitten in einem Takt wechseln. Die Eingabeposition kann wie folgt geändert werden.

### **(1) Bewegung in Taktschritten**

Verwenden Sie die Cursor  $\Box$ [ $\Box$ ]-Tasten, um zum Anfang des vorangehenden oder nachfolgenden Takts zu gehen.

#### **(2) Bewegung in Viertelnotenschritten**

Verwenden Sie die REW [4]/FF [ $\blacktriangleright$ ]-Tasten, um zum Anfang der vorangehendem oder nachfolgenden Viertelnote zu gehen.

#### **(3) Bewegung in Sechzehntelnotenschritten**

Drücken Sie die Cursor [Q]-Taste wiederholt, um die Anzeige "EV→" auf das Display zu bringen, und verwenden Sie dann den Drehregler für Bewegung in Schritten von 12 Ticks (Sechzehntelnoten).

Wenn Sie die Methoden **(1)** oder **(2)** verwenden, erscheint ein "  $\leftarrow$  " Symbol links von "CHORD" oder "ROOT" an Stellen, wo keine Akkord-Daten eingegeben wurden. Dies zeigt an, daß die vorangehenden Akkord-Daten weiter gültig sind.

Wenn Sie Methode **(3)** verwenden, zeigt das Symbol rechts von "EV→" die Art der an der gegenwärtigen Position eingegebenen Daten. Zum Beispiel zeigt "Pt" Rhythmus-Pattern-Daten und "TS" Taktangabe-Daten (Time Signature). (Einzelheiten finden Sie in der Tabelle auf S. 63.)

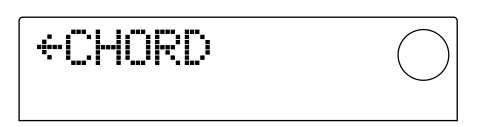

### **8. Geben Sie die restlichen Akkord-Daten in der gleichen Weise ein.**

Eingegebene Akkord-Daten können wie folgt editiert werden.

### **• Ändern des Akkords**

Gehen Sie zu der Stelle, wo die Akkord-Daten eingegeben sind. Verwenden Sie die Cursor [Q]/[W]-Tasten, um das Display auf "ROOT" (Grundton) oder "CHORD" (Akkordtyp) zu schalten, und verwenden Sie dann den Drehregler, um den Akkord zu ändern.

### **• Löschen von Akkord-Daten**

Gehen Sie zu der Stelle, wo die Akkord-Daten eingegeben sind. Verwenden Sie die Cursor [ $\triangle$ ]/[ $\nabla$ ]-Tasten, um das Display auf "ROOT" (Grundton) oder "CHORD" (Akkordtyp) zu schalten, und drücken Sie die [ERASE]- Taste. Die Akkord-Daten werden gelöscht und das Display wechselt auf " < ROOT" oder " < CHORD".

### **9. Wenn Sie mit dem Vorgang fertig sind, drücken Sie die STOP [**P**]-Taste.**

Das Display kehrt zur Rhythmus-Song-Anzeige zurück. Drücken Sie die [EXIT]-Taste, um zur Hauptanzeige zurückzukehren.

### **Eingeben von Tempo-Daten**

Wenn keine Tempo-Daten in einen Rhythmus-Song eingegeben werden, spielt der Song mit dem Tempo, das in der Rhythmus-Pattern-Betriebsart wirksam ist. Wenn Sie also das Tempo in der Rhythmus-Pattern-Betriebsart ändern, ändert sich auch das Tempo des Rhythmus-Songs. Um dies zu verhindern, können Sie Tempo-Daten am Beginn eines Rhythmus-Songs eingeben, für den Rhythmus-Pattern oder Akkord-Daten eingegeben wurden, so daß das Tempo für den Rhythmus-Song festgelegt ist.

### **1. Während die Hauptanzeige zu sehen ist, vergewissern Sie sich, daß die [SONG]-Taste** leuchtet und drücken Sie die PLAY [▶]-Taste.

Die Wiedergabe des Rhythmus-Songs beginnt.

### **2. Drücken Sie die [TEMPO]-Taste.**

Die gegenwärtige Tempo-Einstellung wird angezeigt.

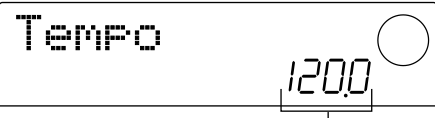

### **3. Während Sie den Rhythmus-Song abhören, verwenden Sie den Drehregler, um die Tempo-Einstellung einzustellen (40.0 – 250.0).**

Wenn Sie das Tempo festgelegt haben, notieren Sie sich die Einstellung.

### *TIP*

Wenn Sie die [TEMPO]-Taste zweimal oder öfter nacheinander drücken, wird das Intervall zwischen den letzten beiden Tastenbetätigungen vom Gerät erkannt und als neues Tempo genommen.

**4. Drücken Sie die STOP [**P**]-Taste, um den Rhythmus-Song zu stoppen, und drücken Sie die [RHYTHM]- Taste.** 

Die [RHYTHM]-Taste leuchtet auf und die Rhythmus-Song-Anzeige erscheint.

### **5. Drücken Sie die REC [**O**]-Taste.**

**6. Verwenden Sie die Cursor [**Q**]/[**W**]-Tasten, um die** Anzeige "<Tempo" auf das Display zu bringen.

Mit dieser Anzeige können Sie neue Tempo-Daten eingeben oder vorher eingegebene Tempo-Daten prüfen oder modifizieren.

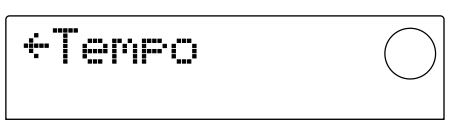

### **7. Verwenden Sie den Drehregler, um die Tempo-Einstellung einzugeben, die Sie in Schritt 3 festgelegt haben.**

Von nun an wird die Tempo-Einstellung jedesmal auf diesen Wert gesetzt, wenn Sie den Rhythmus-Song von Anfang an abspielen.

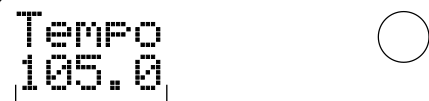

Tempo-Einstellung

### *TIP*

Tempo-Daten können auch innerhalb des Rhythmus-Songs in Sechzehntelnotenschritten eingegeben werden. Einzelheiten finden Sie im nachfolgenden Abschnitt.

### **8. Drücken Sie die STOP [**P**]-Taste.**

Das Display kehrt zur Rhythmus-Song-Anzeige zurück. Drücken Sie dann die [EXIT]-Taste, um zur Hauptanzeige zurückzukehren.

### **HINWEIS**

Wenn Sie Recorder-Tracks aufnehmen, während Sie Rhythmus-Pattern abhören, und wenn Sie dann später das Tempo des Rhythmus-Patterns ändern, sind die beiden Spielvorgänge nicht mehr synchronisiert. Zur Aufnahme auf dem Recorder unter Abhören des Rhythmus-Patterns müssen Sie zuerst das Tempo festlegen.

### **Eingeben von anderen Daten**

Verschiedene andere (als "Events" bezeichnete) Zusatzdaten wie Tempo und Drum/Bass-Track-Pegel können für einen Rhythmus-eingegeben werden, der durch Eingabe von Rhythmus-Pattern-Daten und Akkord-Daten erstellt wurde.

### **1. Während die Hauptanzeige zu sehen ist, vergewissern Sie sich, daß die [SONG]-Taste leuchtet und drücken Sie die [RHYTHM]-Taste.**

Die [RHYTHM]-Taste leuchtet auf und die Rhythmus-Song-Anzeige erscheint.

**2. Drücken Sie die REC [**O**]-Taste.** 

### **3. Drücken Sie die Cursor [**Q**]-Taste, um die Anzeige "EV**➔**" auf das Display zu bringen.**

Wenn diese Anzeige gezeigt ist, können Sie den Drehregler zum Verschieben der gegenwärtigen Position in Sechzehntelnotenschritten verwenden.

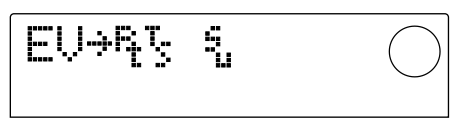

Die nach "EV→" folgenden Symbole in dieser Anzeige, wie

Tempo-Einstellung

"Pt" oder "TS", zeigen an, welche Art von Event-Daten an der gegenwärtigen Position eingegeben sind. Die Bedeutung der Symbole ist in der folgenden Tabelle aufgelistet.

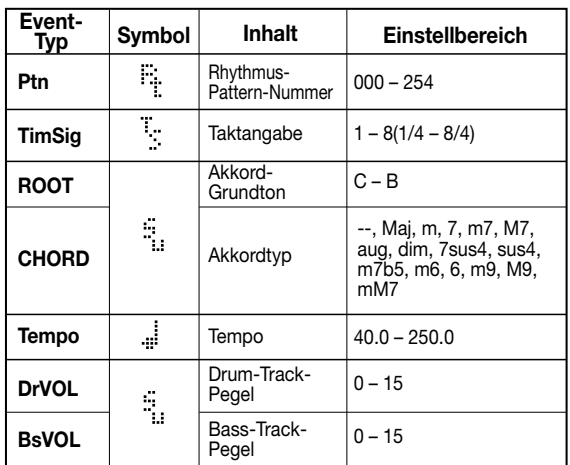

### *HINWEIS*

Wenn keine Tempo-Daten eingegeben sind, wird das in der Rhythmus-Pattern-Betriebsart eingegebene Tempo verwendet. Um ein Tempo für den Rhythmus-Song selbst festzulegen, geben Sie Tempo-Daten am Anfang des Rhythmus-Songs ein  $(\rightarrow$  S. 62).

#### **4. Gehen Sie zu der Stelle, an der Sie neue Event-Daten eingeben wollen.**

Einzelheiten zum Verschieben der gegenwärtigen Position finden Sie auf Seite 61.

#### **5. Verwenden Sie die Cursor [**Q**]/[**W**]-Tasten, um den einzugebenden Event-Typ zu wählen.**

Wenn für den hier gewählten Event an der gegenwärtigen Position bereits Daten vorhanden sind, wird der Einstellwert angezeigt. Wenn keine Daten für diesen Event-Typ vorhanden sind, zeigt das Display " $\leftarrow$ ". Dies bedeutet, daß die zuvor eingegebenen Event-Daten wirksam bleiben.

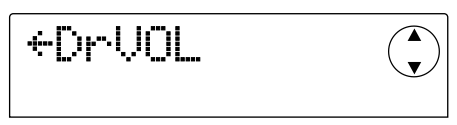

*TIP*

Für alle Event-Typen ist die kleinste Eingabeeinheit eine Sechzehntelnote.

### **6. Verwenden Sie den Drehregler, um den Wert einzugeben.**

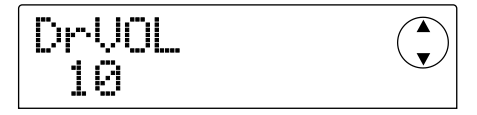

**7. Geben Sie die verbleibenden Events in der gleichen Weise ein.** 

Die eingegebenen Event-Daten können wie folgt editiert werden.

#### ● **Ändern des Event-Einstellwerts**

Zeigen Sie den Event an, den Sie editieren wollen, und verwenden Sie den Drehregler, um den neuen Wert einzugeben.

#### ● **Löschen eines Events**

Zeigen Sie den Event an, den Sie editieren wollen, und drücken Sie die [ERASE]-Taste.

#### **8. Wenn Sie mit der Eingabe fertig sind, drücken Sie die STOP [**P**]-Taste.**

Das Display kehrt zur Rhythmus-Song-Anzeige zurück. Drücken Sie dann die [EXIT]-Taste, um zur Hauptanzeige zurückzukehren.

### **Wiedergabe eines Rhythmus-Songs**

Auf die folgende Weise können Sie den Rhythmus-Song abspielen, den Sie durch Eingabe von Rhythmus-Pattern-Daten und Akkord-Daten erstellt haben.

### **1. Während die Hauptanzeige zu sehen ist, vergewissern Sie sich, daß die [SONG]-Taste im Rhythmus-Teil leuchtet.**

Wenn die Taste aus ist, drücken Sie die [SONG]-Taste. (Der Rhythmus-Teil schaltet auf die Rhythmus-Song-Betriebsart.)

#### **2.** Drücken Sie die PLAY [▶]-Taste.

Die Wiedergabe des Rhythmus-Songs beginnt. Wenn auf dem Recorder etwas aufgenommen ist, werden diese Tracks gleichzeitig abgespielt.

### **3. Um den Rhythmus-Song zu stoppen, drücken Sie die STOP [**P**]-Taste.**

### **4. Wenn Sie den Rhythmus-Teil unabhängig spielen wollen, drücken Sie die [RHYTHM]-Taste im Stoppzustand.**

Die [RHYTHM]-Taste leuchtet auf und der Rhythmus-Teil wird vom Recorder-Teil abgekoppelt. Das Display zeigt die Rhythmus-Song-Anzeige.

In diesem Zustand wird bei Drücken der PLAY  $[\blacktriangleright]$ -Taste nur der Rhythmus-Song gespielt, während der Recorder-Teil im Stoppzustand bleibt. Das Display zeigt die Nummer des gegenwärtigen Patterns und Akkords.

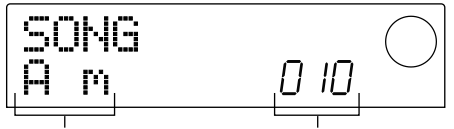

Gegenwärtiger Akkord Rhythmus-Pattern-Nummer

### **5. Um zur Hauptanzeige zurückzukehren, drücken Sie die [EXIT]-Taste.**

Die [RHYTHM]-Taste geht aus und die Hauptanzeige erscheint wieder.

### *TIP*

Es ist auch möglich, im Rhythmus-Song bei der Wiedergabe andere Sounds des Rhythmus-Teils (d.h. andere Drum-Kits/Bass-Programme) zu spielen. Einzelheiten finden Sie auf Seite 57 "Ändern des Drum-Kits oder Bass-Programms".

### **Editieren eines Rhythmus-Songs**

Dieser Abschnitt erklärt, wie Sie einen erstellten Rhythmus-Song editieren können.

### **Kopieren einer bestimmten Anzahl von Takten**

Ein Teil eines Rhythmus-Songs kann in Takteinheiten kopiert und an einer anderen Stelle eingesetzt werden. Dies ist zum Beispiel nützlich, wenn Sie einen Teil des Rhythmus-Songs wiederholen wollen.

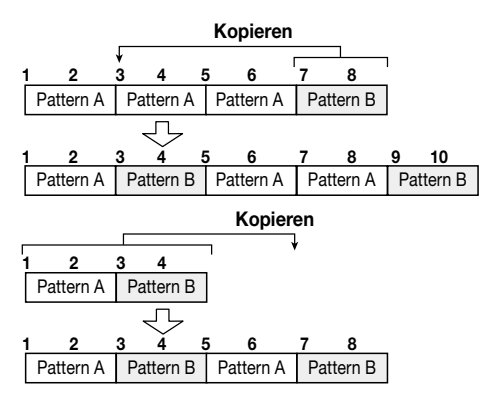

**1. Während die Hauptanzeige zu sehen ist, vergewissern Sie sich, daß die [SONG]-Taste leuchtet und drücken Sie die [RHYTHM]-Taste.** 

Die [RHYTHM]-Taste leuchtet auf und die Rhythmus-Song-Anzeige erscheint.

### **2. Drücken Sie die REC [**O**]-Taste.**

### **3. Drücken Sie die [EDIT]-Taste.**

Die folgende Anzeige erscheint auf dem Display.

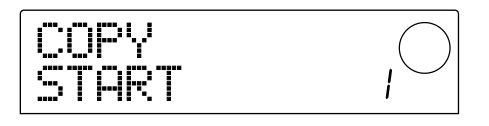

**4. Verwenden Sie den Drehregler, um den Anfangs-Takt des zu kopierenden Bereichs zu wählen, und drücken Sie die [ENTER]-Taste.** 

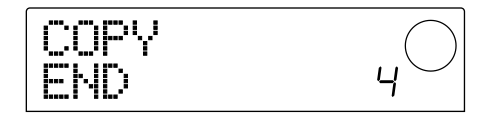

**5. Verwenden Sie den Drehregler, um den End-Takt des zu kopierenden Bereichs zu wählen, und** **drücken Sie die [ENTER]-Taste.** 

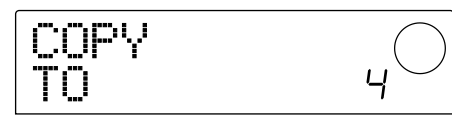

### **6. Wählen Sie den Anfangs-Takt des Kopier-Ziels und drücken Sie die [ENTER]-Taste.**

Der Kopiervorgang wird durchgeführt und die Anzeige von Schritt 2 erscheint wieder.

### *TIP*

Wenn der Kopier-Zielbereich sich über das Ende des Rhythmus-Songs hinaus erstreckt, wird der Rhythmus-Song automatisch verlängert.

### **7. Drücken Sie die STOP [**P**]-Taste.**

Das Display kehrt zur Rhythmus-Song-Anzeige zurück.

### **Transponieren des ganzen Rhythmus-Songs**

Sie können den Bass-Track des Rhythmus-Songs in Halbtonschritten transponieren.

**1. Während die Hauptanzeige zu sehen ist, vergewissern Sie sich, daß die [SONG]-Taste leuchtet und drücken Sie die [RHYTHM]-Taste.** 

Die [RHYTHM]-Taste leuchtet auf und die Rhythmus-Song-Anzeige erscheint.

### **2. Drücken Sie die [EDIT]-Taste.**

Das Display zeigt "EDIT TRANSP".

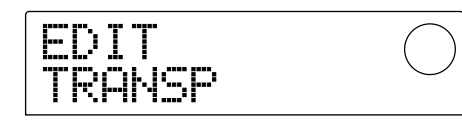

### **3. Drücken Sie die [ENTER]-Taste.**

Die gegenwärtige Transponier-Einstellung  $(-6 - 0 - +6)$ wird unter "TRANSP" angezeigt.

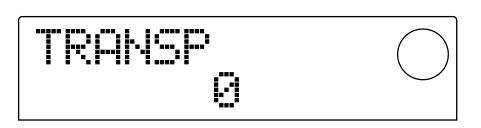

### **4. Verwenden Sie den Drehregler, um die Transponier-Einstellung zu ändern, und drücken Sie die [ENTER]-Taste.**

Das Display zeigt "SURE?", was zur Bestätigung des Transponiervorgangs dient.

**5. Drücken Sie die [ENTER]-Taste, um das Transponieren durchzuführen, oder drücken Sie die [EXIT]-Taste, um den Vorgang abzubrechen.** 

Wenn Sie die [ENTER]-Taste drücken, wird der Transponiervorgang durchgeführt und die Akkord-Daten (Grundton), die für den Rhythmus-Song eingegeben sind, werden entsprechend der Einstellung umgewandelt.

### **6. Um zur Hauptanzeige zurückzukehren, drücken Sie die [EXIT]-Taste mehrmals.**

### *TIP*

Indem Sie die Referenz-Tonhöhe der eingebauten Tuner-Funktion des MRS-1044 einstellen, können Sie eine Feineinstellung der Tonhöhe des Bass-Programms vornehmen. (Einzelheiten zur Tuner-Funktion finden Sie auf Seite 92.)

### **Löschen des Rhythmus-Songs**

Auf die folgende Weise können Sie den ganzen Rhythmus-Song löschen und wieder auf den leeren Zustand zurücksetzen.

### **1. Während die Hauptanzeige zu sehen ist, vergewissern Sie sich, daß die [SONG]-Taste leuchtet und drücken Sie die [RHYTHM]-Taste.**

Die [RHYTHM]-Taste leuchtet auf und die Rhythmus-Song-Anzeige erscheint.

### **2. Drücken Sie die [INSERT/DELETE]-Taste.**

Das Display zeigt "DELETE?", was zur Bestätigung des Löschvorgangs dient.

### **3. Drücken Sie die [ENTER]-Taste, um den Rhythmus-Song zu löschen, oder drücken Sie die [EXIT]- Taste, um den Vorgang abzubrechen.**

Wenn Sie die [ENTER]-Taste drücken, wird der Rhythmus-Song gelöscht und das Gerät kehrt zur Rhythmus-Song-Anzeige zurück. Wenn Sie dann die [EXIT]-Taste drücken, erscheint wieder die Hauptanzeige.

### *HINWEIS*

Verwenden Sie diese Funktion mit Vorsicht. Wenn Sie einen Rhythmus-Song gelöscht haben, kann er nicht mehr wiederhergestellt werden.

### **Erstellen eines eigenen Rhythmus-Patterns**

Dieser Abschnitt erklärt, wie Sie ihre eigenen Rhythmus-Patterns erstellen können, indem Sie die Pads 1 – 8 auf der Oberseite des Geräts anschlagen.

### **Wählen Sie den Track für die Aufnahme**

Wählen Sie wie folgt ein leeres Rhythmus-Pattern und wählen Sie dann den Track (Drum-Track oder Bass-Track), auf dem Sie Ihr Spiel aufnehmen.

#### ■ Wählen eines leeren Rhythmus-Patterns

**1. Während die Hauptanzeige zu sehen ist, drücken Sie die [PATTERN]-Taste und drücken Sie dann die [RHYTHM]-Taste.** 

Die [RHYTHM]-Taste leuchtet auf und die Rhythmus-Pattern-Anzeige erscheint.

### **2. Verwenden Sie den Drehregler, um ein leeres Rhythmus-Pattern zu wählen.**

Leere Rhythmus-Patterns werden als "EMPTY" angezeigt.

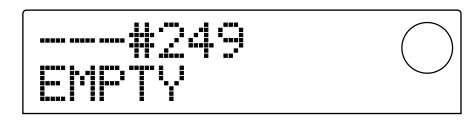

Wenn keine leeren Rhythmus-Pattern mehr vorhanden sind, können Sie ein nicht mehr benötigtes Rhythmus-Pattern wählen und es durch Drücken der [INSERT/DELETE]- Taste und dann der [ENTER]-Taste löschen. (Einzelheiten finden Sie auf Seite 71.)

Der nachfolgende Vorgang ist unterschiedlich, je nachdem, ob Sie den Drum-Track oder Bass-Track als Aufnahmeziel wählen.

#### ■ **Wählen des Drum-Tracks**

### **1. Drücken Sie wiederholt die [DRUM/BASS]-Taste, bis das Display "Pad Drum" anzeigt.**

Der Drum-Track ist gewählt. Sie können nun die Pads 1 – 8 anschlagen, um die Sounds des für den Drum-Track gewählten Drum-Kits zu hören.

Der Drum-Kit enthält 24 Schlagzeug- und Perkussions-Sounds, von denen acht den Pads zugewiesen sind.

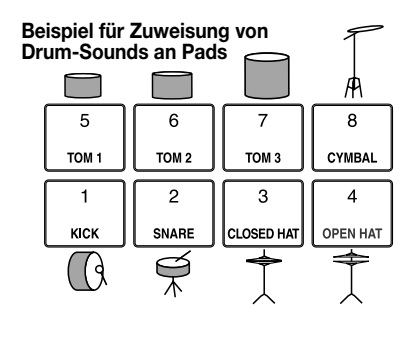

### *TIP*

Wenn der Drum-Track gewählt ist, wird immer "DRUM" im PAD-Feld rechts im Display angezeigt.

### **2. Drücken Sie nach Bedarf die [BANK]-Taste und verwenden Sie den Drehregler, um Pad-Banks umzuschalten.**

Eine Gruppe von Sounds, die Pads 1 – 8 zugewiesen sind, wird als "Pad-Bank" bezeichnet. Wenn der Drum-Track gewählt ist, können Sie die Pad-Banks umschalten, so daß Pads 1 – 8 verschiedene Drum/Percussion-Sounds spielen. Insgesamt gibt es drei Pad-Banks 1 – 3 (Vorgabe-Einstellung: 1).

# PadBank

Pad-Bank

#### **3. Drücken Sie die [EXIT]-Taste.**

Das Display kehrt zur Rhythmus-Pattern-Anzeige zurück. Die Pad-Bank-Einstellung bleibt wirksam, auch wenn Sie die Anzeige oder Betriebsart umschalten.

### ■ **Wählen des Bass-Tracks**

### **1. Drücken Sie wiederholt die [DRUM/BASS]-Taste, bis das Display "Pad Bass" anzeigt.**

Der Bass-Track ist gewählt. Sie können nun die Pads 1 – 8 anschlagen, um die Sounds der für das Bass-Programm gewählten Tonleiter zu hören.

#### **Beispiel für Tonleiter-Zuweisung des Bass-Programms**

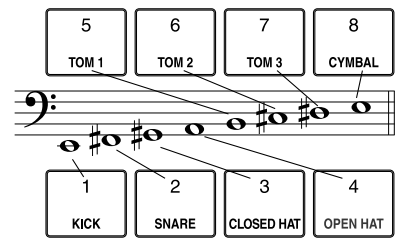

**Referenz**

**Referenz [Rhythmus** 

**[Rhythmus]**

### *TIP*

Wenn der Bass-Track gewählt ist, wird immer "BASS" im PAD-Feld rechts im Display angezeigt.

### **2. Drücken Sie nach Bedarf die [BANK]-Taste und verwenden Sie den Drehregler, um die Pad-Bank umzuschalten.**

Wenn der Bass-Track gewählt ist, können Sie durch Umschalten der Pad-Bank die Tonleiter und den Bereich des von den Pads 1 – 8 gespielten Bass-Programms umschalten. Für den Bass-Track können Sie die Pad-Banks Maj-1 – Maj-3 und min-1 – min-3 wählen (Vorgabe-Einstellung: Maj-1).

"Maj" ist eine Dur-Tonleiter und "min" eine natürliche Moll-Tonleiter. Die auf "Maj" oder "min" folgende Zahl gibt den Bereich in Oktaven an.

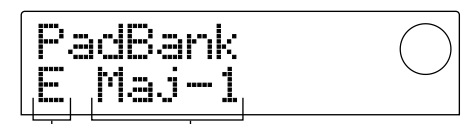

Tonika der Tonleiter Pad-Bank

**3. Verwenden Sie bei Bedarf die Cursor [**Q**]/[**W**]- Tasten, um die Tonika (C – B) der gegenwärtig gewählten Tonleiter zu ändern (Vorgabe-Einstellung: E).** 

#### **4. Drücken Sie die [EXIT]-Taste.**

Das Display kehrt zur Rhythmus-Pattern-Anzeige zurück. Die Pad-Bank-Einstellung bleibt wirksam, auch wenn Sie die Anzeige oder Betriebsart umschalten.

#### *TIP*

Nach Bedarf können Sie auch den Drum-Kit/Bass-Programm-Sound, der dem Track zugewiesen ist, ändern  $( \rightarrow S. 57).$ 

### **Aufnehmen Ihres Pad-Spiels als ein Rhythmus-Pattern**

Sie können den kürzesten Notenwert sowie die Länge und Taktangabe des Rhythmus-Patterns festlegen und dann Ihr Spiel der Pads aufnehmen.

### ■ **Einstellen des kürzesten Notenwerts (Quantisierung)**

Im Vorgabezustand wird Ihr Spiel auf den Pads an die nächstliegende Sechzehntelnote angepaßt, wenn es als Rhythmus-Pattern aufgezeichnet wird. Der kürzeste Notenwert für die Aufnahme wird als Quantisierungswert bezeichnet. Die Quantisierung kann wie folgt geändert werden.

#### **1. Vergewissern Sie sich, daß die [PATTERN]-Taste leuchtet und drücken Sie die [RHYTHM]-Taste.**

Die [RHYTHM]-Taste leuchtet auf und die Rhythmus-Pattern-Anzeige erscheint.

### *TIP*

Ein Rhythmus-Pattern kann nur aufgenommen oder editiert werden, wenn die [RHYTHM]-Taste leuchtet.

#### **2. Drücken Sie die [EDIT]-Taste.**

Eine Anzeige erscheint, mit der Sie die Rhythmus-Pattern-Einstellungen editieren können. (Dies wird als "Rhythmus-Pattern-Editiermenü" bezeichnet.)

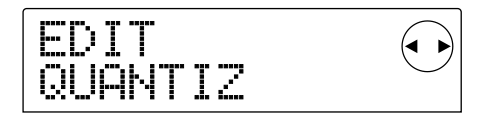

**3. Verwenden Sie die Cursor [**E**]/[**R**]-Tasten, um die Anzeige "EDIT QUANTIZ" auf das Display zu bringen, und drücken Sie die [ENTER]-Taste.** 

Der gegenwärtige Quantisierungswert wird angezeigt. Die Anzeige hat die folgende Bedeutung.

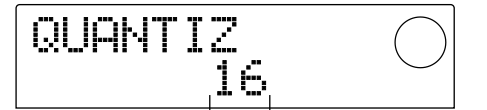

Quantisierungs-Einstellung

- 4: Viertelnote
- 8: Achtelnote
- 12: Achtelnote Triole
- 16: Sechzehntelnote (Vorgabe-Einstellung)
- 24: Sechzehntelnote Triole
- 32: Zweiunddreißigstelnote
- Hi: Ein Tick (keine Quantisierung)

#### *TIP*

- Ein Tick entspricht 1/48 einer Viertelnote.
- Diese Einstellung gilt für alle Rhythmus-Patterns.

### **4. Verwenden Sie den Drehregler, um die Einstellung zu ändern, und drücken Sie die [EXIT]-Taste.**

Die neue Einstellung wird aktiviert und die Anzeige kehrt zum Rhythmus-Pattern-Editiermenü zurück.

#### **5. Drücken Sie die [EXIT]-Taste.**

Das Display kehrt zur Rhythmus-Pattern-Anzeige zurück.

### ■ Einstellen der Länge und Taktangabe des **Rhythmus-Patterns**

Wenn Sie ein neues Rhythmus-Pattern erstellen, können Sie den folgenden Vorgang verwenden, um die Anzahl von Takten und die Taktangabe des Patterns festzulegen.

### *HINWEIS*

Es ist nicht möglich, die Länge oder Taktangabe nach der Aufnahme eines Rhythmus-Patterns zu ändern.

**1. Vergewissern Sie sich, daß ein leeres Rhythmus-Pattern in der Rhythmus-Pattern-Anzeige gewählt ist, und drücken Sie die [EDIT]-Taste.** 

Das Rhythmus-Pattern-Editiermenü erscheint.

### **2.** Verwenden Sie die Cursor [◀]/[▶]-Tasten, um die **Anzeige "EDIT BARLEN" oder "EDIT TIMESIG" zu wählen, und drücken Sie die [ENTER]-Taste.**

Wählen Sie die Anzeige "EDIT BARLEN", wenn Sie die Länge des Rhythmus-Patterns ändern wollen, oder wählen Sie die Anzeige "EDIT TIMESIG", wenn Sie die Taktangabe ändern wollen. Eine Anzeige wie das unten gezeigte Beispiel erscheint, wenn Sie "EDIT TIMESIG" wählen und die [ENTER]-Taste drücken.

$$
\frac{\text{TIMESIG}}{4 \times 4} \qquad \bigcirc
$$

**3. Verwenden Sie den Drehregler, um die Einstellung zu ändern.** 

#### ● **Eingeben der Länge des Rhythmus-Patterns (BARLEN)**

Verwenden Sie den Drehregler, um die Anzahl von Takten (1 – 99) im Rhythmus-Pattern zu wählen.

### ● **Eingeben der Taktangabe des Rhythmus-Patterns (TIMESIG)**

Verwenden Sie den Drehregler, um die Taktangabe des Rhythmus-Patterns im Bereich von 1/4 – 8/4 zu wählen.

### **4. Wenn die Einstellung beendet ist, drücken Sie die [EXIT]-Taste.**

Die neue Einstellung wird aktiviert und die Anzeige kehrt zum Rhythmus-Pattern-Editiermenü zurück.

#### **5. Drücken Sie die [EXIT]-Taste.**

Das Display kehrt zur Rhythmus-Pattern-Anzeige zurück.

#### ■ Aufnehmen des Pad-Spiels

Auf die folgende Weise können Sie Ihr Pad-Spiel in einem leeren Rhythmus-Pattern aufnehmen.

**1. Vergewissern Sie sich, daß ein leeres Rhythmus-Pattern in der Rhythmus-Pattern-Anzeige gewählt ist.** 

### **2. Drücken Sie die REC [**O**]-Taste und drücken Sie dann die PLAY [**R**]-Taste.**

Ein Countdown von vier Klicks ist zu hören. Wenn der Countdown beendet ist, beginnt die Rhythmus-Pattern-Aufnahme.

### *TIP*

- Der Recorder-Teil arbeitet während der Rhythmus-Pattern-Aufnahme nicht.
- Die Anzahl der Countdown-Takte und der Metronom-Lautstärkepegel können auf Wunsch geändert werden  $(\rightarrow$  S. 72).

#### **3. Schlagen Sie die Pads 1 – 8 im Metronom-Takt an.**

Ihr Spiel auf den Pads wird entsprechend der Quantisierungs-Einstellung aufgenommen  $(\rightarrow S. 67)$ . Wenn der letzte Takt des Patterns erreicht ist, springt die Eingabe wieder zum ersten Takt und geht weiter.

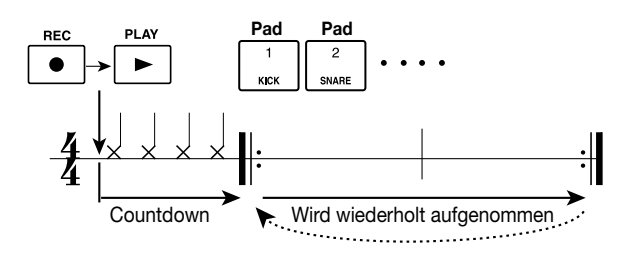

### *TIP*

- Wie stark Sie die Pads anschlagen, wird im Pattern aufgenommen. Wenn Sie den Bass-Track aufnehmen, wird auch die Dauer der Pad-Betätigung registriert.
- Wenn Sie während der Aufnahme die REC [O]-Taste drücken, blinkt die REC [<sup>●</sup>]-Taste, und die Aufnahme ist zeitweilig unterbrochen. In diesem Zustand können Sie die Pads anschlagen, um zu prüfen, welcher Sound den einzelnen Pads zugewiesen ist. Die Aufnahme wird fortgesetzt, wenn Sie die REC [<sup>0</sup>]-Taste noch einmal drücken.
- Anstelle die Pads zu betätigen, können Sie auch ein Pattern mit einem MIDI-Controller aufnehmen, der an die [MIDI IN]-Buchse des MRS-1044 angeschlossen ist.

### **4. Um das mit einem bestimmten Pad aufgenommene Spiel zu löschen, halten Sie die [ERASE]-Taste gedrückt und drücken Sie das Pad.**

Während die [ERASE]-Taste und das Pad gedrückt sind, wird der Sound dieses Pads aus dem Pattern gelöscht.

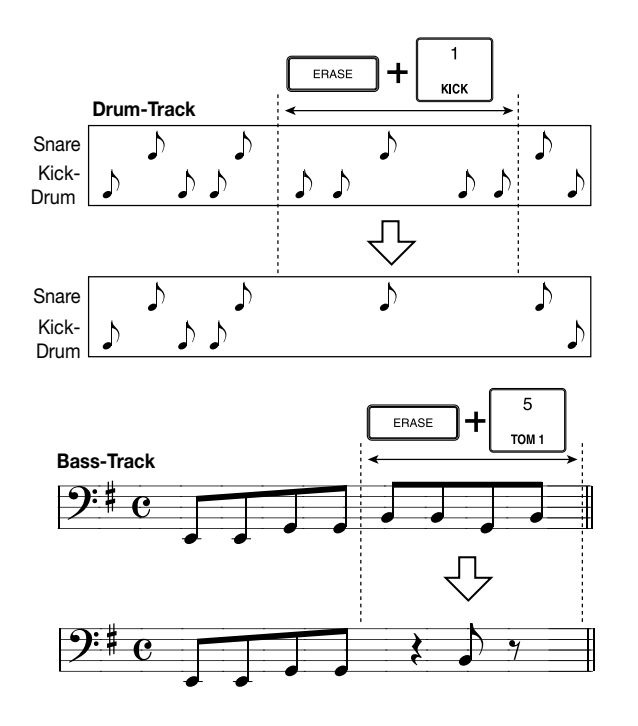

**5. Um das mit allen Pads aufgenommene Spiel zu löschen, halten Sie die [ERASE]-Taste gedrückt und drücken Sie die Status-Taste des betreffenden Tracks (DRUM oder BASS).** 

Während die beiden Tasten gedrückt sind, wird der Sound aller Pads aus dem Pattern gelöscht.

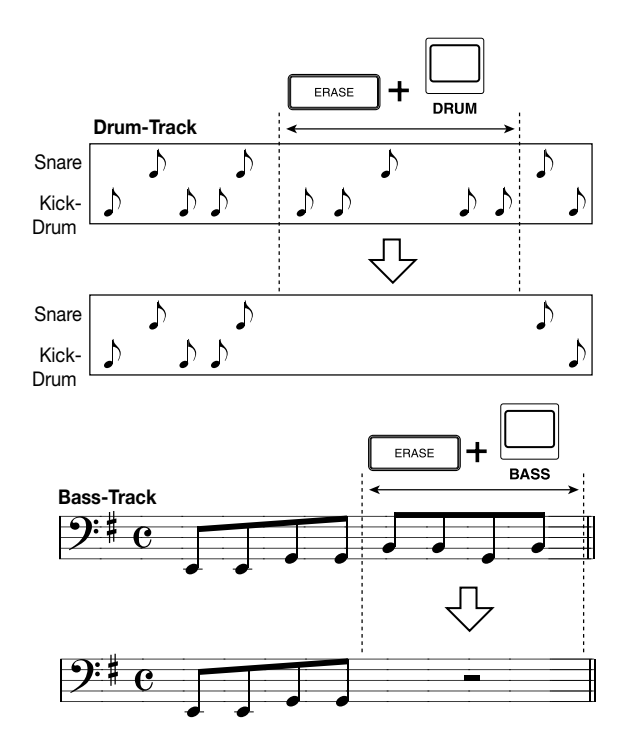

### **6. Wenn Sie mit der Aufnahme fertig sind, drücken Sie die STOP [**P**]-Taste.**

Die Pattern-Aufnahme stoppt, und die Rhythmus-Pattern-Anzeige erscheint wieder. Drücken Sie die PLAY [ $\blacktriangleright$ ]-Taste, um das aufgezeichnete Pattern abzuhören.

### *TIP*

Wenn Sie ein leeres Pattern wählen und darauf aufnehmen, wird der Pattern-Name "Patxxx" automatisch zugewiesen (wobei xxx die Pattern Nummer ist). Nach Bedarf können Sie später diesen Pattern-Namen ändern  $(\rightarrow$  S. 71).

- **7. Wenn Sie den Track umschalten und die Aufnahme fortsetzen wollen, drücken Sie die [DRUM/BASS]- Taste wiederholt, um den gewünschten Track (Drum oder Bass) zu wählen, und wiederholen Sie Schritte 2 – 6.**
- **8. Wenn Sie mit der Pattern-Aufnahme fertig sind und zur Hauptanzeige zurückkehren wollen, drücken Sie die [EXIT]-Taste mehrmals.**

### **Eingeben des Akkords eines Rhythmus-Patterns**

Wenn Sie ein neues Rhythmus-Pattern erstellt haben, das einen Bass-Track umfaßt, und wenn Sie dieses Pattern in einem Rhythmus-Song verwenden wollen, müssen Sie den Grundton und Akkordtyp für das Pattern festlegen. Andernfalls werden die Akkorde des Rhythmus-Songs eventuell nicht korrekt wiedergegeben. Geben Sie die Akkorde für ein neu erstelltes Rhythmus-Pattern wie folgt ein.

**1. Während die Hauptanzeige zu sehen ist, drücken Sie die [PATTERN]-Taste und drücken Sie dann die [RHYTHM]-Taste.** 

Die [RHYTHM]-Taste leuchtet auf und die Rhythmus-Pattern-Anzeige erscheint.

**2. Verwenden Sie den Drehregler, um das Rhythmus-Pattern zu wählen, für das Sie einen Akkord eingeben wollen.** 

### **3. Drücken Sie die [EDIT]-Taste.**

Das Rhythmus-Pattern-Editiermenü erscheint.

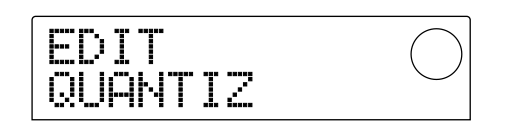

### **4. Verwenden Sie die Cursor [**E**]/[**R**]-Tasten, um die Anzeige "EDIT OrROOT" oder "EDIT OrCHORD" auf das Display zu bringen, und drücken Sie die [ENTER]-Taste.**

Wählen Sie "EDIT OrROOT", wenn Sie den Akkord-Grundton festlegen wollen, oder "EDIT OrCHORD", wenn Sie den Akkordtyp festlegen wollen. Eine Anzeige wie das

unten gezeigte Beispiel erscheint, wenn Sie "EDIT OrROOT" wählen und die [ENTER]-Taste drücken.

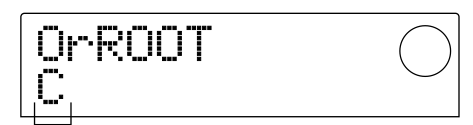

**Einstellung** 

**5. Verwenden Sie den Drehregler, um den Akkord-Grundton/Akkordtyp zu wählen.** 

#### **• Wählen des Akkord-Grundtons (OrROOT)**

Verwenden Sie den Drehregler, um den Notennamen des Akkords-Grundton im Bereich von C – B zu wählen. (Vorgabe-Einstellung: C)

#### **• Wählen des Akkordtyps (OrCHORD)**

Verwenden Sie den Drehregler, um den Akkordtyp zu wählen. Nur "Maj" (Dur) oder "min" (Moll) kann gewählt werden. (Vorgabe-Einstellung: Maj)

Wenn Sie zum Beispiel eine Bass-Passage in E-Moll in das Rhythmus-Pattern eingeben wollen, setzen Sie den Grundton auf "E" und den Akkordtyp auf "min".

#### **6. Drücken Sie die [EXIT]-Taste.**

Die Einstellung wird aktiviert und das Rhythmus-Pattern-Editiermenü erscheint wieder.

#### **7. Um zur Hauptanzeige zurückzukehren, drücken Sie die [EXIT]-Taste mehrmals.**

### **Editieren eines Rhythmus-Patterns**

Dieser Abschnitt erklärt, wie Sie ein existierendes Rhythmus-Pattern editieren können.

### **Einstellen der Pegelbalance von Drum-Kit und Bass-Programm**

Die Pegel von Drum-Kit und Bass-Programm können mit den DRUM und BASS Fadern des Mischers eingestellt werden. Bei Bedarf können die Pegeleinstellungen für Drum-Kit und Bass-Programm auch in das jeweilige Rhythmus-Pattern programmiert werden.

**1. Während die Hauptanzeige zu sehen ist, drücken Sie die [PATTERN]-Taste und drücken Sie dann die [RHYTHM]-Taste.** 

Die [RHYTHM]-Taste leuchtet auf und die Rhythmus-Pattern-Anzeige erscheint.

**2. Verwenden Sie den Drehregler, um das gewünschte Rhythmus-Pattern zu wählen, und drücken Sie die [EDIT]-Taste.** 

Das Rhythmus-Pattern-Editiermenü erscheint.

**3. Verwenden Sie die Cursor [**E**]/[**R**]-Tasten, um die Anzeige "EDIT DrumLvl" oder "EDIT BassLvl" auf das Display zu bringen, und drücken Sie die [ENTER]-Taste.** 

Wählen Sie "EDIT DrumLvl", wenn Sie den Pegel des Drum-Tracks einstellen wollen, oder "EDIT BassLvl", wenn Sie den Pegel des Bass-Tracks einstellen wollen. Eine Anzeige wie im unten gezeigten Beispiel erscheint, wenn Sie "EDIT DrumLvl" wählen und die [ENTER]- Taste drücken.

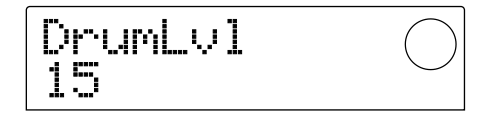

Das Display zeigt die gegenwärtige Pegeleinstellung (0 – 15).

### **4. Verwenden Sie den Drehregler, um den Wert einzustellen, und drücken Sie die [EXIT]-Taste.**

Die neue Einstellung wird aktiviert und das Rhythmus-Pattern-Editiermenü erscheint wieder.

**5. Um zur Hauptanzeige zurückzukehren, drücken Sie die [EXIT]-Taste mehrmals.** 

### **Kopieren eines Rhythmus-Patterns**

Mit den folgenden Schritten können Sie ein Rhythmus-Pattern auf eine andere Pattern-Nummer kopieren.

**1. Während die Rhythmus-Pattern-Anzeige zu sehen ist, wählen Sie das als Kopier-Quelle zu verwendende Rhythmus-Pattern und drücken Sie die [EDIT]-Taste.** 

Das Rhythmus-Pattern-Editiermenü erscheint.

**2. Verwenden Sie die Cursor [**E**]/[**R**]-Tasten, um die Anzeige "EDIT COPY" auf das Display zu bringen, und drücken Sie die [ENTER]-Taste.** 

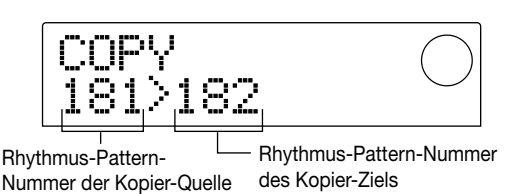

**3. Verwenden Sie den Drehregler, um das als Kopier-Ziel zu verwendende Rhythmus-Pattern zu wählen,**

**und drücken Sie die [ENTER]-Taste.** 

Das Display zeigt "SURE?", was zur Bestätigung des Kopiervorgangs dient.

**4. Drücken Sie die [ENTER]-Taste, um den Kopiervorgang durchzuführen, oder drücken Sie die [EXIT]-Taste, um den Vorgang abzubrechen.** 

Wenn der Kopiervorgang abgeschlossen ist, erscheint wieder das Rhythmus-Pattern-Editiermenü.

**5. Um zur Hauptanzeige zurückzukehren, drücken Sie die [EXIT]-Taste mehrmals.** 

### **Editieren des Namens eines Rhythmus-Patterns**

Mit den folgenden Schritten können Sie den Namen eines Rhythmus-Patterns ändern.

**1. Während die Rhythmus-Pattern-Anzeige zu sehen ist, wählen Sie das Rhythmus-Pattern, dessen Namen Sie ändern wollen, und drücken Sie die [EDIT]-Taste.** 

Das Rhythmus-Pattern-Editiermenü erscheint.

**2. Verwenden Sie die Cursor [**E**]/[**R**]-Tasten, um die Anzeige "EDIT NAME" auf das Display zu bringen,**

#### **und drücken Sie die [ENTER]-Taste.**

Der Rhythmus-Pattern-Name erscheint und das erste Zeichen blinkt.

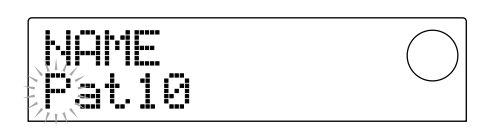

**3. Verwenden Sie die Cursor [**E**]/[**R**]-Tasten, um die blinkende Stelle zu bewegen, und verwenden Sie den Drehregler, um das Zeichen zu ändern.** 

Einzelheiten zu den verwendbaren Zeichen finden Sie auf Seite 36.

### *TIP*

Wenn Sie ein leeres Pattern wählen und darauf aufnehmen, wird der Pattern-Name "Patxxx" automatisch zugewiesen (wobei xxx die Pattern Nummer ist).

### **4. Wenn Sie mit dem Ändern des Namens fertig sind, drücken Sie die [EXIT]-Taste.**

Der neue Rhythmus-Pattern-Name wird gespeichert und das Rhythmus-Pattern-Editiermenü erscheint wieder.

### **5. Um zur Hauptanzeige zurückzukehren, drücken Sie die [EXIT]-Taste mehrmals.**

### **Löschen eines Rhythmus-Patterns**

Mit den folgenden Schritten können Sie alle Daten aus einem bestimmten Rhythmus-Pattern löschen und dieses wieder auf den leeren Zustand setzen.

**1. Wählen Sie aus der Rhythmus-Pattern-Anzeige das Rhythmus-Pattern, das Sie löschen wollen.** 

### **2. Drücken Sie die [INSERT/DELETE]-Taste.**

Das Display zeigt "SURE?", was zur Bestätigung des Löschens dient.

**3. Drücken Sie die [ENTER]-Taste, um das Löschen durchzuführen, oder drücken Sie die [EXIT]-Taste, um den Vorgang abzubrechen.** 

Wenn das Rhythmus-Pattern gelöscht ist, erscheint wieder die Rhythmus-Pattern-Anzeige.

**4. Um zur Hauptanzeige zurückzukehren, drücken Sie die [EXIT]-Taste mehrmals.** 

### **Importieren von Rhythmus-Patterns und Rhythmus-Song eines anderen Projekts**

Mit den folgenden Schritten können Sie Rhythmus-Pattern-Daten (255 Patterns) und Rhythmus-Song-Daten von einem anderen auf der Festplatte gespeicherten Projekt importieren (laden).

### **1. Während die Hauptanzeige zu sehen ist, drücken Sie die [RHYTHM]-Taste und drücken Sie dann die [PROJECT/UTILITY]-Taste.**

Eine Anzeige erscheint, mit der Sie verschiedene Einstellungen für den Rhythmus-Teil vornehmen können. (Diese Anzeige wird als "Rhythmus-Utility-Menü" bezeichnet.) Dieser Vorgang kann durchgeführt werden, wenn der Rhythmus-Teil in der Rhythmus-Pattern-Betriebsart oder der Rhythmus-Song-Betriebsart ist.

### **2. Verwenden Sie die Cursor [**E**]/[**R**]-Tasten, um die Anzeige "UTILITY IMPORT" auf das Display zu bringen, und drücken Sie die [ENTER]-Taste.**

Eine Anzeige erscheint, mit der Sie das Projekt wählen können, von dem Sie Daten importieren wollen.

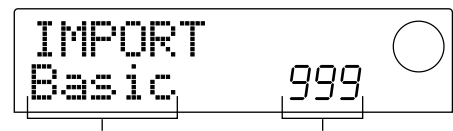

Projektname der Import-Quelle Projektnummer

### **3. Verwenden Sie den Drehregler, um ein Projekt zu wählen, und drücken Sie die [ENTER]-Taste.**

Das Display zeigt "SURE?", was zur Bestätigung des Importiervorgangs dient.

### **4. Drücken Sie die [ENTER]-Taste, um das Importieren durchzuführen, oder drücken Sie die [EXIT]-Taste, um den Vorgang abzubrechen.**

Wenn die Daten importiert sind, erscheint wieder das Rhythmus-Utility-Menü. Um zur Hauptanzeige zurückzukehren, drücken Sie die [EXIT]-Taste mehrmals.

### *HINWEIS*

Die importierten Daten für Rhythmus-Patterns und Rhythmus-Song überschreiben die Rhythmus-Patterns und den Rhythmus-Song des gegenwärtigen Projekts.

### **Editieren von verschiedenen Einstellungen des Rhythmus-Teils**

Mit den folgenden Schritten können Sie verschiedene Einstellungen editieren, die den ganzen Rhythmus-Teil betreffen, wie die Empfindlichkeit der Pads 1 – 8 oder den Lautstärkepegel des Metronoms.

### **Grundlegende Schritte**

Die grundlegenden Schritte für das Editieren der Rhythmus-Teil-Einstellungen sind identisch für die meisten Punkte. Diese Schritte sind unten beschrieben.

### *TIP*

Sie können diese Schritte in der Rhythmus-Pattern-Betriebsart oder der Rhythmus-Song-Betriebsart durchführen.

### **1. Während die Hauptanzeige zu sehen ist, drücken Sie die [RHYTHM]-Taste.**

Die [RHYTHM]-Taste leuchtet auf und die Rhythmus-Pattern-Anzeige oder die Rhythmus-Song-Anzeige erscheint, je nachdem, welche Betriebsart gegenwärtig gewählt ist.

### **2. Drücken Sie die [PROJECT/UTILITY]-Taste.**

Das Rhythmus-Utility-Menü erscheint, mit dem Sie verschiedene Einstellungen für den Rhythmus-Teil vornehmen können.

### **3.** Verwenden Sie die Cursor [< $|$ /[>]-Tasten, um **einen der folgenden Punkte zu wählen, und drücken Sie die [ENTER]-Taste.**

- COUNT: Länge des Countdowns
- CLICK: Metronom-Klickton-Pegel
- PAD SENS (Sensitivity): Empfindlichkeit der Pads (Lautstärkepegel in Abhängigkeit von der Stärke des Tastendrucks)
- MIDI: Verschiedene MIDI-Einstellungen  $(\rightarrow S.90)$
- IMPORT: Importieren von Rhythmus-Patterns und Rhythmus-Song von einem Projekt auf der Festplatte
- MEMORY: Verbleibender Speicherplatz für Rhythmus-Patterns und Rhythmus-Song

### **4. Verwenden Sie den Drehregler, um die Einstellung zu editieren.**

Die Screen-Anzeige und Bedienungsschritte sind für die jeweiligen Punkte unterschiedlich. Einzelheiten finden Sie
in den folgenden Abschnitten.

## *TIP*

Einzelheiten zu MIDI-Funktionen finden Sie auf Seite 90. Einzelheiten zum Importiervorgang finden Sie im vorangehenden Teil.

#### **5. Wenn Sie mit den Einstellungen fertig sind, drücken Sie die [EXIT]-Taste mehrmals.**

Das Display kehrt zur Hauptanzeige zurück.

## **Länge des Countdowns ändern (COUNT)**

Sie können die Länge der Countdown-Phase vor dem Beginn der Aufnahme eines Rhythmus-Patterns ändern. Wenn die folgende Anzeige zu sehen ist, verwenden Sie den Drehregler, um eine der Einstellungen zu wählen.

$$
\begin{array}{|c|c|}\hline \text{COLINT} & \quad \quad \textcircled{--} \\ \hline 1 & \quad \quad \quad \textcircled{--} \\\hline \end{array}
$$

- OFF: Countdown ist abgeschaltet.
- 1: Countdown-Länge ist ein Takt (Vorgabe-Einstellung).
- 2: Countdown-Länge ist zwei Takte.
- PAD: Countdown ist abgeschaltet und Aufnahme beginnt, wenn Sie ein Pad anschlagen.

### **Metronom-Klickton-Pegel ändern (CLICK)**

Sie können den Lautstärkepegel des Metronom-Klicktons ändern, der zu hören ist, wenn Sie ein Rhythmus-Pattern aufnehmen. Wenn die folgende Anzeige zu sehen ist, verwenden Sie den Drehregler, um den Pegel einzustellen  $(0 - 15)$ .

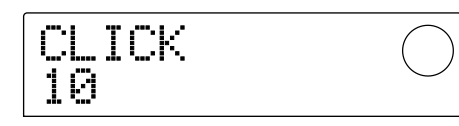

### **Empfindlichkeit der Pads einstellen (PAD SENS)**

Sie können den Lautstärkepegel der Pads in Abhängigkeit von der Stärke des Tastendrucks einstellen. Wenn das Display "PAD SENS" anzeigt, verwenden Sie den Drehregler, um eine der Einstellungen zu wählen.

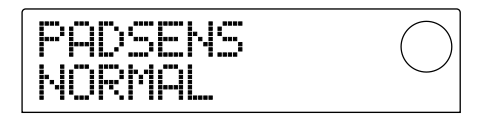

- SOFT: Niedriger Pegel unabhängig von der Anschlag-Intensität
- MEDIUM: Mittlerer Pegel unabhängig von der Anschlag-Intensität
- LOUD: Hoher Pegel unabhängig von der Anschlag-Intensität
- LITE: Höchste Empfindlichkeit. Auch leichtes Anschlagen bewirkt hohen Pegel.
- NORMAL: Mittlere Empfindlichkeit (Vorgabe-Einstellung).
- HARD: Niedrige Empfindlichkeit
- EX HARD: Niedrigste Empfindlichkeit. Pads müssen stark angeschlagen werden.

# **Verbleibenden Speicherplatz prüfen (MEMORY)**

Der verbleibende Speicherplatz im Memory für Rhythmus-Patterns und Rhythmus-Song wird als ein Prozentsatz (%) angezeigt. Diese Anzeige dient nur zur Information und hat keine Einstellungen, die verändert werden können.

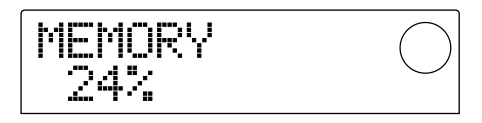

# **Referenz [Effekte]**

Dieser Abschnitt erklärt, wie Sie die eingebauten Effekte des MRS-1044 verwenden können.

# **Über die Effekte**

Das MRS-1044 hat zwei Arten von Effekten, einen "Einfüg-Effekt" und zwei "Send/Return-Effekte". Die beiden Arten können gleichzeitig verwendet werden. Nähere Beschreibungen finden Sie auf den nachfolgenden Seiten.

Der Einfüg-Effekt wird in einen bestimmten Signalweg eingefügt. Die folgenden drei Punkte können für das Einfügen des Effekts gewählt werden. (Siehe das untenstehende Diagramm.)

**(1)** Eingangsmischer

**(2)** Jeder Kanal des Track-Mischers (1 – 6, 7/8, 9/10, DRUM, BASS)

**(3)** Unmittelbar vor dem MASTER-Fader

Wenn Sie zum Beispiel den Einfüg-Effekt im Eingangsmischer anwenden, wirkt der Effekt auf das Signal, das über die [INPUT 1/2]-Buchsen eingegeben und auf einem Track des Recorders aufgezeichnet wird. Wenn Sie den Einfüg-Effekt in einen Kanal des Track-Mischers einfügen oder unmittelbar vor den MASTER-Fader legen, können Sie einen bestimmten Track oder den ganzen Song während des Abmischens beeinflussen.

# **Einfüg-Effekt Einfüg-Effekte**

Die Send/Return-Effekte sind intern mit dem Send/Return-Kreis des Mischers verbunden. Es gibt die beiden Effekttypen Nachhall (REVERB) und Chorus/Verzögerung (CHORUS/DELAY), welche gleichzeitig verwendet werden können.

Der Ausgabepegel von Eingangsmischer oder Track-Mischer stellt die Effekttiefe der Send/Return-Effekte ein. Durch Anheben des Send-Pegels wird das entsprechende Signal an den Eingang des Effekts gegeben, und das vom Effekt verarbeitete Signal wird unmittelbar vor dem MASTER-Fader wieder mit den anderen Signalen gemischt. (Siehe das untenstehende Diagramm.)

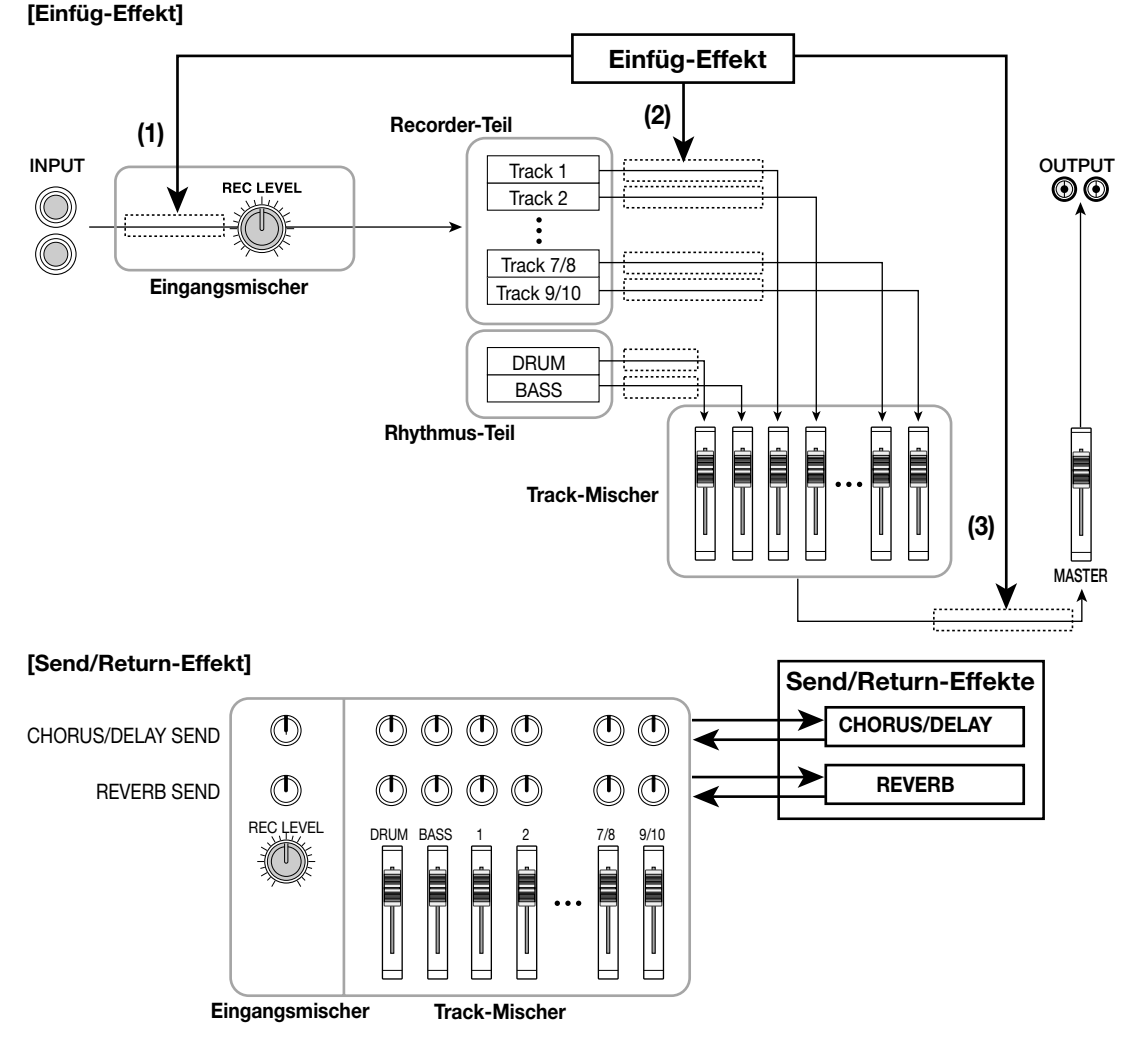

# **Verwendung des Einfüg-Effekts**

Dieser Abschnitt erklärt, wie Sie den Einfüg-Effekt verwenden, wie Sie ein Patch-Programm wählen, und wie Sie das Patch-Programm editieren können.

# **Über Einfüg-Effekt-Patch-Programme**

Der Einfüg-Effekt umfaßt eine Reihe von separaten Effekten wie Compressor, Verzerrung und Verzögerung. Jeder dieser separaten Effekte wird als "Effektmodul" bezeichnet. Bis zu sechs Effektmodule können gleichzeitig verwendet werden. Ein Satz von Effektmodulen, die gleichzeitig verwendet werden, wird als "Algorithmus" bezeichnet. Sie können einen der folgenden vier Algorithmen verwenden.

- GUITAR/BASS: Algorithmus für die Aufnahme von Gitarre und Bass
- MIC: Algorithmus für Aufnahme von Gesang oder andere Mikrofonaufnahmen
- LINE: Algorithmus hauptsächlich für Aufnahme von Instrumenten mit Stereo-Ausgang, wie Synthesizer oder Elektropiano
- MASTERING: Algorithmus für Verarbeitung eines Stereosignals, zum Beispiel beim Abmischen

Die Anordnung der Effektmodule und der Signalweg für jeden Algorithmus sind im untenstehenden Diagramm gezeigt.

## *TIP*

- Einige Algorithmen sind als Mono-Eingang/Stereo-Ausgang konzipiert, während andere Stereo-Eingang/Stereo-Ausgang verwenden. Dieser Unterschied wirkt sich auf den Signalweg aus, wenn der Einfüg-Effekt verwendet wird. Einzelheiten finden Sie auf Seite 77.
- Die MIC-Algorithmen "MIC SINGLE" und "MIC DUAL" werden je nach dem für das COMP/LIM-Modul gewählten Effekttyp umgeschaltet. Einzelheiten zu den Effekttypen finden Sie auf Seite 78.

Jedes Modul hat verschiedene Parameter (entsprechend etwa den Reglerknöpfen an einem kompakten Effektgerät), welche editiert werden können, um den Charakter oder die Tiefe des Effekts zu beeinflussen. Die Einstellungen für die Parameter jedes Effektmoduls und den Gesamtpegel (Patch-Programm-Pegel) werden zusammen als "Patch-Programm" bezeichnet.

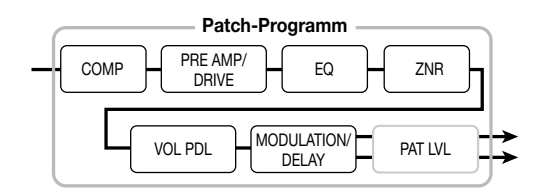

Ein neu erstelltes Projekt enthält 220 Patch-Programme, die von ZOOM vorprogrammiert wurden. Diese Patch-Programme sind entsprechend den vier Algorithmen eingeteilt. Durch einfaches Wählen von Algorithmus und Patch-Programm können Sie sofort zwischen Einfüg-Effekteinstellungen umschalten. Die folgende Tabelle zeigt, wie die Patch-Programme in den einzelnen Algorithmen eingegliedert sind.

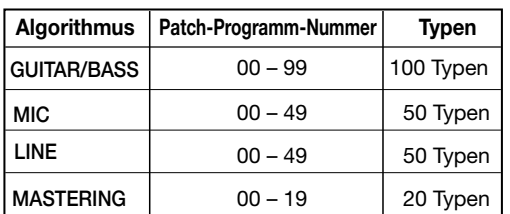

#### **[Modul-Anordnung für jeden Algorithmus]**

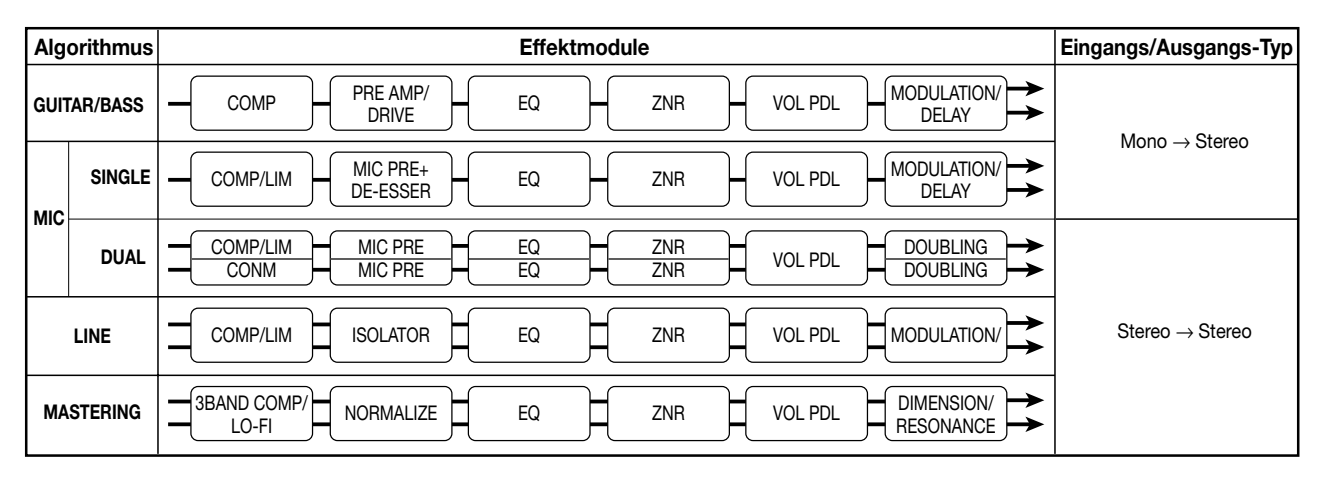

## **Ändern der Einfüg-Position des Einfüg-Effekts**

Wenn das Projekt im Vorgabezustand ist, wird der Einfüg-Effekt auf den Eingangsmischer angewandt. Sie können bei Bedarf diese Einfüg-Position ändern. Gehen Sie hierzu wie folgt vor.

#### **1. Während die Hauptanzeige zu sehen ist, drücken Sie [INPUT SOURCE]-Taste im Effekt-Teil.**

Die gegenwärtig gewählte Einfüg-Position erscheint auf dem Display.

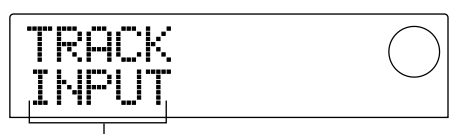

Einfüg-Position des Einfüg-Effekts

Die Bedeutung der Anzeigen ist wie folgt.

- INPUT: Eingangsmischer (Vorgabe-Einstellung)
- DRUM: DRUM-Kanal des Track-Mischers
- BASS: BASS-Kanal des Track-Mischers
- TR 1 TR6: Kanäle 1 6 des Track-Mischers
- TR1/2, TR3/4, TR5/6, TR7/8, TR9/10: Kanals 1/2, 3/4, 5/6, 7/8 oder 9/10 des Track-Mischers
- MASTER: Unmittelbar vor dem MASTER-Fader

#### **2. Verwenden Sie den Drehregler, um die Einfüg-Position zu ändern.**

# *TIP*

Während die obige Anzeige zu sehen ist, können Sie die Einfüg-Position ändern, indem Sie die INPUT 1/2 [ON/OFF]-Taste oder eine Status-Taste (DRUM, BASS, 1 – 6, 7/8, 9/10, MASTER) drücken. Zur Wahl der Kanäle 1/2, 3/4 oder 5/6 als Paar drücken Sie die Status-Tasten 1/2, 3/4 oder 5/6 gleichzeitig.

#### **3. Drücken Sie die [EXIT]-Taste.**

Das Display kehrt zur Hauptanzeige zurück.

# *TIP*

Wenn die [INPUT SOURCE]-Taste leuchtet, während die Hauptanzeige zu sehen ist, wird der Einfüg-Effekt an einer anderen Stelle als dem Eingangsmischer verwendet.

### **Anwenden des Einfüg-Effekts nur auf das Monitorsignal**

Wenn der Einfüg-Effekt im Eingangsmischer verwendet wird, wird normalerweise das vom Effekt verarbeitete Signal auf dem Track aufgezeichnet. Nach Bedarf können Sie auch den Einfüg-Effekt nur auf das Monitorsignal anwenden und das Eingangssignal in unverarbeiteter Form auf dem Track aufzeichnen. Wenn Sie zum Beispiel den direkten Ton einer Gesangsdarbietung aufnehmen wollen, kann es für den Ausführenden besser sein, einen für Mikrofon geeigneten Effekt auf das Monitorsignal anzuwenden.

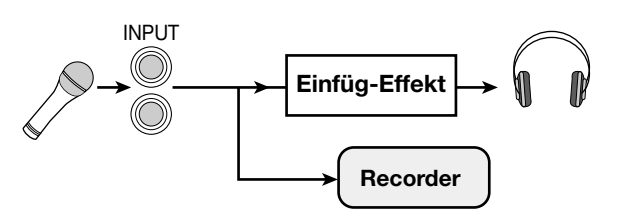

#### **1. Legen Sie den Einfüg-Effekt an den Eingangsmischer.**

Einzelheiten finden Sie im vorangehenden Abschnitt.

**2. Drücken Sie die [EFFECT]-Taste und drücken Sie dann eine der ALGORITHM-Tasten, die bereits leuchtet.** 

Eine Anzeige erscheint, mit der Sie ein Einfüg-Effekt-Patch-Programm wählen können.

**3. Drücken Sie die [PROJECT/UTILITY]-Taste und verwenden Sie die Cursor [**E**]/[**R**]-Tasten, um die Anzeige "UTILITY REC SRC" auf das Display zu bringen.** 

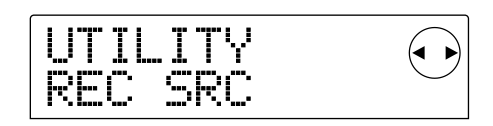

#### **4. Drücken Sie die [ENTER]-Taste.**

Eine Anzeige erscheint, mit der Sie einen der folgenden beiden Signaltypen für die Aufnahme auf dem Track wählen können.

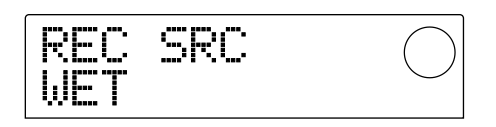

- WET: Das vom Einfüg-Effekt verarbeitete Eingangssignal wird auf dem Track aufgezeichnet (Vorgabe-Einstellung).
- DRY: Nur das unverarbeitete Eingangssignal wird auf dem Track aufgezeichnet. Auch in diesem Fall wirkt der

Einfüg-Effekt auf das Monitorsignal.

**5. Verwenden Sie den Drehregler, um die Einstellung auf "DRY" zu setzen.** 

#### **6. Wenn Sie mit der Einstellung fertig sind, drücken Sie die [EXIT]-Taste mehrmals.**

Das Display kehrt zur Hauptanzeige zurück.

*HINWEIS*

Die Einstellung "UTILITY REC SRC" wird unabhängig für jedes Projekt gespeichert. Bevor Sie mit der Aufnahme von anderen Teilen beginnen, ändern Sie die Einstellung wieder auf "WET".

## **Wählen des Patch-Programms für den Einfüg-Effekt**

Auf die folgende Weise können Sie das Patch-Programm für den Einfüg-Effekt wählen.

#### **1. Drücken Sie die [EFFECT]-Taste.**

Die [EFFECT]-Taste leuchtet auf und eine Anzeige zum Wählen eines Patch-Programms für den zuletzt verwendeten Effekt erscheint (entweder Einfüg-Effekt oder Send/Return-Effekt). Das Display zeigt das gegenwärtig gewählte Patch-Programm.

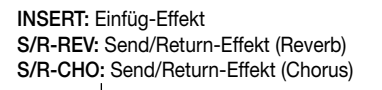

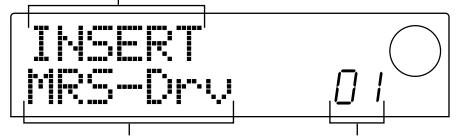

Patch-Programm-Name Patch-Programm-Nummer

#### **2. Drücken Sie die gewünschte ALGORITHM-Taste im Effekt-Teil.**

- GUITAR/BASS-Algorithmus: [GUITAR/BASS]-Taste
- MIC-Algorithmus: [MIC]-Taste
- LINE-Algorithmus: [LINE]-Taste
- MASTERING-Algorithmus: [MASTERING]-Taste

Wenn Sie ein Patch-Programm für den Einfüg-Effekt wählen, müssen Sie zuerst den Algorithmus (die Kombination von Effektmodulen) wählen. Wenn Sie dann die ALGORITHM-Taste drücken, zeigt das Display die Einfüg-Effekt-Patch-Programme für diesen Algorithmus.

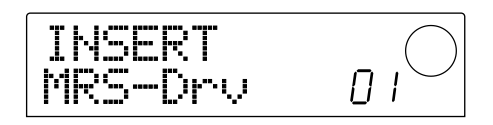

#### **3. Verwenden Sie den Drehregler, um das gewünschte Patch-Programm zu wählen.**

Bei Betätigen des Drehreglers werden neue Patch-Programme unmittelbar aufgerufen.

#### **4. Wenn Sie den Einfüg-Effekt vorübergehend abschalten wollen, drücken Sie die [BYPASS/ TUNER]-Taste im Effekt-Teil.**

Die [BYPASS/TUNER]-Taste leuchtet auf, und der Einfüg-Effekt wird umgangen (Bypass). Durch nochmaliges Drücken der [BYPASS/TUNER]-Taste wird der Bypass-Zustand wieder aufgehoben.

*TIP*

Wenn Sie die [ENTER]-Taste drücken, nachdem Sie die [BYPASS/TUNER]-Taste gedrückt haben, wird die Tuner-Funktion eingeschaltet. (Einzelheiten zur Tuner-Funktion finden Sie auf Seite 92.)

#### **5. Um zur Hauptanzeige zurückzukehren, drücken Sie die [EXIT]-Taste.**

Der Signalfluß durch den Einfüg-Effekt ändert sich wie folgt, je nach der Einfüg-Position, der Anzahl der Eingangssignal-Kanäle (1 oder 2) und der Eingang/Ausgang-Konfiguration des Einfüg-Effekts (Mono-Eingang/Stereo-Ausgang oder Stereo-Eingang/Ausgang). (" $M \rightarrow S$ " kennzeichnet einen Algorithmus mit Mono-Eingang/Stereo-Ausgang und "S → S" einen Algorithmus mit Stereo-Eingang/Ausgang.)

#### ■ **Einfügen in den Eingangsmischer**

• Aufnahme von zwei Mono-Tracks (Tracks 1/2, 3/4, 5/6) oder einem Stereo-Track (7/8, 9/10)

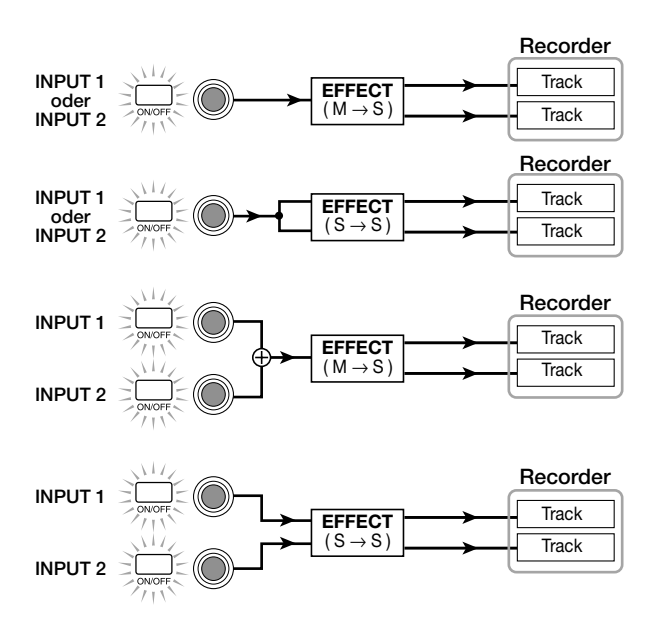

• Aufnahme auf einem Mono-Track (Track 1 – 6)

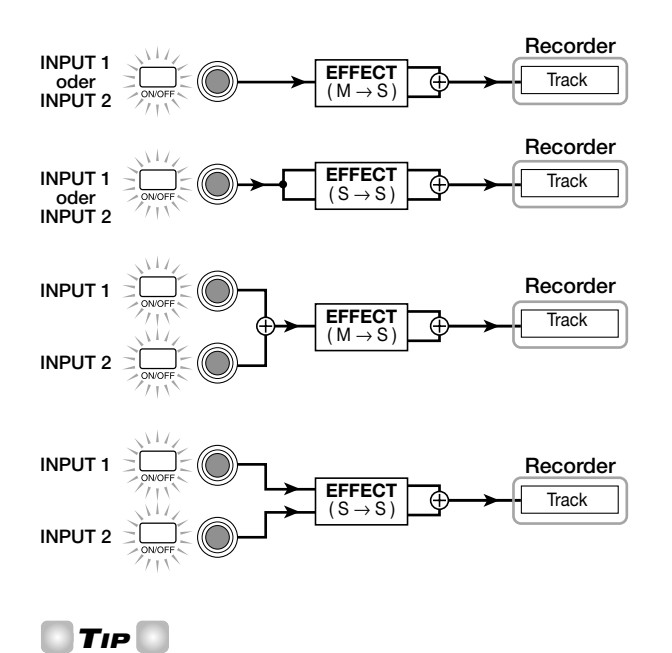

Wenn kein Aufnahme-Track gewählt ist, wird das Ausgangssignal des Einfüg-Effekts an einen Punkt unmittelbar vor dem MASTER-Fader gegeben und mit den Signalen des Track-Mischers kombiniert.

#### ■ **Einfügen in den Track-Mischer**

• Zwei Mono-Kanäle (Kanäle 1/2, 3/4, 5/6), ein Stereo-Kanal (7/8, 9/10) oder DRUM-Kanal als Einfüg-Position gewählt

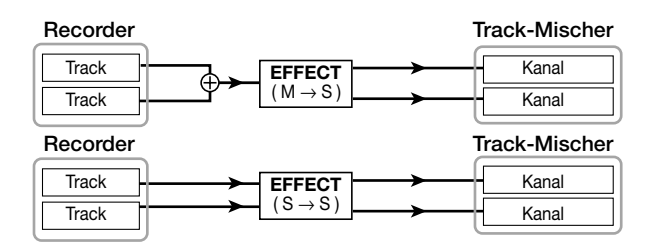

• Ein Mono-Kanal (Kanal 1 – 6) oder BASS-Kanal als Einfüg-Position gewählt

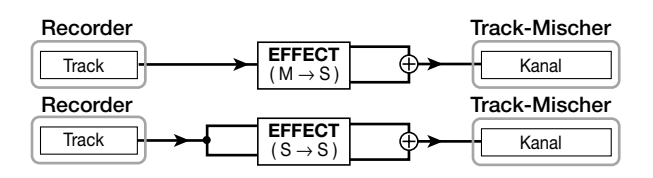

#### ■ **Einfügen unmittelbar vor dem MASTER-Fader**

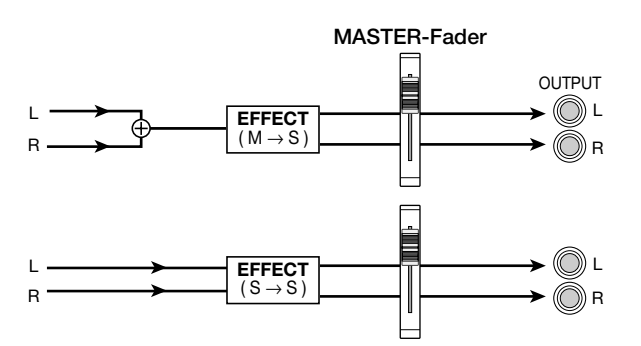

#### **Editieren des Einfüg-Effekt-Patch-Programms**

Die Effektmodule des Einfüg-Effekts haben verschiedene "Effektparameter", die eingestellt werden können, um detaillierte Änderungen im Charakter des Effekts vorzunehmen. Durch Editieren der Effektparameter können Sie einen gewünschten Klang oder Effekt erzielen.

Für manche Effektmodule können Sie auch den "Effekttyp" ändern. Zum Beispiel besitzt das MODULATION/DELAY-Effektmodul im GUITAR/BASS-Algorithmus zwölf Effekttypen wie Chorus, Flanger und Phaser, von denen Sie einen Typ wählen können. Wenn Sie den Effekttyp umschalten, wechseln auch die Effektparameter.

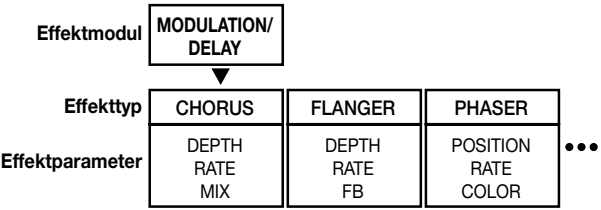

Auf die folgende Weise können Sie Effekttyp und Effektparameter für das gegenwärtig gewählte Patch-Programm editieren.

**1. Drücken Sie die [EFFECT]-Taste, so daß die Taste aufleuchtet.** 

Das Display zeigt das gegenwärtig gewählte Patch-Programm.

**2. Verwenden Sie die ALGORITHM-Tasten, um einen Algorithmus zu wählen, und verwenden Sie den Drehregler, um das Patch-Programm zu wählen, das Sie editieren wollen.** 

Es ist nicht möglich, den Algorithmus des gegenwärtig gewählten Patch-Programms zu ändern. Deshalb müssen Sie zuerst ein Patch-Programm wählen, das den gewünschten Algorithmus verwendet, selbst wenn Sie ein Patch-Programm ganz neu erstellen wollen.

#### **3. Drücken Sie die [EDIT]-Taste.**

Der obere Teil des Displays zeigt "EDIT". Dies bedeutet, daß das Patch-Programm editiert werden kann.

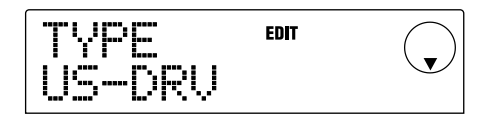

**4. Drücken Sie die MODULE-Taste für das Effektmodul, das Sie editieren wollen.** 

Wenn Sie ein Patch-Programm editieren, verwenden Sie die MODULE-Tasten, um das zu editierende Modul zu wählen. Die untenstehende Tabelle zeigt, welche MODULE-Tasten den jeweiligen Effektmodulen entsprechen.

Die Anzeige unten ist ein Beispiel für den Zustand, wenn die [MODULATION/DELAY]-Taste gedrückt wurde, um das MODULATION/DELAY Effektmodul zu wählen.

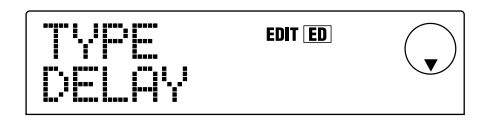

Wenn Sie ein Effektmodul mit einer anderen Taste als der [TOTAL]-Taste wählen, können Sie die Cursor [Q]/[W]- Tasten verwenden, um die Einstellanzeigen für den Effekttyp und Effektparameter dieses Moduls abzurufen.

#### *TIP*

- Der Leuchtzustand der Tasten [COMPRESSOR], [PRE AMP/DRIVE], [EQUALIZER] und [MODULATION/DELAY] zeigt den Ein/Aus-Status des entsprechenden Moduls an. (Wenn Sie ein Effektmodul wählen, das aus ist, zeigt das Display "-OFF-".) Mit jedem Druck auf einer dieser Tasten wird die Einstellung zwischen Ein und Aus hinund hergeschaltet.
- Um die Module ZNR oder VOL PDL zu editieren, drücken Sie [TOTAL] und verwenden Sie dann die Cursor [▲]/[▼]-Tasten, um die Anzeige "ZNR" oder "VOL PDL" auf das Display zu bringen. Verwenden Sie dann den Drehregler, um den Parameter zu editieren.
- **5. Wenn Sie den Effekttyp für das gewählte Modul umschalten wollen, drücken Sie die Cursor [**Q**]- Taste, so daß das Display "TYPE" anzeigt, und verwenden Sie dann den Drehregler, um den gewünschten Effekttyp zu wählen.**

Die folgende Abbildung zeigt ein Beispiel für die

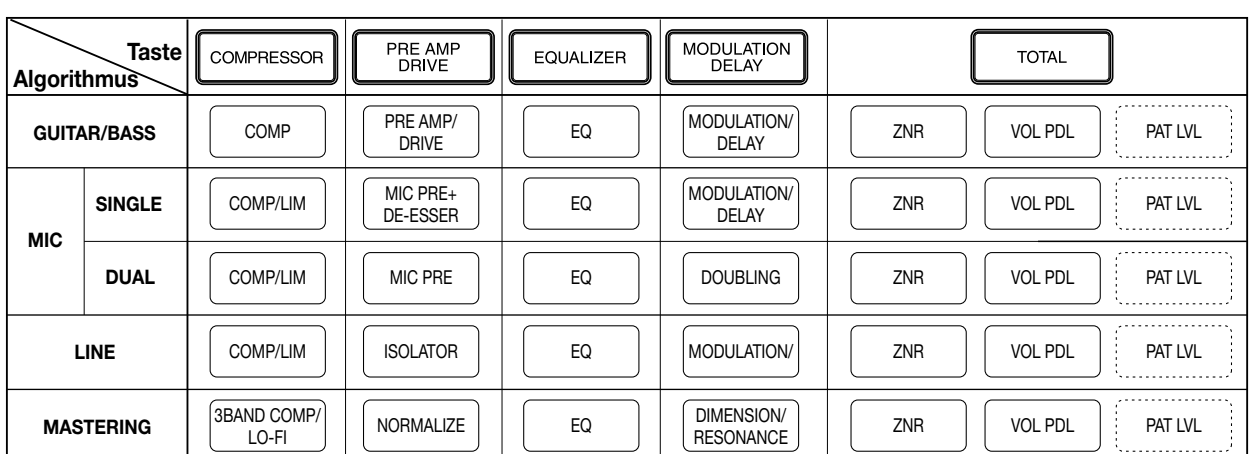

#### **[MODULE-Tasten-Zuweisung]**

Änderung der MODULATION/DELAY-Modul-Effekts von "CHORUS" auf "FLANGER".

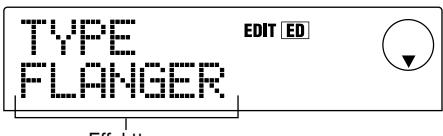

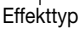

# *HINWEIS*

Einige Effektmodule haben nur einen Effekttyp. Für solche Module erscheint keine Anzeige zur Wahl des Effekttyps.

# *TIP*

Wenn der Inhalt eines Patch-Programms editiert wurde, wechselt die Anzeige "EDIT" im oberen Teil des Displays auf "EDITED".

#### **6. Verwenden Sie die Cursor [**Q**]/[**W**]-Tasten, um den Effektparameter zu wählen, den Sie editieren wollen.**

Die folgende Abbildung zeigt ein Beispiel für die Anzeige, wenn der DEPTH-Parameter des "FLANGER"-Effekts gewählt wurde.

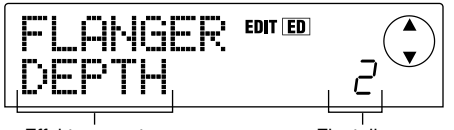

Effektparameter **Einstellung** 

#### **7. Verwenden Sie den Drehregler, um die Einstellung zu ändern.**

Einzelheiten zu den Effekttypen, die für jedes Effektmodul gewählt werden können, sowie zu den Effektparametern für jeden Typ finden Sie im Anhang dieser Bedienungsanleitung  $(\rightarrow$  S. 98).

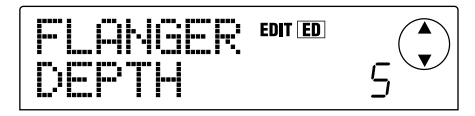

- **8. Wiederholen Sie Schritte 4 7, um die gewünschten Einstellungen für andere Module zu machen.**
- **9. Wenn Sie den Patch-Programm-Pegel (den endgültigen Pegel des Patch-Programms) einstellen wollen, drücken Sie die [TOTAL]-Taste, verwenden Sie die Cursor [**Q**]/[**W**]-Tasten, um die Anzeige "TOTAL PAT LVL" auf das Display zu bringen, und betätigen Sie den Drehregler.**

Der Einstellbereich für den Patch-Programm-Pegel ist 1 – 30.

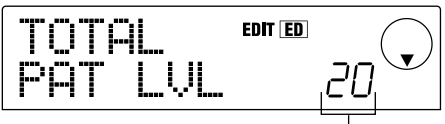

Patch-Programm-Pegel

# *TIP*

Genau genommen ist der Patch-Programm-Pegel kein Effektmodul, sondern einer der Parameter im Patch-Programm.

#### **10. Wenn Sie mit dem Editieren fertig sind, drücken Sie die [EXIT]-Taste.**

Das Display kehrt zur Patch-Programm-Wahlanzeige zurück.

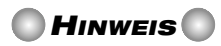

Beachten Sie, daß die gemachten Änderungen verloren gehen, wenn Sie zur Patch-Programm-Wahlanzeige zurückgehen und ein anderes Patch-Programm wählen. Wenn Sie das Resultat des Editiervorgangs beibehalten wollen, speichern Sie das Patch-Programm, wie im folgenden Abschnitt beschrieben.

# **Speichern eines Einfüg-Effekt-Patch-Programms**

Ein editiertes Patch-Programm kann an jeder Stelle im gleichen Algorithmus gespeichert werden. Sie können also durch Speichern eines existierenden Patch-Programms an einer anderen Stelle eine Kopie dieses Patch-Programms produzieren.

#### **1. Drücken Sie die [EFFECT]-Taste und drücken Sie dann die [EDIT]-Taste.**

Das gegenwärtig gewählte Patch-Programm kann nun editiert werden.

**2. Drücken Sie die [TOTAL]-Taste und verwenden Sie die Cursor [**Q**]/[**W**]-Tasten, um die Anzeige "STORE" auf das Display zu bringen.** 

#### **3. Drücken Sie die [ENTER]-Taste.**

Eine Anzeige erscheint, mit der Sie die Patch-Programm-Nummer des Speicherziels wählen können.

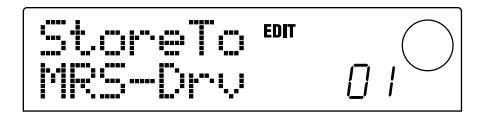

**4. Verwenden Sie den Drehregler, um die Patch-Programm-Nummer des Speicherziels zu wählen, und drücken Sie die [ENTER]-Taste.** 

Das Display zeigt "SURE?", was zur Bestätigung des

Speicherns dient.

#### **5. Drücken Sie die [ENTER]-Taste.**

Das Patch-Programm wird gespeichert, und die Patch-Programm-Wahlanzeige erscheint wieder.

- *TIP*
- Gespeicherte Patch-Programme werden auf der Festplatte als Teil des Projekts gespeichert.
- Patch-Programm-Daten aus einem existierenden Projekt können in das gegenwärtige Projekt geladen werden (→ S. 84). Dies ist nützlich, wenn Sie ein editiertes Patch-Programm in einem anderen Projekt verwenden wollen.

### **Editieren des Namens für ein Einfüg-Effekt-Patch-Programm**

Auf die folgende Weise können Sie den Namen des gegenwärtig gewählten Patch-Programms ändern.

#### **1. Drücken Sie die [EFFECT]-Taste und drücken Sie dann die [EDIT]-Taste.**

Das gegenwärtig gewählte Patch-Programm kann nun editiert werden.

**2. Drücken Sie die [TOTAL]-Taste und verwenden Sie die Cursor [**Q**]/[**W**]-Tasten, um die Anzeige "PAT NAM" auf das Display zu bringen.** 

Der Name des Patch-Programms erscheint unter "PAT NAM", und das editierbare Zeichen blinkt.

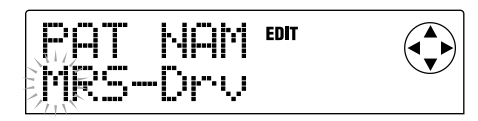

**3. Verwenden Sie die Cursor [**E**]/[**R**]-Tasten, um die blinkende Stelle zu bewegen, und verwenden Sie den Drehregler, um das Zeichen zu ändern.** 

Einzelheiten zu den verwendbaren Zeichen finden Sie auf Seite 36.

**4. Wenn Sie mit dem Editieren des Namens fertig sind, verwenden Sie die Cursor [**Q**]/[**W**]-Tasten, um die Anzeige "STORE" auf das Display zu bringen, und drücken Sie die [ENTER]-Taste dreimal.** 

Das Patch-Programm wird mit dem editierten Namen gespeichert, und die Patch-Programm-Wahlanzeige erscheint wieder.

# **Verwenden der Send/Return-Effekte**

Dieser Abschnitt erklärt, wie Sie Patch-Programme für die Send/Return-Effekte (Reverb, Chorus/Delay) wählen und editieren können.

# **Über Patch-Programme der Send/ Return-Effekte**

Die Send/Return-Effekte "Reverb" und "Chorus/Delay" sind voneinander unabhängig.

Reverb und Chorus/Delay haben je einen Effekttyp, der die Art des Effekts bestimmt, sowie verschiedene Parameter, welche den Charakter des Effekts beeinflussen. Einstellungen für Effekttyp und Parameter sowie der Name werden zusammen als Send/Return-Effekt-Patch-Programme bezeichnet.

Ein neu erstelltes Projekt enthält 20 verschiedene Reverb-Patch-Programme und 20 verschiedene Chorus/Delay-Patch-Programme. Sie können direkt zwischen Reverbund Chorus/Delay-Einstellungen umschalten, indem Sie zuerst den gewünschten Effekt (Reverb oder Chorus/Delay) und dann ein Patch-Programm wählen.

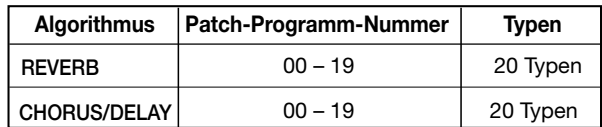

# **Wählen eines Send/Return-Effekt-Patch-Programms**

Auf die folgende Weise können Sie ein Reverb- oder Chorus/Delay-Patch-Programm wählen.

#### **1. Drücken Sie die [EFFECT]-Taste und drücken Sie dann die [REVERB]-Taste oder [CHORUS/DELAY]- Taste.**

Drücken Sie die [REVERB]-Taste, wenn Sie ein Reverb-Patch-Programm wählen wollen, oder drücken Sie die [CHORUS/DELAY]-Taste, wenn Sie ein Chorus/Delay-Patch-Programm wählen wollen. Das gegenwärtig gewählte Patch-Programm wird angezeigt. Die untenstehende Abbildung ist ein Beispiel für eine Anzeige, die erscheint, wenn die [REVERB]-Taste gedrückt wurde.

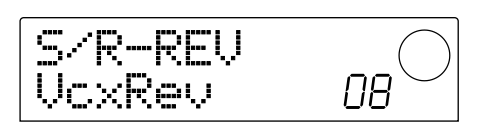

#### **2. Verwenden Sie den Drehregler, um das neue Patch-Programm zu wählen.**

Wenn Sie den Drehregler betätigen, werden neue Patch-Programme direkt aufgerufen. Wenn die Parameter REVERB SEND und CHORUS/DELAY SEND des Track-Mischers angehoben sind, können Sie die PLAY [ $\blacktriangleright$ ]-Taste drücken, um den Song wiederzugeben und den Effekt des neu gewählten Patch-Programms sofort zu überprüfen.

# *TIP*

- Wenn ein Reverb- oder Chorus/Delay-Patch-Programm gewählt ist, können Sie durch Drücken der entsprechenden Taste ([REVERB] oder [CHORUS/DELAY]) diesen Effekt ein- und ausschalten. (Wenn der Effekt aus ist, ist die Taste dunkel.)
- Einzelheiten zu Track-Mischer-Funktionen finden Sie auf Seite 49.
- **3. Um zur Hauptanzeige zurückzukehren, drücken Sie die [EXIT]-Taste.**

#### **Editieren eines Send/Return-Effekt-Patch-Programms**

Auf die folgende Weise können Sie ein Reverb- oder Chorus/Delay-Patch-Programm editieren.

#### **1. Drücken Sie die [EFFECT]-Taste und drücken Sie dann die [REVERB]-Taste oder [CHORUS/DELAY]- Taste.**

Die [REVERB]-Taste dient zum Editieren eines Reverb-Patch-Programms und die [CHORUS/DELAY]-Taste zum Editieren eines Chorus/Delay-Patch-Programms. Bei Druck auf eine dieser Tasten wird das gegenwärtig gewählte Patch-Programm angezeigt. Die untenstehende Abbildung ist ein Beispiel für eine Anzeige, die erscheint, wenn die [CHORUS/DELAY]-Taste gedrückt wurde.

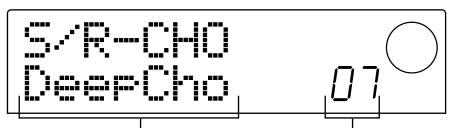

Patch-Programm-Name Patch-Programm-Nummer

**2. Wenn nötig, verwenden Sie den Drehregler, um das Patch-Programm zu wählen, das Sie editieren wollen.** 

#### **3. Drücken Sie die [EDIT]-Taste.**

Das Display zeigt "EDIT" und eine Anzeige zum Editieren des Patch-Programms erscheint. Wenn die [EDIT]-Taste erstmals gedrückt wird, erscheint eine Anzeige zum Wählen des Effekttyps für den Send/Return-Effekt (in diesem Beispiel Chorus/Delay).

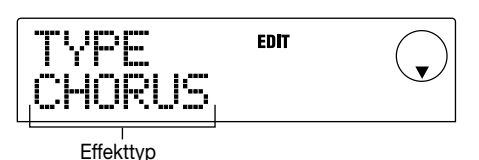

#### **4. Wenn Sie den Effekttyp ändern wollen, betätigen Sie den Drehregler.**

In diesem Beispiel wurde der Chorus/Delay-Effekttyp von "CHORUS" auf "DELAY" geändert. Wenn ein anderer Effekttyp gewählt wird, ändern sich auch die Effektparameter.

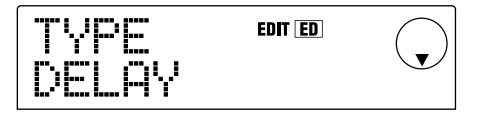

# *TIP*

Wenn der Inhalt eines Patch-Programms editiert wurde, wechselt die Anzeige "EDIT" im oberen Teil des Displays auf "EDITED".

#### **5. Verwenden Sie die Cursor [**Q**]/[**W**]-Tasten, um den Effektparameter zu wählen, den Sie editieren wollen.**

In diesem Beispiel wurde der TIME-Parameter des "DELAY"- Effekttyps gewählt.

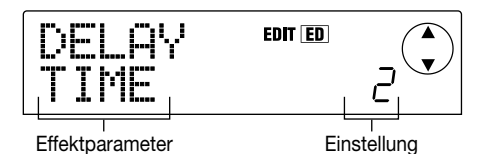

#### **6. Verwenden Sie den Drehregler, um die Einstellung zu ändern.**

Einzelheiten zu den Effekttypen, die für Reverb oder Chorus/Delay gewählt werden können sowie zum Einstellbereich der Effektparameter finden Sie im Anhang dieser Bedienungsanleitung ( $\rightarrow$  S. 105).

#### **7. Wiederholen Sie Schritte 5 – 6 nach Bedarf, um andere Effektparameter zu editieren.**

#### **8. Wenn Sie mit dem Editieren fertig sind, drücken Sie die [EXIT]-Taste.**

Die Patch-Programm-Wahlanzeige erscheint wieder.

#### *HINWEIS*

Beachten Sie, daß die gemachten Änderungen verloren gehen, wenn Sie zur Patch-Programm-Wahlanzeige zurückgehen und ein anderes Patch-Programm wählen. Wenn Sie das Resultat des Editiervorgangs beibehalten wollen, speichern Sie das Patch-Programm, wie im folgenden Abschnitt beschrieben.

### **Speichern eines Send/Return-Effekt-Patch-Programms**

Ein editiertes Patch-Programm kann an jeder Stelle im gleichen Send/Return-Effekt gespeichert werden. Sie können also durch Speichern eines existierenden Patch-Programms an einer anderen Stelle eine Kopie dieses Patch-Programms erstellen.

#### **1. Drücken Sie die [EFFECT]-Taste und drücken Sie dann die [EDIT]-Taste.**

Das gegenwärtig gewählte Patch-Programm kann nun editiert werden.

#### **2. Verwenden Sie die Cursor [**Q**]/[**W**]-Tasten, um die Anzeige "STORE" auf das Display zu bringen.**

#### **3. Drücken Sie die [ENTER]-Taste.**

Eine Anzeige erscheint, mit der Sie die Patch-Programm-Nummer des Speicherziels wählen können.

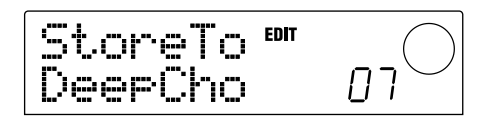

**4. Verwenden Sie den Drehregler, um die Patch-Programm-Nummer des Speicherziels zu wählen, und drücken Sie die [ENTER]-Taste.** 

Das Display zeigt "SURE?", was zur Bestätigung des Speicherns dient.

#### **5. Drücken Sie die [ENTER]-Taste.**

Das Patch-Programm wird gespeichert, und die Patch-Programm-Wahlanzeige erscheint wieder.

- *TIP*
- Gespeicherte Patch-Programme werden auf der Festplatte als Teil des Projekts gespeichert.
- Patch-Programm-Daten aus einem existierenden Projekt können in das gegenwärtige Projekt geladen werden (→ S. 84). Dies ist nützlich, wenn Sie ein editiertes Patch-Programm in einem anderen Projekt verwenden wollen.

# **Editieren des Namens für ein Send/ Return-Effekt-Patch-Programm**

Auf die folgende Weise können Sie den Namen des gegenwärtig gewählten Patch-Programms ändern.

**1. Drücken Sie die [EFFECT]-Taste und drücken Sie dann die [REVERB]-Taste oder [CHORUS/DELAY]- Taste.** 

Die [REVERB]-Taste dient zum Editieren eines Reverb-Patch-Programms und die [CHORUS/DELAY]-Taste zum Editieren eines Chorus/Delay-Patch-Programms. Bei Druck auf eine dieser Tasten wird das gegenwärtig gewählte Patch-Programm angezeigt. Wenn nötig, verwenden Sie den Drehregler, um das Patch-Programm zu wählen, dessen Namen Sie editieren wollen.

#### **2. Drücken Sie die [EDIT]-Taste und verwenden Sie die Cursor [**Q**]/[**W**]-Tasten, um die Anzeige "PAT NAM" auf das Display zu bringen.**

Der Name des Patch-Programms erscheint unter "PAT NAM", und das editierbare Zeichen blinkt.

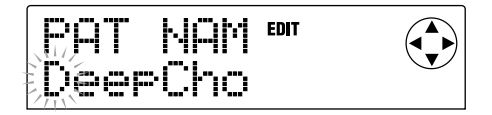

**3. Verwenden Sie die Cursor [**E**]/[**R**]-Tasten, um die blinkende Stelle zu bewegen, und verwenden Sie den Drehregler, um das Zeichen zu ändern.** 

Einzelheiten zu den verwendbaren Zeichen finden Sie auf Seite 36.

**4. Wenn Sie mit dem Editieren des Namens fertig sind, verwenden Sie die Cursor [**Q**]/[**W**]-Tasten, um die Anzeige "STORE" auf das Display zu bringen, und drücken Sie die [ENTER]-Taste dreimal.** 

Das Patch-Programm wird mit dem editierten Namen gespeichert, und die Patch-Programm-Wahlanzeige erscheint wieder.

# **Importieren von Patch-Programmen aus einem anderen Projekt**

Auf die folgende Weise können Sie alle Patch-Programme für die internen Effekte (Einfüg-Effekt und Send/Return-Effekte) aus einem anderen auf der Festplatte gespeicherten Projekt importieren (laden).

**1. Drücken Sie die [EFFECT]-Taste und drücken Sie dann die [PROJECT/UTILITY]-Taste im Display-Teil.** 

Das Display zeigt "UTILITY REC SRC".

**2. Verwenden Sie die Cursor [**E**]/[**R**]-Tasten, um die Anzeige "UTILITY IMPORT" auf das Display zu bringen, und drücken Sie die [ENTER]-Taste.** 

Eine Anzeige erscheint, mit der Sie das Projekt wählen können, von dem Sie Daten importieren wollen.

**3. Verwenden Sie den Drehregler, um ein Projekt zu wählen, und drücken Sie die [ENTER]-Taste.** 

Das Display zeigt "IMPORT SURE?", was zur Bestätigung des Importiervorgangs dient.

**4. Drücken Sie die [ENTER]-Taste, um das Importieren durchzuführen, oder drücken Sie die [EXIT]-Taste, um den Vorgang abzubrechen.** 

Wenn die Daten importiert sind, erscheint wieder die "UTILITY IMPORT"-Anzeige. Alle Effekt-Patch-Programme des Projekts, das Sie in Schritt 3 gewählt haben, werden in das gegenwärtige Projekt geladen, und die gegenwärtigen Effekt-Patch-Programme werden überschrieben.

# **Referenz [Projekte]**

Dieser Teil erklärt Funktionen, die ein ganzes Projekt betreffen.

# **Über Projekte**

Im MRS-1044 werden die Daten, die für einen Song nötig sind, in Einheiten verwaltet, die als "Projekte" bezeichnet werden. Ein Projekt enthält die folgenden Daten.

- Daten auf V-Takes 1 10 von Tracks 1 10
- Gegenwärtige Mischer-Einstellungen
- In Szenen-Nummern 0 99 gespeicherte Einstellungen
- Nummern der Patch-Programme, die gegenwärtig für Einfüg-Effekt/Send/Return-Effekte gewählt sind
- Einfüg-Effekt- und Send/Return-Effekt-Patch-Programme (260 Patch-Programme)
- Aufnahmeinhalte der Rhythmus-Patterns (255 Patterns)
- Aufnahmeinhalte des Rhythmus-Songs
- Nummer des gegenwärtig für Drum- und Bass-Tracks gewählten Drum-Kits und Bass-Programms
- MIDI-Einstellungen

Die interne Festplatte kann ein Maximum von 1000 Projekten verwalten, sofern genug Speicherplatz vorhanden ist. Ein Projekt kann jederzeit geladen werden.

# *HINWEIS*

Auf dem MRS-1044 können Aufnahme/Wiedergabe-Vorgänge nur für das gegenwärtig geladene Projekt durchgeführt werden. Es ist nicht möglich, mehrere Projekte gleichzeitig zu verarbeiten.

# **Projekt-Funktionen**

Dieser Abschnitt erklärt Funktionen wie das Laden und Speichern eines Projekts. Die grundlegenden Schritte für die meisten Projekt-Funktionen sind identisch. Diese Schritte sind unten beschrieben.

# **Grundlegende Schritte**

**1. Während die Hauptanzeige zu sehen ist, drücken Sie die [PROJECT/UTILITY]-Taste.** 

Das Display zeigt "PROJECT".

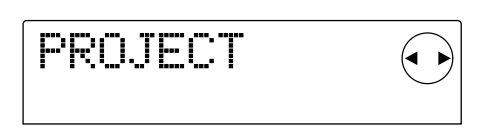

#### **2. Drücken Sie die [ENTER]-Taste.**

Das "Projekt-Menü" erscheint, auf dem Sie die gewünschte Projekt-Funktion wählen können.

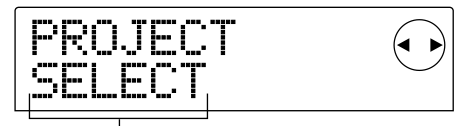

Projekt-Menü-Punkt

- **3. Verwenden Sie die Cursor [**E**]/[**R**]-Tasten, um eine der folgenden Funktionen zu wählen, und drücken Sie die [ENTER]-Taste.**
- PROJECT SELECT: Ein auf der internen Festplatte bereits gespeichertes Projekt laden.
- PROJECT NEW: Ein neues Projekt erstellen.
- PROJECT SIZE: Die Größe des gegenwärtig geladenen Projekts prüfen.
- PROJECT COPY: Ein bestimmtes Projekt auf der Festplatte kopieren.
- PROJECT ERASE: Ein bestimmtes Projekt auf der Festplatte löschen.
- PROJECT NAME: Den Namen des gegenwärtig geladenen Projekts ändern.
- PROJECT PROTECT: Das gegenwärtig geladene Projekt mit Schreibschutz versehen.
- PROJECT STORE: Das gegenwärtig geladene Projekt speichern.

#### **4. Führen Sie die gewählte Funktion durch (oder ändern Sie die Einstellung).**

Einzelheiten zu den Funktionen finden Sie in den folgenden Abschnitten.

#### **5. Um zur Hauptanzeige zurückzukehren, drücken Sie die [EXIT]-Taste mehrmals.**

# *TIP*

Wenn Sie eine Funktion ausführen, kehrt das Gerät automatisch zur Hauptanzeige zurück, wenn die Funktion abgeschlossen ist.

## **Laden eines Projekts (PROJECT SELECT)**

Sie können ein auf der Festplatte gespeichertes Projekt wählen und laden. Wenn die folgende Anzeige zu sehen ist, verwenden Sie den Drehregler, um das Projekt zu wählen, das Sie laden wollen.

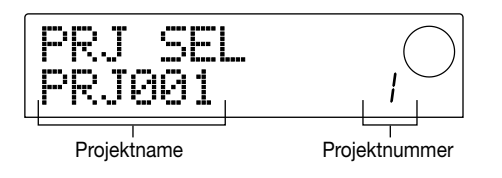

Drücken Sie die [ENTER]-Taste, um das Projekt zu laden, oder drücken Sie die [EXIT]-Taste, um den Vorgang abzubrechen. Wenn das Projekt geladen wurde, erscheint wieder die Hauptanzeige.

*TIP*

- Wenn Sie die [ENTER]-Taste drücken, wird das gegenwärtig bearbeitete Projekt automatisch gespeichert, bevor das neue Projekt geladen wird.
- Beim Einschalten des MRS-1044 wird automatisch das zuletzt bearbeitete Projekt geladen.

## **Erstellen eines neuen Projekts (PROJECT NEW)**

Dieser Vorgang erstellt ein neues Projekt. Um den Vorgang durchzuführen, drücken Sie die [ENTER]-Taste, wenn die folgende Anzeige zu sehen ist. Um den Vorgang abzubrechen, drücken Sie die [EXIT]-Taste.

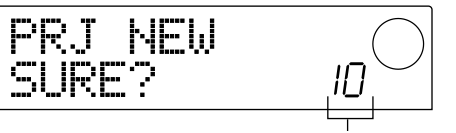

Nummer des Projekts, das neu erstellt wird

Wenn Sie die [ENTER]-Taste drücken, wird ein neues Projekt geladen, und es erscheint wieder die Hauptanzeige.

*TIP*

- Ein neu erstelltes Projekt erhält automatisch den Namen "PRJxxx" (wobei xxx eine Projektnummer von 000 – 999 ist). Sie können diesen Namen später nach Wunsch abändern.
- Wenn Sie die [ENTER]-Taste drücken, wird das gegenwärtig bearbeitete Projekt automatisch gespeichert, bevor das neue Projekt geladen wird.

## **Prüfen der Projektgröße/verbleibenden Festplattenkapazität (PROJECT SIZE)**

Diese Funktion dient zum Anzeigen der Größe des gegenwärtig geladenen Projekts, der verbleibenden Festplattenkapazität, sowie der verbleibenden Aufnahmezeit. Verwenden Sie die Cursor [Q]/[W]-Tasten, um zwischen den folgenden Anzeigepunkten umzuschalten.

● **REMAIN MB:** Zeigt den verbleibenden Platz auf der internen Festplatte in MB (Megabyte). (Ein Megabyte ist 1,048,576 Bytes.)

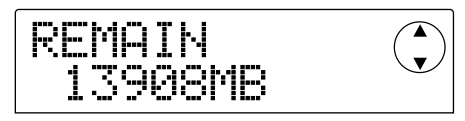

● **REMAIN h/m:** Die ungefähr verbleibende Aufnahmedauer für jeden Track wird in Stunden (h), Minuten (m) und Sekunden angezeigt.

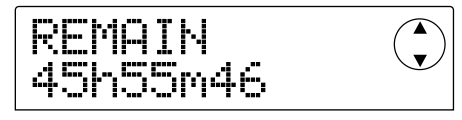

● **PRJ SIZ MB:** Der Umfang des gegenwärtig geladenen Projekts wird in MB (Megabyte) angezeigt.

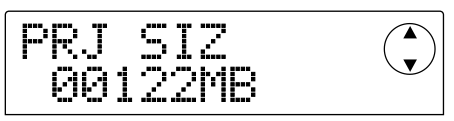

● **PRJ SIZ h/m:** Der Umfang des gegenwärtig geladenen Projekts wird als Aufnahmedauer für jeden Track in Stunden (h) und Minuten (m) angezeigt.

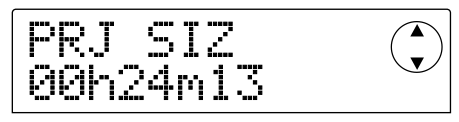

# *HINWEIS*

- Diese Anzeigen dienen nur zur Information. Sie enthalten keine Punkte, die eingestellt werden können.
- Die verbleibende Aufnahmedauer ist eine ungefähre Angabe.

#### **Duplizieren eines Projekts (PROJECT COPY)**

Diese Funktion kopiert ein bestimmtes Projekt, das auf der Festplatte gespeichert ist.

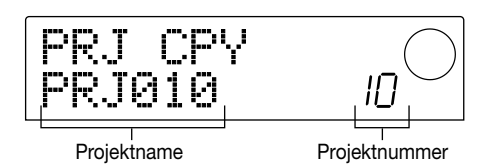

**1. Wenn die obige Anzeige zu sehen ist, verwenden Sie den Drehregler, um das als Kopier-Quelle zu verwendende Projekt zu wählen, und drücken Sie die [ENTER]-Taste.** 

Eine Anzeige erscheint, mit der Sie die Projektnummer des Kopier-Ziels wählen können.

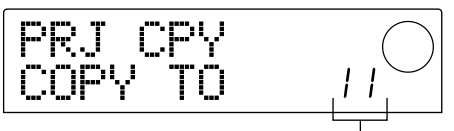

Kopier-Ziel-Projektnummer

**2. Verwenden Sie den Drehregler, um die Projektnummer des Kopier-Ziels zu wählen, und drücken Sie die [ENTER]-Taste.** 

Das Display zeigt "SURE?", was zur Bestätigung des Kopiervorgangs dient.

#### **3. Um den Kopiervorgang durchzuführen, drücken Sie die [ENTER]-Taste. Um den Vorgang abzubrechen, drücken Sie die [EXIT]-Taste.**

Wenn der Kopiervorgang abgeschlossen ist, erscheint wieder die Hauptanzeige mit dem als Kopier-Ziel gewählten Projekt.

### **Löschen eines Projekts (PROJECT ERASE)**

Diese Funktion löscht ein bestimmtes Projekt von der Festplatte. Wenn die folgende Anzeige zu sehen ist, verwenden Sie den Drehregler, um das Projekt zu wählen, das Sie löschen wollen.

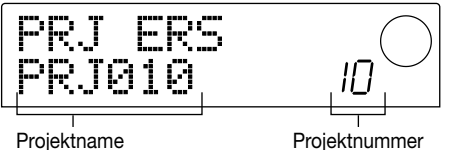

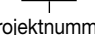

Um den Löschvorgang durchzuführen, drücken Sie die [ENTER]-Taste. Um den Vorgang abzubrechen, drücken Sie die [EXIT]-Taste. Wenn der Löschvorgang abgeschlossen ist, erscheint wieder die Hauptanzeige.

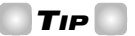

Es ist auch möglich, das gegenwärtig geladene Projekt zu löschen. In diesem Fall wird automatisch das Projekt mit der niedrigsten Nummer geladen, nachdem der Löschvorgang abgeschlossen ist.

# *HINWEIS*

Verwenden Sie diese Funktion mit Vorsicht. Wenn Sie ein Projekt gelöscht haben, kann es nicht mehr wiederhergestellt werden.

### **Editieren des Projektnamens (PROJECT NAME)**

Sie können den Namen des gegenwärtig geladenen Projekts ändern. Wenn die folgende Anzeige zu sehen ist, blinkt das editierbare Zeichen.

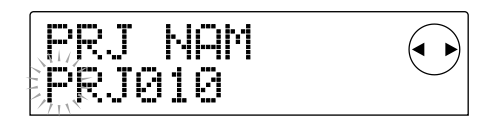

Verwenden Sie die Cursor [<]/[De]-Tasten, um die blinkende Stelle zu bewegen, und verwenden Sie den Drehregler, um das Zeichen zu ändern.

Einzelheiten zu den verwendbaren Zeichen finden Sie auf Seite 36.

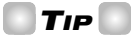

Der editierte Name des Projekts wird registriert, wenn das Projekt gespeichert wird.

# **Schützen eines Projekts (PROJECT PROTECT)**

Diese Funktion erlaubt es, das gegenwärtig geladene Projekt vor Überschreiben zu schützen. Wenn die folgende Anzeige zu sehen ist, verwenden Sie den Drehregler, um eine der beiden folgenden Einstellungen zu wählen.

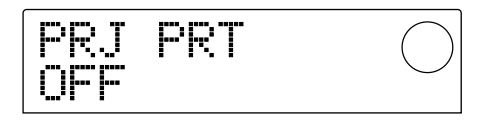

- **OFF:** Schreibschutz ist abgeschaltet.
- **ON:** Schreibschutz ist eingeschaltet. Wenn Schreibschutz eingeschaltet ist, können die folgenden Funktionen nicht durchgeführt werden.
- Editieren oder Aufnahme auf dem Recorder
- Ä ndern des V-Takes
- Editieren eines Patch-Programms
- Aufnahme oder Editieren eines Rhythmus-Patterns oder Rhythmus-Songs
- Löschen oder Speichern des Projekts
- Speichern oder Löschen von Szenen, Setzen von Markierungen usw.

Ein Projekt, für das Schreibschutz aktiviert ist, wird durch ein Symbol links von der Projektnummer in der Hauptanzeige gekennzeichnet.

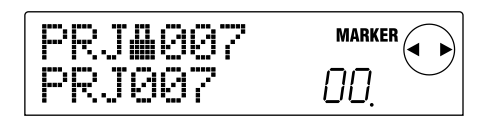

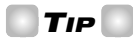

- Wenn Sie ein Projekt fertiggestellt haben, aber dann noch weitere Änderungen vornehmen, werden diese gespeichert und Sie können nicht zum vorigen Zustand des Projekts zurückkehren. Um ein fertiggestelltes Projekt in dieser Form zu bewahren, ist es empfehlenswert, den Schreibschutz zu aktivieren.
- Eine Änderung der Schreibschutz-Einstellung wird sofort auf der internen Festplatte registriert, wenn Sie die Einstellung ändern.

# **Speichern eines Projekts (PROJECT STORE)**

Diese Funktion speichert das gegenwärtig geladene Projekt auf der Festplatte. Um das Projekt zu speichern, drücken Sie die [ENTER]-Taste, wenn die folgende Anzeige zu sehen ist.

PRJ TR

Wenn das Projekt gespeichert wurde, erscheint wieder die "PROJECT STORE"-Anzeige.

*TIP*

Das gegenwärtig geladene Projekt wird automatisch gespeichert, wenn Sie ein anderes Projekt laden, wenn Sie ein neues Projekt erstellen, und wenn Sie den [POWER]- Schalter drücken, um das Gerät abzuschalten.

# *HINWEIS*

Wenn Sie den Netzstromadapter aus der Steckdose ziehen oder wenn die Stromversorgung des MRS-1044 aus irgendeinem anderen Grund unterbrochen wird, gehen alle Änderungen, die Sie seit dem letzten Speichern des Projekts gemacht haben, verloren. Als Schutz dagegen sollten Sie das Projekt regelmäßig speichern.

# **Referenz [MIDI]**

Dieser Teil erklärt verschiedene MIDI-Einstellungen des MRS-1044.

# **Über MIDI**

MIDI (Musical Instrument Digital Interface) ist ein Standard, der es erlaubt, als "MIDI-Meldungen" bezeichnete Spielinformationen zwischen verschiedenen Geräten wie zum Beispiel elektronischen Musikinstrumenten und Computern auszutauschen. Das MRS-1044 unterstützt MIDI, d.h. es kann Meldungen von anderen MIDI-kompatiblen Geräten empfangen und MIDI-Meldungen an solche Geräte senden. Dies erfolgt über die [MIDI IN/OUT]-Buchsen auf der Geräterückseite.

# **Einsatzmöglichkeiten für MIDI**

Auf dem MRS-1044 können Sie MIDI für die folgenden Zwecke verwenden.

● **Drum-Kit/Bass-Programm von einem externen Gerät aus steuern** 

Spieldaten können von einem MIDI-Keyboard oder einem Computer an das MRS-1044 geschickt werden, um Drum-Kit-Sounds oder Bass-Programm-Sounds zu spielen. Beim Erstellen eines Rhythmus-Patterns können Sie anstelle der Pads des MRS-1044 ein externes MIDI-Gerät spielen und dies aufnehmen.

#### ● **Synchronbetrieb von MRS-1044 und externem MIDI-Gerät**

Als "MIDI Timing Clock" bezeichnete Synchronisier-Meldungen können vom MRS-1044 an eine externe Rhythmus-Maschine, Sequencer oder ähnliches MIDI-Gerät gegeben werden, so daß die beiden Geräte synchron arbeiten.

# **Über die MIDI-Buchsen**

Das MRS-1044 besitzt die folgenden Buchsen zum Austausch von MIDI-Meldungen mit externen MIDI-Geräten.

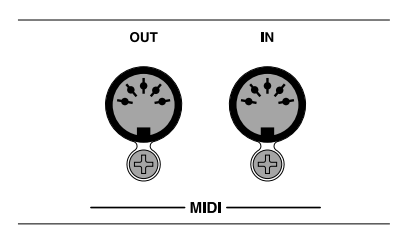

#### ● **[MIDI IN]-Buchse**

Diese Buchse empfängt MIDI-Meldungen von einem externen MIDI-Gerät. Die Buchse dient hauptsächlich zum Empfangen von Noten-Meldungen zum Spielen eines Drum-Kits oder Bass-Programms.

#### ● **[MIDI OUT]-Buchse**

Diese Buchse sendet MIDI-Meldungen vom MRS-1044 an andere Geräte. Dies sind Noten-Meldungen, welche den Spielinhalt eines Rhythmus-Patterns oder Rhythmus-Songs kennzeichnen, sowie MIDI-Timing-Clock-Meldungen, die ausgegeben werden, wenn das MRS-1044 arbeitet.

# **Vornehmen von MIDI-Einstellungen**

Dieser Abschnitt erklärt die Bedienungsschritte für das Vornehmen von MIDI-Einstellungen. Die grundlegenden Schritte für die meisten Funktionen sind identisch. Diese Schritte sind unten beschrieben.

## **Grundlegende Schritte**

- **1. Drücken Sie die [RHYTHM]-Taste und drücken Sie dann die [PROJECT/UTILITY]-Taste.**
- **2. Verwenden Sie die Cursor [**E**]/[**R**]-Tasten, um die Anzeige "UTILITY MIDI" auf das Display zu bringen.**

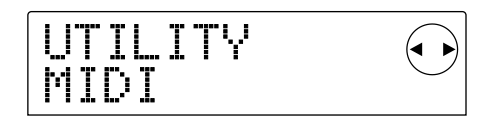

#### **3. Drücken Sie die [ENTER]-Taste.**

Sie können nun MIDI-Einstellungen vornehmen.

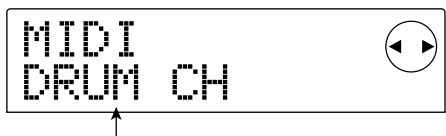

Einstell-Punkt

- **4. Verwenden Sie die Cursor [**E**]/[**R**]-Tasten, um den gewünschten Einstell-Punkt zu wählen, und drücken Sie die [ENTER]-Taste.**
- DRUM CH: MIDI-Kanal für Drum-Track einstellen
- BASS CH: MIDI-Kanal für Bass-Track einstellen
- CLOCK: Ausgabe von Timing-Clock-Meldungen einund ausschalten
- SPP: Ausgabe von Song-Positions-Meldungen ein- und ausschalten
- COMMAND: Ausgabe von Start/Stop/Continue-Meldungen ein- und ausschalten

#### **5. Verwenden Sie den Drehregler, um den Punkt einzustellen.**

Einzelheiten zu den verschiedenen Punkten finden Sie in den folgenden Abschnitten.

#### **6. Wenn Sie mit der Einstellung fertig sind, drücken Sie die [EXIT]-Taste mehrmals.**

Das Display kehrt zur normalen Anzeige zurück.

### **Einstellung des MIDI-Kanals für Drum/Bass (DRUM CH/BASS CH)**

Sie können die MIDI-Kanäle für den Drum-Track und Bass-Track festlegen.

Wenn das Display "DRUM CH" oder "BASS CH" zeigt, verwenden Sie den Drehregler, um eine der folgenden Einstellungen zu wählen.

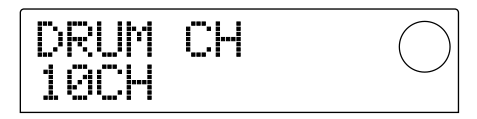

- 1 16CH: MIDI-Kanäle 1 16 (Vorgabe-Einstellung: DRUM CH=10, BASS CH=9)
- OFF: Kanal-Meldungen (Noten-Meldungen) werden nicht ausgegeben oder empfangen.

Wenn Sie einen MIDI-Kanal (1 – 16) für den Drum- oder Bass-Track wählen, können Sie Noten-Meldungen von einem externen MIDI-Gerät auf diesem MIDI-Kanal an das MRS-1044 geben, um die Sounds des Drum- oder Bass-Tracks zu spielen (d.h. um den Drum-Kit oder das Bass-Programm zu spielen). Wenn Sie ein Rhythmus-Pattern (oder einen Rhythmus-Song) auf dem MRS-1044 spielen, wird der Inhalt des Drum- und/oder Bass-Tracks als Noten-Meldungen ausgegeben. Wenn die Einstellung auf OFF gesetzt ist, werden keine Noten-Meldungen ausgegeben oder empfangen.

### **Ausgabe von Timing-Clock-Meldungen einstellen (CLOCK)**

Diese Einstellung bestimmt, ob die MIDI-Synchronisier-Meldung "Timing Clock" ausgegeben wird. Wenn das Display "CLOCK" zeigt, verwenden Sie den Drehregler, um eine der Einstellungen zu wählen.

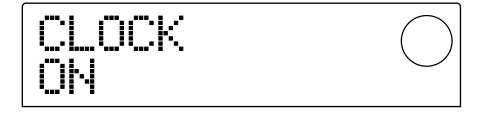

- ON (Ausgabe aktiviert): MIDI-Timing-Clock-Meldungen werden ausgegeben, wenn das MRS-1044 arbeitet (Vorgabe-Einstellung).
- OFF (Ausgabe deaktiviert): MIDI-Timing-Clock-Meldungen werden nicht ausgegeben.

Die Timing-Clock-Meldungen werden entsprechend dem Tempo des gegenwärtig spielenden Rhythmus-Patterns (oder Rhythmus-Songs) ausgegeben. Um synchrone

Wiedergabe am externen MIDI-Gerät im korrekten Tempo zu ermöglichen, müssen Sie Tempo und Taktangabe des Rhythmus-Patterns (Rhythmus-Songs) festlegen, auch wenn Sie den Rhythmus-Track nicht benutzen.

# *HINWEIS*

Timing-Clock-Meldungen werden auch ausgegeben, wenn die Drum- und/oder Bass-Tracks stummgeschaltet sind (DRUM/BASS Status-Tasten sind aus).

# *TIP*

- Wenn Sie MIDI-Timing-Clock-Meldungen vom MRS-1044 zum Synchronisieren eines externen MIDI-Geräts verwenden, sollten Sie auch die Ausgabe der Song-Position-Meldungen und Start/Stop/Continue-Meldungen aktivieren.
- Wenn Sie MIDI-Timing-Clock-Meldungen vom MRS-1044 ausgeben, sollten Sie die Drum/Bass-MIDI-Kanäle ausschalten. Wenn andere MIDI-Meldungen außer den Clock-Meldungen ausgegeben werden, kann die Synchronisierung instabil werden.

### **Ausgabe von Song-Position-Meldungen (SPP) einstellen**

Sie können bestimmen, ob Song-Position-Meldungen ausgegeben werden. Dies sind Meldungen, welche die gegenwärtige Taktposition kennzeichnen. Normalerweise wird dies zusammen mit Timing-Clock-Meldungen verwendet.

Wenn das Display "SPP" anzeigt, verwenden Sie den Drehregler, um eine der Einstellungen zu wählen.

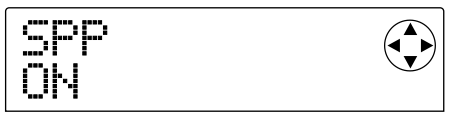

- ON (Ausgabe aktiviert): MIDI-Song-Position-Meldungen werden ausgegeben, wenn eine Suchfunktion am MRS-1044 durchgeführt wird (Vorgabe-Einstellung).
- OFF (Ausgabe deaktiviert): MIDI-Song-Position-Meldungen werden nicht ausgegeben.

#### **Ausgabe von Start/Stop/Continue-Meldungen einstellen (COMMAND)**

Sie können bestimmen, ob Start/Stop/Continue-Meldungen ausgegeben werden. Start/Stop/Continue sind MIDI-Meldungen, welche den Transport eines Geräts steuern, so daß es läuft oder stoppt. Normalerweise wird dies zusammen mit Timing-Clock-Meldungen verwendet. Wenn das Display "COMMAND" anzeigt, verwenden Sie den Drehregler, um eine der Einstellungen zu wählen.

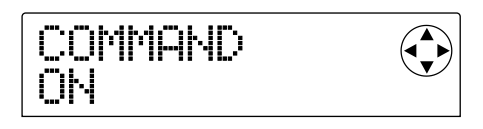

- ON (Ausgabe aktiviert): Die entsprechende Start/ Stop/Continue-Meldung wird ausgegeben, wenn das das MRS-1044 stoppt oder zu laufen anfängt (Vorgabe-Einstellung).
- OFF (Ausgabe deaktiviert): Start/Stop/Continue-Meldungen werden nicht ausgegeben.

# **Referenz [Andere Punkte]**

Dieser Abschnitt enthält Informationen über verschiedene weitere Punkte wie die Verwendung der eingebauten Stimmfunktion des MRS-1044 und Ändern der Funktion des Fußschalters.

# **Ändern der Funktion des Fußschalters**

Im Vorgabezustand des MRS-1044 dient ein als Sonderzubehör erhältlicher Fußschalter (ZOOM FS01), der an die [FOOT SW]-Buchse angeschlossen ist, zum Starten und Stoppen der Wiedergabe. Wenn Sie mit dem Fußschalter die manuelle Punch-In/Out-Funktion für die Aufnahme steuern wollen  $(\rightarrow S, 33)$ , führen Sie die folgenden Schritte durch, um die interne Einstellung zu ändern.

**1. Während die Hauptanzeige zu sehen ist, drücken Sie die [PROJECT/UTILITY]-Taste.** 

Das Display zeigt "PROJECT".

- **2.** Verwenden Sie die Cursor [◀]/[▶]-Tasten, um die **Anzeige "UTILITY SYSTEM" auf das Display zu bringen, und drücken Sie die [ENTER]-Taste.**
- **3. Verwenden Sie die Cursor [**E**]/[**R**]-Tasten, um die Anzeige "UTILITY FOOT SW" auf das Display zu bringen, und drücken Sie die [ENTER]-Taste.**

Die Funktion, die gegenwärtig dem Fußschalter zugewiesen ist, wird angezeigt.

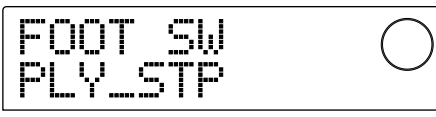

- PLY\_STP: Das MRS-1044 schaltet mit jedem Druck auf den Fußschalter zwischen Wiedergabe und Stopp um (Vorgabe-Einstellung).
- PUNCH IO: Der Fußschalter kann zur Steuerung der manuellen Punch-In/Out-Funktion verwendet werden.
- **4. Verwenden Sie den Drehregler, um entweder "PLY\_STP" oder "PUNCH IO" zu wählen.**
- **5. Um zur Hauptanzeige zurückzukehren, drücken Sie die [EXIT]-Taste mehrmals.**

# **Verwendung der Tuner-Funktion**

Das MRS-1044 verfügt über eine auto-chromatische Stimmfunktion, welche das Stimmen eines an die [INPUT 1/2]-Buchsen angeschlossenen Instruments (z.B. Gitarre oder Bass) erleichtert. Verwenden Sie die Tuner-Funktion wie folgt.

- **1. Schließen Sie das Instrument, das Sie stimmen wollen, an die [INPUT 1]-Buchse oder [INPUT 2]- Buchse an und stellen Sie die betreffende [ON/OFF]-Taste auf ON, so daß die Taste leuchtet.**
- **2. Während die Hauptanzeige zu sehen ist, drücken Sie die [EFFECT]-Taste und drücken Sie dann eine der beleuchteten ALGORITHM-Tasten.**

Das gegenwärtig für den Einfüg-Effekt gewählte Patch-Programm wird angezeigt.

# *HINWEIS*

Die Tuner-Funktion kann nicht verwendet werden, während eine Anzeige mit einem Send/Return-Effekt-Patch-Programm zu sehen ist.

#### **3. Drücken Sie die [BYPASS/TUNER]-Taste.**

Das Display zeigt abwechselnd "INSERT BYPASS" und "TUNER→ENTER". In diesem Zustand wird der Einfüg-Effekt umgangen.

#### **4. Drücken Sie die [ENTER]-Taste.**

Das Display zeigt "TUNER", und die Tuner-Funktion wird eingeschaltet. Während die Tuner-Funktion aktiviert ist, bleibt der Einfüg-Effekt unwirksam, und die Send/Return-Effekte (Reverb und Chorus/Delay) sind ebenfalls abgeschaltet.

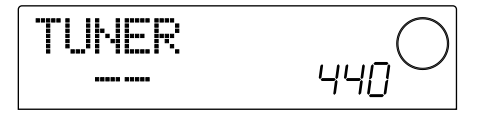

**5. Spielen Sie den Ton, auf den Sie abstimmen wollen, bis der gewünschte Notenname (C, C#, D, D#, E...) auf dem Display erscheint, und stimmen Sie Ihr Instrument darauf ab.** 

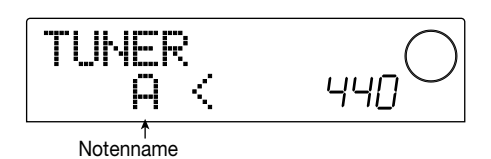

**6. Wenn das Display die gewünschte Note zeigt, beobachten Sie die ">" und "<" Symbole auf dem Display und führen Sie die Feinstimmung durch.** 

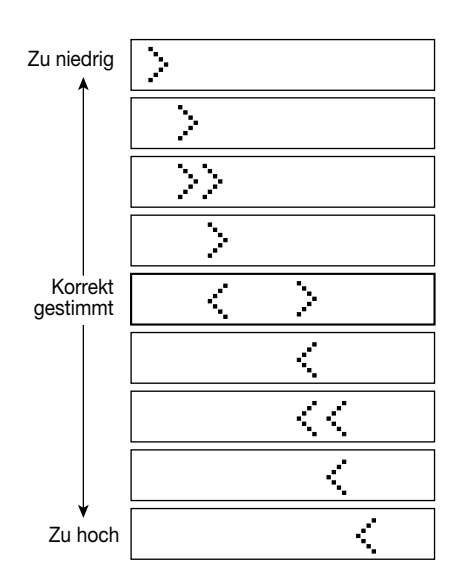

### **7. Wenn Sie die Referenz-Tonhöhe des Tuners ändern wollen, betätigen Sie den Drehregler.**

Im Vorgabezustand ist die Referenz-Tonhöhe des Tuners Mitten-A = 440 Hz. Die Referenz-Tonhöhe kann im Bereich von 435 – 455 Hz eingestellt werden.

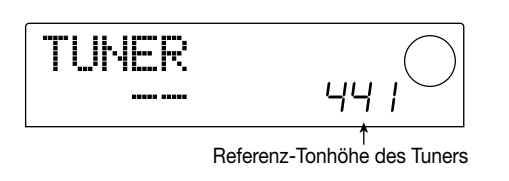

*TIP*

Wenn Sie die Referenz-Tonhöhe ändern, ändert sich auch die Tonhöhe des Bass-Programms entsprechend.

#### **8. Wenn Sie mit dem Stimmen fertig sind, drücken Sie die [EXIT]-Taste.**

Das Display kehrt zur Hauptanzeige zurück. Der Einfüg-Effekt bleibt unwirksam, aber die Send/Return-Effekte werden wieder eingeschaltet.

**9. Um den Einfüg-Effekt wieder wirksam zu machen, drücken Sie die [BYPASS/TUNER]-Taste.** 

# **Kopierschutz für Ihr digitales Master-Tape**

Wenn Sie einen fertigen Mix über die [DIGITAL]-Buchse zum Beispiel auf einem DAT-Recorder o.ä. aufzeichnen, können Sie nach Bedarf einen Kopierschutz anbringen, so daß das fertige Master-Tape nicht mehr in digitaler Form auf einen anderen Digitalrecorder kopiert werden kann. Führen Sie hierzu die folgenden Schritte durch.

**1. Während die Hauptanzeige zu sehen ist, drücken Sie die [PROJECT/UTILITY]-Taste.** 

Das Display zeigt "PROJECT".

- **2.** Verwenden Sie die Cursor [◀]/[▶]-Tasten, um die **Anzeige "UTILITY SYSTEM" auf das Display zu bringen, und drücken Sie die [ENTER]-Taste.**
- **3. Verwenden Sie die Cursor [**E**]/[**R**]-Tasten, um die Anzeige "UTILITY D PRTCT" auf das Display zu bringen, und drücken Sie die [ENTER]-Taste.**

Die gegenwärtige Digital-Kopierschutz-Einstellung wird angezeigt.

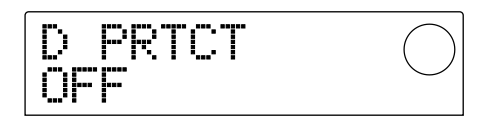

- OFF: Digitales Kopieren von Ihrem Master-Tape auf einen anderen Digitalrecorder ist möglich (Vorgabe-Einstellung).
- ON: SCMS (Serial Copy Management System) Ein spezieller Code wird dem Digitalsignal, das über die [DIGITAL]-Buchse ausgegeben wird, hinzugefügt. Dieser Code verhindert das weitere Kopieren der Daten in digitaler Form.

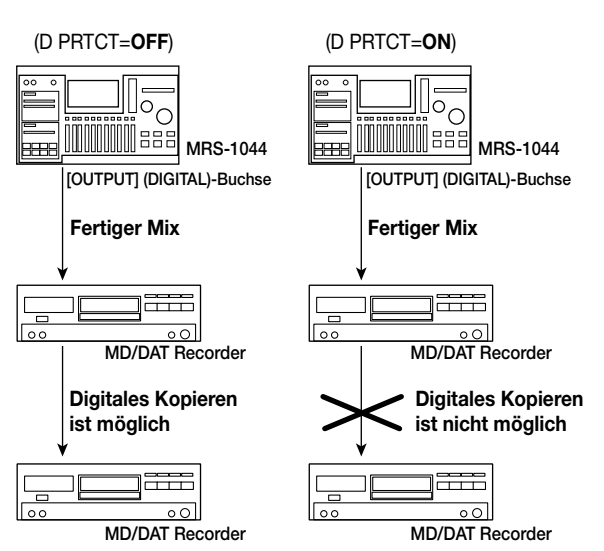

- **4. Verwenden Sie den Drehregler, um die Einstellung auf "ON" zu setzen.**
- **5. Wenn Sie mit der Einstellung fertig sind, drücken Sie die [EXIT]-Taste mehrmals.**

Das Display kehrt zur Hauptanzeige zurück.

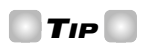

Diese Einstellung muß vor dem Abmischen (Überspielen des fertigen Mix auf den Digitalrecorder) gemacht werden. Wenn Sie die Einstellung nach dem Abmischen auf ON setzen, hat sie keine Wirkung.

# **Anhang**

# **Technische Daten des MRS-1044**

#### ● **Recorder**

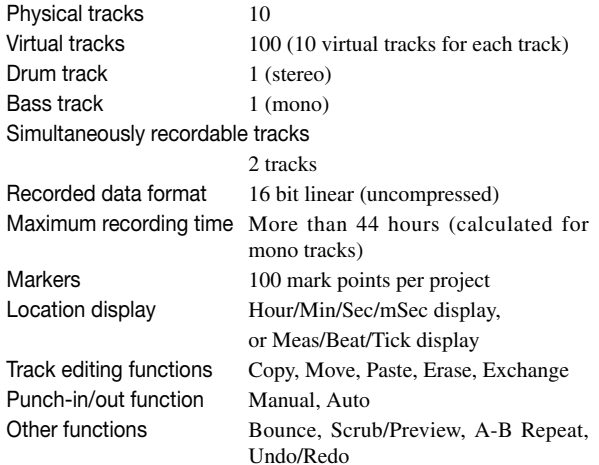

#### ● **Mixer**

Simultaneously playable tracks

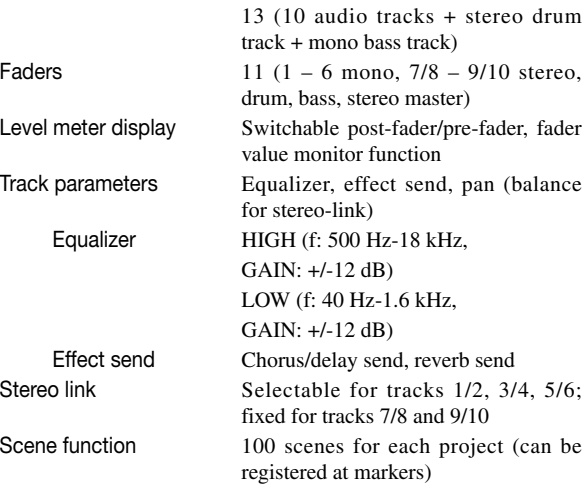

#### ● **Effects**

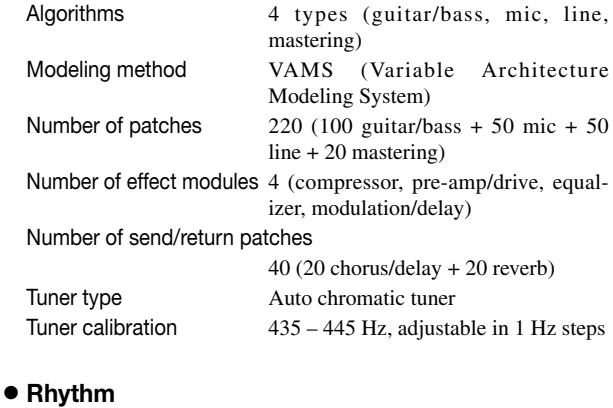

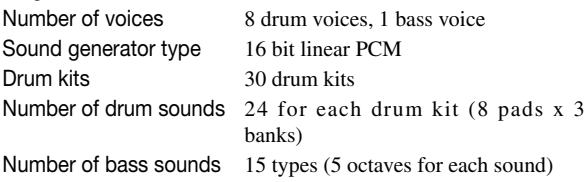

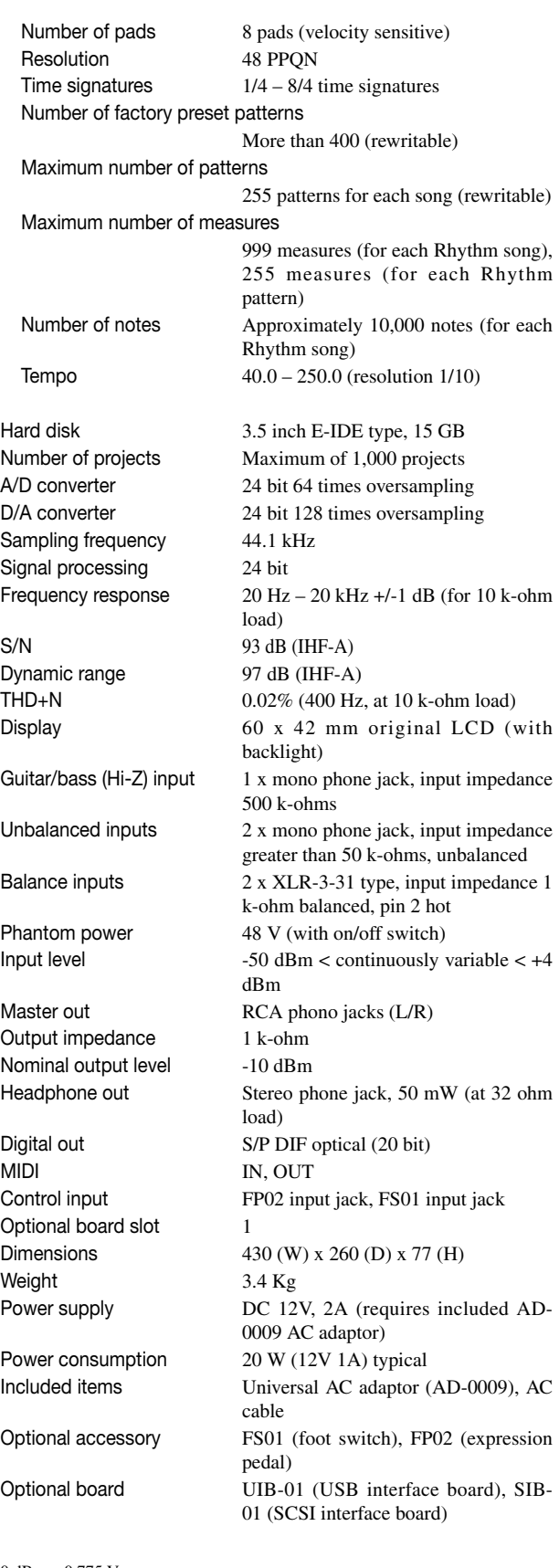

 $0$  dBm =  $0.775$  Vrms

Specifications and appearance are subject to change without notice for improvement.

**Anhang**

# **Störungshilfe**

Wenn im Betrieb des Geräts eine Störung vorzuliegen scheint, prüfen Sie bitte zuerst die folgenden Punkte.

# **Probleme bei der Wiedergabe**

#### ■ Kein Ton oder sehr niedrige Lautstärke

- Anschlüsse des Audio-Systems und die Lautstärke-Einstellung des Audio-Systems prüfen.
- Sicherstellen, daß die Status-Tasten für jeden Kanal grün leuchten. Wenn eine Taste dunkel ist, drücken Sie die Taste, so daß sie grün leuchtet.
- Sicherstellen, daß die Fader für jeden Kanal und der MASTER-Fader aufgezogen sind. Wenn die Fader bereits nach oben gestellt sind, schieben Sie jeden Fader nach unten und dann wieder nach oben.
- Wenn einer Markierung eine Szene mit niedriger Pegeleinstellung zugewiesen ist, wird die Lautstärke bei Erreichen der Markierung automatisch abgesenkt. Löschen Sie die Szene, die der Markierung zugewiesen ist  $(\rightarrow$  S. 52).
- Der Recorder arbeitet nicht, wenn die [RHYTHM]- Taste leuchtet. Drücken Sie die [EXIT]-Taste mehrmals, bis die [RHYTHM]-Taste ausgeht.
- **Betätigen des Faders hat keine Wirkung auf die Lautstärke.**
- Bei Kanälen, für die Stereo-Kopplung eingeschaltet ist, hat der Fader des geradzahligen Kanals keine Wirkung. Schalten Sie entweder Stereo-Kopplung aus  $(\rightarrow S. 50)$ oder betätigen Sie den Fader des ungeradzahligen Kanals.

### ■ **Die Anzeige "Don't Play" erscheint, und Wiedergabe ist nicht möglich.**

• Der Recorder kann mit der gegenwärtigen Anzeige nicht arbeiten. Drücken Sie die [EXIT]-Taste mehrmals, um zur Hauptanzeige zu schalten.

## **Probleme bei der Aufnahme**

- **Das Eingangssignal kann nicht abgehört werden oder der Pegel ist zu niedrig.**
- Sicherstellen, daß die INPUT 1/2 [ON/OFF]-Tasten leuchten.
- Sicherstellen, daß die [INPUT 1]/[INPUT 2]-Regler aufgezogen sind.
- Sicherstellen, daß der [REC LEVEL]-Regler aufgedreht ist. Wenn der Regler bereits aufgedreht ist, drehen Sie den Regler zurück und dann wieder auf.

#### ■ Aufnahme auf Track nicht möglich.

- Sicherstellen, daß Sie einen Aufnahme-Track gewählt haben.
- Prüfen, ob noch genügend freier Platz auf der Festplatte vorhanden ist  $(\rightarrow S. 85)$ .
- Aufnahme ist nicht möglich, wenn das Projekt schreibgeschützt ist. Schalten Sie entweder den Schreibschutz ab  $(\rightarrow$  S. 85) oder verwenden Sie ein anderes Projekt.
- **Das Signal von den [INPUT 1/2] (BALANCE) Buchse(n) wird nicht registriert.**
- Wenn Stecker in die Buchsen [INPUT 1] (GUITAR/BASS, UNBALANCE) oder [INPUT 2] (UNBALANCE) gesteckt sind, ziehen Sie diese Stecker ab.

#### ■ Die Aufnahme klingt verzerrt.

- Die Einstellungen von Eingangsempfindlichkeit ([INPUT 1/2]-Regler) und Aufnahmepegel ([REC LEVEL]-Regler) prüfen.
- Die Fader-Einstellung zurücknehmen, so daß der 0- (dB)-Punkt der Pegelanzeige nicht aufleuchtet.
- Wenn der EQ-Gain des Track-Mischers sehr hoch eingestellt ist, ist der Sound u.U. hörbar verzerrt, selbst wenn der Fader nicht zu hoch eingestellt ist. Stellen Sie den Equalizer auf einen angemessenen Wert.

# **Probleme mit Effekten**

#### ■ **Einfüg-Effekt hat keine Wirkung**

- Sicherstellen, daß die [BYPASS/TUNER]-Taste aus ist.
- Sicherstellen, daß der Einfüg-Effekt zum gewünschten Punkt geschickt wird  $(\rightarrow S. 76)$ .
- Sicherstellen, daß eine MODULE-Taste leuchtet. Wenn alle MODULE-Tasten aus sind, drücken Sie eine oder mehrere MODULE-Tasten, so daß die Tasten angehen, oder wählen Sie ein anderes Patch-Programm.

#### ■ **Send/Return-Effekt hat keine Wirkung**

- Sicherstellen, daß die [CHORUS/DELAY] oder [REVERB]-Taste leuchtet. Wenn die Taste aus ist, drücken Sie die Taste mehrmals, bis sie aufleuchtet.
- Sicherstellen, daß für jeden Kanal des Mischers die REVERB SEND oder CHORUS/DELAY SEND Parameter aktiviert sind. Wenn dies zutrifft, vergewissern Sie sich, daß der Send-Pegel angehoben ist  $(\rightarrow S. 50)$ .

## **Probleme mit dem Rhythmus-Teil**

#### ■ **Rhythmus-Pattern-Wiedergabe ist nicht zu hören**

- Sicherstellen, daß die DRUM/BASS Status-Tasten grün leuchten.
- Sicherstellen, daß die DRUM/BASS-Fader aufgezogen sind. Wenn die Fader bereits nach oben gestellt sind, schieben Sie sie nach unten und dann wieder nach oben.
- Sicherstellen, daß Sie kein leeres Rhythmus-Pattern gewählt haben (Pattern-Name "EMPTY").

### ■ **Rhythmus-Song-Wiedergabe ist nicht zu hören**

• Für ein neues Projekt wurde der Rhythmus-Song noch nicht erstellt, also hören Sie keinen Ton. Erstellen Sie einen Rhythmus-Song oder laden Sie ein Projekt, für das bereits ein Rhythmus-Song erstellt wurde.

#### ■ Kein Ton beim Anschlagen der Pads

• Wenn die Pad-Empfindlichkeit auf "SOFT" gestellt ist, werden keine laute Töne produziert, auch wenn das Pad kräftig angeschlagen wird. Ändern Sie die Einstellung auf "NORMAL", "LITE" oder "LOUD" ( $\rightarrow$  S. 72).

#### ■ **Rhythmus-Pattern/Rhythmus-Song kann nicht aufgenommen oder editiert werden.**

- Wenn die [RHYTHM]-Taste aus ist oder blinkt, ist es nicht möglich, ein Rhythmus-Pattern oder einen Rhythmus-Song aufzunehmen oder zu editieren. Drücken Sie die [RHYTHM]-Taste, so daß die Taste aufleuchtet.
- Wenn das Display "FULL" anzeigt, wurde der gesamte Rhythmus-Teil-Speicherplatz aufgebraucht. Löschen Sie nicht mehr benötigte Rhythmus-Patterns.

#### ■ **Sounds im Rhythmus-Pattern spielen nicht.**

• Sounds über das Polyphonie-Maximum hinaus (8 Noten für den Drum-Track und 1 Note für den Bass-Track) werden nicht gespielt. Löschen Sie entweder einige Noten, die bereits aufgezeichnet sind  $(\rightarrow S. 68)$  oder bleiben Sie innerhalb des Polyphonie-Maximums bei der Aufnahme.

## **Probleme mit MIDI**

- **Die Drum/Bass-Sounds des MRS-1044 können nicht über ein externes MIDI-Gerät gespielt werden.**
- Sicherstellen, daß das MIDI-Kabel von der MIDI OUT-Buchse des anderen Geräts korrekt die [MIDI IN]- Buchse des MRS-1044 angeschlossen ist.
- Sicherstellen, daß die MIDI-Kanäle für Drum-Track und

Bass-Track übereinstimmen.

■ Synchronisierung mit externem MIDI-Gerät **ist nicht möglich.** 

• Sicherstellen, daß die MIDI-Sende-Kanäle des externen

Bass-Track korrekt eingestellt sind  $(\rightarrow S. 90)$ .

- Sicherstellen, daß das MIDI-Kabel von der [MIDI OUT]-Buchse des MRS-1044 korrekt an die MIDI IN-Buchse des externen Geräts angeschlossen ist.
- Am MRS-1044 sicherstellen, daß die Ausgabe von Timing-Clock-Meldungen, Song-Positions-Meldungen und Start/Stop/Continue-Meldungen aktiviert ist  $(\rightarrow S$ . 90).
- Am externen MIDI-Gerät sicherstellen, daß es auf Empfang und Synchronisierung mit Timing Clock eingestellt ist.
- Sicherstellen, daß das externe MIDI-Gerät im Wiedergabe-Zustand ist.

## **Andere Probleme**

#### ■ **Projekt kann nicht gespeichert werden.**

• Das Projekt kann nicht gespeichert werden, wenn der Schreibschutz (Protect) aktiviert ist. Schalten Sie den Schreibschutz ab  $(\rightarrow$  S. 85).

### ■ **Tuner-Funktion kann nicht verwendet werden.**

• Die Tuner-Funktion kann nicht verwendet werden, wenn der Einfüg-Effekt an einer anderen Stelle als dem Eingangsmischer geschaltet ist. Ändern Sie die Einfüg-Position auf Eingangsmischer.

#### ■ **Aufnahme auf externem Recorder an [OUTPUT] (DIGITAL)-Buchse nicht möglich**

- Sicherstellen, daß der externe Recorder auf eine Abtastfrequenz von 44,1 kHz gestellt ist.
- Sicherstellen, daß der externe Recorder das S/P DIF Audio-Format unterstützt.

### ■ **Neues Projekt kann nicht erstellt werden, oder Projekt kann nicht kopiert werden.**

• Wenn die Anzeige "FULL" auf dem Display erscheint, bedeutet dies, daß bereits 1000 Projekte existieren und daher keine weiteren Projekte erstellt werden können. Löschen Sie nicht mehr benötigte Projekte.

#### ■ **Das Display zeigt "STOP RECORDER" und Funktion wird nicht ausgeführt.**

• Die gegenwärtige Funktion kann nicht ausgeführt werden, während der Recorder läuft. Drücken Sie die STOP[P]-Taste, um den Recorder zu stoppen, und führen Sie dann die Funktion durch.

# **Effekttyp/Parameter-Tabelle**

# **Einfüg-Effekt**

#### ■ **GUITAR/BASS-ALGORITHMUS**

#### **COMPRESSOR-MODUL**

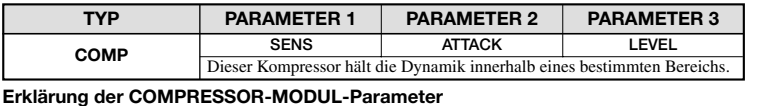

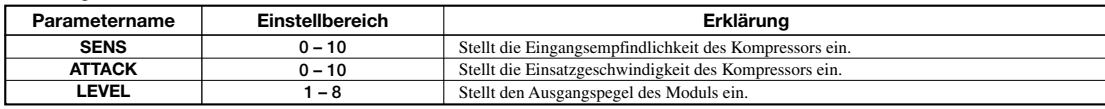

#### **PRE AMP/DRIVE-MODUL**

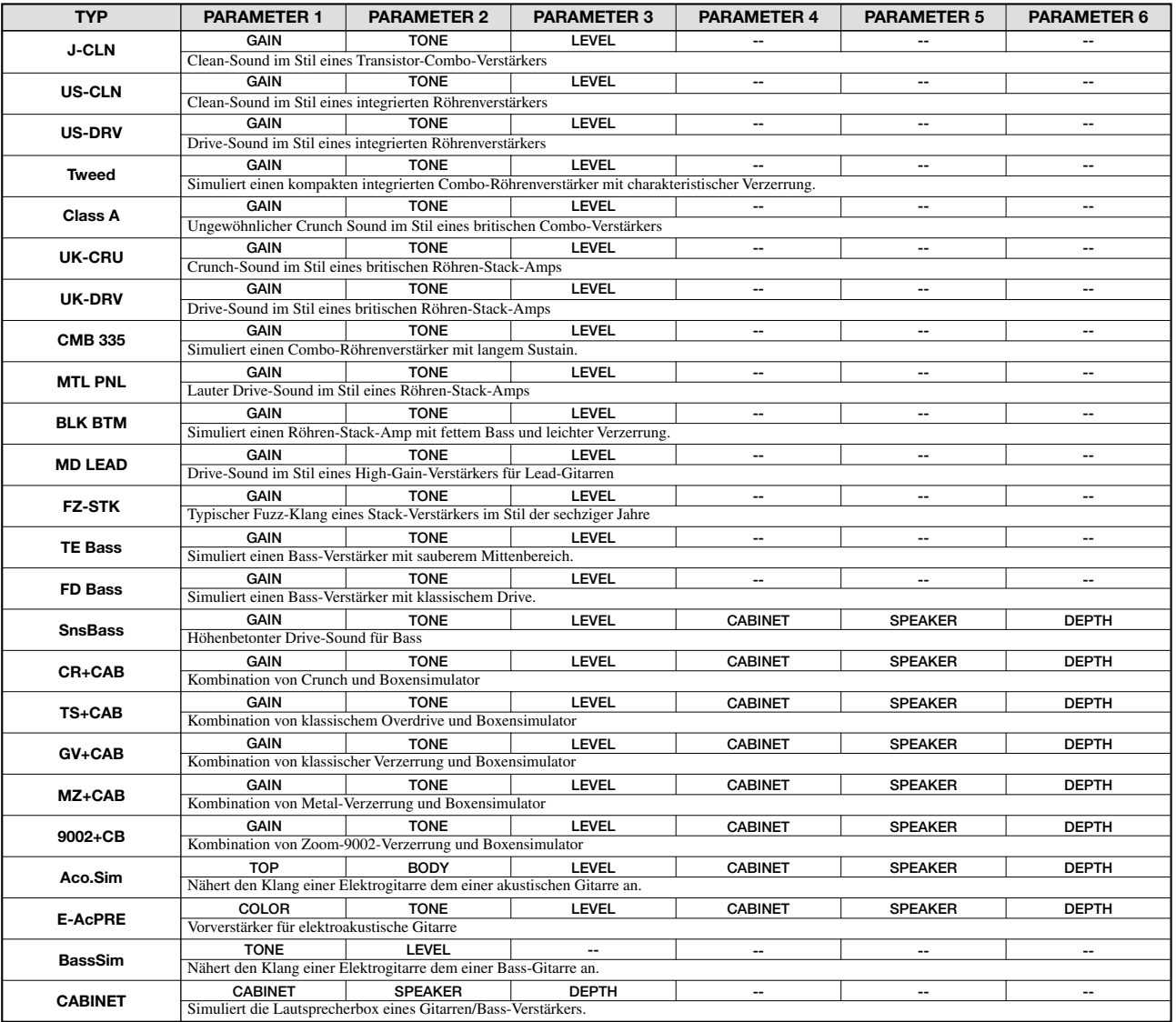

#### **Erklärung der PRE AMP/DRIVE-MODUL-Parameter**

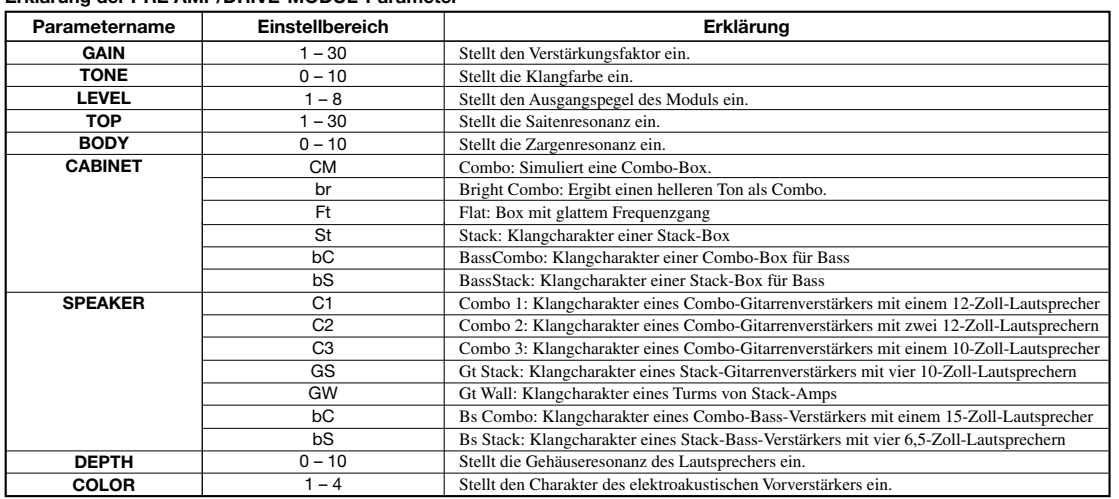

#### **EQ-MODUL**

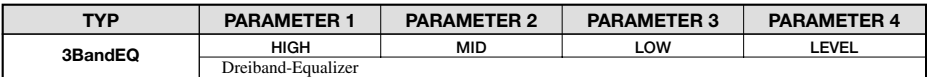

#### **Erklärung der EQ-MODUL-Parameter**

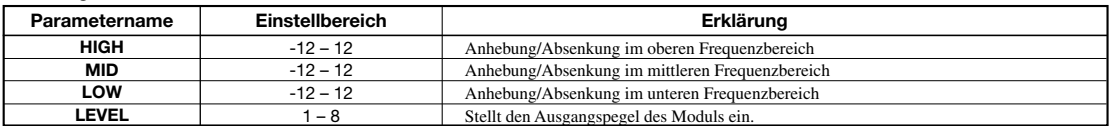

#### **ZNR-MODUL**

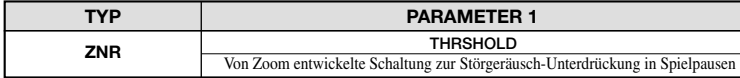

#### **Erklärung der ZNR-MODUL-Parameter**

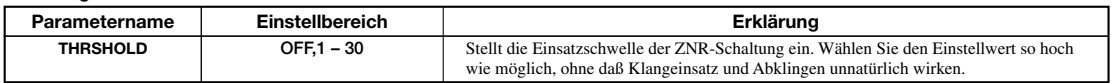

#### **VOL PDL-MODUL**

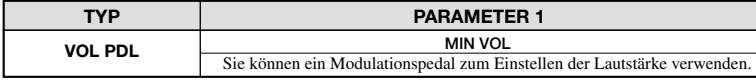

#### **Erklärung der VOL PDL-MODUL-Parameter**

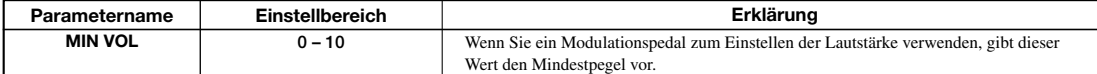

#### **MODULATION/DELAY-MODUL**

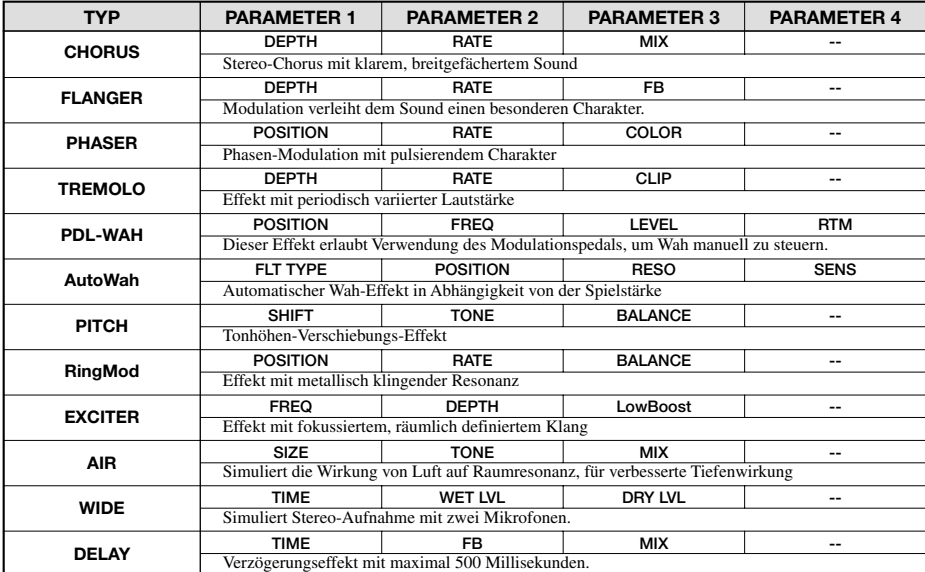

#### **Erklärung der MODULATION/DELAY-MODUL-Parameter**

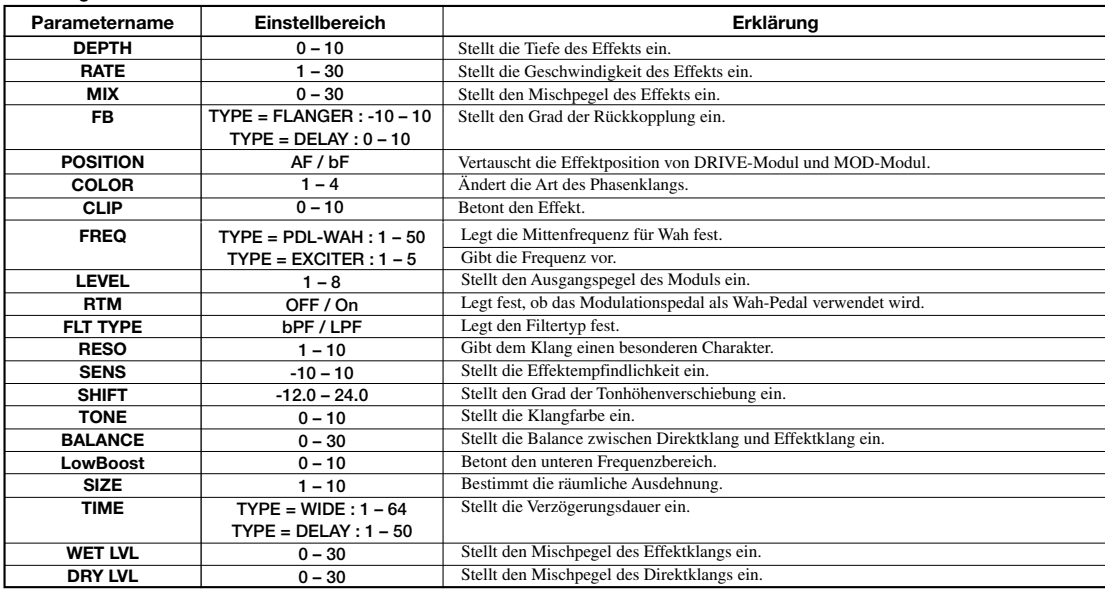

#### ■ **MIC-ALGORITHMUS**

#### **COMP/LIM-MODUL**

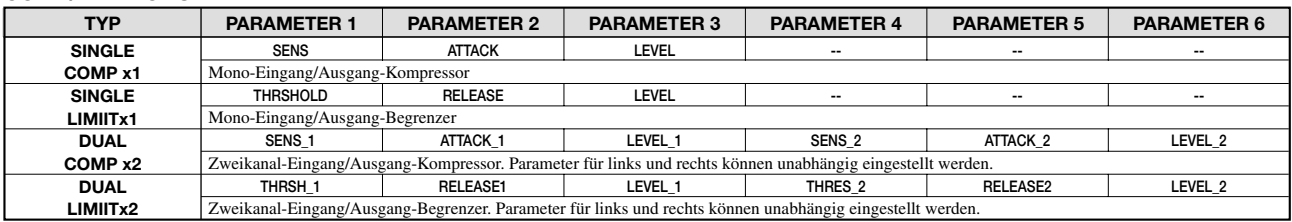

#### **Erklärung der COMP/LIM-MODUL-Parameter**

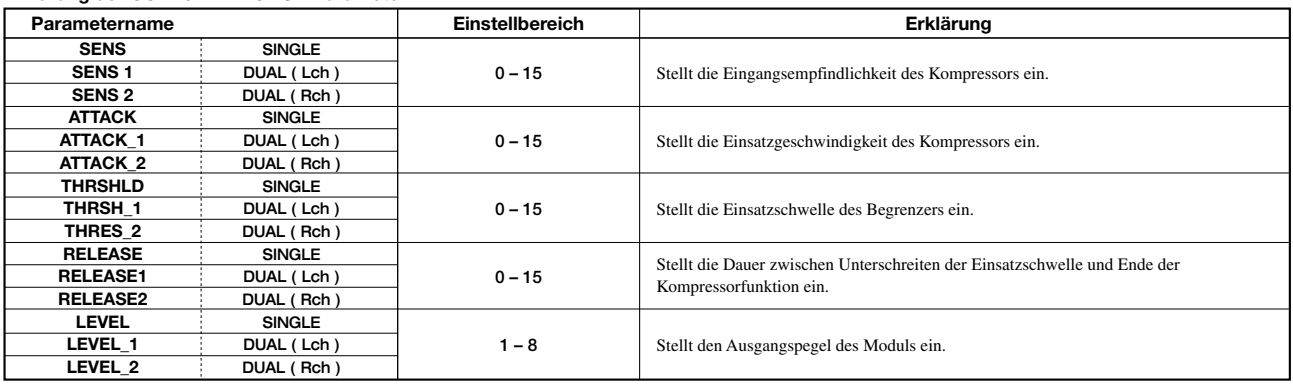

#### **MIC PRE-MODUL**

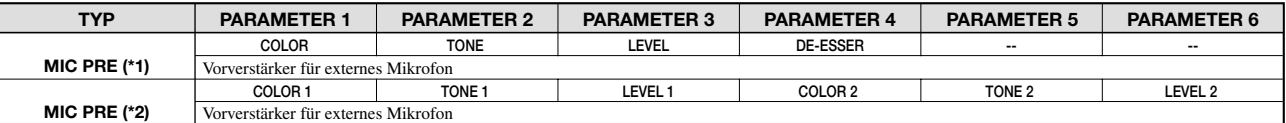

\*1: Wenn ein SINGLE-Effekt für COMP/LIM Modul gewählt ist

\*2: Wenn ein DUAL-Effekt für COMP/LIM Modul gewählt ist

#### **Erklärung der MIC PRE-MODUL-Parameter**

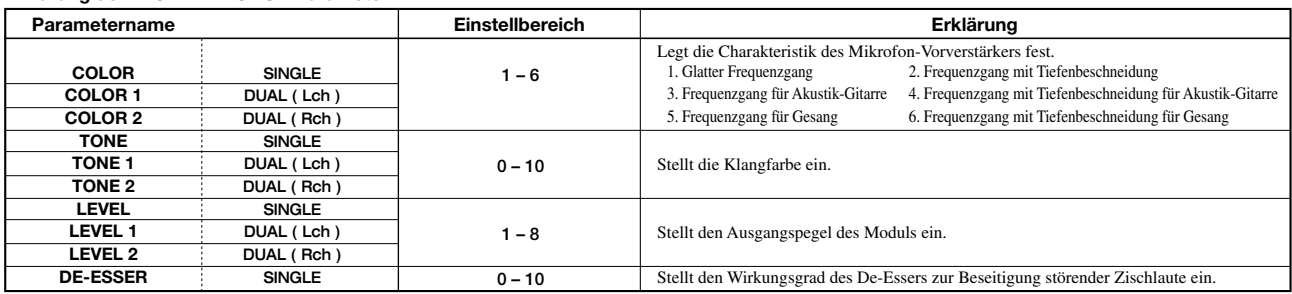

#### **EQ-MODUL**

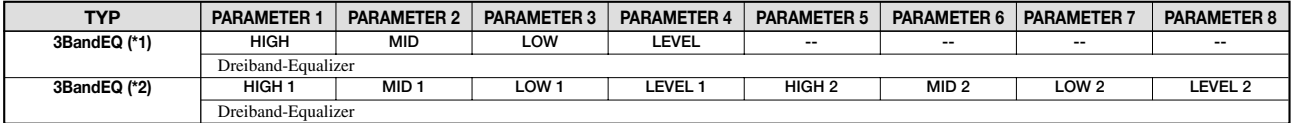

\*1: Wenn ein SINGLE-Effekt für COMP/LIM Modul gewählt ist

\*2: Wenn ein DUAL-Effekt für COMP/LIM Modul gewählt ist

#### **Erklärung der EQ-MODUL-Parameter**

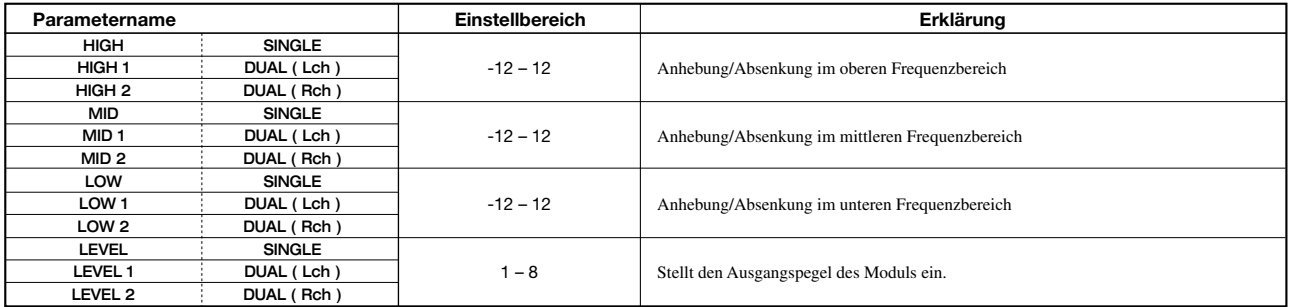

#### **ZNR-MODUL**

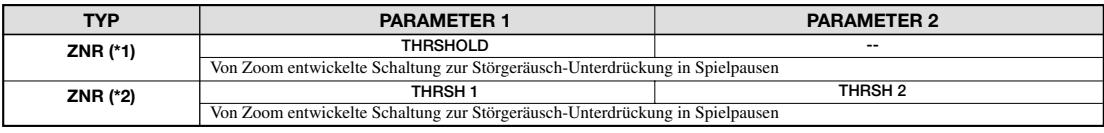

\*1: Wenn ein SINGLE-Effekt für COMP/LIM Modul gewählt ist \*2: Wenn ein DUAL-Effekt für COMP/LIM Modul gewählt ist

#### **Erklärung der ZNR-MODUL-Parameter**

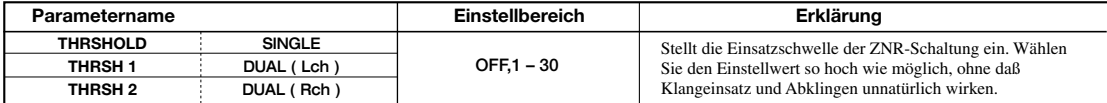

#### **VOL PDL-MODUL**

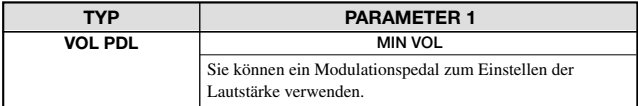

\* Eine Erklärung der Parameter finden Sie im Abschnitt für den GUITAR/BASS-Algorithmus.

#### **MODULATION/DELAY-MODUL**

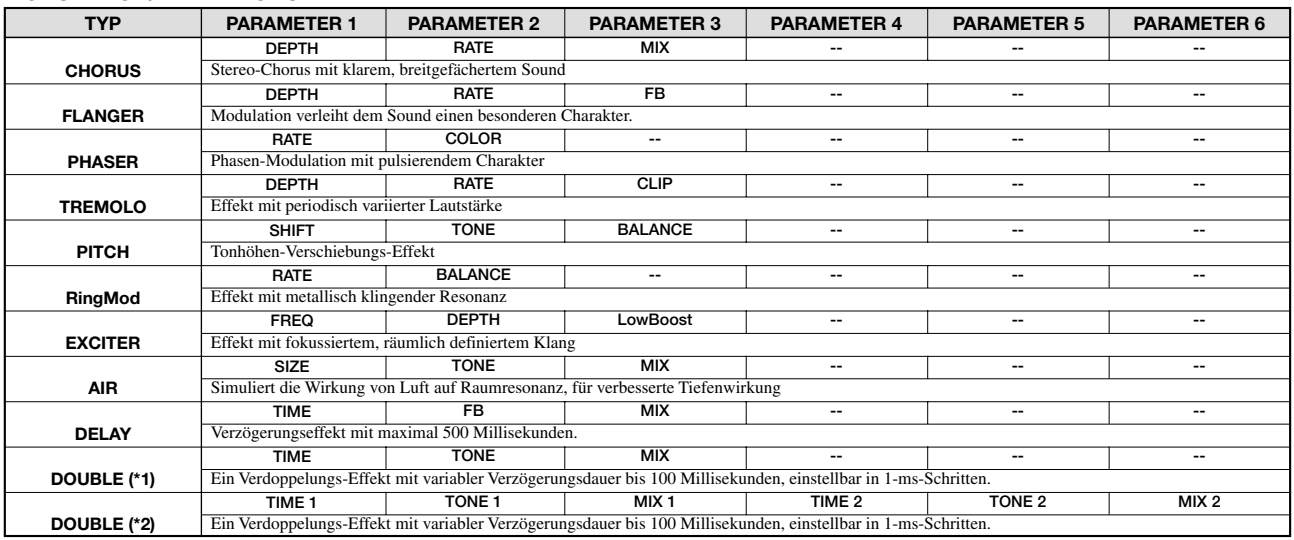

\*1: Wenn ein SINGLE-Effekt für COMP/LIM Modul gewählt ist

\*2: Wenn ein DUAL-Effekt für COMP/LIM Modul gewählt ist (Kann nur mit DOUBLE verwendet werden)

#### **Erklärung der MODULATION/DELAY-MODUL-Parameter**

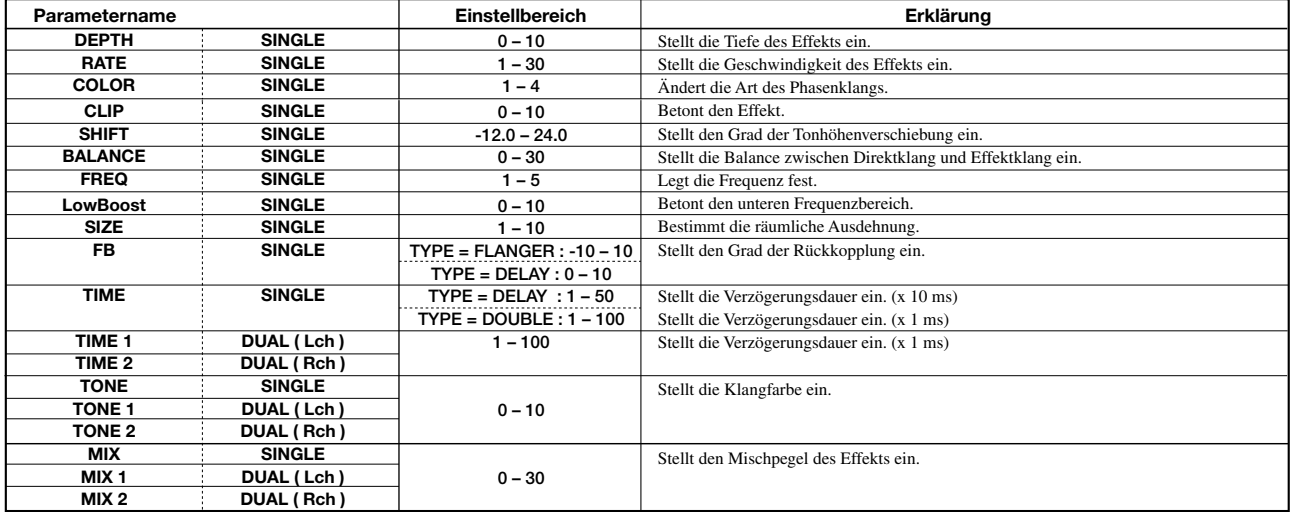

#### ■ **LINE-ALGORITHMUS**

#### **COMP/LIM-MODUL**

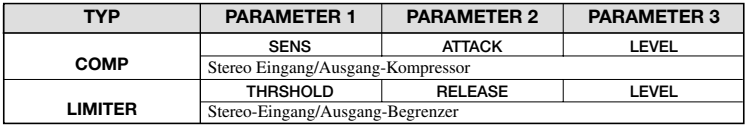

**Erklärung der COMP/LIM-MODUL-Parameter** 

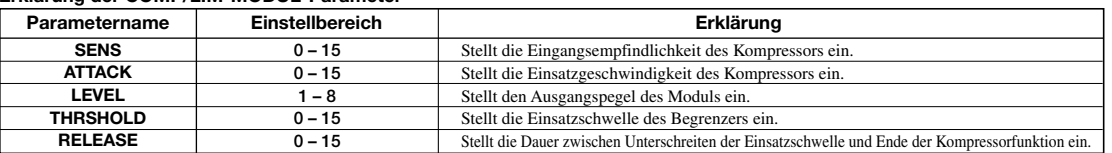

#### **ISOLATOR-MODUL**

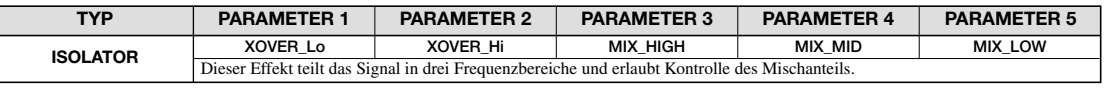

#### **50 – 16000 50 – 16000 OFF, -24 – 6 OFF, -24 – 6 OFF, -24 – 6** Legt die Übergangsfrequenz für den Tiefen/Mitten-Bereich fest. Legt die Übergangsfrequenz für den Mitten/Höhen-Bereich fest. Legt den Höhenbereich-Mischanteil fest. Legt den Mittenbereich-Mischanteil fest. Legt den Tiefenbereich-Mischanteil fest. **XOVER\_Lo XOVER\_Hi MIX\_HIGH MIX\_MID MIX\_LOW Parametername Einstellbereich Erklärung Erklärung der ISOLATOR-MODUL-Parameter**

#### **EQ-MODUL**

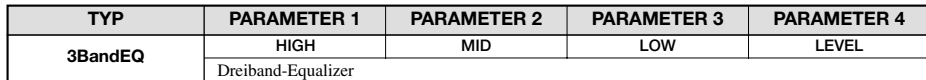

\* Eine Erklärung der Parameter finden Sie im Abschnitt für den GUITAR/BASS-Algorithmus.

#### **ZNR MODULE**

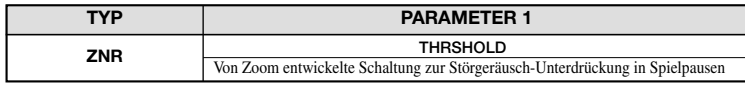

\* Eine Erklärung der Parameter finden Sie im Abschnitt für den GUITAR/BASS-Algorithmus.

#### **VOL PDL-MODUL**

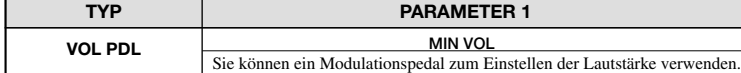

\* Eine Erklärung der Parameter finden Sie im Abschnitt für den GUITAR/BASS-Algorithmus.

#### **MODULATION/DELAY-MODUL**

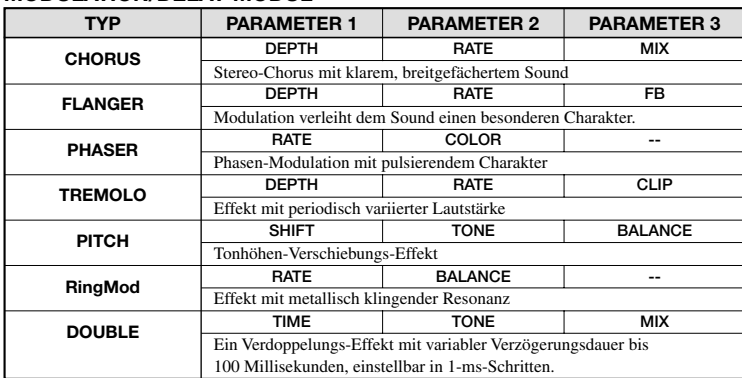

#### **Erklärung der MODULATION/DELAY-MODUL-Parameter**

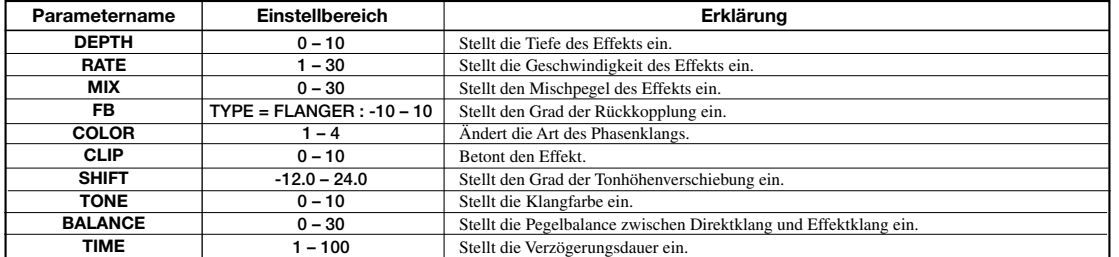

#### ■ **MASTERING-ALGORITHMUS**

#### **3BAND COMP/Lo-Fi-MODUL**

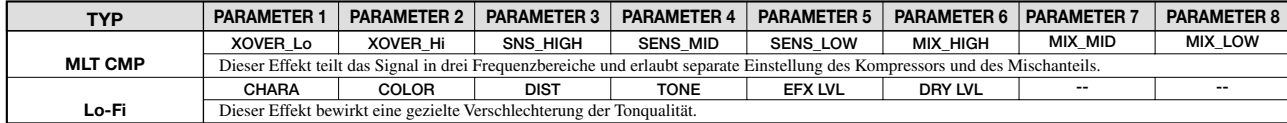

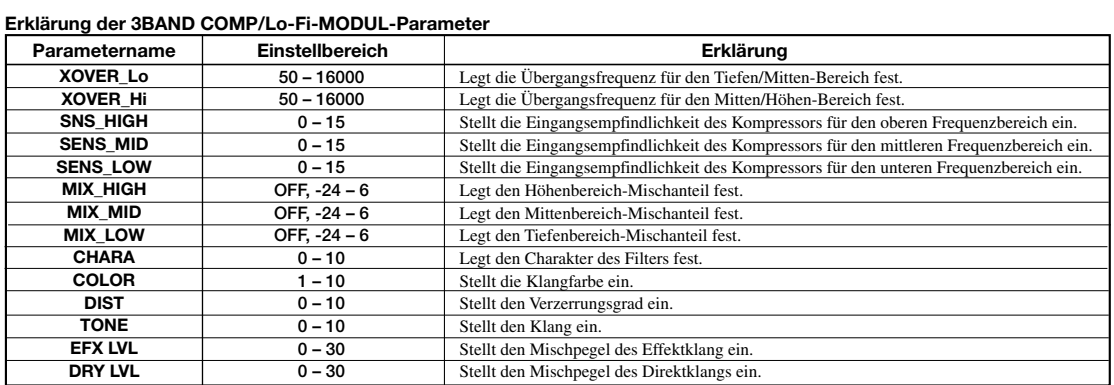

#### **NORMALIZE-MODUL**

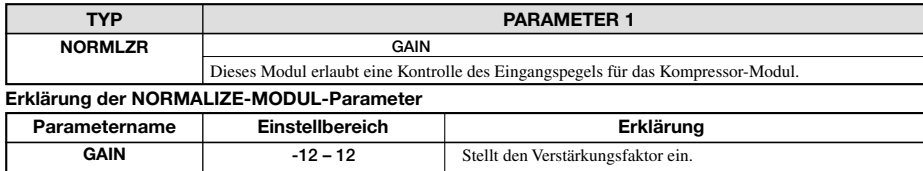

#### **EQ-MODUL**

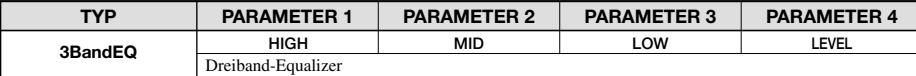

Dreiband-Equalizer \* Eine Erklärung der Parameter finden Sie im Abschnitt für den GUITAR/BASS-Algorithmus.

#### **ZNR-MODUL**

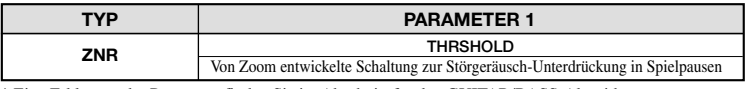

\* Eine Erklärung der Parameter finden Sie im Abschnitt für den GUITAR/BASS-Algorithmus.

#### **VOL PDL-MODUL**

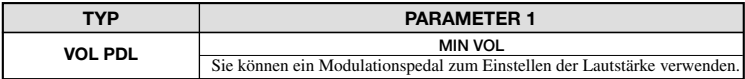

\* Eine Erklärung der Parameter finden Sie im Abschnitt für den GUITAR/BASS-Algorithmus.

#### **DIMENSION/RESONANCE-MODUL**

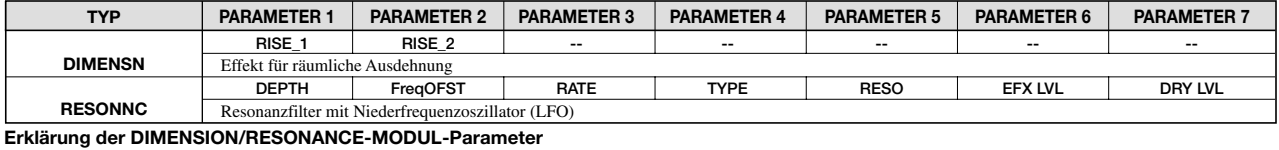

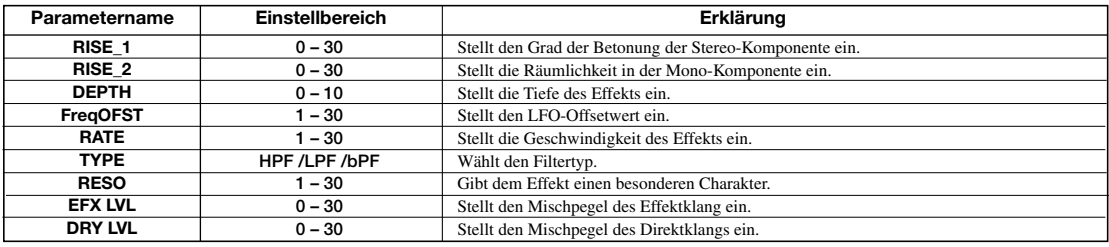

# **Send/Return-Effekt**

#### **CHORUS/DELAY-MODUL**

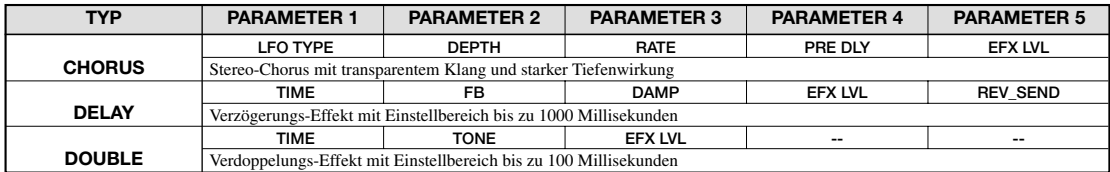

#### **Erklärung der CHORUS/DELAY-MODUL-Parameter**

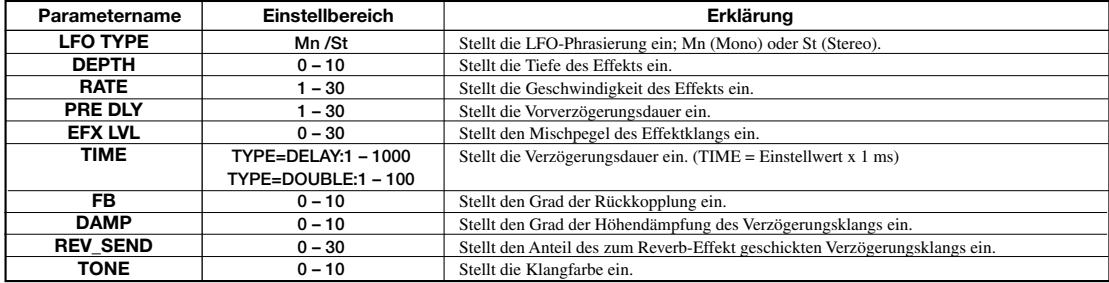

#### **REVERB-MODUL**

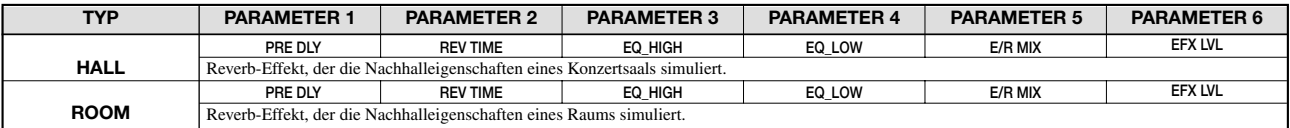

#### **Erklärung der REVERB-MODUL-Parameter**

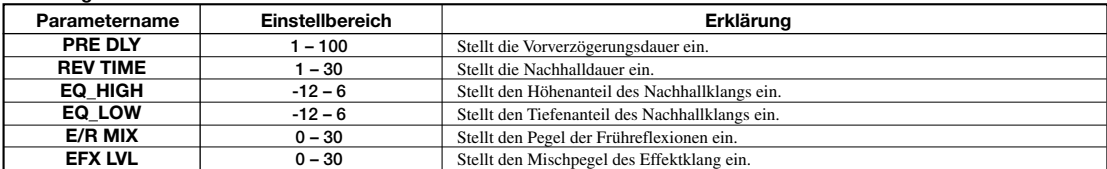

# **Effekt-Patch-Programm-Liste**

#### ■ **GUITAR/BASS-ALGORITHMUS**

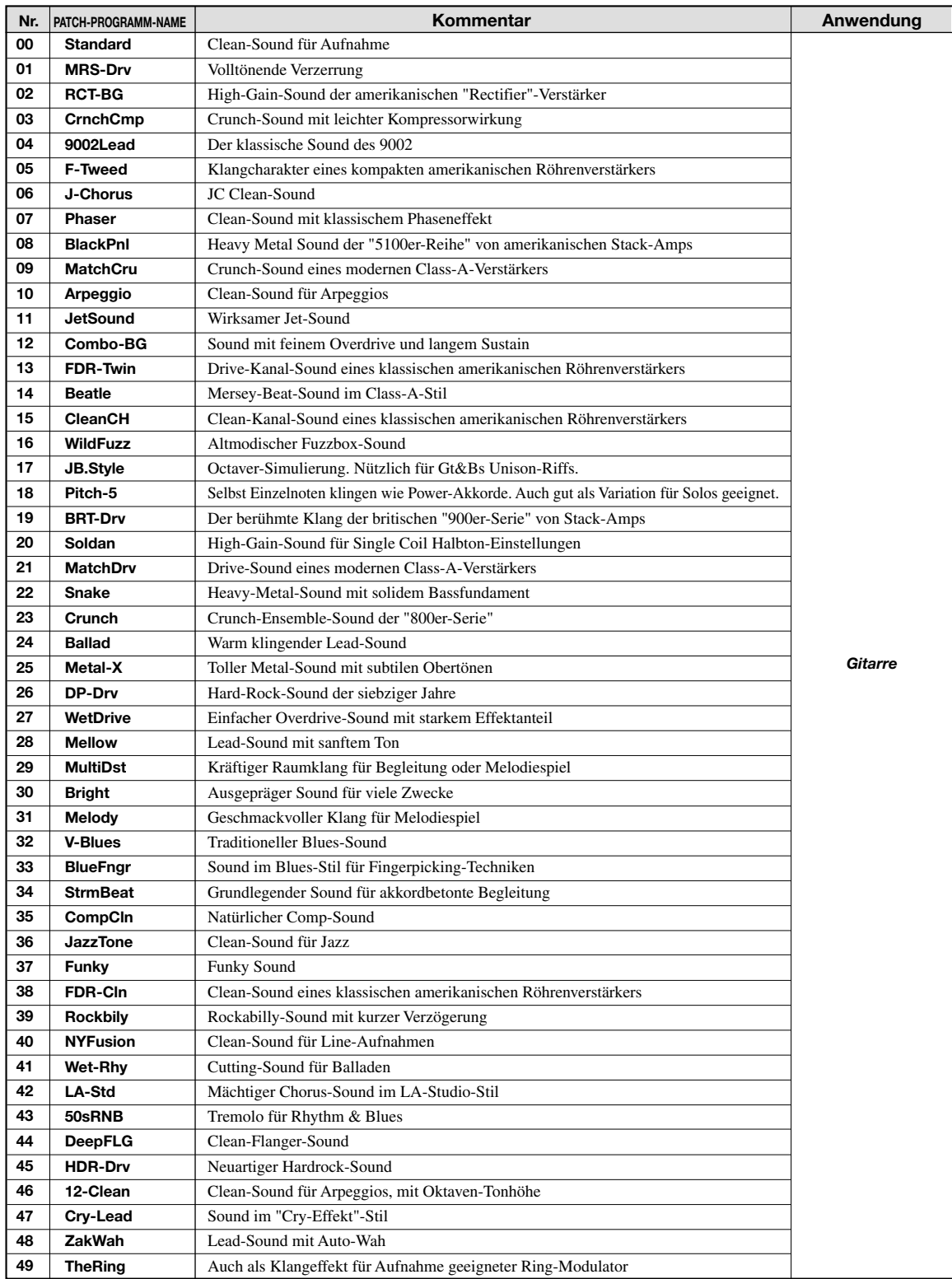

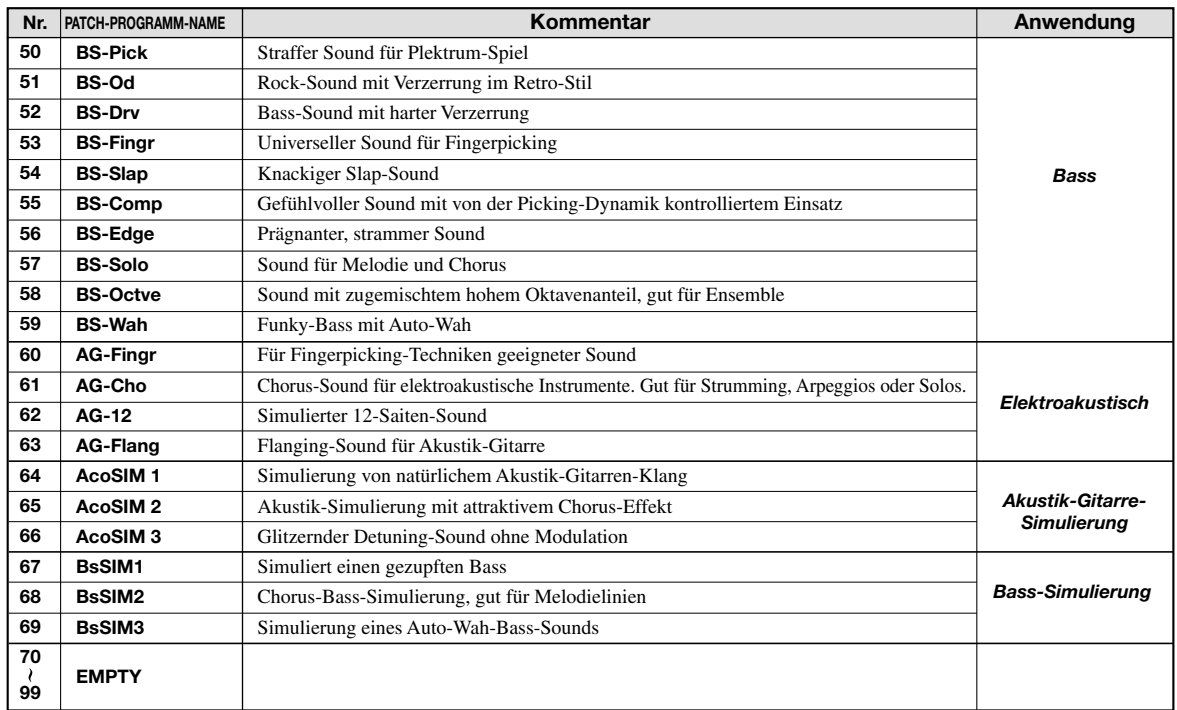

#### ■ **MIC-ALGORITHMUS**

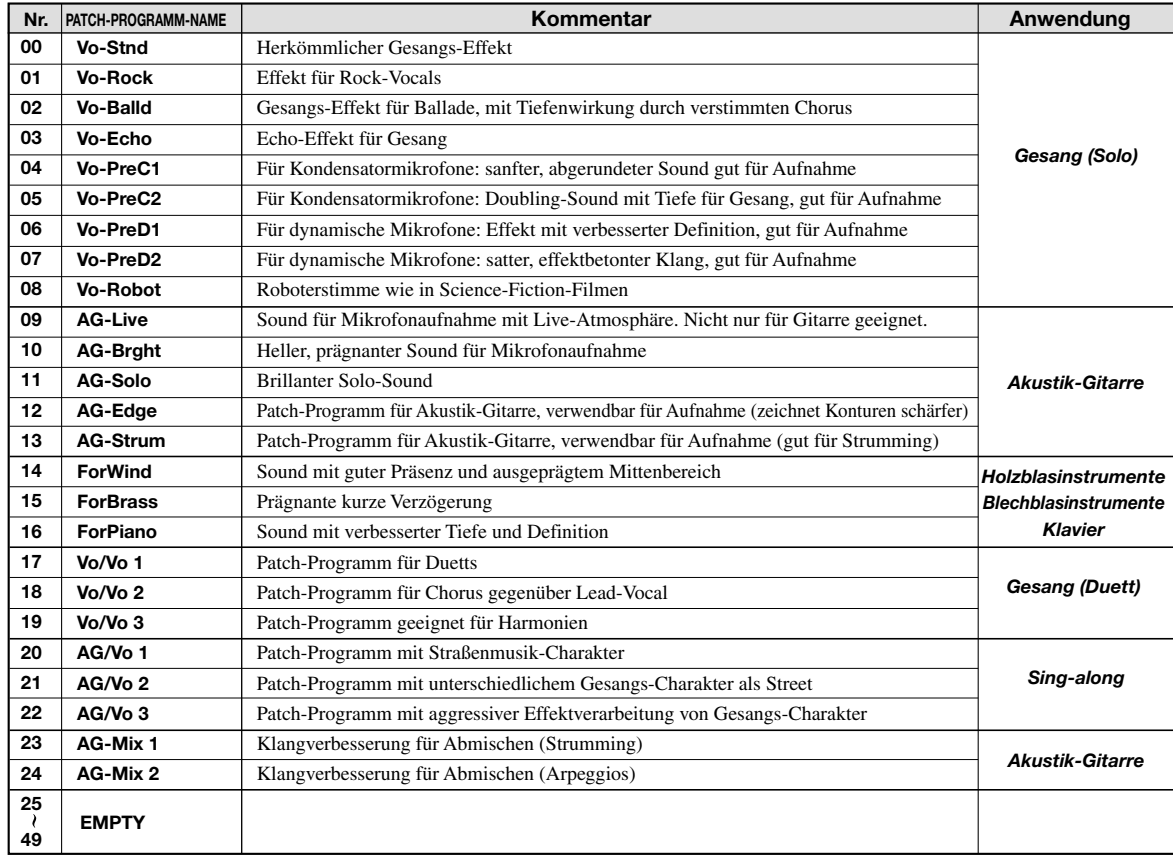

#### ■ **LINE-ALGORITHMUS**

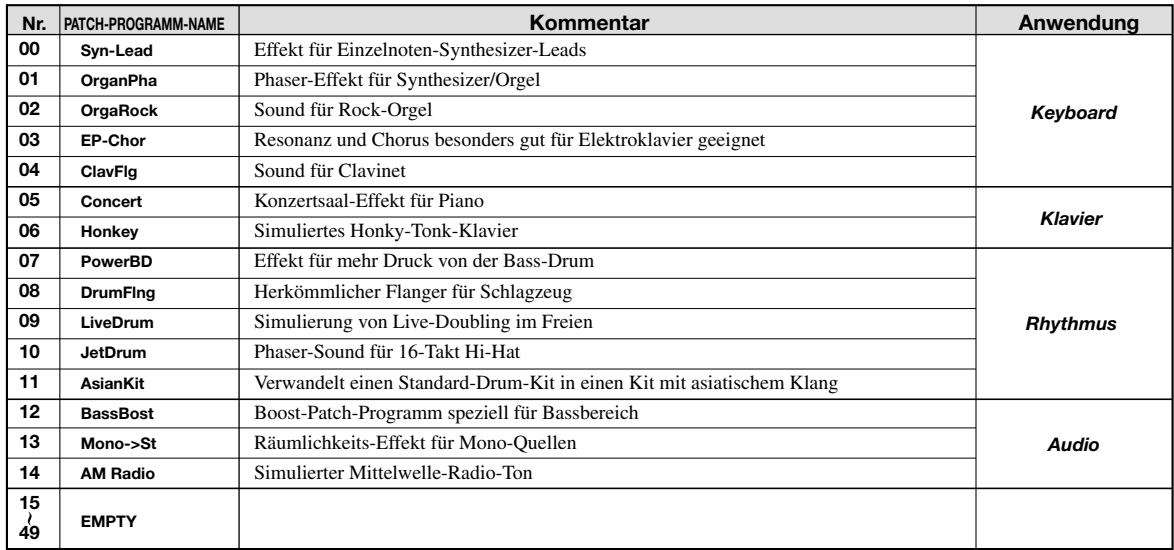

## ■ **MASTERING-ALGORITHMUS**

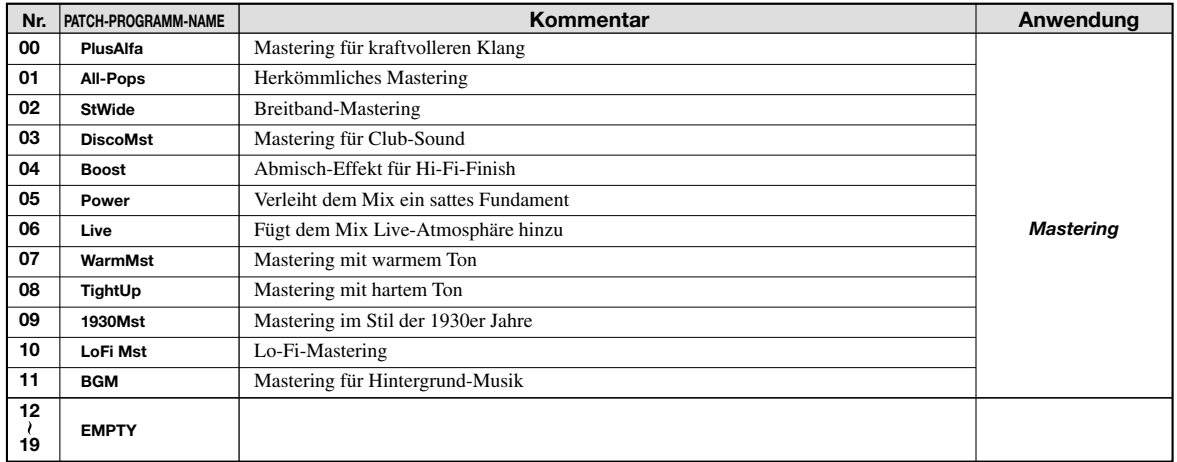

#### ■ **CHORUS /DELAY**

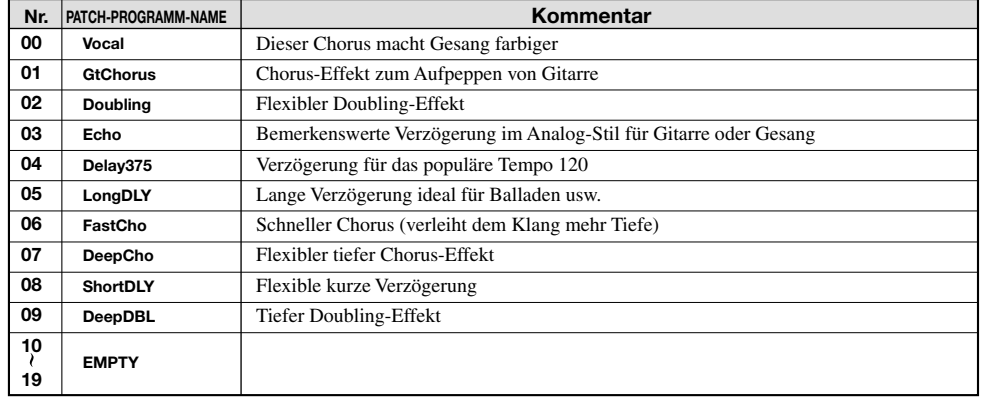

#### ■ **REVERB**

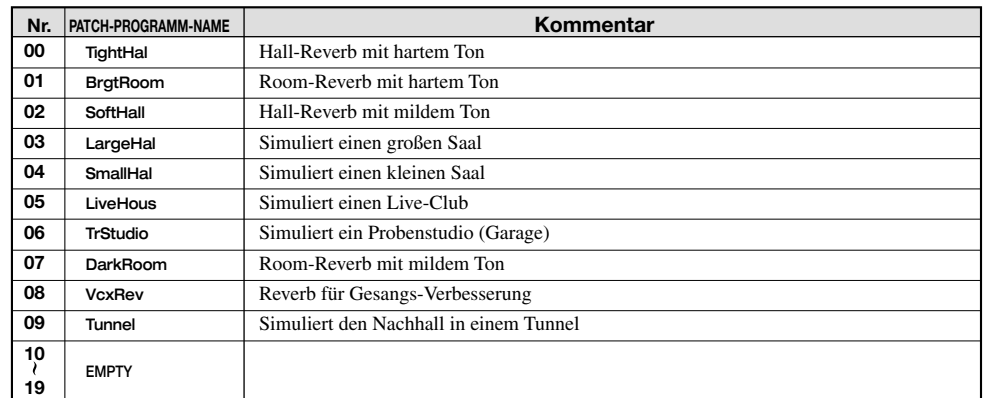
## **Pattern-Liste**

#### ■ **Grundlegendes Set**

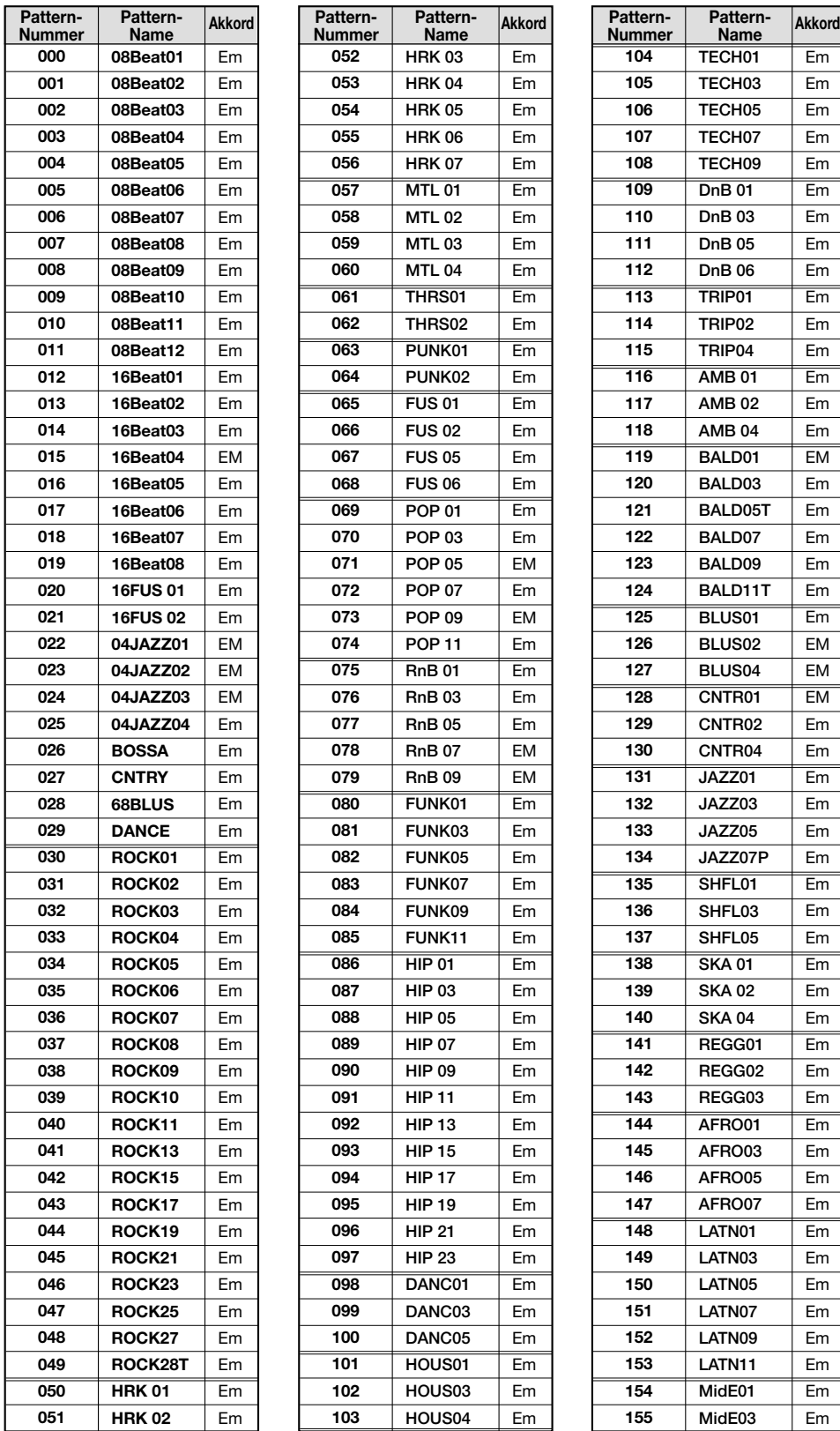

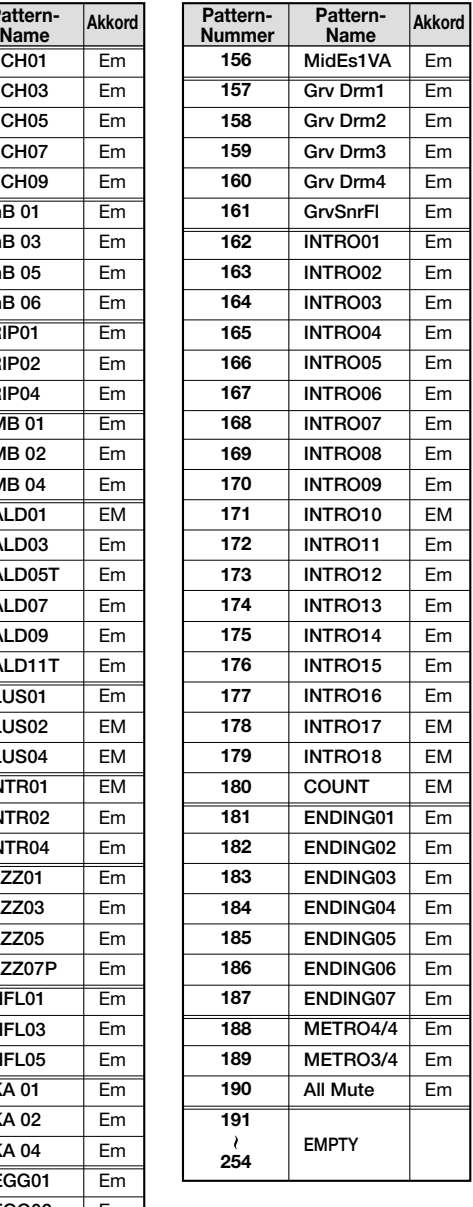

Em Em Em Em Em Em Em Em Em Em Em Em Em Em Em EM Em Em Em Em Em Em EM EM EM Em Em Em Em Em Em Em Em Em Em Em Em Em Em Em Em Em Em Em Em Em Em Em Em Em Em Em

\* Beim Erstellen eines neuen Projekts wird das grundlegende Set als Rhythmus-Pattern verwendet.

Im Vorgabezustand enthält Projekt 999 das grundlegende Set, und Drum-Kit 08GENERL und Bass-Programm 10PICKED sind gewählt.

\* Wenn Sie diese Patterns in einem anderen Projekt verwenden wollen, führen Sie die Schritte zum Rhythmus-Import durch (siehe S. 72).

<sup>\*</sup> Wählen Sie Drum-Kit/Bass-Programm und Tempo nach Wunsch. (Im Vorgabezustand ist Projekt 999 schreibgeschützt. Wenn Sie Drum-Kit oder Bass-Programm ändern wollen, müssen Sie zuerst den Schreibschutz abschalten (siehe S. 87).

#### ■ **Rock-Set**

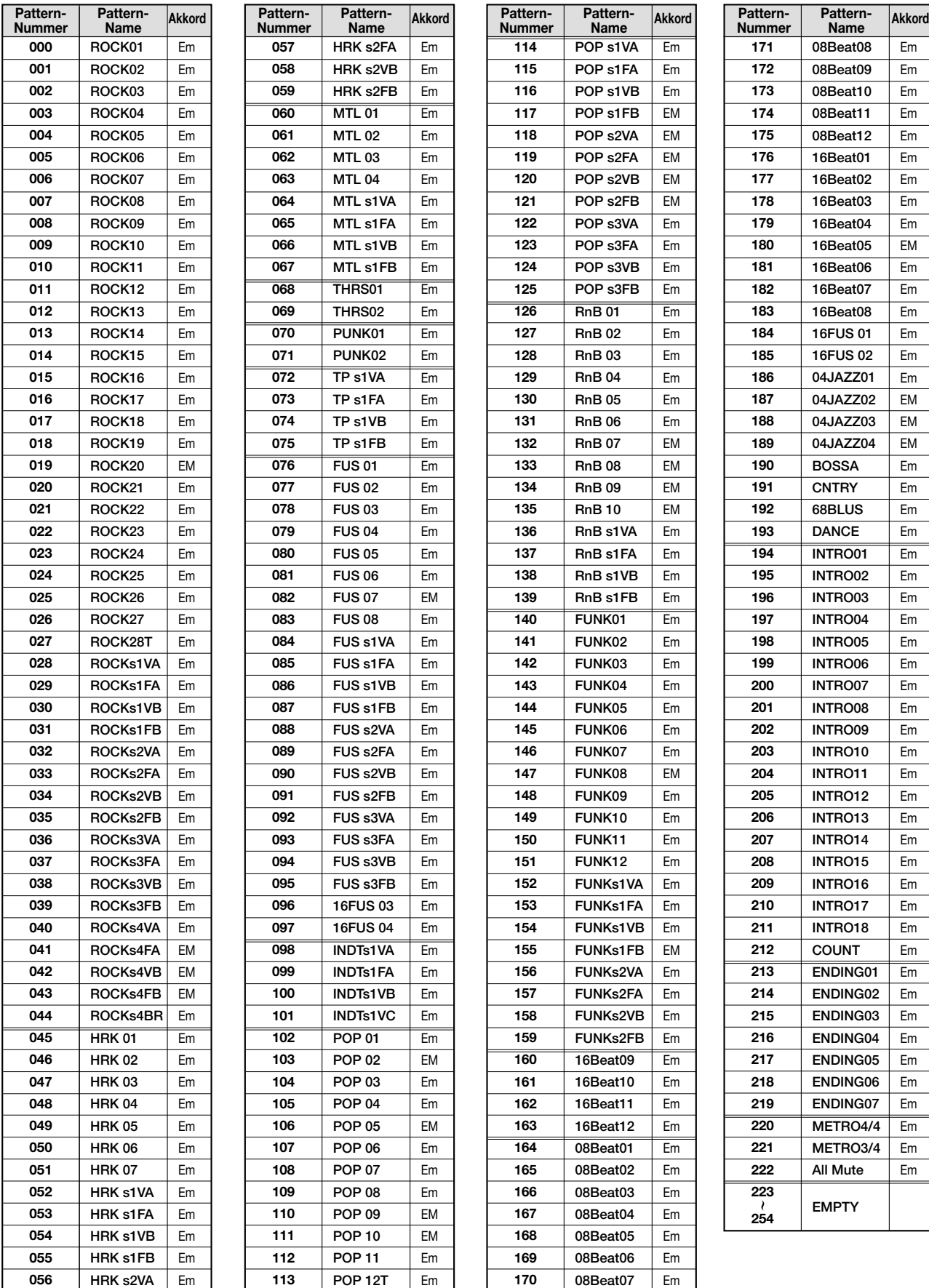

\* Im Vorgabezustand enthält Projekt 996 das Rock-Set, und Drum-Kit 00LIVE1 und Bass-Programm 00LIVEBS sind gewählt.

\* Wählen Sie Drum-Kit/Bass-Programm und Tempo nach Wunsch. (Im Vorgabezustand ist Projekt 996 schreibgeschützt. Wenn Sie Drum-Kit oder Bass-Programm ändern wollen, müssen Sie zuerst den Schreibschutz abschalten (siehe S. 87).

Wenn Sie diese Patterns in einem anderen Projekt verwenden wollen, führen Sie die Schritte zum Rhythmus-Import durch (siehe S. 72).

Em Em Em Em Em Em Em Em Em Em Em

 **EMPTY**

#### ■ **HipHop/Techno-Set**

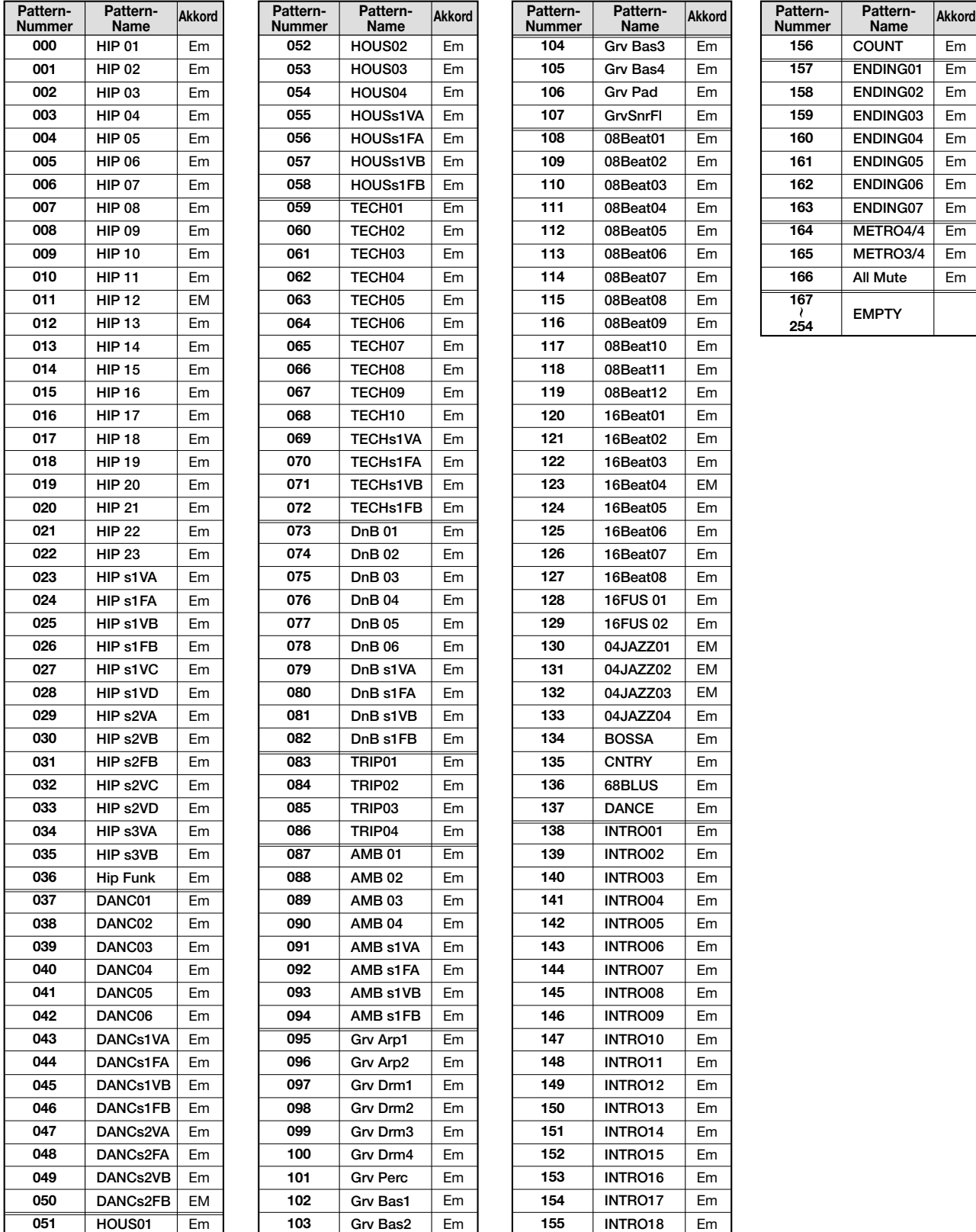

\* Im Vorgabezustand enthält Projekt 997 das HipHop/Techno-Set, und Drum-Kit 20HIPHP1 und Bass-Programm 07SYNTH sind gewählt.

\* Wählen Sie Drum-Kit/Bass-Programm und Tempo nach Wunsch. (Im Vorgabezustand ist Projekt 997 schreibgeschützt. Wenn Sie Drum-Kit oder Bass-Programm ändern wollen, müssen Sie zuerst den Schreibschutz abschalten (siehe S. 87).

\* Wenn Sie diese Patterns in einem anderen Projekt verwenden wollen, führen Sie die Schritte zum Rhythmus-Import durch (siehe S. 72).

#### ■ **Jazz/Latin-Set**

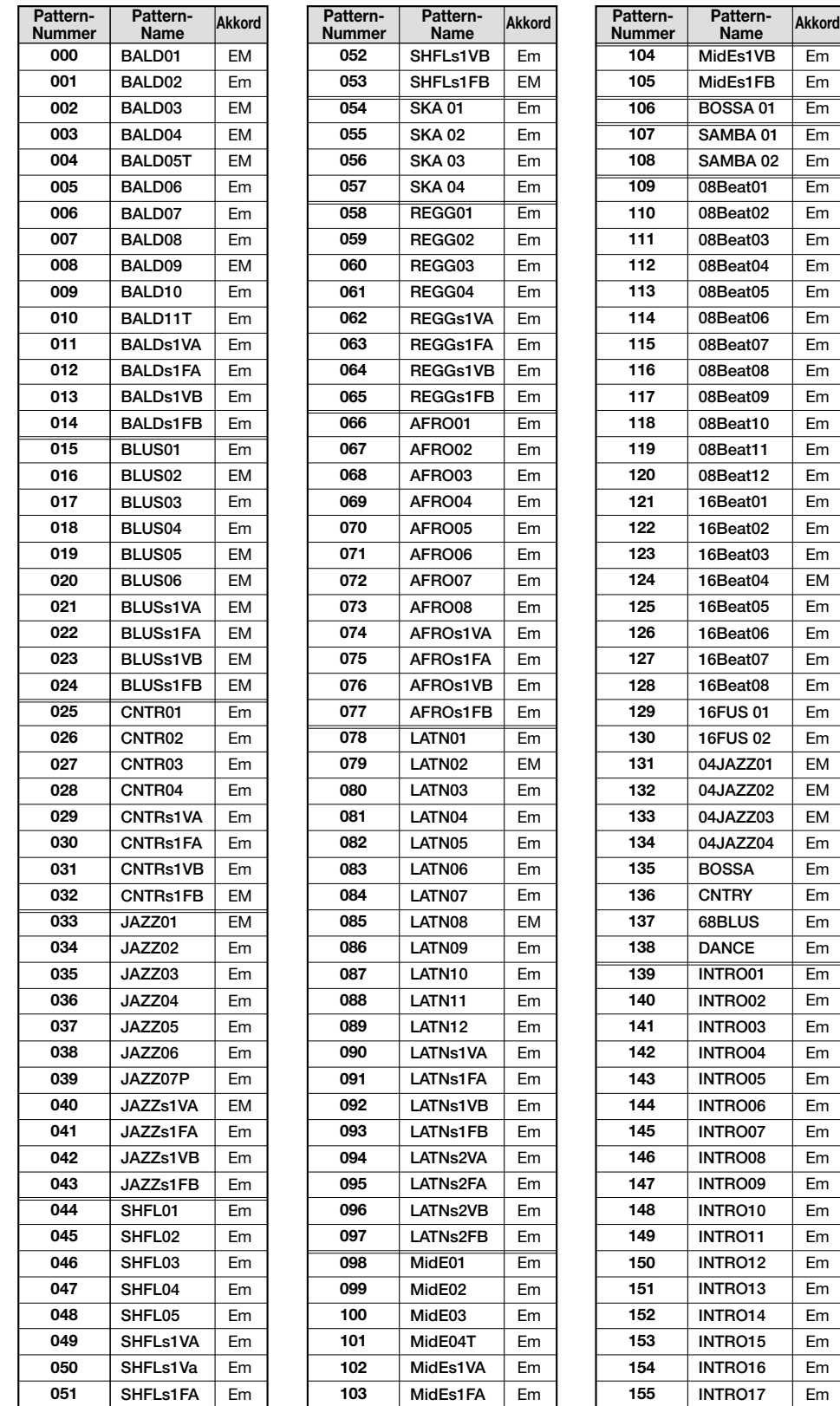

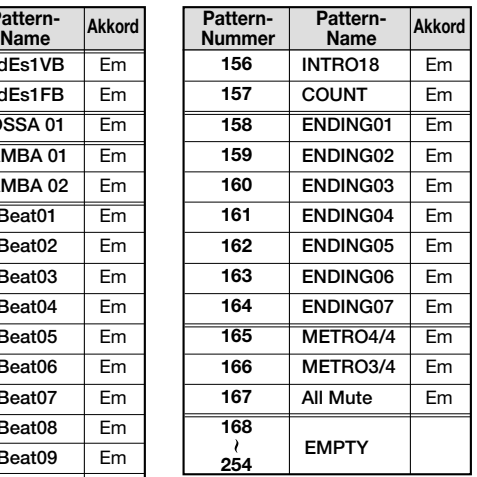

Em Em Em Em  $Em$ Em Em Em Em Em Em Em Em Em Em Em Em Em Em Em EM Em Em Em Em Em Em EM EM EM Em Em Em Em Em Em Em Em Em Em Em Em Em Em Em Em Em Em  $Em$ Em Em

\* Im Vorgabezustand enthält Projekt 998 das Jazz/Latin-Set, und Drum-Kit 12JAZZ und Bass-Programm 05ACOUBS sind gewählt.

\* Wählen Sie Drum-Kit/Bass-Programm und Tempo nach Wunsch. (Im Vorgabezustand ist Projekt 998 schreibgeschützt. Wenn Sie Drum-Kit oder Bass-Programm ändern wollen, müssen Sie zuerst den Schreibschutz abschalten (siehe S. 87).

\* Wenn Sie diese Patterns in einem anderen Projekt verwenden wollen, führen Sie die Schritte zum Rhythmus-Import durch (siehe S. 72).

## **Drum-Kit/Bass-Programm-Liste**

#### ■ **Drum-Kit-Liste**

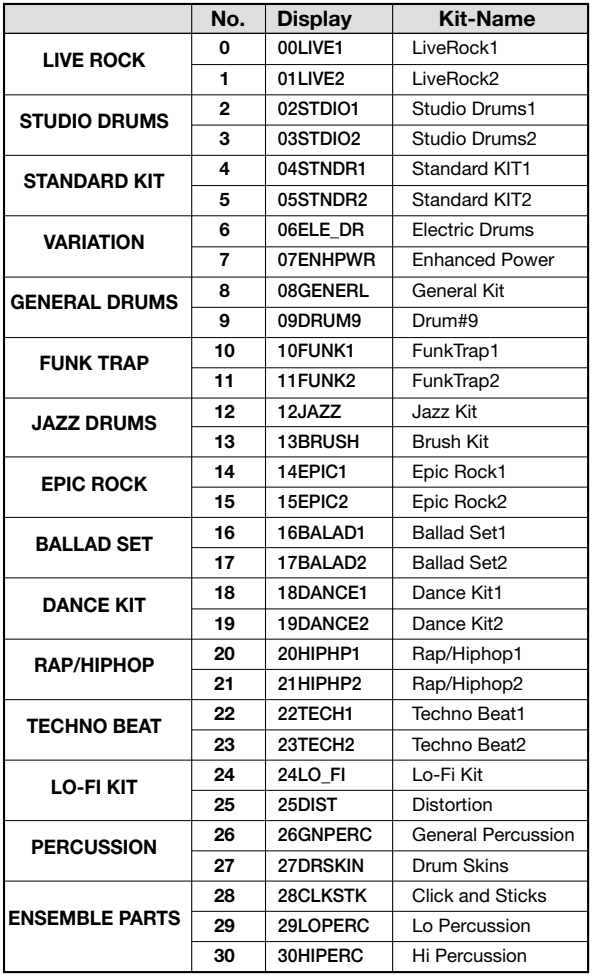

#### ■ **Bass-Programm-Liste**

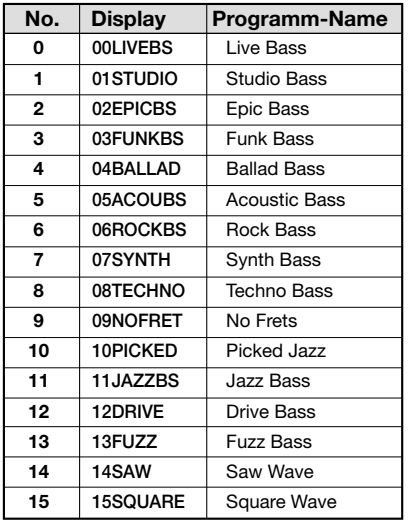

## **Pad-Instrument/Notennummer-Tabelle**

#### ■ **Drum-Pad-Instrument-Name/MIDI-Notennummer-Tabelle**

**Gemeinsam für alle Kits (außer Kits 12, 13, 26, 27, 28, 29, 30)** 

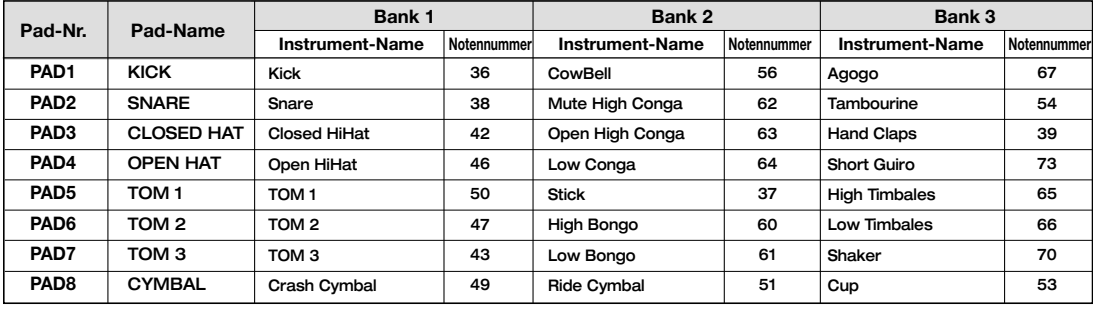

#### **KIT:12JAZZ**

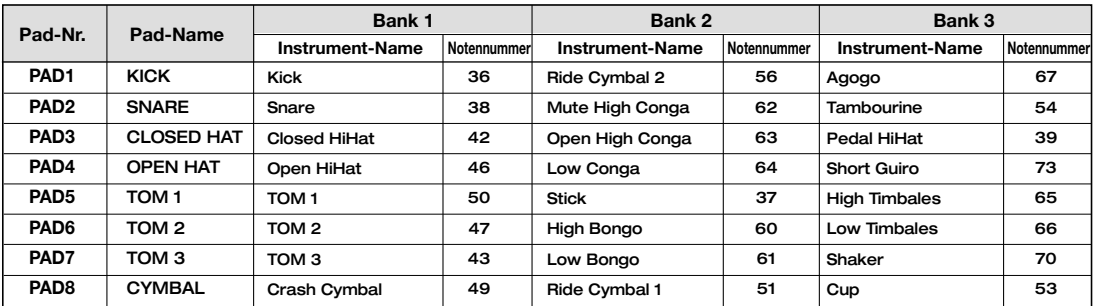

#### **KIT:13BRUSH**

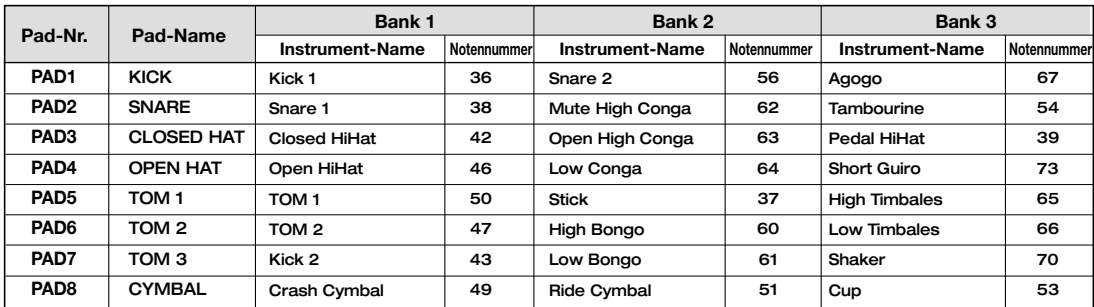

#### **KIT:26GNPERC**

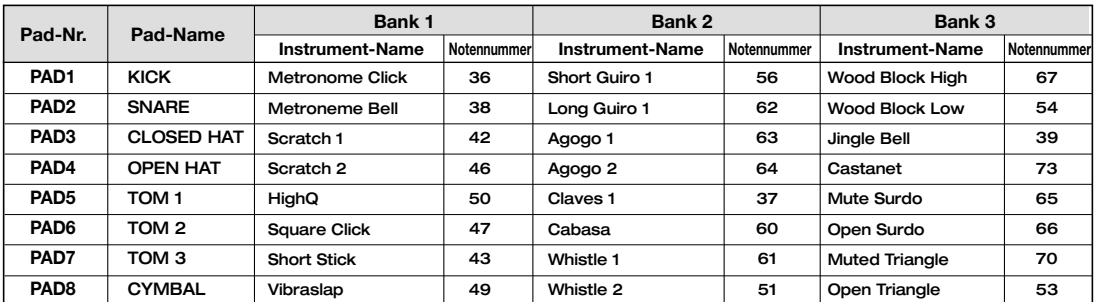

#### **KIT:27DRSKIN**

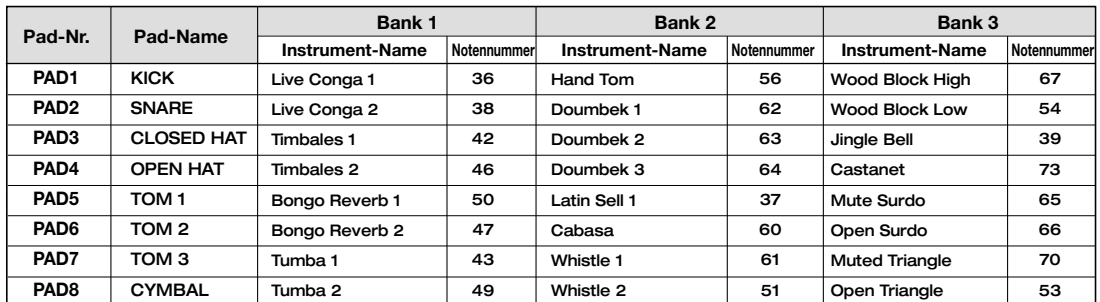

#### **KIT:28CLKSTK**

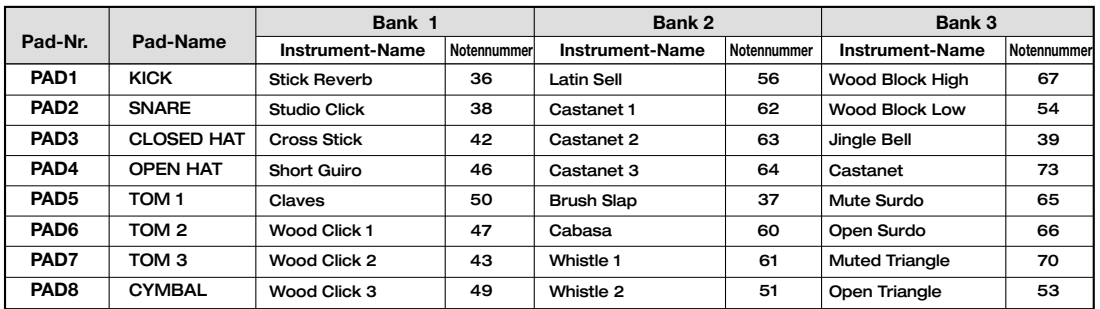

#### **KIT:29LOPERC**

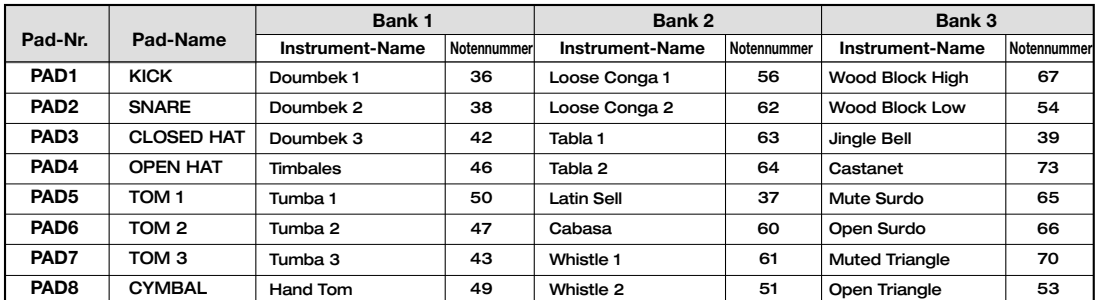

#### **KIT:30HIPERC**

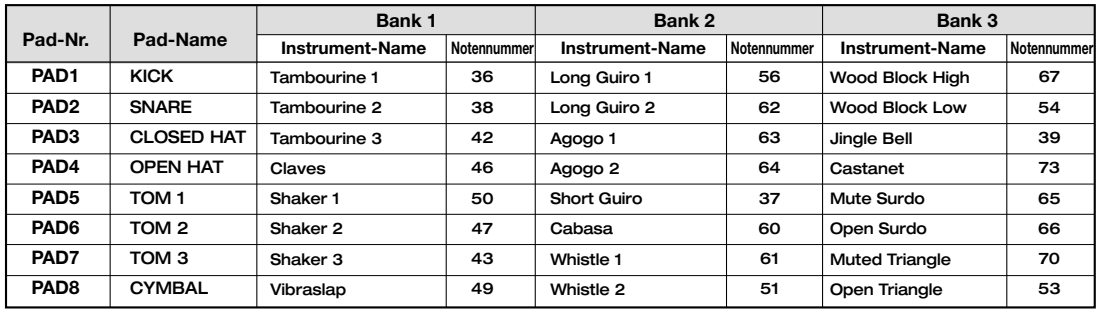

\* Die Drum-Kits des MRS-1044 sind unabhängig voneinander. Dies bedeutet, daß Instrumente mit gleichen Namen unterschiedlich klingen können.

> **Pad-Name KICK SNARE** CLOSED HAT OPEN HAT TOM 1 TOM 2 TOM 3 **CYMBAL**

**Notennummer Maj-1**

**Notennummer Maj-2**

**Notennummer Maj-3**

#### ■ **Bass-Pad-Notennummer-Tabelle**

**Für E moll** 

#### **Für E dur**

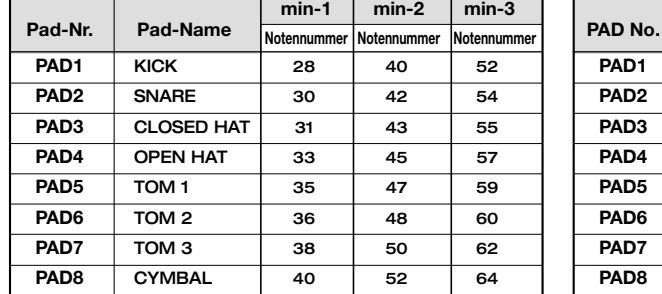

\* Wenn die Taste auf einen anderen Wert als E gesetzt ist, ändert sich die Notennummer entsprechend.

\* Bass-Klänge sind im Notennummer-Bereich 12 – 74 verfügbar.

\* Notennummern 12 – 74 können über MIDI IN empfangen werden, unabhängig von der Pad-Bank-Einstellung.

## **MIDI-Implementierung**

#### MRS-1044 MIDI IMPLEMENTATION

1. Recognized Messages

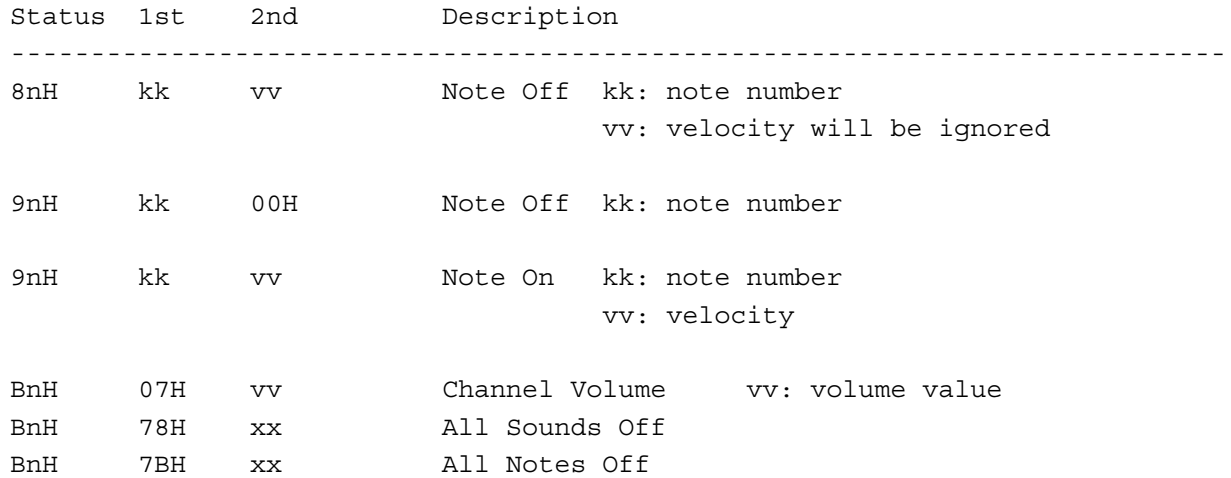

2. Transmitted Messages

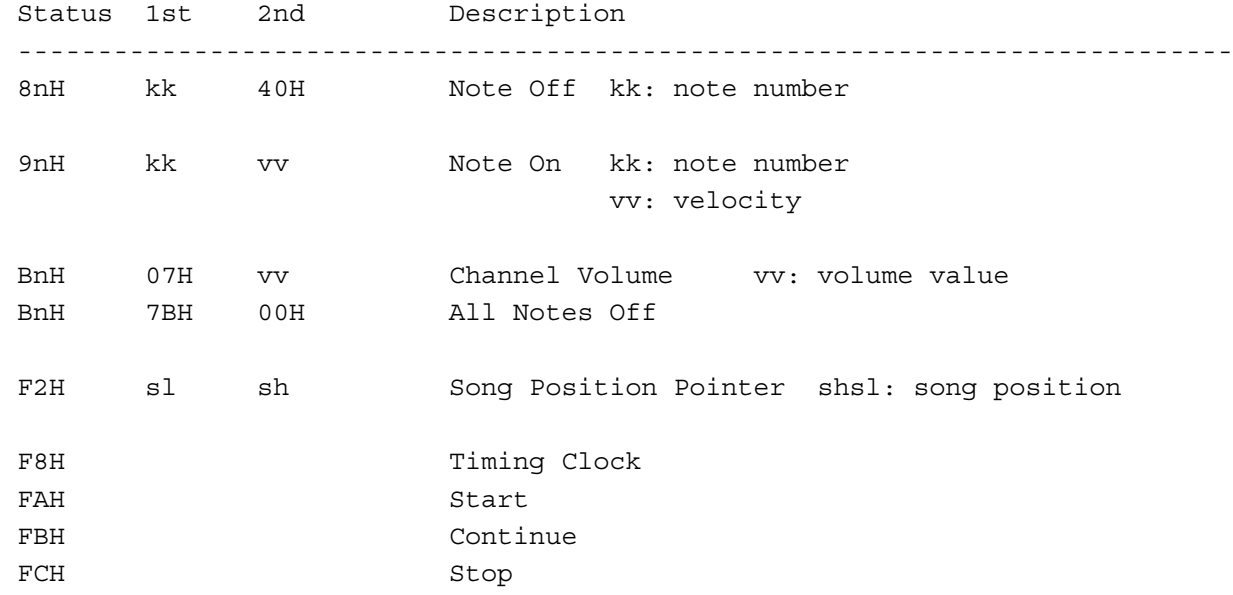

## **MIDI-Implementierungs-Tabelle**

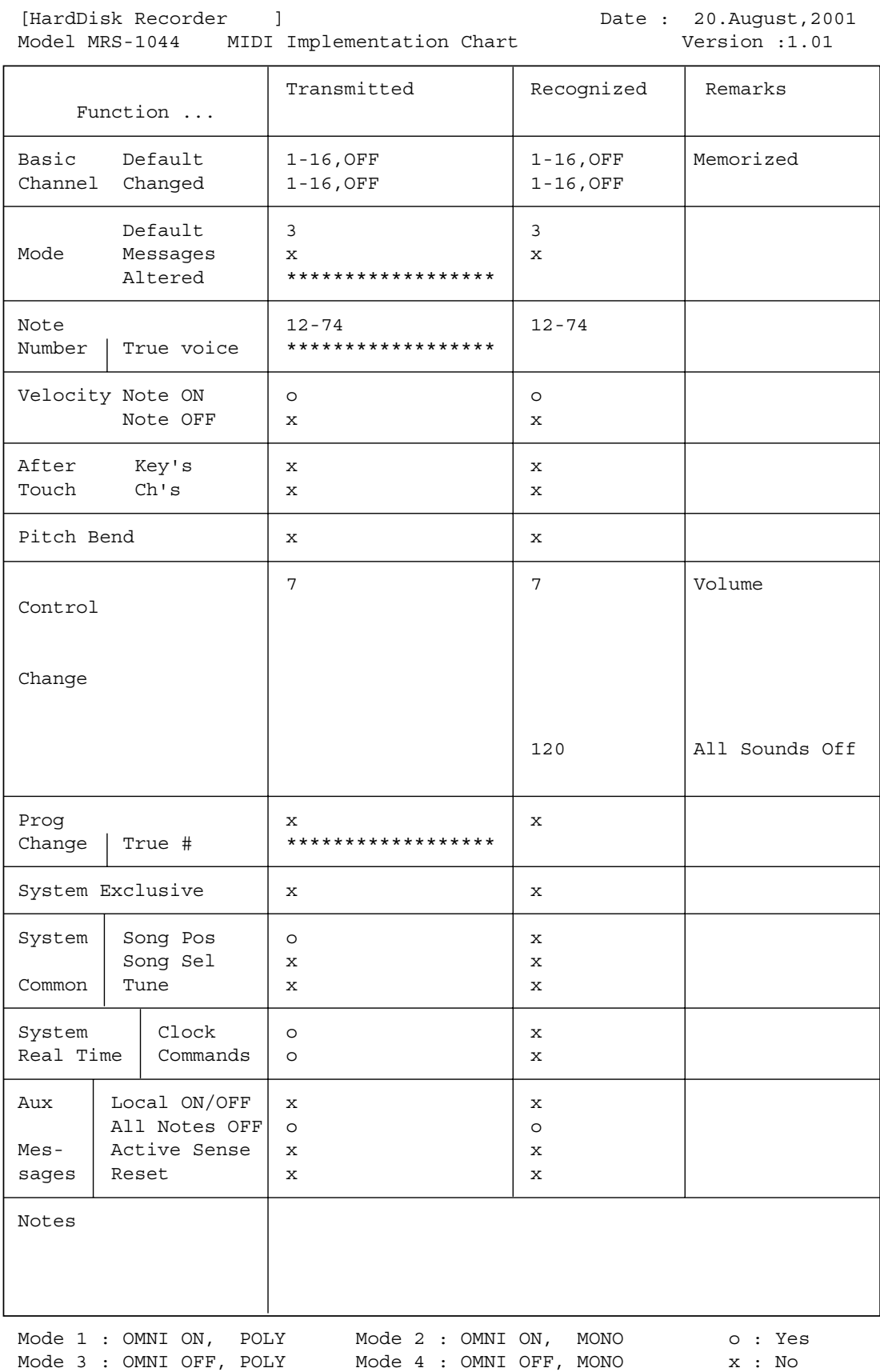

**Anhang**

## **Index**

## **A**

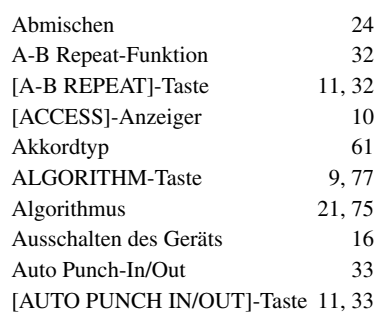

## **B**

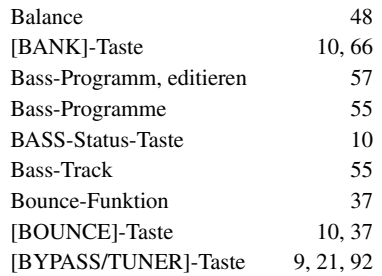

## **C**

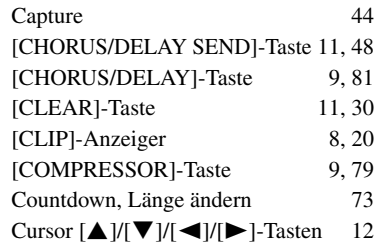

## **D**

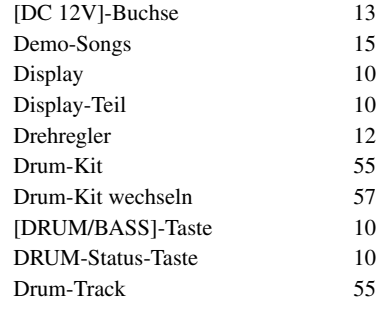

## **E**

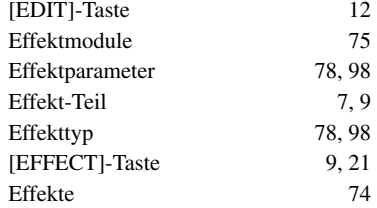

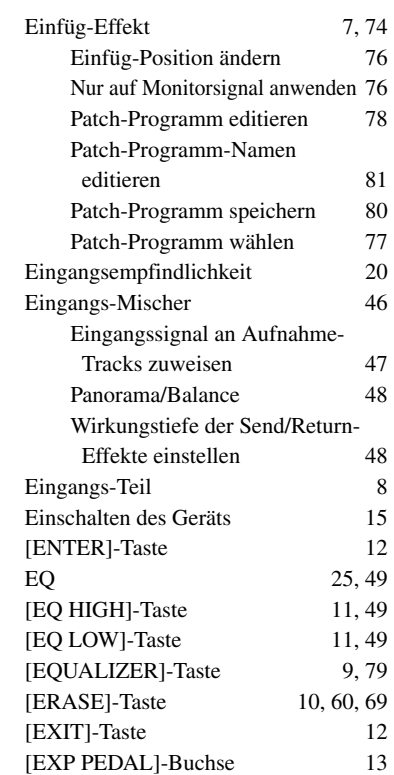

## **F**

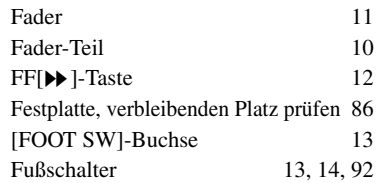

## **G**

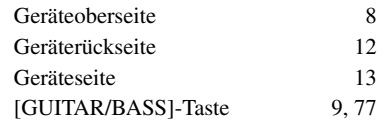

## **H**

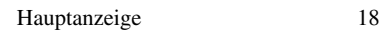

#### **I**

7, 9

 $\frac{9, 21}{74}$ 

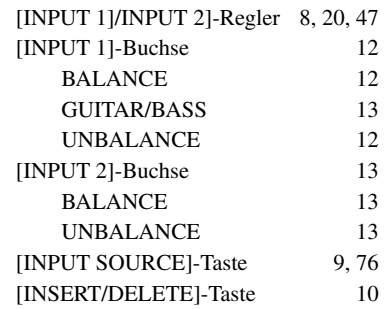

## **K**

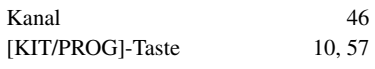

## **L**

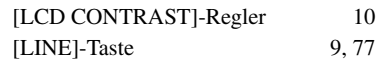

## **M**

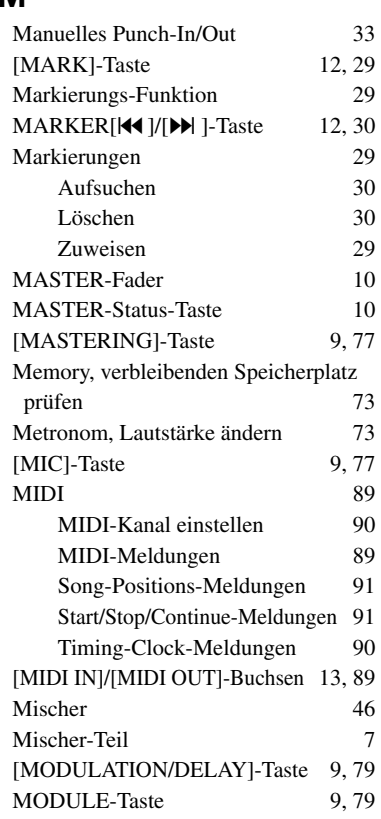

## **N**

Noten-Meldungen 89

## **O**

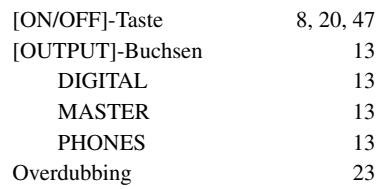

## **P**

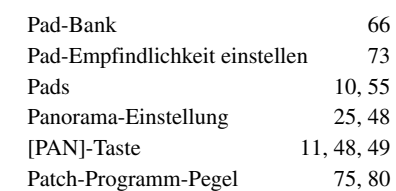

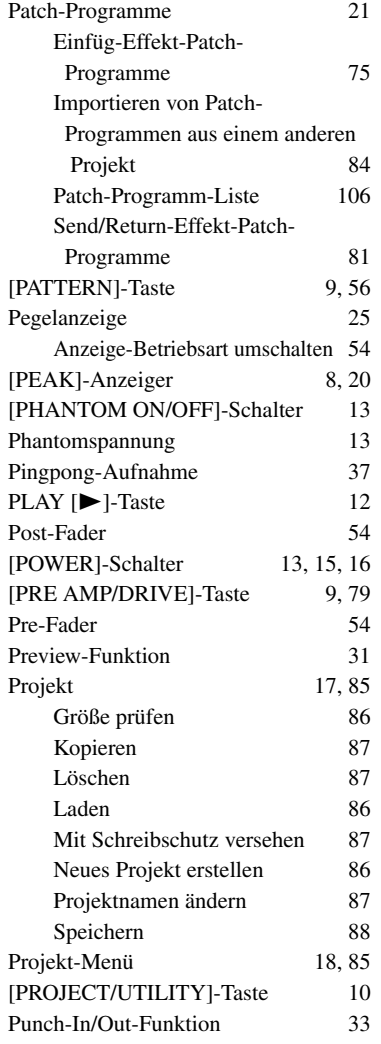

## **Q**

Quantisierung 67

## **R**

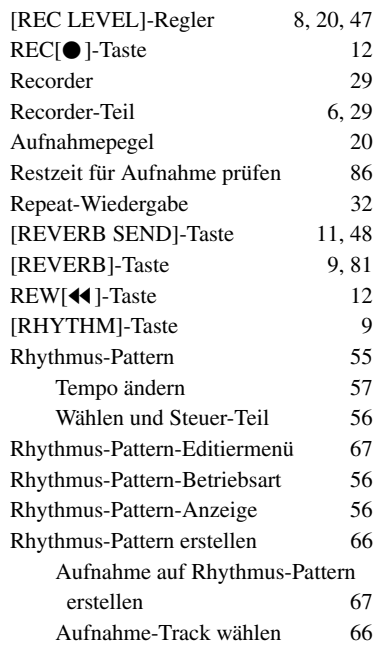

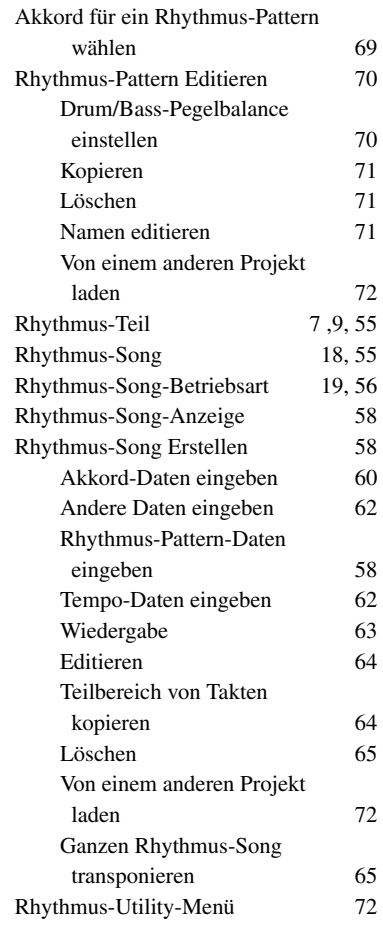

## **S**

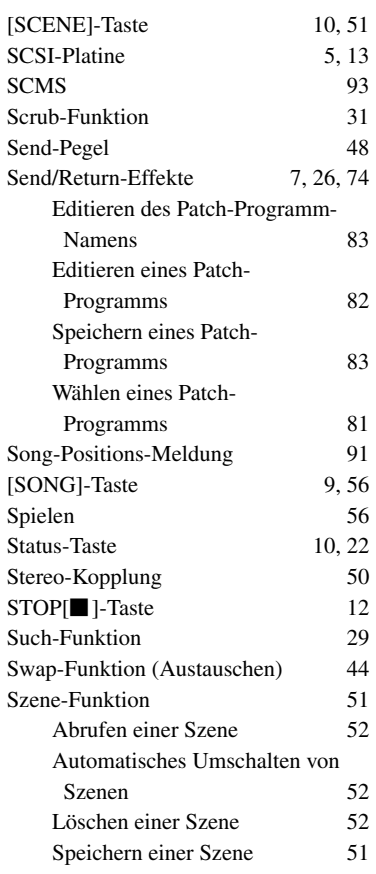

#### **T**

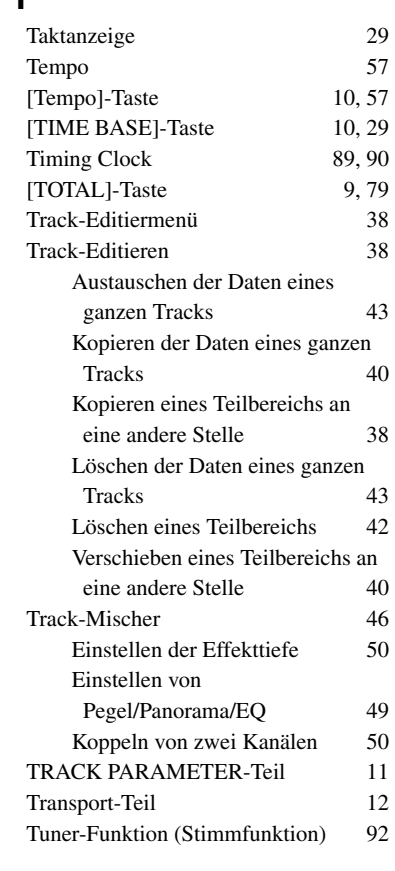

## **U**

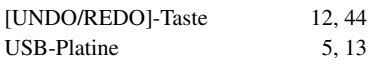

### **V**

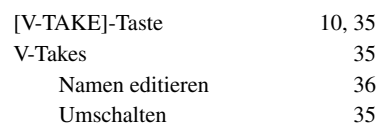

## **Z**

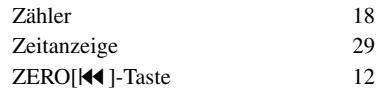

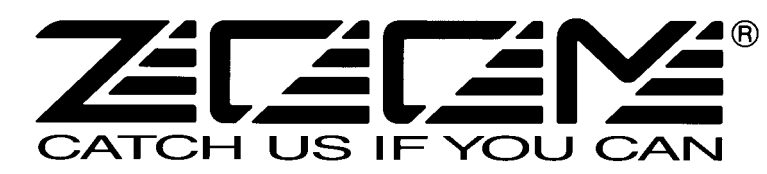

ZOOM CORPORATION NOAH Bldg., 2-10-2, Miyanishi-cho, Fuchu-shi, Tokyo 183-0022, Japan PHONE: +81-42-369-7116 FAX: +81-42-369-7115 Web Site: http://www.zoom.co.jp

Printed in Japan MRS-1044 - 5002-1

# **MRS-1044CD / MRS-1044 version 2.0 Ergänzungshandbuch**

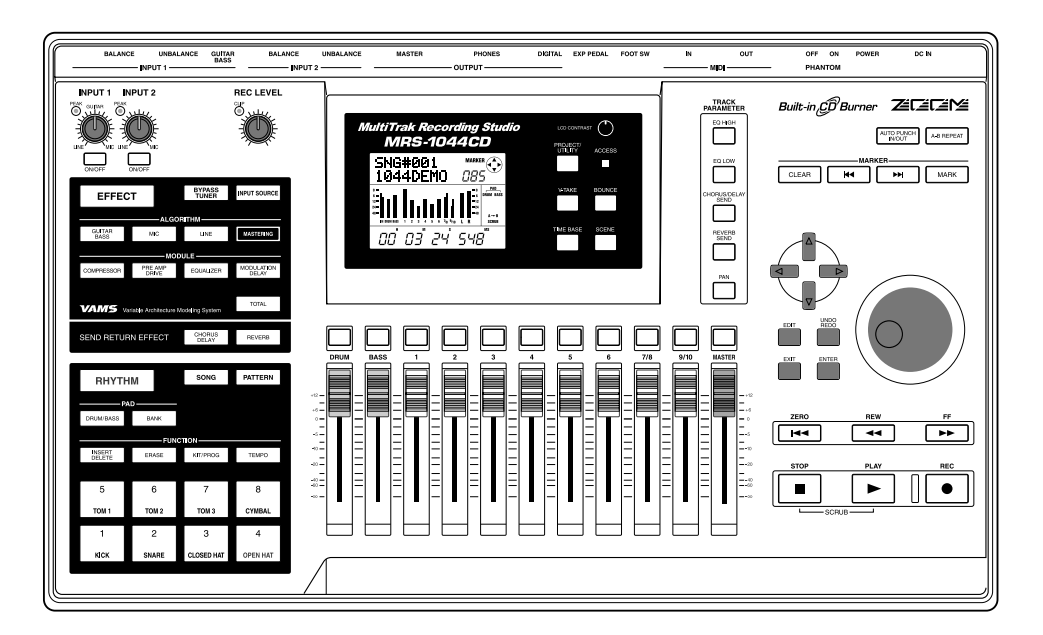

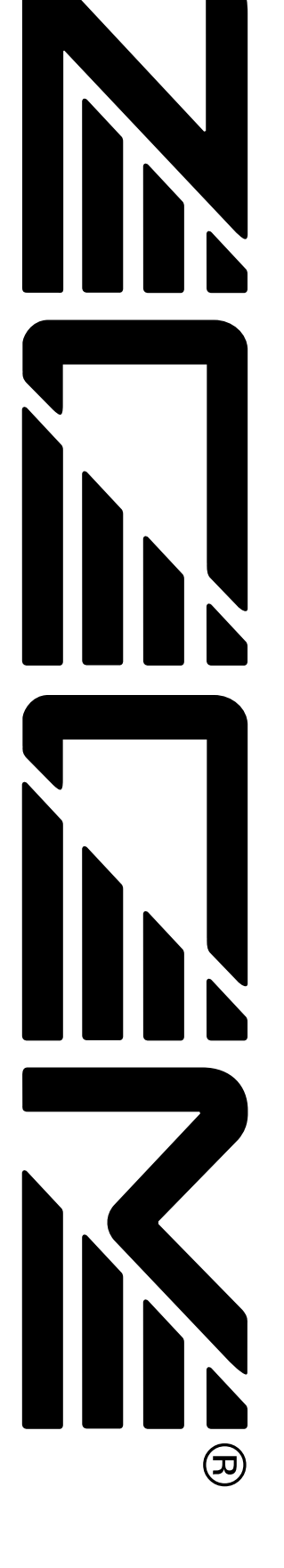

## **Inhalt**

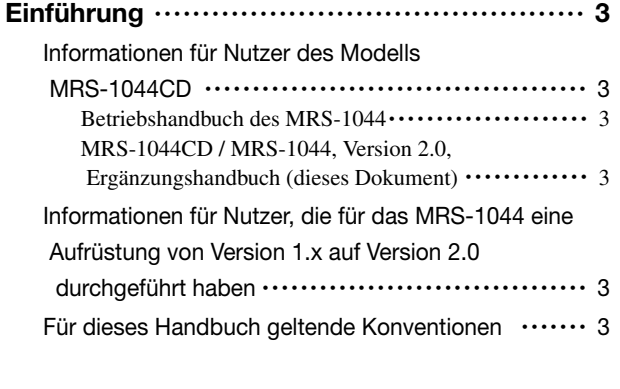

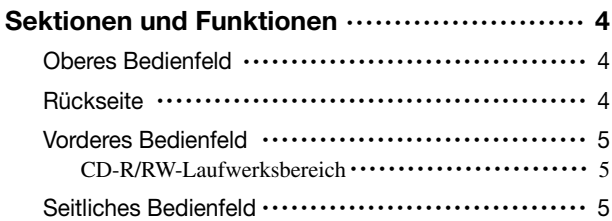

#### **Funktionen des Modells MRS-1044,**

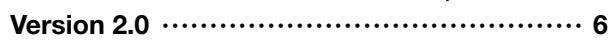

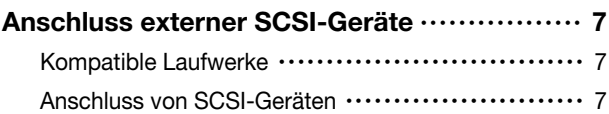

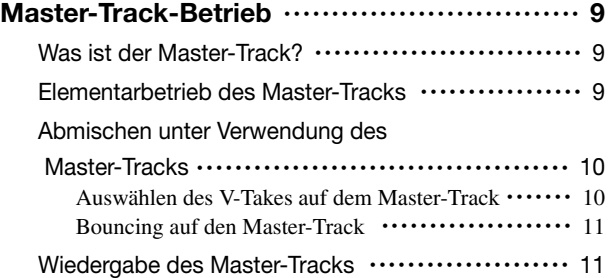

#### **Ändern der Länge eines V-Take**

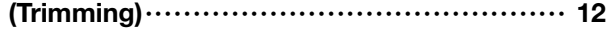

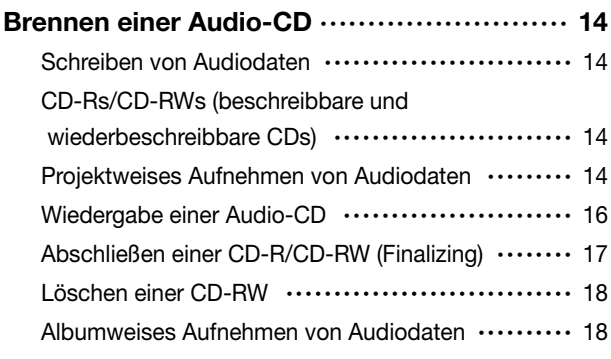

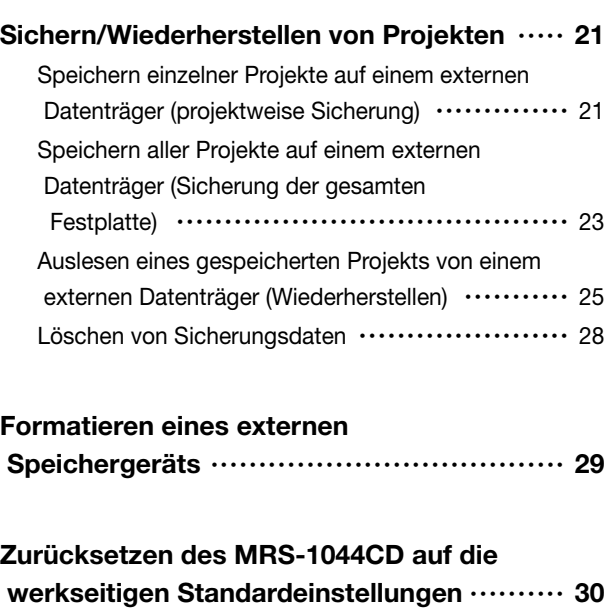

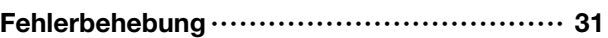

Liste der zusätzlichen Effekt-Patches des MRS-1044CD/MRS-1044, Version 2.0

#### BESCHEINIGUNG DES HERSTELLERS/IMPORTEURS

Hiermit wird bestätigt, daß der/die/das

Effekt - Prozessor ZOOM MRS-1044CD

(Grerät, Typ, Bezeichnung)

in Übereinstimmung mit den Bestimmungen der

VDE 0871 B, Amtsblatt 163/1984, Vfg. 1046

(Amtsblattverfügung)

funkenstört ist

Der Deutschen Bundespost wurde das Inverkehrbringen dieses Gerätes angezeigt und die Berechtigung zur Überprüfung der Serie auf Einhaltung der Bestimmungen eingeräumt.

ZOOM CORPORATION TOKYO/JAPAN

(Name des Herstellers / Importeurs)

## Einführun **Einführung**

## **Einführung**

Diese Dokumentation dient sowohl als "Ergänzungshandbuch für das Modell MRS-1044CD" für Nutzer, die das MRS-1044CD gekauft haben, als auch als "Ergänzungshandbuch für die Modellreihe MRS-1044, Version 2.0" für Benutzer, die das MRS-1044 von Version 1.x auf Version 2.0 aufgerüstet haben.

## **Informationen für Nutzer des Modells MRS-1044CD**

Vielen Dank, dass Sie sich für das *ZOOM MRS-1044CD Multitrack Recording Studio* (im Weiteren nur noch als "*das MRS-1044CD*" bezeichnet) entschieden haben. Neben dem Funktionsumfang des MRS-1044 verfügt das MRS-1044CD über ein CD-R/RW-Laufwerk. Damit lässt es sich noch universeller einsetzen.

Das MRS-1044CD wird mit folgenden beiden Handbüchern ausgeliefert.

#### **Betriebshandbuch des MRS-1044**

In diesem Handbuch werden alle Funktionen erläutert, die sowohl für das MRS-1044 als auch das MRS-1044CD Geltung haben. Wir empfehlen Ihnen, sich das gesamte Handbuch durchzulesen, um sich mit den Prinzipien und Konzepten von Mehrspuraufnahmen vertraut zu machen.

#### **MRS-1044CD / MRS-1044, Version 2.0, Ergänzungshandbuch (dieses Dokument)**

In diesem Handbuch werden die Teile des MRS-1044CD erläutert und die in der Version 2.0 des Modells MRS-1044 neu hinzugekommenen Funktionen beschrieben.

Beim Modell MRS-1044CD ist standardmäßig Version 2.0 installiert. Deshalb sollten Sie nach Informationen zum Betrieb des Geräts immer im Betriebshandbuch für das MRS-1044 und im vorliegenden Dokument suchen.

## *HINWEIS*

- Für den Anschluss eines externen ZIP-Laufwerks, magneto-optischen Laufwerks (MO) oder anderen, in diesem Handbuch aufgeführten SCSI-Geräten ist die separat erhältliche SCSI-Schnittstellenkarte SIB-01 erforderlich.
- Der SIB-01 liegt unter Umständen eine CD-ROM für die Aktualisierung des Systems auf Version 1.2 bei. Wenn auf dem derzeitigen System bereits Version 2.0 läuft, muss diese Aktualisierung jedoch nicht durchgeführt werden.

## **Informationen für Nutzer, die für das MRS-1044 eine Aufrüstung von Version 1.x auf Version 2.0 durchgeführt haben**

In dem auf Seite 6 beginnenden Abschnitt dieses Handbuchs werden die für Version 2.0 neuen Funktionen und Bedienschritte erläutert.

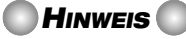

- Für den Anschluss eines externen CD-R/RW-Laufwerks, ZIP-Laufwerks, MO-Laufwerks oder anderen, in diesem Handbuch aufgeführten SCSI-Geräten ist die separat erhältliche SCSI-Schnittstellenkarte SIB-01 erforderlich.
- Der SIB-01 liegt unter Umständen eine CD-ROM für die Aktualisierung des Systems auf Version 1.2 bei. Wenn auf dem derzeitigen System bereits Version 2.0 läuft, muss diese Aktualisierung jedoch nicht durchgeführt werden.

## **Für dieses Handbuch geltende Konventionen**

Für Erläuterungen, die sowohl für das MRS-1044CD als auch das MRS-1044 gelten, wird der Ausdruck "Modell MRS-1044" verwendet.

Erläuterungen, die nur für das MRS-1044CD Geltung haben, sind mit folgendem Symbol gekennzeichnet:

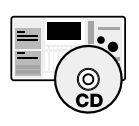

Erläuterungen, die nur für das MRS-1044 Geltung haben, sind mit folgendem Symbol gekennzeichnet:

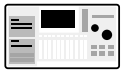

## **Sektionen und Funktionen**

## **Oberes Bedienfeld**

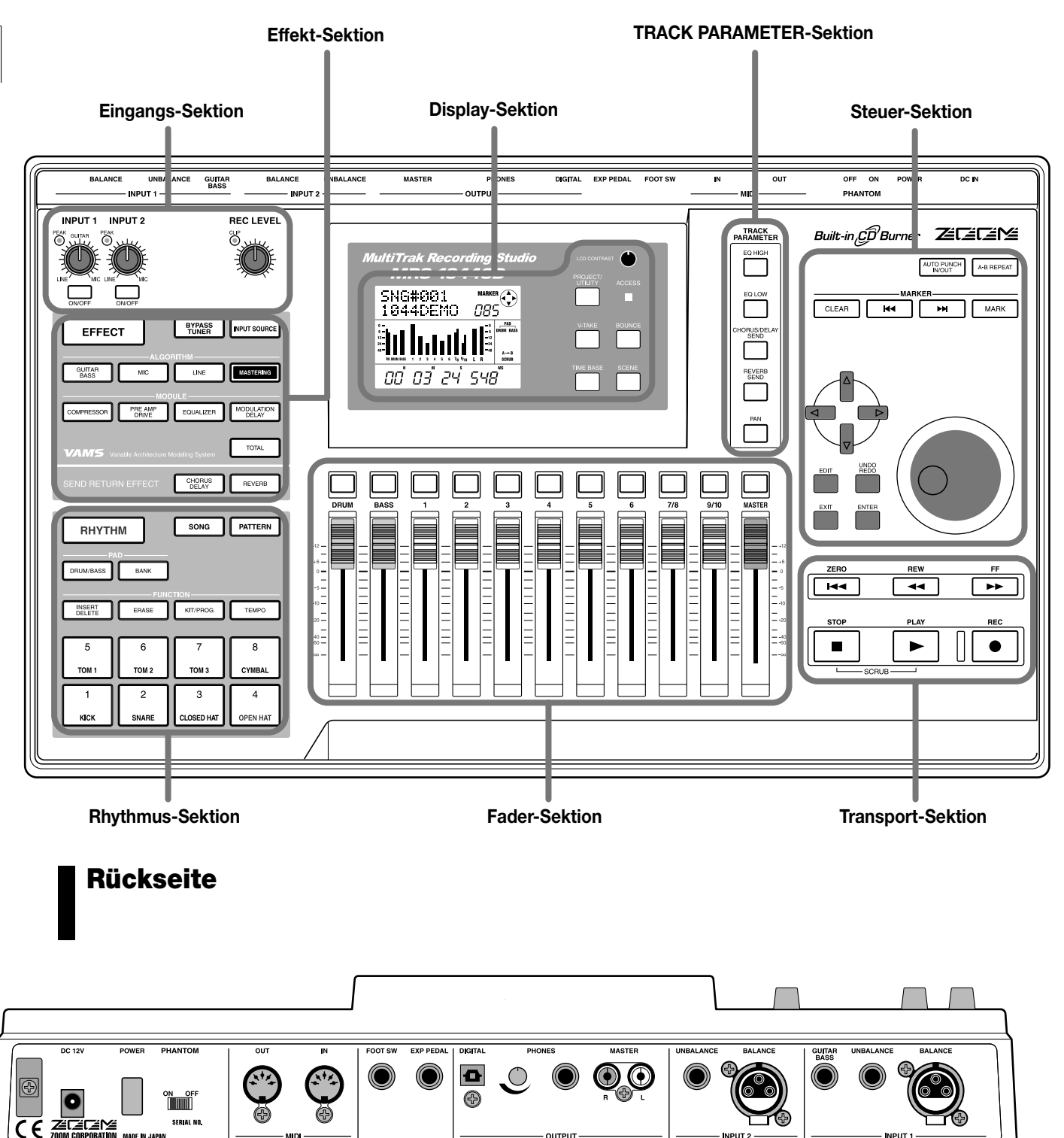

Informationen zu den einzelnen Sektionen und Funktionen finden Sie im Betriebshandbuch auf den Seiten 8–13.

## **Vorderes Bedienfeld**

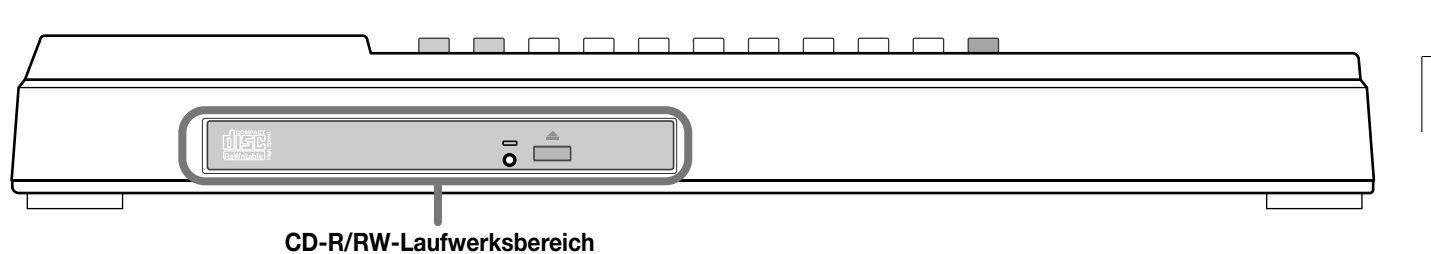

#### **CD-R/RW-Laufwerksbereich**

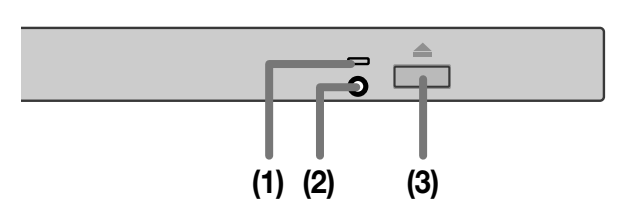

#### **(1) CD-Zugriffsanzeige**

Leuchtet, wenn Daten gelesen werden.

#### **(2) Auswerferöffnung**

Wenn der Schlitten des CD-R/RW-Laufwerks nicht herausfährt, können Sie den Auswurf der CD erzwingen, indem Sie einen spitzen Gegenstand wie eine Büroklammer oder ein Stück Draht in die Öffnung einführen.

#### **(3) Auswerfertasters**

Bei Betätigen dieses Tasters wird der Schlitten des CD-R/RW-Laufwerks herausgefahren.

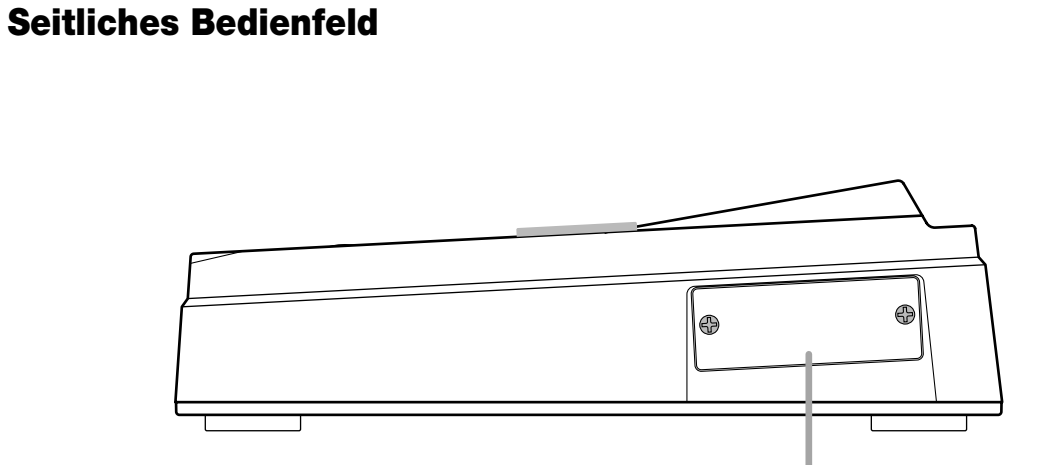

Dieser Steckplatz dient der Montage einer separat erhältlichen SCSI- oder USB-Karte.

Bei Version 2.0 des Modells MRS-1044 sind folgende Funktionen neu:

#### ● **Zusätzlicher Master-Track**

Neben den normalen Aufnahme-/Wiedergabe-Tracks (1–10) gibt es einen Stereo-Master-Track. Das auf diesem Spurpaar aufgezeichnete Signal ist mit dem an den [OUTPUT]-Buchsen anliegenden identisch.

Die Tracks 1–10 könnten Sie beispielsweise in Verbindung mit der Rhythmus-Sektion (Drum-Kit + Bass-Programm) als Quellen für die Ausgabe auf dem Master-Track verwenden. Diese dient dann als für diesen Zweck reservierter Stereo-Misch-Track.

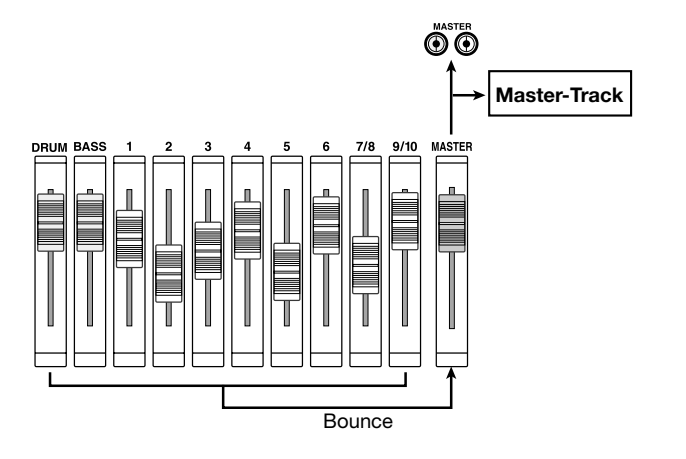

Der Master-Track umfasst seinerseits 10 V-Takes. So können Sie mehrere Versionen des letztendlichen Mix anlegen. Diese Versionen können Sie dann vergleichen und die beste auswählen.

#### ● **Brennen einer Audio-CD**

Mit dem CD-R/RW-Laufwerk können Sie den Master-Track eines oder mehrerer Projekte auf eine CD-R/CD-RW schreiben und so eine Audio-CD brennen. Auf einer CD-R/CD-RW können die Audiodaten für bis zu 99 Songs gespeichert werden, sofern auf ihr genug Speicherplatz verfügbar ist.

Eine auf diese Art gebrannte Audio-CD kann nach Abschluss des Vorgangs auf einem normalen CD-Player abgespielt werden.

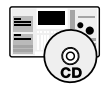

Da das MRS-1044CD mit einem CD-R/RW-Laufwerk ausgestattet ist, lassen sich Audio-CDs brennen, ohne dass dazu externe Geräte angeschlossen werden müssen.

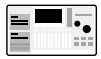

Zum Brennen von Audio-CDs mit dem MRS-1044 benötigen Sie die separat erhältliche SCSI-Schnittstellenkarte SIB-01 und ein externes CD-R/RW-Laufwerk.

#### ● **Sichern/Wiederherstellen von Projekten**

Beim MRS-1044 haben Sie die Möglichkeit, nur ausgewählte oder alle Projekte von der Festplatte des MRS-1044 auf andere Datenträger wie CD-R/CD-RW, ZIP-Disketten, MO-Datenträger oder eine andere Festplatte zu kopieren und damit Sicherungskopien anzulegen. Die gespeicherten Daten können Sie jederzeit auf das MRS-1044 zurücklesen (wiederherstellen).

Wenn Sie mit CD-Rs/CD-RWs oder anderen Wechseldatenträgern wie MO oder ZIP arbeiten, können Sie große Projekte zum Zweck des Sicherns und Wiederherstellens auch auf mehrere Datenträger verteilen.

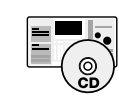

Beim MRS-1044CD wird für den Anschluss eines externen ZIP-Laufwerks, MO-Laufwerks oder einer externen Festplatte die separat erhältliche SCSI-Schnittstellenkarte SIB-01 benötigt. Das Sichern/Wiederherstellen unter Verwendung von CD-Rs/CD-RWs kann über das eingebaute Laufwerk erfolgen.

Beim MRS-1044 wird für den Anschluss eines ∎|.\_ externen ZIP-Laufwerks, MO-Laufwerks, einer Festplatte oder eines CD-R/RW-Laufwerks die separat erhältliche SCSI-Schnittstellenkarte SIB-01 benötigt.

#### ● **V-Take-Trimming**

In das Menü für die Track-Bearbeitung wurde eine neue Option aufgenommen, mit der die Start- und Endpositionen für V-Takes feineingestellt werden können. Damit können Sie beispielsweise beim Zusammenstellen einer Audio-CD tonlose Passagen am Anfang oder Ende des V-Takes herausschneiden.

## **Anschluss externer SCSI-Geräte**

Externe SCSI-Geräte können an das MRS-1044, Version 2.0 angeschlossen werden, wenn die separat erhältliche SCSI-Schnittstellenkarte SIB-01 installiert ist.

## **Kompatible Laufwerke**

Folgende SCSI-Geräte können an das MRS-1044 angeschlossen werden:

## ● **Typ**

MO-Datenträger (magneto-optischer Datenträger, 128 MB, 230 MB, 540 MB), ZIP-Laufwerk (100 MB, 250 MB), Festplattenlaufwerk (2,1 bis 80 GB)

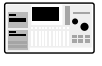

CD-R/RW-Laufwerk, MO-Datenträger (magnetooptischer Datenträger, 128 MB, 230 MB, 540 MB), ZIP-Laufwerk (100 MB, 250 MB), Festplattenlaufwerk (2,1 bis 80 GB)

#### ● **Schnittstelle**

SCSI-2

#### ● **Kompatible Modelle**

CD-R/RW-Laufwerk: PLEXTOR PX-W1210TSE Eine Liste mit weiteren Modellen finden Sie auf der Website von ZOOM (http://www.zoom.co.jp).

#### ● **Verfügbare Funktionen**

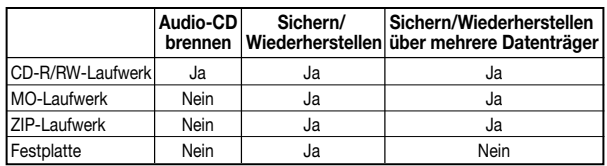

### *HINWEIS*

- "Kompatibel" heißt, dass eine normale, von der ZOOM Corporation erworbene Produktionseinheit im normalen Betrieb getestet und für tauglich befunden wurde. Das ist keine Garantie dafür, dass alle Funktionen bei diesen speziellen Modellen genutzt werden können.
- Die ZOOM Corporation übernimmt keinerlei Verantwortung für direkte und indirekte Schäden, die aus der Verwendung der oben genannten SCSI-Geräte von Fremdherstellern verursacht wurden.

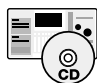

Wenn die SIB-01 im MRS-1044CD installiert und ein externes CD-R/RW-Laufwerk angeschlossen ist, kann dieses Laufwerk nicht gleichzeitig mit dem eingebauten CD-R/RW-Laufwerk betrieben werden.

## **Anschluss von SCSI-Geräten**

Zum Anschluss eines SCSI-Gerätes an den MRS-1044 (bei installierter SIB-01) gehen Sie wie folgt vor.

**1. Der MRS-1044 und das externe SCSI-Gerät müssen ausgeschaltet sein. Ist dies der Fall, verbinden Sie den SCSI-Anschluss an der SIB-01 unter Verwendung eines SCSI-Kabels mit dem am SCSI-Gerät.**

Das SCSI-Kabel muss eine hohe Impedanz haben und sollte so kurz wie möglich sein. Wenn Sie ein minderwertiges Kabel verwenden, können Fehlfunktionen und Beschädigungen die Folge sein.

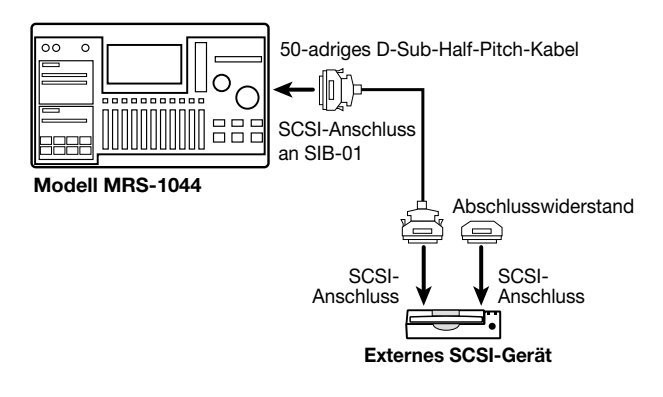

#### **2. Montieren Sie den Abschlusswiderstand am externen SCSI-Gerät.**

Dieser Abschlusswiderstand muss sich am letzten Gerät in einer SCSI-Kette befinden. Bei einigen Geräten ist er bereits eingebaut. In diesem Fall setzen Sie den Schalter für den Abschlusswiderstand auf ON.

#### **3. Setzen Sie die SCSI-ID für das externe Gerät auf einen Wert zwischen 0 und 6.**

Die SCSI-ID ist eine Zahl zwischen 0 und 7, die der Identifikation eines Gerätes in einer SCSI-Kette dient. Da die SCSI-ID des MRS-1044 (SIB-01) fest auf 7 eingestellt ist, können für das an das MRS-1044 anzuschließende externe SCSI-Gerät nur noch die Nummern von 0 bis 6 vergeben werden.

**4. Schalten Sie die Geräte in folgender Reihenfolge ein: externes SCSI-Gerät, MRS-1044.**

**Anschluss**

**5. Schalten Sie die Geräte in folgender Reihenfolge aus: MRS-1044, externes SCSI-Gerät.**

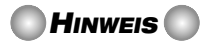

• Solange ein SCSI-Gerät angeschlossen ist, muss es auch eingeschaltet sein. Andernfalls wird der Betrieb des MRS-1044 möglicherweise instabil.

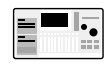

An das MRS-1044 können maximal zwei SCSI-Geräte angeschlossen werden (ein CD-R/RW-Laufwerk und ein anderes SCSI-Gerät). Die SCSI-IDs dürfen nicht doppelt vergeben werden. Zur Erzielung einer maximalen Betriebsstabilität sollten Sie immer nur ein SCSI-Gerät betreiben.

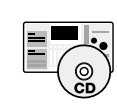

An das MRS-1044CD kann neben dem eingebauten CD-R/RW-Laufwerk noch ein SCSI-Gerät angeschlossen werden.

## **Master-Track-Betrieb**

In diesem Abschnitt wird erläutert, wie Sie die seit Version 2.0 verfügbare Master-Track-Funktion nutzen können.

## **Was ist der Master-Track?**

Der Master-Track ist ein Stereo-Track, der zusätzlich zu den normalen Tracks 1 bis 10 existiert. Er kann als Track für das Abmischen des letztendlichen Stereo-Mix verwendet werden. Der Inhalt dieses Tracks kann auch auf CD gebrannt werden.

Wenn der Master-Track auf den Aufnahmemodus eingestellt ist, wird das Signal nach dem MASTER-Fader aufgezeichnet (dasselbe Signal liegt an den [OUTPUT]- Buchsen an). Die Tracks 1–10 könnten Sie beispielsweise in Verbindung mit der Rhythmus-Sektion (Drum-Kit + Bass-Programm) nutzen und das Ergebnis auf dem Master-Track ausgeben.

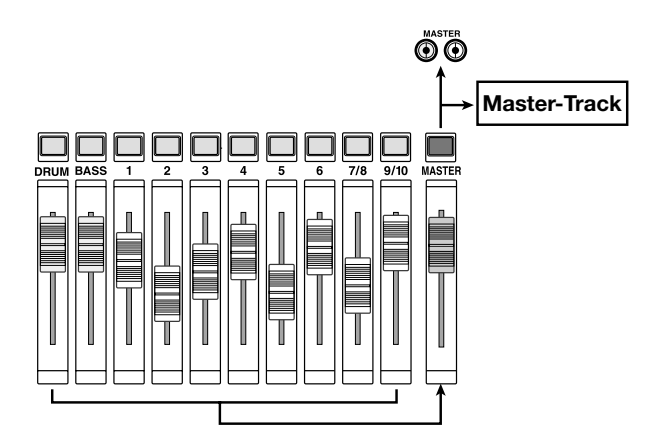

Bei Wiedergabe des Master-Tracks wird das Signal direkt vor dem MASTER-Fader eingefügt. (Zu diesem Zeitpunkt sind die Kanäle DRUM, BASS, 1–6, 7/8 und 9/10 stumm geschaltet.) Mit dem MASTER-Fader kann die Lautstärke eingestellt werden. Das Signal kann über die [OUTPUT]- Buchsen überwacht werden.

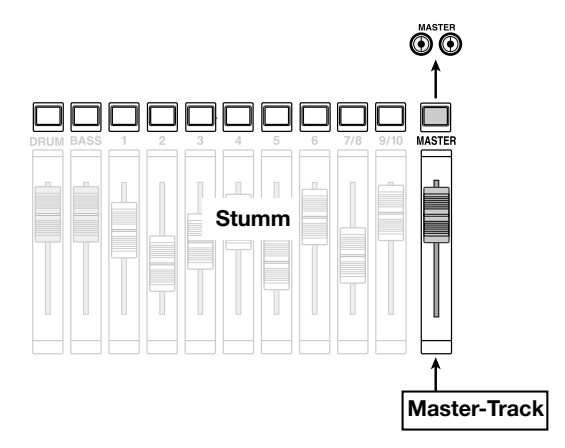

Beim MRS-1044 kann ein Master-Track pro Projekt verwendet werden. Wie normale Spuren umfasst auch der Master-Track 10 V-Takes. Dadurch können mehrere Versionen mit unterschiedlicher Mischung angelegt und der beste V-Take später ausgewählt werden. Ein auf diese Art aufgezeichneter Master-Track kann als Ausgangsmaterial für eine Audio-CD dienen. (Der gewählte V-Take eines Master-Tracks in einem Projekt kann auf CD-R/CD-RW gebrannt werden.)

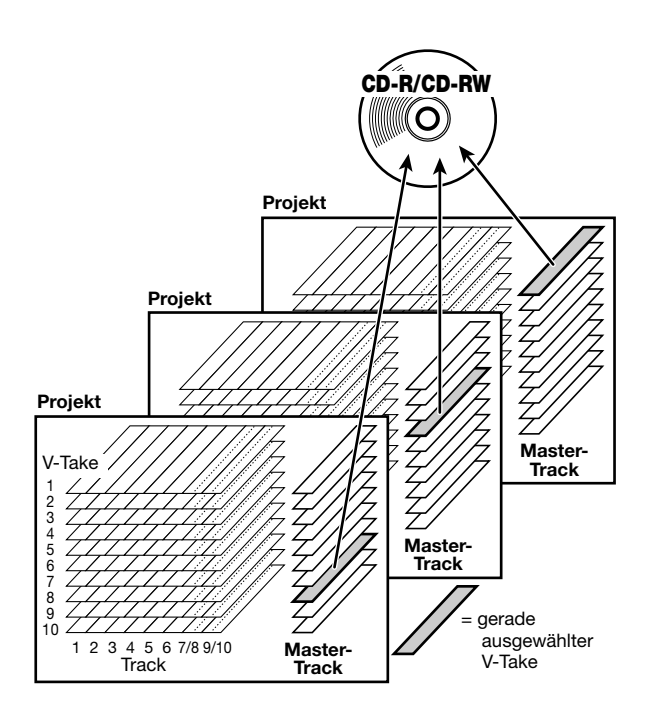

## **Elementarbetrieb des Master-Tracks**

Zum Umschalten zwischen Aufnahme und Wiedergabe des Master-Tracks nutzen Sie die MASTER-Statustaste im Fader-Bereich.

Durch aufeinander folgendes Betätigen dieser Taste rufen Sie folgende Modi auf:

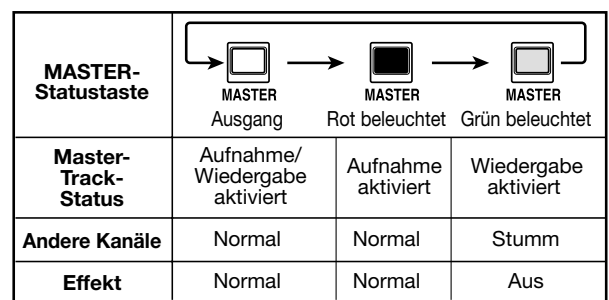

Unter bestimmten Bedingungen fungiert die MASTER-

Statustaste als Auswahltaste für einen Master-Track. Wenn Sie sich beispielsweise in einem V-Take-Auswahlfenster (ERASE) oder einem Menü des Track-Bearbeitungsmenüs (TRIM) befinden und die MASTER-Taste drücken, wird als Track-Nummer ein "M" angezeigt. Das besagt, dass der Master-Track für den Betrieb gewählt wurde.

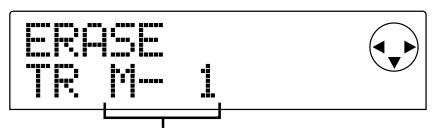

V-Take 1 von Master-Track

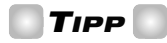

TRIM ist eine Funktion, die es erst seit Version 1.2 gibt. Sie dient dem Herausschneiden unerwünschter Abschnitte am Anfang und Ende eines Tracks. Details dazu finden Sie auf Seite 12.

#### **Abmischen unter Verwendung des Master-Tracks**

In diesem Abschnitt wird erläutert, wie Sie die Tracks 1–10 der Recorder- und der Rhythmus-Sektion (Drum-Kit + Bass-Programm) auf den Stereo-Master-Track mischen (Bouncing).

#### **Auswäh len des V-Takes auf dem Master-Track**

Zunächst müssen Sie den V-Take des Master-Tracks wählen, auf dem die Aufzeichnung erfolgen soll.

**1. Drücken Sie im Hauptfenster die Taste [PROJECT/ UTILITY].**

Im Display wird "PROJECT" angezeigt.

- **2.** Springen Sie mit den Cursortasten [◀]/[▶] bis zu **"UTILITY BOUNCE", und drücken Sie dann die Taste [ENTER].**
- **3.** Springen Sie mit den Cursortasten [ $\blacktriangleleft$ ]/[ $\blacktriangleright$ ] bis zu **"BOUNCE REC TAKE", und drücken Sie dann die Taste [ENTER].**
- **4. In der zweiten Zeile des Displays muss "CURRENT" angezeigt werden.**

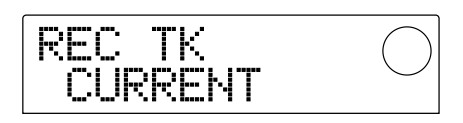

In diesem Fenster wählen Sie den V-Take, auf dem die Aufnahme erfolgen soll. Wenn "CURRENT" angezeigt wird, wird der ausgewählte V-Take für die Aufnahme genutzt. Bei einer anderen Einstellung wird das gebouncte Material unter Umständen auf einem anderen Track aufgezeichnet.

Wechseln Sie mit dem Drehregler zur Anzeige von "CURRENT".

#### **5. Zur Rückkehr ins Hauptfenster drücken Sie mehrmals die Taste [EXIT].**

#### *TIPP*

Das Menü UTILITY BOUNCE enthält auch ein Fenster REC TR, in dem Sie wählen können, ob aufgenommene Tracks bei der Ausführung eines Bounce wiedergegeben werden sollen. Bei der Wiedergabe eines Bounce auf dem Master-Track hat diese Einstellung jedoch keine Auswirkung.

#### **6. Drücken Sie in der Display-Sektion die Taste [V-TAKE].**

Die Taste [V-TAKE] fängt an zu leuchten, und es wird ein Fenster angezeigt, in dem Sie den V-Take für jeden Track wechseln können.

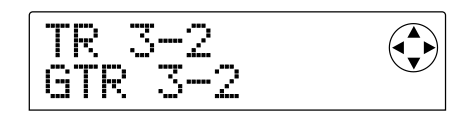

#### **7. Drücken Sie die MASTER-Statustaste.**

Der Master-Track ist jetzt als Ziel-Track gewählt. Im Display wird die Nummer und der Name des gerade für den Master-Track gewählten V-Take angezeigt. (Bei V-Takes ohne Audiodaten wird im Namensfeld "NO DATA" angezeigt.)

Für Master-Track ausgewählter V-Take

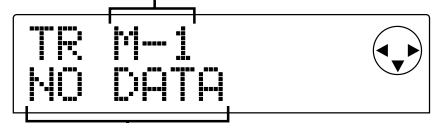

V-Take-Name ("NO DATA" wenn ohne Daten)

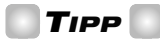

Den Master-Track können Sie auch durch Verschieben des Cursor zur Track-Nummer und anschließendes Rechtsdrehen des Reglers bis zum Anschlag wählen.

#### **8. Zum Wechseln zu einem anderen V-Take nutzen Sie** die Cursortasten [◀]/[▶].

Dadurch blinkt die V-Take-Nummer. Dann wählen Sie über den Drehregler einen der Tracks 1–10.

#### **9. Wenn die Auswahl des V-Take abgeschlossen ist, drücken Sie die Taste [EXIT].**

Die LED der Taste [V-TAKE] erlischt, und es wird wieder das Hauptfenster angezeigt.

#### **Bouncing auf den Master-Track**

Mischen Sie die Kanäle DRUM, BASS, 1–6, 7/8 und 9/10 für das Bouncing auf den Master-Track nach Ihren Vorstellungen ab.

#### **1. Drücken Sie im Hauptfenster mehrmals die MASTER-Statustaste, bis ihre rote LED leuchtet.**

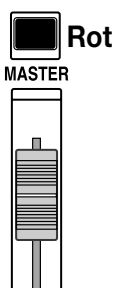

Jetzt kann auf dem Master-Track aufgezeichnet werden. Zum selben Zeitpunkt beginnt auch die [BOUNCE]- Taste zu leuchten, und die Bounce-Funktion ist aktiviert.

Die anderen Kanäle und Effekte der Misch-Sektion ändern ihren Betriebsstatus nicht.

#### **2. Drücken Sie zur Wiedergabe des Songs die Taste PLAY [**R**], und stellen Sie die Pegel der einzelnen Tracks ein.**

Beobachten Sie die Anzeigen der L/R-Pegel, und stellen Sie dabei die Kanal-Fader für die Kanäle DRUM, BASS, 1–6, 7/8 und 9/10 sowie den MASTER-Fader ein, damit an den L/R-Pegeln keine Übersteuerung auftritt.

**3. Drücken Sie die Taste ZERO [**U**]. Damit kehren Sie an den Anfang des Songs zurück. Drücken Sie anschließend bei gedrückter Taste REC [**O**] die Taste PLAY [**R**].**

Die Aufzeichnung auf dem Master-Track beginnt.

#### *TIPP*

- Das auf dem Master-Track aufgezeichnete Signal ist das Signal nach dem MASTER-Fader (dasselbe wie an den [OUTPUT]-Buchsen).
- Wenn Sie mit einem Einfüge-Effekt oder einem Send/Return-Effekt arbeiten, schlägt sich das Ergebnis des Effekts im aufgezeichneten Signal nieder.

#### **4. Wenn die Aufnahme abgeschlossen ist, drücken Sie die Taste STOP [**P**].**

Die Bounce-Funktion wird abgeschaltet.

#### *HINWEIS*

• Beim Bouncing auf den Master-Track wird der bisherige Inhalt des Master-Tracks überschrieben. Ein Overdubbing ist nicht möglich.

• Beginnen Sie mit dem Bouncing immer am Song-Anfang. Wenn Sie die Aufnahme irgendwo in der Mitte des Songs starten, wird diese Position der Beginn des Master-Tracks.

## **Wiedergabe des Master-Tracks**

Zur Wiedergabe des aufgezeichneten Master-Tracks und zum Prüfen des Inhalts gehen Sie wie folgt vor:

**1. Drücken Sie im Hauptfenster mehrmals die MASTER-Statustaste, bis ihre grüne LED leuchtet.**

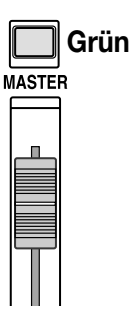

Wenn die MASTER-Statustaste grün leuchtet, erlöschen alle anderen Statustasten. Es sind dann alle anderen Kanäle stumm geschaltet und alle Effekte deaktiviert.

#### **2. Überzeugen Sie sich davon, dass sich der Zähler auf dem Display in der Startposition befindet.**

Falls nicht, drücken Sie die Taste ZERO [K4].

### *TIPP*

Wenn die MASTER-Statustaste grün leuchtet, haben alle Transporttasten mit Ausnahme der Taste REC [O] ihre normale Funktion.

#### **3.** Drücken Sie die Taste PLAY [ $\blacktriangleright$ ].

Der Master-Track wird jetzt von seinem Beginn an wiedergegeben.

Mit dem MASTER-Fader können Sie die Lautstärke einstellen.

#### **4. Zum Anhalten der Wiedergabe drücken Sie die Taste STOP [**P**].**

#### **5. Wenn Sie das MRS-1044 in den normalen Betriebszustand zurücksetzen möchten, drücken Sie die MASTER-Statustaste, bis die LEDs erlöschen.**

Das Stummschalten der anderen Kanäle mit Ausnahme des Master-Tracks und das Stummschalten der Kanäle der Rhythmus-Sektion ist damit aufgehoben, und die anderen Statustasten haben wieder ihre alte Funktion.

## **Ändern der Länge eines V-Take (Trimming)**

Die Start- und die Endposition eines aufgezeichneten V-Take für die Tracks 1–10 und den Master-Track kann eingestellt werden. Damit lassen sich unerwünschte Audiodaten ausschneiden und tonlose Abschnitte vor dem Brennen auf CD-R/ CD-RW aus einem V-Take löschen.

- **1. Drücken Sie im Hauptfenster die Taste [PROJECT/ UTILITY].**
- **2.** Springen Sie mit den Cursortasten [ $\blacktriangleleft$ ]/[ $\blacktriangleright$ ] bis zu **"UTILITY TR EDIT", und drücken Sie dann die Taste [ENTER].**

Das Track-Bearbeitungsmenü wird angezeigt.

**3.** Springen Sie mit den Cursortasten [ $\blacktriangleleft$ ]/[ $\blacktriangleright$ ] bis zu **"TR EDIT TRIM", und drücken Sie dann die Taste [ENTER].**

Das Fenster für das Auswählen des Tracks/V-Take wird angezeigt.

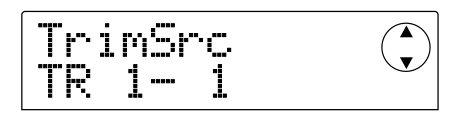

#### **4. Wählen Sie mit dem Drehregler und den Cursortasten [**Q**]/[**W**] den Track/V-Take für das Trimming.**

Die Anzeige "TR xx- yy", "xx" steht für die Track-Nummer und "yy" für die Nummer des V-Take. Wählen Sie mit dem Drehregler die Track-Nummer (1–10) und den Cursortasten  $[\triangle]/[\nabla]$  die Nummer des V-Take (1–10).

Wenn Sie den Drehregler nach Track 10 noch weiter nach rechts drehen, wird ein Fenster angezeigt, in dem Sie Trackpaare mit gerader/ungerader Nummer (1/2, 3/4, 5/6, 7/8, 9/10) und den Master-Track (MASTER) wählen können.

#### **Wenn Track 1/2 ausgewählt ist**

$$
\begin{array}{|l|} \hline \text{TrimSrc} \\ \hline \text{TRi} / 2 \end{array} \qquad \qquad
$$

**Wenn der Master-Track ausgewählt ist**

$$
\begin{array}{|l|} \hline \text{TrimSpec} & C \\ \hline \text{MASTER} & \end{array}
$$

Wenn Track-Paare oder der Master-Track gewählt wurden, wird für das Trimming automatisch der aktuelle V-Take gewählt.

#### **5. Drücken Sie die Taste [ENTER].**

Das Fenster für das Festlegen des Startpunkts des V-Take wird angezeigt.

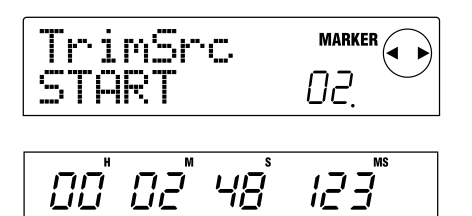

**6. Verlegen Sie den Startpunkt um die gewünschte Distanz zurück, und drücken Sie die Taste [ENTER].**

Das Fenster für das Festlegen des Endpunkts des V-Take wird angezeigt.

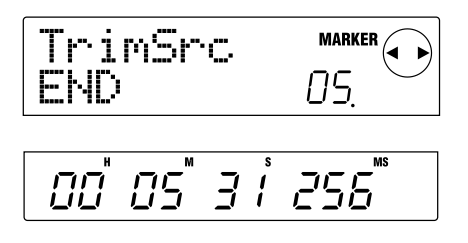

#### *TIPP*

Informationen zum Festlegen der Position finden Sie im Betriebshandbuch des MRS-1044 auf Seite 39.

#### **7. Verlegen Sie auf dieselbe Art und Weise den Endpunkt um die gewünschte Distanz vor, und drücken Sie die Taste [ENTER].**

Durch Betätigen der Taste PLAY [ $\blacktriangleright$ ] in der Transport-Sektion des MRS-1044 können Sie den Bereich zwischen den beiden festgelegten Punkten wiedergeben.

#### *HINWEIS*

Der Startpunkt kann relativ zur ursprünglichen Position nicht in Vorwärtsrichtung verschoben werden. Dasselbe gilt für den Endpunkt und die Rückwärtsrichtung.

#### **8. Wenn Sie den Endpunkt festgelegt haben, drücken Sie die Taste [ENTER].**

Im Display wird "TrTrim SURE?" angezeigt, damit Sie Ihr Vorgehen bestätigen.

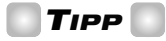

Wenn Sie den Start- und den Endpunkt festgelegt haben, sind die ursprünglichen Audiodaten noch so lange

verfügbar, bis Sie die Taste [ENTER] drücken (Schritt 9). Durch Drücken von [EXIT] können Sie sich in entgegengesetzter Reihenfolge durch die Schritte bewegen und gegebenenfalls Korrekturen vornehmen.

#### **9. Zum Starten des Trimming-Vorgangs drücken Sie die Taste [ENTER]. Wenn Sie den Vorgang abbrechen möchten, drücken Sie die Taste [EXIT].**

Wenn Sie [ENTER] drücken, werden die Daten, die sich außerhalb des festgelegten Bereichs zwischen Start- und Endpunkt befinden, gelöscht.

Nach Abschluss des Trimming wird im Display "COMPLETE" angezeigt.

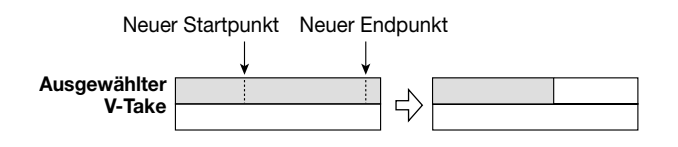

#### *HINWEIS*

Wenn der Startpunkt zurück verschoben wird, wird der gesamte V-Take an den Anfang verschoben.

#### **10. Zur Rückkehr ins Hauptfenster drücken Sie mehrmals die Taste [EXIT].**

## **Brennen einer Audio-CD**

In diesem Abschnitt wird beschrieben, wie Sie eine Audio-CD anlegen, indem Sie den Master-Track eines Projekts auf eine CD-R/CD-RW im CD-R/RW-Laufwerk schreiben.

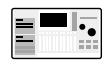

Zum Brennen von Audio-CDs mit dem MRS-1044 benötigen Sie die separat erhältliche SCSI-Schnittstellenkarte SIB-01 und ein externes SCSI-CD-R/RW-Laufwerk.

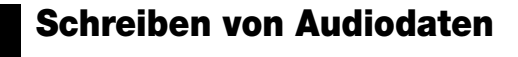

Beim Schreiben von Audiodaten auf eine CD-R/CD-RW wird der gerade ausgewählte V-Take des Master-Tracks des betreffenden Projekts als Quelle verwendet. Aus diesem Grund muss zunächst das gesamte Projekt auf den Master-Track gebounct werden. (Informationen zum Bouncing-Vorgang finden Sie auf Seite 11.)

Für das Schreiben von Audiodaten auf eine CD-R/CD-RW gibt es zwei Möglichkeiten.

#### ● **Projektweises Schreiben**

Bei diesem Verfahren wird ein Einzelprojekt gewählt und dessen Master-Track auf CD geschrieben. Solange die CD-R/CD-RW noch nicht abgeschlossen wurde (Finalizing), ist es bei diesem Verfahren möglich, ein anderes Projekt aufzurufen und später Audiodaten hinzuzufügen.

#### ● **Albumweises Schreiben**

Bei diesem Verfahren wird zunächst eine Liste für die Audio-CD angelegt (das "Album"). Diese enthält Angaben zu den Master-Tracks aus verschiedenen Projekten, die auf der CD enthalten sein sollen.

Dann wird die CD in einem Vorgang beschrieben. Das Finalizing erfolgt automatisch. Deshalb ist das Hinzufügen von Audiodaten zu einem späteren Zeitpunkt nicht mehr möglich.

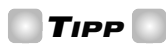

Als "Finalizing" oder "Abschließen" einer Audio-CD wird der Vorgang des Herstellens der Wiedergabefähigkeit auf normalen CD-Playern bezeichnet. Nach dem Finalizing können keine weiteren Daten auf eine CD-R/CD-RW geschrieben werden.

### *HINWEIS*

- Die Signaldaten des gerade gewählten V-Take des Master-Tracks werden unverändert auf der Audio-CD aufgezeichnet. Die Einstellung für den MASTER-Fader hat keine Auswirkung auf die aufgezeichneten Daten.
- Es lässt sich nicht festlegen, dass nur ein Teil des Master-Tracks aufgezeichnet wird. Wenn das erforderlich ist, müssen Sie mit der Trimming-Funktion arbeiten (S. 12) und damit unerwünschte Abschnitte entfernen.

## **CD-Rs/CD-RWs (beschreibbare und wiederbeschreibbare CDs)**

Beim Anlegen einer Audio-CD mit dem MRS-1044 können Sie als Datenträger eine CD-R oder eine CD-RW wählen. Die Funktionsmerkmale dieser beiden CD-Typen werden im Folgenden beschrieben.

#### ● **CD-R**

Auf diesen CD-Typ können Sie einmalig Daten aufzeichnen oder freien Speicherplatz in einem weiteren Schreibvorgang mit Daten füllen. Aufgezeichnete Daten können weder geändert noch gelöscht werden. CD-Rs sind mit einer Aufnahmekapazität von 650 MB und 700 MB erhältlich. Für das neue Schreiben von Audiodaten benötigen Sie eine leere CD-R. So lange die CD noch nicht abgeschlossen ist, lassen sich weitere Audiodaten auf sie schreiben.

#### ● **CD-RW**

Auf diesen CD-Typ können Sie Daten aufzeichnen, freien Speicherplatz in einem weiteren Schreibvorgang mit Daten füllen und Daten löschen. CD-RWs sind ebenfalls mit einer Aufnahmekapazität von 650 MB und 700 MB erhältlich. Für das neue Schreiben von Audiodaten benötigen Sie eine leere oder vollständig gelöschte CD-RW. (Informationen zum Löschen einer CD-RW finden Sie auf Seite 18.) Solange die CD noch nicht abgeschlossen ist, lassen sich noch Audiodaten auf sie schreiben.

Eine unter Verwendung einer CD-RW angelegte Audio-CD kann auf einem herkömmlichen CD-Player nicht wiedergegeben werden.

## **Projektweises Aufnehmen von Audiodaten**

Sie können ein Projekt wählen und den Inhalt seines Master-Tracks auf eine CD-R/CD-RW schreiben.

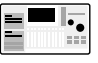

Überzeugen Sie sich davon, dass das CD-R/RW-Laufwerk an die SIB-01 angeschlossen und eingeschaltet ist.

#### **1. Überzeugen Sie sich davon, dass sich im CD-R/RW-Laufwerk eine geeignete CD befindet.**

Zum Schreiben neuer Audiodaten nutzen Sie eine leere CD-R/CD-RW oder eine vollständig gelöschte CD-RW. Zum Aufnehmen weiterer Audiodaten müssen Sie eine CD-R/CD-RW verwenden, die noch nicht abgeschlossen ist.

#### **2. Wählen Sie das Projekt, das als Quelle dienen soll.**

Überzeugen Sie sich davon, dass für den Master-Track dieses Projekts ein V-Take gewählt ist. Gegebenenfalls müssen Sie mit der Trimming-Funktion unerwünschte Abschnitte vor und nach den gewünschten Abschnitten des V-Take entfernen.

#### **3. Drücken Sie im Hauptfenster die Taste [PROJECT/UTILITY].**

Im Display wird "PROJECT" angezeigt.

- **4. Springen Sie mit den Cursortasten [**E**]/[**R**] bis zu "UTILITY CD-R/RW", und drücken Sie dann die Taste [ENTER].**
	- Wenn dieses Menü nicht angezeigt wird, hat das  $\blacksquare$ MRS-1044 das CD-R/RW-Laufwerk nicht erkannt. Prüfen Sie, ob am Laufwerk und am SCSI-Anschluss Strom anliegt.

#### **5.** Springen Sie mit den Cursortasten [ $\blacktriangleleft$ ]/[ $\blacktriangleright$ ] bis zu **"CD-R/RW BURN CD", und drücken Sie dann die Taste [ENTER].**

Am unteren Rand des Displays wird die Dauer des Quell-V-Takes in Stunden (H), Minuten (M), Sekunden (S) und Millisekunden (MS) angezeigt.

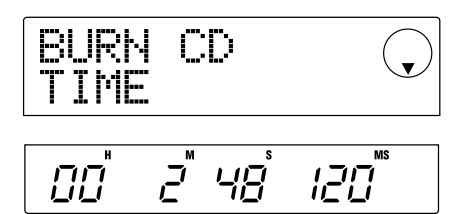

#### **6. Zum Prüfen der verbleibenden Aufnahmedauer auf der CD drücken Sie die Cursortaste [**W**] .**

Am unteren Rand des Displays wird jetzt die verbleibende Aufnahmedauer angezeigt. Wenn Sie die Cursortaste  $[\triangle]$ drücken, kehren Sie in die vorherige Anzeige zurück.

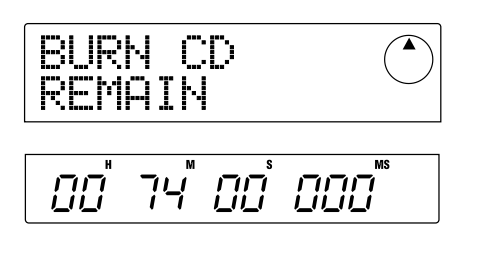

**7. Drücken Sie zur Wiedergabe des Quell-Master-Tracks die Taste PLAY [**R**]. Zum Anhalten der Wiedergabe drücken Sie die Taste STOP [**P**] .**

#### **8. Drücken Sie zweimal die Taste [ENTER].**

Auf dem Display wird Folgendes angezeigt.

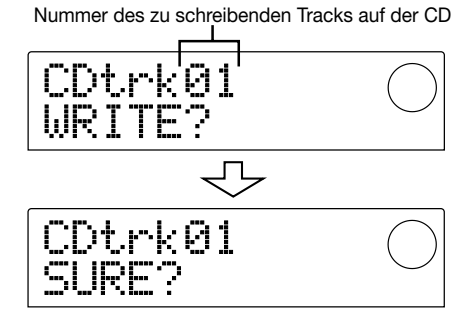

#### **9. Zum Starten des Schreibvorgangs drücken Sie die Taste [ENTER].**

Das Beschreiben der CD-R/CD-RW beginnt. Während des Schreibvorgangs wird auf dem Display "wait..." angezeigt. Im unteren Teil des Displays können Sie den Fortgang des Schreibvorgangs verfolgen.

Nach Abschluss des Schreibvorgangs wird im Display "COMPLETE" angezeigt.

#### *TIPP*

- Wenn Sie statt der Taste [ENTER] die Taste [EXIT] drücken, setzen Sie das Display in den Zustand des vorangegangenen Schritts zurück.
- Es wird automatisch die höchste, vom angeschlossenen CD-R/RW-Laufwerk unterstützte Schreibgeschwindigkeit gewählt.

#### **10. Wenn der Schreibvorgang abgeschlossen ist, drücken Sie die Taste [EXIT].**

Das System wird in den Zustand von Schritt 5 zurückgesetzt. Zum Schreiben weiterer Audiodaten wählen Sie das Projekt mit den gewünschten Quelldaten. Dann wiederholen Sie die genannten Schritte.

#### *HINWEIS*

- Beim Schreiben eines neuen Tracks auf CD wird automatisch eine Pause von 2 Sekunden eingefügt.
- Solange die CD-R/CD-RW nicht abgeschlossen wurde, kann sie auf einem herkömmlichen CD-Player nicht wiedergegeben werden. (Informationen zur Wiedergabe einer nicht abgeschlossenen CD-R/CD-RW finden Sie im nächsten Abschnitt.)
- **11. Zum Beenden des Schreibvorgangs und zur Rückkehr in das Hauptfenster drücken Sie mehrmals die Taste [EXIT].**

## **Wiedergabe einer Audio-CD**

Zum Wiedergeben einer in das CD-R/RW-Laufwerk eingelegten Audio-CD gehen Sie wie folgt vor: Auf diese Art können Sie auch eine CD-R/CD-RW wiedergeben, auf die Audiodaten geschrieben wurden.

#### *HINWEIS*

Eine nicht abgeschlossene CD-R/CD-RW kann anders nicht wiedergegeben werden.

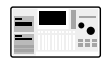

Überzeugen Sie sich davon, dass das CD-R/RW-Laufwerk an die SIB-01 angeschlossen und eingeschaltet ist.

- **1. Überzeugen Sie sich davon, dass sich im CD-R/RW-Laufwerk eine geeignete CD befindet.**
- **2. Drücken Sie im Hauptfenster die Taste [PROJECT/ UTILITY].**
- **3.** Springen Sie mit den Cursortasten [ $\blacktriangleleft$ ]/[ $\blacktriangleright$ ] bis zu **"UTILITY CD-R/RW", und drücken Sie dann die Taste [ENTER].**
	- .,<br>= ا Wenn dieses Menü nicht angezeigt wird, hat das **MRS-1044 das CD-R/RW-Laufwerk nicht** erkannt. Prüfen Sie, ob am Laufwerk und am SCSI-Anschluss Strom anliegt.

#### **4.** Springen Sie mit den Cursortasten [◀]/[▶] bis zu **"CD-R/RW PLAYER", und drücken Sie dann die Taste [ENTER].**

Auf dem Display werden folgende Angaben angezeigt:

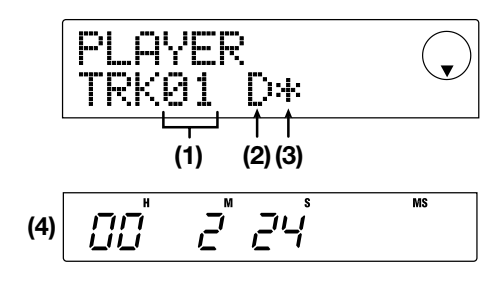

#### **(1)Track number (Track-Nr.)**

Gibt die Nummer des Tracks auf der Audio-CD oder der CD-R/ CD-RW an.

#### **(2)Playback method (Wiedergabeverfahren)**

Gibt an, welches Wiedergabeverfahren für die CD gewählt wurde. "D" steht für digitale und "A" für analoge Wiedergabe.

#### **(3)Finalize status (Abschlussstatus)**

Wenn hier ein "\*" angezeigt wird, befindet sich im Laufwerk eine nicht abgeschlossene CD-R/CD-RW.

#### **(4)Current location (Aktuelle Position)**

Hier ist die Position im aktuellen Track in Stunden (H), Minuten (M), und Sekunden (S) angegeben.

#### **5.** Wählen Sie mit den Tasten FF [ $\blacktriangleright$ ] und REW [44] **den wiederzugebenden Track.**

Bei dieser Anzeige kann mit den Tasten FF [ $\blacktriangleright$ ] und REW [ $\blacktriangleleft$ ] der gewünschte Track auf der CD gewählt werden.

Mit FF [ $\blacktriangleright$ ] wählen Sie den nächsten Track und mit REW [44] den vorigen Track.

#### **6. Wählen Sie mit den Cursortasten [**W**]/[**Q**] das Wiedergabeverfahren (nur bei MRS-1044).**

 $\Pi_{\bullet}^-$ 

Auf dem MRS-1044 schalten Sie durch Drücken der Cursortasten  $[\nabla]/[\triangle]$  zwischen folgenden Verfahren um.

#### ● **D (digitale Wiedergabe)**

Das digitale Audiosignal der CD wird in das MRS-1044 gelesen und kann an den [OUTPUT]-Buchsen des hinteren Bedienfelds (DIGITAL, PHONES, MASTER L/R) abgenommen werden. (Standardeinstellung.)

#### ● **A (analoge Wiedergabe)**

Das Audiosignal der CD wird über die Kopfhörer- und Line-Ausgänge des CD-R/RW-Laufwerks reproduziert.

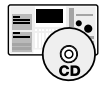

Auf dem MRS-1044CD ist nur die digitale Wiedergabe möglich. Es erfolgt keine Ausgabe der CD-Wiedergabe, wenn Sie "A" (analoge Wiedergabe) wählen.

#### **7. Zum Steuern der Wiedergabe und des Anhaltens der CD nutzen Sie die Tasten der Transport-Sektion des MRS-1044.**

Bei obiger Anzeige haben die Tasten der Transport-Sektion des MRS-1044 folgende Funktion:

#### ● **Taste PLAY** [▶]

Starten der Wiedergabe des gewählten Tracks. Wenn Sie die Taste während der analogen Wiedergabe drücken, setzen Sie das System in den Pausenmodus.

#### ● **Taste STOP [**P**]**

Die Wiedergabe wird angehalten, und das System kehrt zum Anfang des aktuellen Tracks zurück.

#### ● **Taste FF [**Y**]**

Die Wiedergabe wird angehalten, und das System springt zum Anfang des nächsten Track.

#### ● **Taste REW** [41]

Die Wiedergabe wird angehalten, und das System springt zum Anfang des vorherigen Tracks.

Bei laufender Wiedergabe einer Audio-CD haben die Einstellungen für Fader, EQ, Reverb (Hall), Chorus und Panning (Balance) keine Wirkung (einzige Ausnahme: MASTER-Fader).

- Wurde "A" (analoge Wiedergabe) als  $\blacksquare\hspace{-0.1cm}\parallel$   $\overline{\centerdot}$ Wiedergabeverfahren gewählt, ist der MASTER-Fader inaktiv. Bei laufender Wiedergabe kann nicht zwischen analoger und digitaler Wiedergabe umgeschaltet werden.
- **8. Zur Rückkehr ins Hauptfenster drücken Sie mehrmals die Taste [EXIT].**

## **Abschließen einer CD-R/CD-RW (Finalizing)**

Als "Finalizing" oder "Abschließen" einer CD-R/CD-RW, auf die Audiodaten geschrieben wurden, wird der Vorgang des Herstellens der Wiedergabefähigkeit auf normalen CD-Playern bezeichnet.

**HINWEIS** 

Nach dem Finalizing können keine weiteren Tracks auf eine CD-R/CD-RW geschrieben werden. Führen Sie die folgenden Schritte mit Sorgfalt durch.

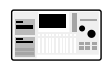

Überzeugen Sie sich davon, dass das CD-R/RW-Laufwerk an die SIB-01 angeschlossen und eingeschaltet ist.

- **1. Überzeugen Sie sich davon, dass sich im CD-R/RW-Laufwerk eine nicht abgeschlossene CD-R/CD-RW befindet.**
- **2. Drücken Sie im Hauptfenster die Taste [PROJECT/ UTILITY].**
- **3.** Springen Sie mit den Cursortasten [< $\blacktriangleleft$ ]/[ $\blacktriangleright$ ] bis zu **"UTILITY CD-R/RW", und drücken Sie dann die Taste [ENTER].**

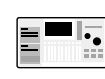

Wenn dieses Menü nicht angezeigt wird, hat das MRS-1044 das CD-R/RW-Laufwerk nicht erkannt. Prüfen Sie, ob am Laufwerk und am SCSI-Anschluss Strom anliegt.

#### **4.** Springen Sie mit den Cursortasten [◀]/[▶] bis zu **"CD-R/RW FINALIZE", und drücken Sie dann die Taste [ENTER].**

Auf dem Display werden folgende Angaben angezeigt:

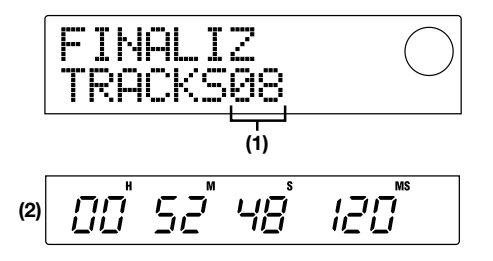

#### **(1)Total Tracks (Tracks insgesamt)**

Gibt die Anzahl der Tracks auf der CD-R/CD-RW an.

#### **(2)Play time (Wiedergabedauer)**

Gibt die Gesamtwiedergabedauer aller Tracks auf der CD-R/ CD-RW (mit Pausen) in Stunden (H), Minuten (M) und Sekunden (S) an.

#### **5. Drücken Sie die Taste [ENTER].**

Auf dem Display wird jetzt "FINALIZ SURE?" angezeigt.

#### **6. Zum Starten des Abschließvorgangs drücken Sie ein weiteres Mal die Taste [ENTER].**

Das Finalizing beginnt. Während des Vorgangs wird auf dem Display "FINALIZ wait..." angezeigt.

Nach Abschluss des Vorgangs wird im Display "FINALIZE COMPLETE" angezeigt.

Die CD-R/CD-RW kann jetzt auf einem herkömmlichen CD-Player abgespielt werden. Es können jedoch keine weiteren Tracks aufgespielt werden.

#### *TIPP*

Durch Löschen des gesamten Inhalts wird eine CD-RW auch nach dem Finalizing wieder beschreibbar. Dies wird im nächsten Abschnitt eingehend erläutert.

**7. Zur Rückkehr ins Hauptfenster drücken Sie mehrmals die Taste [EXIT].**

## **Löschen einer CD-RW**

Alle Daten auf einer CD-RW (Audio- oder gesicherte Daten) lassen sich löschen. Dabei wird die CD wieder leer und wiederbeschreibbar.

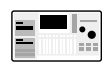

Überzeugen Sie sich davon, dass das CD-R/RW-Laufwerk an die SIB-01 angeschlossen und eingeschaltet ist.

- **1. Überzeugen Sie sich davon, dass sich im CD-R/RW-Laufwerk eine CD-R/CD-RW befindet.**
- **2. Drücken Sie im Hauptfenster die Taste [PROJECT/UTILITY].**
- **3.** Springen Sie mit den Cursortasten [ $\blacktriangleleft$ ]/[ $\blacktriangleright$ ] bis zu **"UTILITY CD-R/RW", und drücken Sie dann die Taste [ENTER].**
	- Wenn dieses Menü nicht angezeigt wird, hat das  $\blacksquare\overline{\cdot\cdot\cdot\overline{\cdot\cdot\cdot}}$ MRS-1044 das CD-R/RW-Laufwerk nicht erkannt. Prüfen Sie, ob am Laufwerk und am SCSI-Anschluss Strom anliegt.

#### **4.** Springen Sie mit den Cursortasten [◀]/[▶] bis zu **"CD-R/RW CDRW ERS", und drücken Sie dann die Taste [ENTER].**

Auf dem Display wird jetzt "CdrwErs NORMAL" angezeigt.

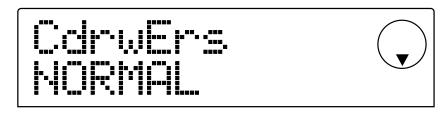

**5. Wählen Sie mit den Cursortasten [**W**]/[**Q**] eines der beiden folgenden Löschverfahren für die CD-RW.**

#### ● **NORMAL (Standardeinstellung)**

Es werden die Daten aus allen Bereichen der CD gelöscht. Dieser Vorgang dauert länger als eine QUICK-Löschoperation; es wird jedoch zuverlässig der gesamte Inhalt der CD gelöscht. Dieses Vorgehen wird empfohlen. (Die Dauer des Vorgangs beläuft sich auf max. 74 Minuten bei einer 650-MB-CD und 80 Minuten bei einer 700-MB-CD.)

#### ● **QUICK**

Es werden nur die Track-Informationen von der CD-RW gelöscht. Dieser Vorgang dauert nur ein paar Minuten.

#### **6. Drücken Sie die Taste [ENTER].**

Auf dem Display wird jetzt "CdrwErs SURE?" angezeigt.

#### **7. Zum Starten des Löschvorgangs drücken Sie ein weiteres Mal die Taste [ENTER].**

Der Löschvorgang wird gestartet. Während des Vorgangs wird auf dem Display "CdrwErs wait..." angezeigt.

Nach Abschluss des Vorgangs wird im Display "CdrwErs COMPLETE" angezeigt.

**8. Zur Rückkehr ins Hauptfenster drücken Sie mehrmals die Taste [EXIT].**

## **Albumweises Aufnehmen von Audiodaten**

Bei diesem Verfahren wird zunächst eine Liste für die Audio-CD angelegt (das "Album"). Diese enthält Angaben zu den Master-Tracks aus verschiedenen Projekten, die auf der CD enthalten sein sollen. Anschließend wird die CD-R/CD-RW in einem Vorgang beschrieben.

```
I 5
```
Überzeugen Sie sich davon, dass das CD-R/RW-Laufwerk an die SIB-01 angeschlossen und eingeschaltet ist.

#### **1. Überzeugen Sie sich davon, dass sich im CD-R/RW-Laufwerk eine geeignete CD befindet.**

Zum Schreiben neuer Audiodaten nutzen Sie eine leere CD-R/CD-RW oder eine vollständig gelöschte CD-RW. Zum Aufnehmen weiterer Audiodaten müssen Sie eine CD-R/CD-RW verwenden, die noch nicht abgeschlossen ist.

#### **2. Überzeugen Sie sich davon, dass für die Master-Tracks des aufzuzeichnenden Projekts die richtigen V-Takes gewählt sind.**

Beim Schreiben von Audiodaten als Album dienen die gerade ausgewählten V-Takes der Master-Tracks aller gewählten Projekte als Ausgangsmaterial.

#### *HINWEIS*

Wenn ein nicht aufgezeichneter V-Take für einen Master-Track ausgewählt ist, kann das betreffende Projekt nicht als Aufnahmequelle gewählt werden.

#### **3. Drücken Sie im Hauptfenster die Taste [PROJECT/ UTILITY].**

Im Display wird "PROJECT" angezeigt.

**4. Springen Sie mit den Cursortasten [**E**]/[**R**] bis zu "UTILITY CD-R/RW", und drücken Sie dann die Taste [ENTER].**

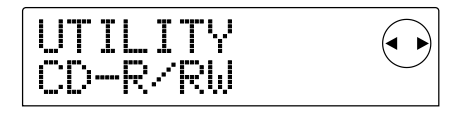

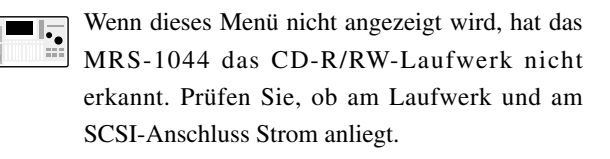

#### **5.** Springen Sie mit den Cursortasten [<a>|/[ $\blacktriangleright$ ] bis zu **"CD-R/RW ALBUM", und drücken Sie dann die Taste [ENTER].**

Daraufhin wird das Fenster für die Auswahl der in das Album aufzunehmenden Projekte angezeigt.

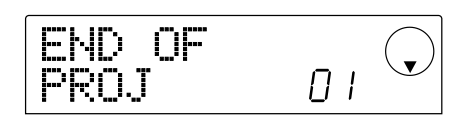

In diesem Fenster ist angegeben, dass derzeit kein Projekt ausgewählt ist.

**6. Drehen Sie den Regler bis zu dem Projekt, das als Track 1 des Albums dienen soll, und drücken Sie dann die Taste [ENTER].**

Im Fenster wird daraufhin Folgendes angezeigt.

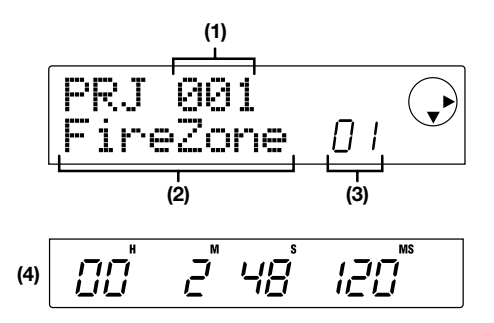

#### **(1)Project number (Projektnr.) (2)Project name (Projektname)**

Gibt Name und Nummer des als Aufnahmequelle zu verwendenden Projekts an.

#### **(3) Track number (Track-Nr.)**

Gibt die Nummer des als Schreibziel auf der CD-R/CD-RW zu verwendenden Track an.

#### **(4) Master track duration (Dauer des Master-Tracks)**

Gibt die Länge des gewählten V-Take des Master-Tracks im betreffenden Projekt an.

#### *HINWEIS*

Es werden nur Projekte mit einem Master-Track angezeigt, für den ein aufgezeichneter V-Take ausgewählt ist. Wenn das gewünschte Projekt nicht angezeigt wird, sollten Sie prüfen, ob für seinen Master-Track ein aufgezeichneter V-Take gewählt wurde.

#### **7. Wenn das Projekt für Track 1 ausgewählt wurde, springen Sie mit der Cursortaste [**R**] zu Track 2.**

Im Fenster wird daraufhin Folgendes angezeigt.

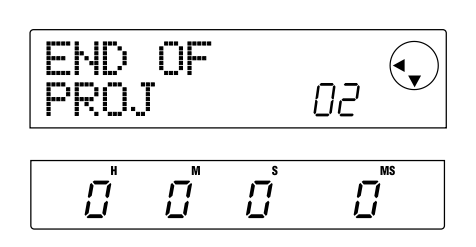

Das gibt an, dass derzeit für Track 2 und die darauffolgenden Tracks kein Projekt gewählt ist.

**8. Wählen Sie mit dem Drehregler das als Track 2 des Albums zu verwendende Projekt.**

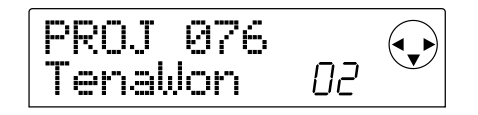

#### **9. Auf dieselbe Art und Weise wählen Sie die Projekte für Track 3 und die folgenden Tracks.**

Es sind maximal 99 Tracks zulässig. Das setzt jedoch voraus, dass die CD auch über genügend freien Speicherplatz verfügt.

#### **• So ermitteln Sie die Speicherkapazität der CD:**

Drücken Sie die Taste [W]. Im unteren Teil des Displays wird die verbleibende Zeit auf der CD angezeigt. Zur Rückkehr ins vorige Fenster drücken Sie die Taste [ $\blacktriangle$ ].

#### **• So spielen Sie den Master-Track ab:**

Drücken Sie die Taste PLAY [▶]. Der Master-Track des gerade auf dem Display angezeigten Projekts wird wiedergegeben. Zum Anhalten der Wiedergabe drücken Sie die Taste STOP [■].

#### **• So tauschen Sie ein Projekt in einem Album aus:**

Wählen Sie mit den Cursortasten  $\Box$ [ $\Box$ ] die Track-Nummer, für die ein anderes Projekt genutzt werden soll, und wählen Sie mit dem Drehregler das gewünschte Projekt.

#### **• So löschen Sie ein Projekt aus einem Album:**

Wählen Sie mit den Cursortasten  $\Box$ [ $\Box$ ] die Track-Nummer, für die das Projekt gelöscht werden soll, und drücken Sie dann die Taste [EDIT]. Auf dem Display wird daraufhin die Meldung "DELETE SURE?" angezeigt.

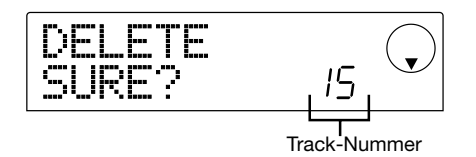

Zum Löschen des Projekts aus der Albumliste drücken Sie die Taste [ENTER]. Wenn Sie den Vorgang abbrechen möchten, drücken Sie die Taste [EXIT]. Wenn ein Projekt gelöscht wurde, rücken die folgenden Tracks eine Position nach vorn.

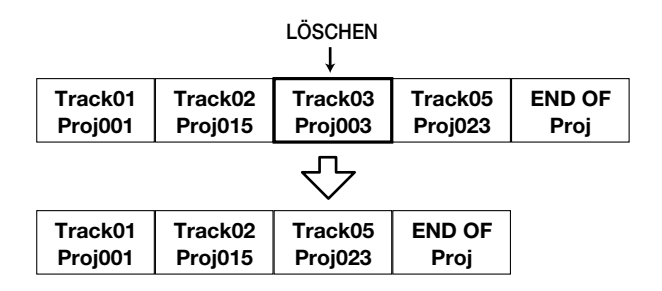

#### **• So löschen Sie alle Projekte aus einem Album:**

Drücken Sie im Fenster für das Löschen eines Projekts für einen Track die Taste [EDIT] und dann die Cursortaste [W]. Auf dem Display wird daraufhin die Meldung "ALL DEL SURE?" angezeigt.

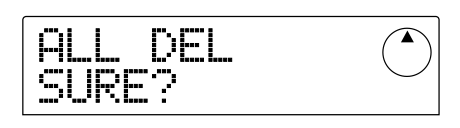

Zum Löschen aller Projekte aus der Albumliste drücken Sie die Taste [ENTER]. Wenn Sie den Vorgang abbrechen möchten, drücken Sie die Taste [EXIT].

#### **10. Wenn Sie alle gewünschten Projekte im Album abgelegt haben, drücken Sie zweimal die Taste [ENTER].**

Auf dem Display wird daraufhin Folgendes angezeigt:

Gesamtanzahl der Tracks mit Projekten

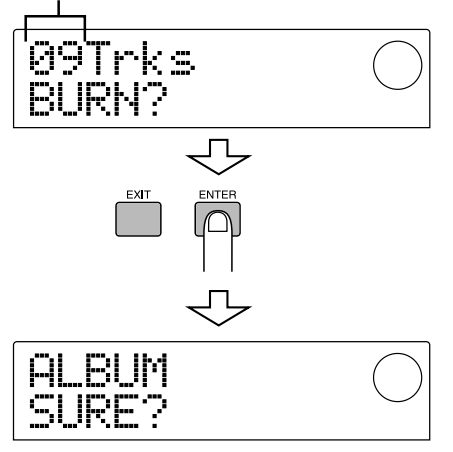

#### **11. Zum Starten des Brennvorgangs drücken Sie ein weiteres Mal die Taste [ENTER].**

Das Schreiben auf CD-R/CD-RW beginnt, und auf dem Display wird Folgendes angezeigt: Im unteren Teil des Displays wird der Fortgang des Schreibvorgangs angegeben.

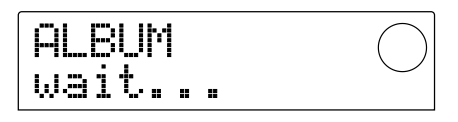

Nach Abschluss des Schreibvorgangs wird die CD ausgeworfen und die Meldung "ALBUM NEXT?" angezeigt.

**12. Wenn Sie eine weitere CD beschreiben möchten, drücken Sie die Taste [ENTER]. Zum Beenden des Vorgangs drücken Sie die Taste [EXIT].**

Das Display wird in den Zustand von Schritt 4 zurückgesetzt.

**13. Zur Rückkehr ins Hauptfenster drücken Sie mehrmals die Taste [EXIT].**

## **Sichern/Wiederherstellen von Projekten**

In diesem Abschnitt beschreiben wir, wie Sie Projekte zur Sicherung und Wiederherstellung vom MRS-1044 auf eine CD-R/CD-RW, einen anderen Datenträger oder eine externe Festplatte kopieren.

## **Speichern einzelner Projekte auf einem externen Datenträger (projektweise Sicherung)**

Sie haben die Möglichkeit, ein Projekt zur Sicherung auf eine im CD-R/RW-Laufwerk befindliche CD oder ein externes SCSI-Gerät zu kopieren. Folgende Geräte können dazu verwendet werden.

- Internes CD-R/RW-Laufwerk (nur bei MRS-1044CD)
- Externes CD-R/RW-Laufwerk (nur bei MRS-1044)
- MO-Laufwerk (magneto-optisch) (128 MB, 230 MB, 540 MB)
- ZIP-Laufwerk (100 MB, 250 MB)
- Festplatte  $(2,1–80$  GB)

Je nach dem für die Sicherung verwendeten Datenträgertyp können sich größere Projekte über mehrere Datenträger erstrecken. Ferner können Sie Sicherungsdaten für ein separates Projekt auf einem Datenträger hinzufügen. In der folgenden Tabelle finden Sie die verfügbaren Sicherungsverfahren für die verschiedenen Datenträgertypen.

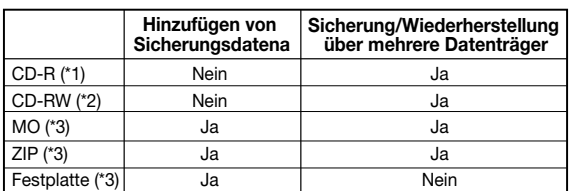

\*1 Nur bei leerer CD möglich

- \*2 Sie können mit einer unformatierten CD oder einer CD, von der alle Daten gelöscht wurden, arbeiten.
- \*3 Nur möglich mit CDs, die im MRS-1044 formatiert wurden. (Informationen zum Formatieren von Datenträgern finden Sie auf Seite 34.) Auch wenn der Datenträger bereits eine MRS-1044-Sicherung enthält, können Sie weitere Daten hinzufügen, sofern noch Speicherplatz vorhanden ist.

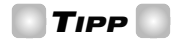

Eine Liste mit kompatiblen Laufwerksmarken und modellen finden Sie auf der Website der ZOOM Corporation (http://www.zoom.co.jp).

- **1. Wenn als Ziel für die Sicherung ein externes SCSI-Gerät verwendet wird, prüfen Sie, ob das Gerät an das MRS-1044 angeschlossen und angeschaltet ist.**
- **2. Bei Verwendung eines CD-R/RW-, MO- oder ZIP-Laufwerks für die Sicherung überzeugen Sie sich davon, dass eine geeignete CD eingelegt ist.**
- **3. Drücken Sie im Hauptfenster die Taste [PROJECT/UTILITY].**
- **4.** Springen Sie mit den Cursortasten [ $\blacktriangleleft$ ]/[ $\blacktriangleright$ ] bis zu **"UTILITY BACKUP", und drücken Sie dann die Taste [ENTER].**

#### *HINWEIS*

Wenn dieses Menü nicht angezeigt wird, hat das MRS-1044 das SCSI-Gerät nicht erkannt. Prüfen Sie, ob am Gerät und am SCSI-Anschluss Strom anliegt.

#### **5.** Springen Sie mit den Cursortasten [ $\blacktriangleleft$ ]/[ $\blacktriangleright$ ] bis zu **"BACKUP SAVE", und drücken Sie dann die Taste [ENTER].**

Das Fenster für das Auswählen des Projekts für die Sicherung wird angezeigt.

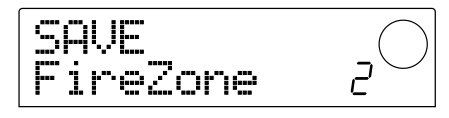

Wenn das Gerät erkennt, dass sowohl ein CD-R/RW-Laufwerk als auch ein anderes SCSI-Gerät angeschlossen sind, wird bei Drücken der Taste [ENTER] in Schritt 5 ein Fenster zur Auswahl des Zielgeräts angezeigt.

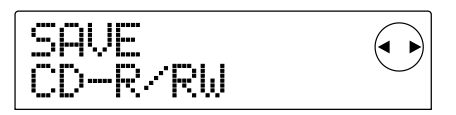

Wählen Sie mit Cursortasten [<a>q</a>]/[Degement] "CD-R/RW" (zur Sicherung auf dem CD-R/RW-Laufwerk) oder "ExtDRV" (zur Sicherung auf einem anderen SCSI-Gerät). Drücken Sie dann die Taste [ENTER].

#### **6. Wählen Sie mit dem Drehregler ein Projekt, und drücken Sie dann die Taste [ENTER].**

Im Display wird die für die Sicherung dieses Projekts erforderliche Speicherkapazität angezeigt (in MB).

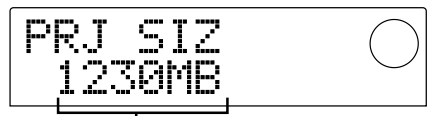

Umfang des Projekts (für Sicherung benötigt)

#### *HINWEIS*

Wenn es sich beim Zielgerät um eine Festplatte handelt und deren Speicherkapazität den Umfang des Projekts unterschreitet, kann die Sicherung nicht durchgeführt werden.

#### **7. Drücken Sie die Taste [ENTER].**

Der Name des für die Sicherung zu verwendenden Verzeichnisses wird angezeigt.

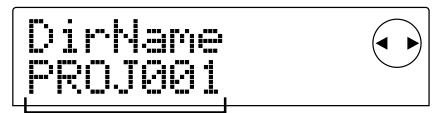

Verzeichnisname

Bei diesem "Verzeichnis" (auch als "Ordner" bezeichnet) handelt es sich um eine hierarchisch aufgebaute Struktur, die bei Ausführung des Sicherungsvorgangs auf dem Sicherungsdatenträger angelegt wird. Alle Daten für das Projekt werden in diesem Verzeichnis gespeichert.

Der standardmäßige Name des Verzeichnisses lautet "PROJxxx" (xxx ist dabei die Projektnummer). Dieser Name lässt sich verändern. (Das jeweils blinkende Zeichen kann verändert werden.)

**8. Bearbeiten Sie gegebenenfalls mit den Cursortasten [**E**]/[**R**] und dem Drehregler den Verzeichnisnamen, und drücken Sie dann die Taste [ENTER].**

Auf dem Display wird jetzt "SAVE SURE?" angezeigt.

#### *HINWEIS*

Folgende Zeichen können ausgewählt werden. **Ziffern:** 0–9 **Buchstaben:** A–Z **Sonderzeichen:** \_ (Unterstrich)

Die im Folgenden abgebildeten Fenster und erläuterten Schritte unterscheiden sich bei den einzelnen, als Sicherungsziel verwendeten Laufwerksarten leicht.

#### ■ Sicherung auf eine Festplatte

**9. Zum Starten der Sicherung drücken Sie die Taste [ENTER]. Wenn Sie den Vorgang abbrechen möchten, drücken Sie die Taste [EXIT].**

Während des Sicherungsvorgangs wird im Display "SAVE wait..." angezeigt. Nach Abschluss des Vorgangs wird im Display "SAVE COMPLETE" angezeigt.

#### *HINWEIS*

Wenn die Festplatte vor Ende des Sicherungsvorgangs voll ist, wird im Display "SAVE FULL" angezeigt. Die Sicherung wird abgebrochen. Kehren Sie mit der Taste [EXIT] zur vorigen Anzeige zurück.

**10. Zur Rückkehr ins Hauptfenster drücken Sie mehrmals die Taste [EXIT].**

#### ■ **Sicherung auf ein CD-R/RW-Laufwerk**

**9. Zum Starten der Sicherung drücken Sie die Taste [ENTER]. Wenn Sie den Vorgang abbrechen möchten, drücken Sie die Taste [EXIT].**

Bei Start der Sicherung wird die Nummer der CD und die Anweisung "wait..." auf dem Display angezeigt.

Nummer des Datenträgers

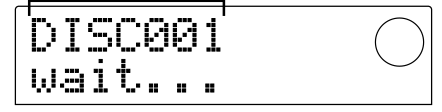

Sollte der Umfang des Projekts die Aufnahmekapazität einer CD-R/CD-RW übersteigen, wird die CD ausgeworfen, wenn sie vollständig beschrieben ist. Dann werden Sie mit einer Meldung aufgefordert, die nächste CD-R/CD-RW einzulegen.

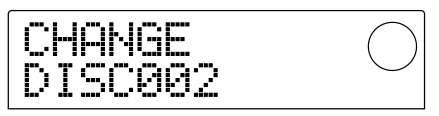

#### **10. Legen Sie bei Anzeige dieser Meldung eine neue CD-R/CD-RW ein, und drücken Sie die Taste [ENTER].**

Der Sicherungsvorgang wird fortgesetzt. Die Nummer der neuen CD und die Anweisung "wait..." werden auf dem Display angezeigt.

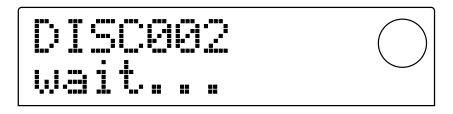

Zum Abbrechen des Vorgangs drücken Sie die Taste [EXIT]. Daraufhin wird auf dem Display "CANCEL?" angezeigt. Bestätigen Sie mit [ENTER].

#### *HINWEIS*

- Wenn sich eine Sicherung über mehrere Datenträger erstreckt, müssen Sie auf der CD und der Hülle die jeweilige Nummer vermerken.
- Bei der Wiederherstellung müssen die CD-Rs/CD-RWs in derselben Reihenfolge wie bei der Sicherung eingelegt werden. Andernfalls erfolgt die Wiederherstellung nicht ordnungsgemäß.

#### **11. Wiederholen Sie die oben genannten Schritte, bis das gesamte Projekt gesichert ist.**

Nach Abschluss des Vorgangs wird im Display "SAVE COMPLETE" angezeigt.

**12. Zur Rückkehr ins Hauptfenster drücken Sie mehrmals die Taste [EXIT].**

#### ■ Sicherung auf ein **ZIP- oder MO-Laufwerk**

**9. Zum Starten der Sicherung drücken Sie die Taste [ENTER]. Wenn Sie den Vorgang abbrechen möchten, drücken Sie die Taste [EXIT].**

Bei Start der Sicherung wird die Nummer des Datenträgers

und die Anweisung "wait..." auf dem Display angezeigt.

Nummer des Datenträgers

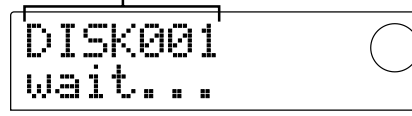

Sollte der Umfang des Projekts die Aufnahmekapazität eines ZIP- oder MO-Datenträgers übersteigen, wird der Datenträger ausgeworfen, wenn er vollständig beschrieben ist. Dann werden Sie mit einer Meldung aufgefordert, den nächsten Datenträger einzulegen.

#### **10. Legen Sie bei Anzeige dieser Meldung einen neuen Datenträger ein, und drücken Sie die Taste [ENTER].**

Der Sicherungsvorgang wird fortgesetzt. Die Nummer des neuen Datenträgers und die Anweisung "wait..." werden auf dem Display angezeigt.

Zum Abbrechen des Vorgangs drücken Sie die Taste [EXIT]. Daraufhin wird auf dem Display "CANCEL?" angezeigt. Bestätigen Sie mit [ENTER].

#### *HINWEIS*

- Wenn sich eine Sicherung über mehrere Datenträger erstreckt, müssen Sie auf den einzelnen Datenträgern und ihren Hüllen die jeweilige Nummer vermerken.
- Bei der Wiederherstellung müssen die Datenträger in derselben Reihenfolge wie bei der Sicherung eingelegt werden. Andernfalls erfolgt die Wiederherstellung nicht ordnungsgemäß.

#### **11. Wiederholen Sie die oben genannten Schritte, bis das gesamte Projekt gesichert ist.**

Nach Abschluss des Vorgangs wird im Display "SAVE COMPLETE" angezeigt.

**12. Zur Rückkehr ins Hauptfenster drücken Sie mehrmals die Taste [EXIT].**

### **Speichern aller Projekte auf einem externen Datenträger (Sicherung der gesamten Festplatte)**

Sie können den gesamten Inhalt der Festplatte des MRS-1044 auf ein externes SCSI-Gerät kopieren.

Wenn ein Projekt nicht auf einen Datenträger passt, wird es auf mehrere Datenträger verteilt. Diese erhalten jeweils niedrigere Nummern.

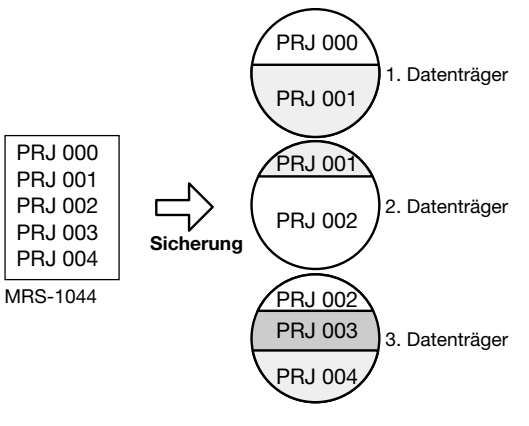

### *HINWEIS*

Bei Sicherung der gesamten Festplatte wird auf dem Sicherungsziel für jedes Projekt ein Verzeichnis mit der Bezeichnung "PROJxxx" (xxx ist dabei die Projektnummer) angelegt. Gehen Sie mit Sorgfalt vor. Bereits auf dem Datenträger existierende Verzeichnisse gleichen Namens werden überschrieben!

- **1. Wenn als Ziel für die Sicherung ein externes SCSI-Gerät verwendet wird, prüfen Sie, ob das Gerät an das MRS-1044 angeschlossen und angeschaltet ist.**
- **2. Bei Verwendung eines CD-R/RW-, MO- oder ZIP-Laufwerks legen Sie einen geeigneten Datenträger in das Laufwerk ein.**
- **3. Drücken Sie im Hauptfenster die Taste [PROJECT/ UTILITY].**

#### **4. Springen Sie mit den Cursortasten [**E**]/[**R**] bis zu "UTILITY BACKUP", und drücken Sie dann die Taste [ENTER].**

 $\Pi$ .

Wenn dieses Menü nicht angezeigt wird, hat das MRS-1044 das SCSI-Gerät nicht erkannt. Prüfen Sie, ob am Laufwerk und am SCSI-Anschluss Strom anliegt.

#### **5.** Springen Sie mit den Cursortasten [ $\blacktriangleleft$ ]/[ $\blacktriangleright$ ] bis zu **"BACKUP AllSave", und drücken Sie dann die Taste [ENTER].**

Wenn das Gerät erkennt, dass sowohl ein CD-R/RW-Laufwerk als auch ein anderes SCSI-Gerät angeschlossen sind, wird bei Drücken der Taste [ENTER] in Schritt 5 ein Fenster zur Auswahl des Zielgeräts angezeigt.

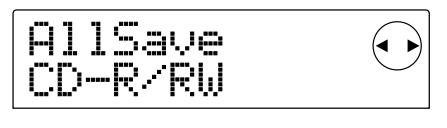

**6.** Wählen Sie mit Cursortasten [◀]/[▶] "CD-R/RW" **(zur Sicherung auf dem CD-R/RW-Laufwerk) oder**

#### **"ExtDRV" (zur Sicherung auf einem anderen SCSI-Gerät). Drücken Sie dann die Taste [ENTER].**

Im Display wird die für die Sicherung aller Projekte erforderliche Speicherkapazität angezeigt (in MB).

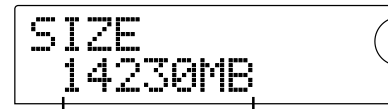

Für die Sicherung benötigte Speicherkapazität

## **HINWEIS**

Wenn es sich beim Zielgerät um eine Festplatte handelt und deren Speicherkapazität den hier angegebenen Speicherplatzbedarf unterschreitet, kann die Sicherung nicht durchgeführt werden.

#### **7. Drücken Sie die Taste [ENTER].**

Im Fenster wird daraufhin Folgendes angezeigt.

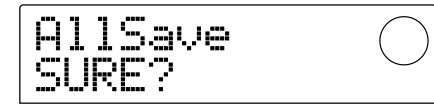

Die im Folgenden abgebildeten Fenster und erläuterten Schritte unterscheiden sich bei den einzelnen, als Sicherungsziel verwendeten Laufwerksarten leicht.

#### ■ Sicherung auf eine Festplatte

**8. Zum Starten der Sicherung drücken Sie die Taste [ENTER]. Wenn Sie den Vorgang abbrechen möchten, drücken Sie die Taste [EXIT].**

Während des Sicherungsvorgangs wird im Display "AllSave wait..." angezeigt. Nach Abschluss des Vorgangs wird im Display "AllSave COMPLETE" angezeigt.

#### *HINWEIS*

Wenn die Festplatte vor Ende des Sicherungsvorgangs voll ist, wird im Display "SAVE FULL" angezeigt. Die Sicherung wird abgebrochen. Kehren Sie mit der Taste [EXIT] zur vorigen Anzeige zurück.

**9. Zur Rückkehr ins Hauptfenster drücken Sie mehrmals die Taste [EXIT].**

#### ■ **Sicherung auf ein CD-R/RW-Laufwerk**

**8. Zum Starten der Sicherung drücken Sie die Taste [ENTER]. Wenn Sie den Vorgang abbrechen möchten, drücken Sie die Taste [EXIT].**

Wenn Sie die Taste [ENTER] drücken, beginnt die Sicherung beim Projekt mit der niedrigsten Nummer und wird in aufsteigender Nummernreihenfolge fortgesetzt. Die Nummer des aktuellen Projekts und die Anweisung "wait..." werden auf dem Display angezeigt.

Nummer des Datenträgers

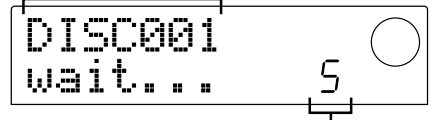

Nummer des gerade zu sichernden Projekts

Wenn der Umfang der Sicherung die Aufnahmekapazität einer CD-R/CD-RW übersteigt, wird die CD ausgeworfen, wenn sie voll ist. Dann werden Sie mit einer Meldung aufgefordert, die nächste CD-R/CD-RW einzulegen.

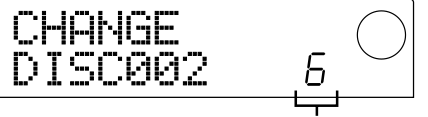

Nummer des letzten gespeicherten Projekts

Die rechts unten angezeigte Nummer gibt an, wie viele Projekte auf dieser CD gespeichert wurden.

#### **9. Legen Sie bei Anzeige dieser Meldung eine neue CD-R/CD-RW ein, und drücken Sie die Taste [ENTER].**

Der Sicherungsvorgang wird fortgesetzt. Die Nummer der neuen CD und die Anweisung "wait..." werden auf dem Display angezeigt.

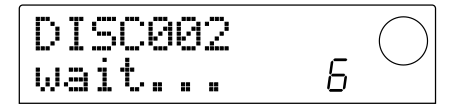

#### **HINWEIS**

- Wenn sich eine Sicherung über mehrere Datenträger erstreckt, müssen Sie auf der CD und der Hülle die jeweilige CD-Nummer und die gespeicherten Projekte vermerken.
- Bei der Wiederherstellung müssen die CDs in derselben Reihenfolge wie bei der Sicherung eingelegt werden. Andernfalls erfolgt die Wiederherstellung nicht ordnungsgemäß. Gehen Sie dabei mit großer Sorgfalt vor.
- Auch wenn die gesamte Festplatte gesichert wurde, erfolgt der Wiederherstellungsvorgang projektweise.

#### **10. Wiederholen Sie die oben genannten Schritte, bis alle Projekte gesichert sind.**

Nach Abschluss des Vorgangs wird im Display "SAVE COMPLETE" angezeigt.

**11. Zur Rückkehr ins Hauptfenster drücken Sie mehrmals die Taste [EXIT].**

#### ■ **Sicherung auf ein ZIP- oder MO-Laufwerk**

**8. Zum Starten der Sicherung drücken Sie die Taste [ENTER]. Wenn Sie den Vorgang abbrechen möchten, drücken Sie die Taste [EXIT].**
Wenn Sie die Taste [ENTER] drücken, beginnt die Sicherung beim Projekt mit der niedrigsten Nummer und wird in aufsteigender Nummernreihenfolge fortgesetzt. Die Nummer des aktuellen Projekts und die Anweisung "wait..." werden auf dem Display angezeigt.

Nummer des Datenträgers

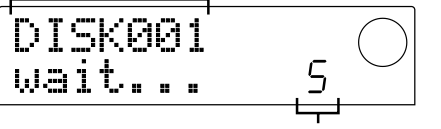

Nummer des gerade zu sichernden Projekts

Wenn der Umfang der Sicherung die Aufnahmekapazität eines ZIP- oder MO-Datenträgers übersteigt, wird der Datenträger ausgeworfen, wenn er voll ist. Dann werden Sie mit einer Meldung aufgefordert, den nächsten Datenträger einzulegen.

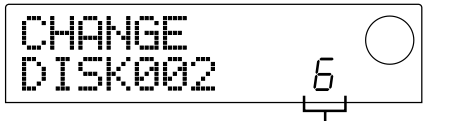

Nummer des letzten gespeicherten Projekts

Die rechts unten angezeigte Nummer gibt an, wie viele Projekte auf diesem Datenträger gespeichert wurden.

## **9. Legen Sie bei Anzeige dieser Meldung einen neuen Datenträger ein, und drücken Sie die Taste [ENTER].**

Der Sicherungsvorgang wird fortgesetzt. Die Nummer des neuen Datenträgers und die Anweisung "wait..." werden auf dem Display angezeigt.

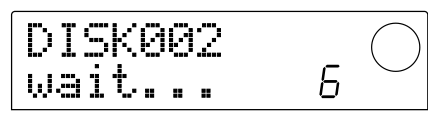

## *HINWEIS*

- Wenn sich eine Sicherung über mehrere Datenträger erstreckt, müssen Sie auf den Datenträgern und deren Hüllen die jeweilige Nummer und die gespeicherten Projekte vermerken.
- Bei der Wiederherstellung müssen die Datenträger in derselben Reihenfolge wie bei der Sicherung eingelegt werden. Andernfalls erfolgt die Wiederherstellung nicht ordnungsgemäß. Gehen Sie dabei mit großer Sorgfalt vor.
- Auch wenn die gesamte Festplatte gesichert wurde, erfolgt der Wiederherstellungsvorgang projektweise.

## **10. Wiederholen Sie die oben genannten Schritte, bis alle Projekte gesichert sind.**

Nach Abschluss des Vorgangs wird im Display "SAVE COMPLETE" angezeigt.

**11. Zur Rückkehr ins Hauptfenster drücken Sie mehrmals die Taste [EXIT].**

## **Auslesen eines gespeicherten Projekts von einem externen Datenträger (Wiederherstellen)**

Auf externen SCSI-Geräten gespeicherte Projekte können Sie jederzeit wieder auf die Festplatte des MRS-1044 laden.

Die im Folgenden abgebildeten Fenster und erläuterten Schritte unterscheiden sich bei den einzelnen, als Quelle für die Wiederherstellung verwendeten Laufwerksarten leicht.

## ■ Wiederherstellung von einem CD-R/RW-**Laufwerk**

E

Überzeugen Sie sich davon, dass das CD-R/RW- $\Pi_{\infty}^{-1}$ Laufwerk an die SIB-01 angeschlossen und eingeschaltet ist.

- **1. Überzeugen Sie sich davon, dass sich im CD-R/RW-Laufwerk eine CD-R/CD-RW befindet.**
- **2. Drücken Sie im Hauptfenster die Taste [PROJECT/ UTILITY].**

## **3.** Springen Sie mit den Cursortasten [ $\blacktriangleleft$ ]/[ $\blacktriangleright$ ] bis zu **"UTILITY BACKUP", und drücken Sie dann die Taste [ENTER].**

Wenn dieses Menü nicht angezeigt wird, hat das  $\blacksquare$ 

MRS-1044 das CD-R/RW-Laufwerk nicht erkannt. Prüfen Sie, ob am Laufwerk und am SCSI-Anschluss Strom anliegt.

## **4. Springen Sie mit den Cursortasten [**E**]/[**R**] bis zu "BACKUP LOAD", und drücken Sie dann die Taste [ENTER].**

Auf dem Display wird "LOAD InsDisc1" angezeigt.

Wenn das Gerät erkennt, dass sowohl ein CD-R/RW-Laufwerk als auch ein anderes SCSI-Gerät angeschlossen sind, wird bei Drücken der Taste [ENTER] in Schritt 4 ein Fenster zur Auswahl der Quelle für die Wiederherstellung angezeigt. Wählen Sie mit den Cursortasten  $[\blacktriangleleft]/[\blacktriangleright]$  die Option "CD-R/RW".

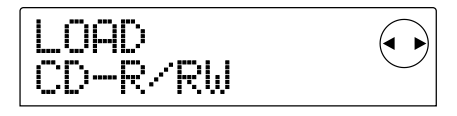

**5. Legen Sie den für das verwendete Sicherungsverfahren benötigten Datenträger in das sLaufwerk ein, und drücken Sie die Taste [ENTER].**

*MRS-1044CD/MRS-1044, Version 2.0*

#### **• Bei projektweiser Sicherung**

Legen Sie Datenträger 1 ein.

#### **• Bei Sicherung der gesamten Festplatte**

Legen Sie den Datenträger ein, der das erste wiederherzustellende Projekt enthält.

## **HINWEIS**

Auch wenn die gesamte Festplatte gesichert wurde, erfolgt der Wiederherstellungsvorgang projektweise.

Der Name des wiederherzustellenden Projekts und die Nummer des neuen Projekts werden auf dem Display angezeigt.

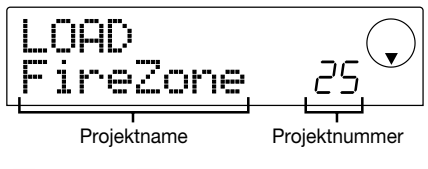

#### *TIPP*

Bei der Wiederherstellung eines Projekts vergibt das MRS-1044 automatisch eine neue Projektnummer. Damit wird verhindert, dass versehentlich ein bereits auf der Festplatte existierendes Projekt wegen Namensgleichheit überschrieben wird.

## **HINWEIS**

- Wenn Sie als Wiederherstellungsquelle einen anderen Datenträger angeben möchten, drücken Sie die Taste [EXIT]. Geben Sie den anderen Datenträger an, und führen Sie dann erneut Schritt 4 aus.
- Wenn sich ein gesichertes Projekt über mehrere Datenträger erstreckt, müssen Sie zuerst den ersten Datenträger des Projekts einlegen. Wenn ein anderer Datenträger eingelegt wird, wird der Projektname nicht angezeigt.

## **6. Wenn Sie das Verzeichnis der Wiederherstellungsquelle prüfen möchten, drücken Sie die Cursortaste [**W**].**

Auf dem Display wird jetzt der Name des Verzeichnisses angezeigt. Wenn Sie die Cursortaste [ $\triangle$ ] drücken, kehren Sie in die vorherige Anzeige zurück.

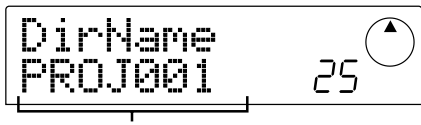

Name des Verzeichnisses

## **7. Drücken Sie die Taste [ENTER].**

Im Display wird "LOAD SURE?" angezeigt. Hier bestätigen Sie die Wiederherstellung.

**8. Zum Starten der Wiederherstellung drücken Sie die Taste [ENTER]. Wenn Sie den Vorgang abbrechen möchten, drücken Sie die Taste [EXIT].**

Bei Start der Wiederherstellung wird auf dem Display "LOAD wait..." angezeigt.

Wenn sich die Projektsicherung über mehrere CD-Rs/CD-RWs erstreckt, werden Sie nach dem Lesen der Daten von der ersten CD in einer Meldung aufgefordert, die nächste CD einzulegen.

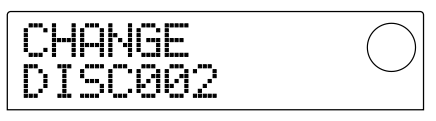

## **9. Legen Sie bei Anzeige dieser Meldung die nächste CD-R/CD-RW ein, und drücken Sie die Taste [ENTER].**

Der Wiederherstellungsvorgang wird fortgesetzt. Die Nummer der neuen CD und die Anweisung "wait..." werden auf dem Display angezeigt.

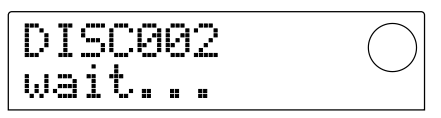

Zum Abbrechen des Vorgangs drücken Sie die Taste [EXIT]. Daraufhin wird auf dem Display "CANCEL?" angezeigt. Bestätigen Sie mit [ENTER].

## **HINWEIS**

Wenn sich eine Sicherung über mehrere Datenträger erstreckt, müssen Sie die Datenträger bei der Wiederherstellung in derselben Reihenfolge wie bei der Sicherung einlegen. Andernfalls erfolgt die Wiederherstellung nicht ordnungsgemäß.

## **10. Wiederholen Sie die oben genannten Schritte, bis das gesamte Projekt wiederhergestellt ist.**

Nach Abschluss der Wiederherstellung wird im Display "LOAD COMPLETE" angezeigt.

**11. Zur Rückkehr ins Hauptfenster drücken Sie mehrmals die Taste [EXIT].**

## ■ **Wiederherstellung von einem ZIP- oder MO-Laufwerk**

- **1. Überzeugen Sie sich davon, dass das ZIP- oder MO-Laufwerk richtig an das MRS-1044 angeschlossen ist.**
- **2. Drücken Sie im Hauptfenster die Taste [PROJECT/ UTILITY].**
- **3.** Springen Sie mit den Cursortasten [ $\blacktriangleleft$ ]/[ $\blacktriangleright$ ] bis zu **"UTILITY BACKUP", und drücken Sie dann die Taste [ENTER].**

## *HINWEIS*

Wenn dieses Menü nicht angezeigt wird, hat das MRS-1044 das ZIP- oder MO-Laufwerk nicht erkannt. Prüfen Sie, ob am Laufwerk und am SCSI-Anschluss Strom anliegt.

## **4.** Springen Sie mit den Cursortasten [◀]/[▶] bis zu **"BACKUP LOAD", und drücken Sie dann die Taste [ENTER].**

Auf dem Display wird "LOAD InsDisk1" angezeigt.

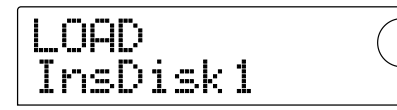

Wenn das Gerät erkennt, dass sowohl ein CD-R/RW-Laufwerk als auch ein anderes SCSI-Gerät angeschlossen sind, wird bei Drücken der Taste [ENTER] in Schritt 4 ein Fenster zur Auswahl der Quelle für die Wiederherstellung angezeigt.

Wählen Sie mit den Cursortasten  $\Box$ [ $\blacktriangleright$ ] die Option "ExtDRV", und drücken Sie die Taste [ENTER].

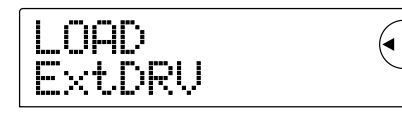

**5. Legen Sie den ZIP- oder MO-Datenträger (Nr. 1) mit dem gespeicherten Projekt in das Laufwerk ein, und drücken Sie die Taste [ENTER].**

Der Name des wiederherzustellenden Projekts und die Nummer des neuen Projekts werden auf dem Display angezeigt.

Wenn Sie das Verzeichnis der Wiederherstellungsquelle prüfen möchten, drücken Sie die Cursortaste [W] .

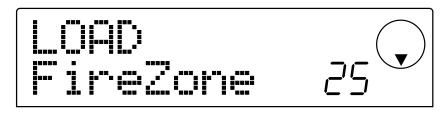

## *HINWEIS*

- Wenn sich ein gesichertes Projekt über mehrere Datenträger erstreckt, müssen Sie zuerst den ersten Datenträger des Projekts einlegen. Wenn ein anderer Datenträger eingelegt wird, wird der Projektname nicht angezeigt.
- Wenn Sie als Wiederherstellungsquelle einen anderen Datenträger angeben möchten, drücken Sie die Taste [EXIT] und wiederholen den Vorgang dann ab Schritt 4.

## **6. Wählen Sie mit dem Drehregler ein wiederherzustellendes Projekt, und drücken Sie dann die Taste [ENTER].**

Im Display wird "LOAD SURE?" angezeigt. Hier bestätigen Sie die Wiederherstellung.

## **7. Zum Starten der Wiederherstellung drücken Sie die Taste [ENTER]. Wenn Sie den Vorgang abbrechen möchten, drücken Sie die Taste [EXIT].**

Bei Start der Wiederherstellung wird auf dem Display "LOAD wait..." angezeigt.

Wenn sich die Projektsicherung über mehrere ZIP- oder MO-Datenträger erstreckt, werden Sie nach dem Lesen der Daten vom ersten Datenträger in einer Meldung aufgefordert, den nächsten Datenträger einzulegen.

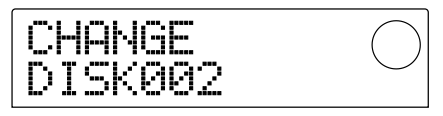

**8. Legen Sie bei Anzeige dieser Meldung den nächsten ZIP- oder MO-Datenträger ein, und drücken Sie die Taste [ENTER].**

Der Wiederherstellungsvorgang wird fortgesetzt. Die Nummer des neuen Datenträgers und die Anweisung "wait..." werden auf dem Display angezeigt.

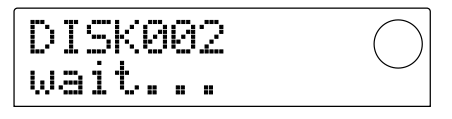

Zum Abbrechen des Vorgangs drücken Sie die Taste [EXIT]. Daraufhin wird auf dem Display "CANCEL?" angezeigt. Bestätigen Sie mit [ENTER].

## *HINWEIS*

Wenn sich eine Sicherung über mehrere Datenträger erstreckt, müssen Sie die Datenträger bei der Wiederherstellung in derselben Reihenfolge wie bei der Sicherung einlegen. Andernfalls erfolgt die Wiederherstellung nicht ordnungsgemäß.

#### **9. Wiederholen Sie die oben genannten Schritte, bis das gesamte Projekt wiederhergestellt ist.**

Nach Abschluss der Wiederherstellung wird im Display "LOAD COMPLETE" angezeigt.

**10. Zur Rückkehr ins Hauptfenster drücken Sie mehrmals die Taste [EXIT].**

## ■ Wiederherstellung von einer Festplatte

- **1. Überzeugen Sie sich davon, dass die Festplatte richtig an das MRS-1044 angeschlossen ist.**
- **2. Drücken Sie im Hauptfenster die Taste [PROJECT/ UTILITY].**
- **3.** Springen Sie mit den Cursortasten [ $\blacktriangleleft$ ]/[ $\blacktriangleright$ ] bis zu **"UTILITY BACKUP", und drücken Sie dann die Taste [ENTER].**

## *HINWEIS*

Wenn dieses Menü nicht angezeigt wird, hat das MRS-1044 die Festplatte nicht erkannt. Prüfen Sie, ob an der Festplatte und am SCSI-Anschluss Strom anliegen.

#### **4.** Springen Sie mit den Cursortasten [◀]/[▶] bis zu **"BACKUP LOAD", und drücken Sie dann die Taste [ENTER].**

Der Name des wiederherzustellenden Projekts und die Nummer des neuen Projekts werden auf dem Display angezeigt. Wenn Sie das Verzeichnis der Wiederherstellungsquelle prüfen möchten, drücken Sie die Cursortaste [W] .

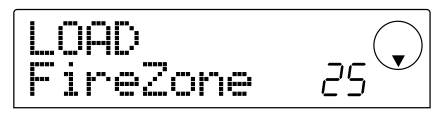

**5. Wählen Sie mit dem Drehregler ein wiederherzustellendes Projekt, und drücken Sie dann die Taste [ENTER].**

Im Display wird "LOAD SURE?" angezeigt. Hier bestätigen Sie die Wiederherstellung.

**6. Zum Starten der Wiederherstellung drücken Sie die Taste [ENTER]. Wenn Sie den Vorgang abbrechen möchten, drücken Sie die Taste [EXIT].**

Bei Start der Wiederherstellung wird auf dem Display "LOAD wait..." angezeigt. Nach Abschluss der Wiederherstellung wird im Display "LOAD COMPLETE" angezeigt.

**7. Zur Rückkehr ins Hauptfenster drücken Sie mehrmals die Taste [EXIT].**

## **Löschen von Sicherungsdaten**

Sicherungsdaten (Verzeichnisse) lassen sich von den für die Sicherung verwendeten Datenträgern (ZIP- oder MO-Datenträger bzw. Festplatte) löschen, wenn sie nicht mehr benötigt werden.

## *HINWEIS*

Auf einer CD-R/CD-RW gespeicherte Daten lassen sich nicht löschen. Bei einer CD-RW kann der gesamte Inhalt in einem Vorgang gelöscht und die CD-RW dann wieder verwendet werden  $(\rightarrow$  S. 18).

**1. Überzeugen Sie sich davon, dass das SCSI-Gerät richtig an das MRS-1044 angeschlossen ist.**

## *HINWEIS*

Wenn ein Verzeichnis gelöscht wurde, lässt es sich nicht wiederherstellen. Deshalb sollten Sie beim Löschen von Verzeichnissen mit großer Sorgfalt vorgehen.

- **2. Wenn Sie ein MO- oder ZIP-Laufwerk verwenden, muss der richtige Datenträger eingelegt sein.**
- **3. Drücken Sie im Hauptfenster die Taste [PROJECT/ UTILITY].**
- **4.** Springen Sie mit den Cursortasten [◀]/[▶] bis zu **"UTILITY BACKUP", und drücken Sie dann die Taste [ENTER].**

## **HINWEIS**

Wenn dieses Menü nicht angezeigt wird, hat das MRS-1044 das SCSI-Gerät nicht erkannt. Prüfen Sie, ob am Gerät und am SCSI-Anschluss Strom anliegt.

**5.** Springen Sie mit den Cursortasten [ $\blacktriangleleft$ ]/[ $\blacktriangleright$ ] bis zu **"BACKUP DELETE", und drücken Sie dann die Taste [ENTER].**

Das Fenster für das Auswählen des zu löschenden Projekts wird angezeigt.

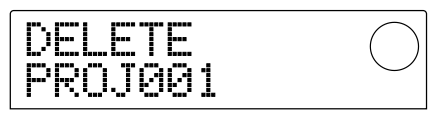

#### **6. Wählen Sie mit dem Drehregler das zu löschende Projekt, und drücken Sie dann die Taste [ENTER].**

Im Display wird "DELETE SURE?" angezeigt. Hier bestätigen Sie den Löschvorgang.

**7. Zum Starten des Löschvorgangs drücken Sie die Taste [ENTER]. Wenn Sie den Vorgang abbrechen möchten, drücken Sie die Taste [EXIT].**

Bei Start des Löschvorgangs wird auf dem Display "DELETE wait..." angezeigt.

Nach Abschluss des Löschvorgangs wird im Display "DELETE COMPLETE" angezeigt.

#### **8. Zur Rückkehr ins Hauptfenster drücken Sie mehrmals die Taste [EXIT].**

## **HINWEIS**

- Wenn Sie Sicherungsdaten löschen möchten, die sich über mehrere Datenträger erstrecken, wiederholen Sie die oben beschriebene Prozedur für jeden einzelnen Datenträger.
- Prüfen Sie immer den Namen des Verzeichnisses, um sicherzugehen, dass Sie nicht versehentlich ein anderes Projekt löschen.

# **Formatieren eines externen Speichergeräts**

Das MRS-1044 kann eine angeschlossene Festplatte bzw. einen Datenträger in einem angeschlossenen ZIP- oder MO-Laufwerk formatieren. Die Formatierung muss erfolgen, bevor der ZIP- oder MO-Datenträger bzw. eine Festplatte zum ersten Mal verwendet werden kann.

#### *HINWEIS*

Beim Formatieren gehen alle Daten auf dem Datenträger verloren und lassen sich nicht wiederherstellen. Achten Sie deshalb darauf, dass Sie nicht versehentlich einen Datenträger formatieren, dessen Daten Sie noch benötigen.

- **1. Überzeugen Sie sich davon, dass das SCSI-Gerät richtig an das MRS-1044 angeschlossen ist.**
- **2. Wenn Sie ein MO- oder ZIP-Laufwerk verwenden, muss ein geeigneter Datenträger eingelegt sein.**
- **3. Drücken Sie im Hauptfenster die Taste [PROJECT/ UTILITY].**
- **4. Springen Sie mit den Cursortasten [**E**]/[**R**] bis zu "UTILITY BACKUP", und drücken Sie dann die Taste [ENTER].**

## *HINWEIS*

Wenn dieses Menü nicht angezeigt wird, hat das MRS-1044 das SCSI-Gerät nicht erkannt. Prüfen Sie, ob am Gerät und am SCSI-Anschluss Strom anliegt.

**5. Springen Sie mit den Cursortasten [**E**]/[**R**] bis zu "BACKUP FORMAT", und drücken Sie dann die Taste [ENTER].**

Im Display wird "FORMAT SURE?" angezeigt. Hier bestätigen Sie den Formatiervorgang.

**6. Zum Starten des Formatiervorgangs drücken Sie die Taste [ENTER]. Wenn Sie den Vorgang abbrechen möchten, drücken Sie die Taste [EXIT].**

Bei Start des Formatiervorgangs wird auf dem Display "FORMAT wait..." angezeigt.

Nach Abschluss des Vorgangs wird im Display "FORMAT COMPLETE" angezeigt.

#### **7. Zur Rückkehr ins Hauptfenster drücken Sie mehrmals die Taste [EXIT].**

# **Zurücksetzen des MRS-1044CD auf die werkseitigen Standardeinstellungen**

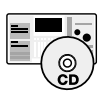

Im Lieferumfang des MRS-1044CD befindet sich eine CD-ROM mit der Aufschrift "Recovery Disc". In diesem Abschnitt wird erläutert, wie Sie das Gerät mit dieser CD in den werkseitigen Standardzustand zurücksetzen.

**Vorsicht! Beim Zurücksetzen des MRS-1044CD in den werkseitigen Standardzustand werden alle vom Nutzer angelegten Projekte gelöscht. Gehen Sie dabei mit großer Sorgfalt vor. Sichern Sie alle Projektdaten, die Sie noch benötigen.**

**1. Überzeugen Sie sich davon, dass das MRS-1044CD eingeschaltet ist.**

Öffnen Sie das CD-R/CD-RW-Laufwerk mit dem Auswerfertasters am vorderen Bedienfeld.

**2. Legen Sie die mitgelieferte CD-ROM mit der Aufschrift "Recovery Disc" in das Laufwerk ein, und drücken Sie den Schlitten leicht in das Gerät.**

Das CD-R/RW-Laufwerk wird geschlossen.

**3. Schalten Sie das MRS-1044CD aus und dann wieder ein.**

Bei Einschalten des Geräts mit im Laufwerk befindlicher "Recovery Disc" wird ein spezieller CD-ROM-Modus aktiviert.

Beim Start im CD-ROM-Modus wird auf dem Display "FacRcvr All Init" angezeigt.

$$
\fbox{\parbox{5pt}{\small\textbf{FacR}ow}}{\small\textbf{AllInit}}\quad\quad
$$

## **4. Drücken Sie die Taste [ENTER].**

Auf dem Display wird jetzt "FacRcvr Sure?" angezeigt.

$$
\begin{array}{|c|c|}\n\hline\n\text{FacRow} & \text{C} \\
\text{Surer?} & \text{C}\n\end{array}
$$

## **5. Zum Starten des Zurücksetzvorgangs drücken Sie ein weiteres Mal die Taste [ENTER].**

Der Zurücksetzvorgang beginnt. Nach seinem Abschluss wird auf dem Display "FacRcvr Done" angezeigt.

## FacRcvr Done

**6. Nach Abschluss des gesamten Vorgangs nehmen Sie die "Recovery Disc" aus dem Laufwerk und schalten das MRS-1044CD aus.**

Wenn Sie das MRS-1044CD das nächste Mal einschalten, erfolgt der Start im Normalmodus.

Wenn beim Betrieb des MRS-1044 oder des SCSI-Gerätes Probleme auftreten, prüfen Sie zunächst folgende Punkte:

## ■ **Das MRS-1044 erkennt das SCSI-Gerät nicht.**

- Prüfen Sie, ob die SIB-01 richtig installiert ist.
- Prüfen Sie, ob das MRS-1044 auf Version 2.0 aktualisiert wurde.
- Prüfen Sie den Sitz des SCSI-Kabels und den Netzstromstatus des SCSI-Gerätes.
- Prüfen Sie die SCSI-ID-Einstellung auf ihre Richtigkeit.
- Prüfen Sie, ob sich am oder im letzten Gerät ein Abschlusswiderstand befindet bzw. ob dieser auf ON geschaltet ist. In seltenen Fällen lässt sich durch Entfernen des Abschlusswiderstands die Betriebsstabilität erhöhen.

## ■ **Mit dem MRS-1044 gebrannte Audio-CDs lassen sich auf einem herkömmlichen CD-Player nicht wiedergeben.**

- Prüfen Sie, ob die CD abgeschlossen wurde.
- Prüfen Sie, ob es sich beim CD-Player um ein älteres Modell handelt.

Auf einigen älteren CD-Playern lassen sich auf CD-Rs gebrannte Audio-CDs nicht richtig wiedergeben, auch wenn diese abgeschlossen wurden.

Mit CD-RWs angelegte Audio-CDs können auf herkömmlichen CD-Playern nicht abgespielt werden.

## ■ **Audiodaten lassen sich nicht auf CD-R/CD-RW schreiben.**

- Prüfen Sie, ob die CD bereits abgeschlossen wurde.
- **Es kann keine Sicherung durchgeführt werden.**
- Prüfen Sie, ob die CD-R/CD-RW bereits andere Audiodaten enthält.
- Prüfen Sie, ob die Festplatte über genug Speicherplatz verfügt.

## ■ **Eine Sicherung, die sich über mehrere Datenträger erstreckt, lässt sich nicht wiederherstellen.**

• Wurde die richtige CD eingelegt? Wenn die Sicherung projektweise durchgeführt wurde, legen Sie CD 1 ein. Wenn die gesamte Festplatte gesichert wurde, legen Sie die CD ein, die das erste wiederherzustellende Projekt enthält.

## ■ **Bei der Verwendung von UIB-01 leuchtet die Zugriffsanzeige.**

• Wenn die UIB-01 im MRS-1044CD installiert ist und das Gerät im USB-Modus betrieben wird, kann es passieren, dass die CD-Zugriffsanzeige permanent leuchtet. Das stellt kein Problem dar. Ihre Arbeit im USB-Modus wird dadurch nicht beeinträchtigt.

## ■ **Beim Versuch, einen Befehl auszuführen, wird folgende Meldung angezeigt.**

#### **[gilt für MO-Laufwerk, ZIP-Laufwerk und Festplatte]**

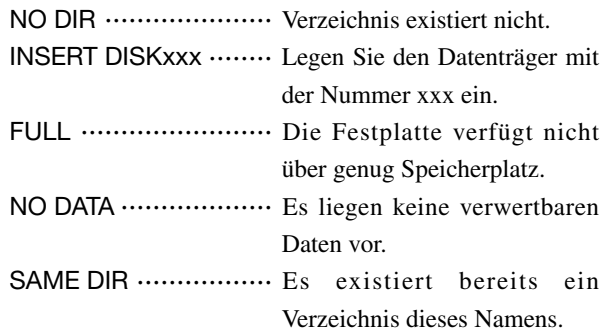

#### **[gilt für CD-R/RW-Laufwerk]**

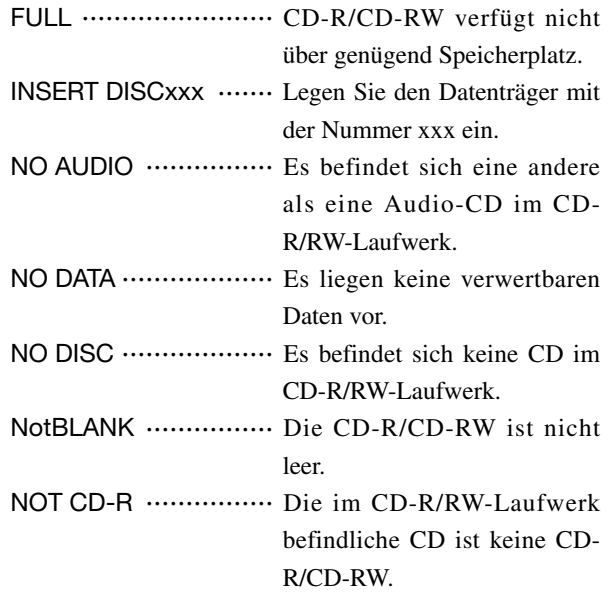

#### **[gilt für MRS-1044]**

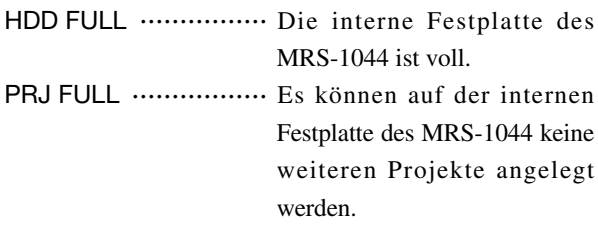

## **Liste der zusätzlichen Effekt-Patches des MRS-1044CD/MRS-1044, Version 2.0**

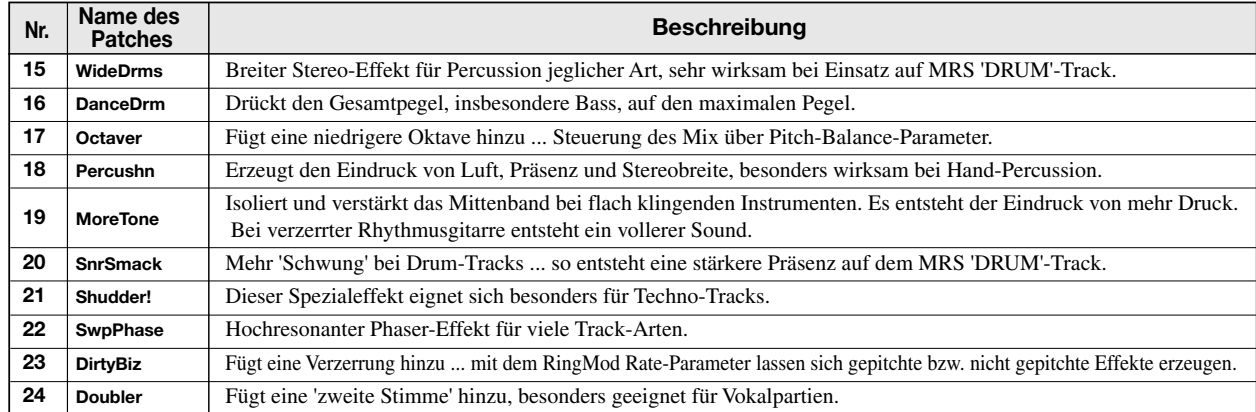

#### ■ **LINE-ALGORITHMUS**

#### ■ **MASTERING-ALGORITHMUS**

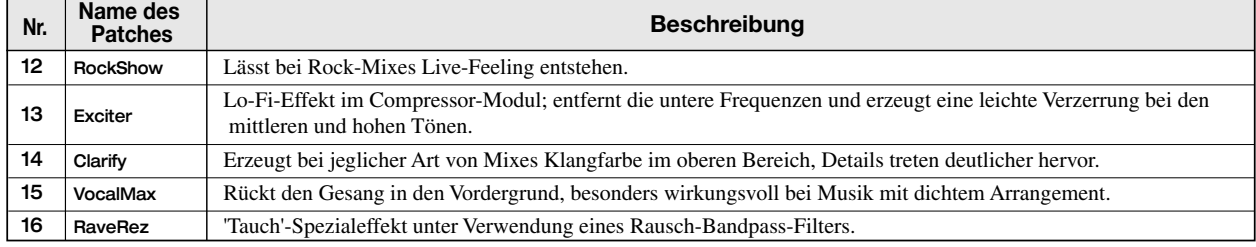

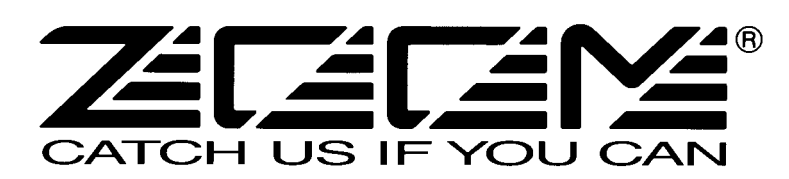

ZOOM CORPORATION NOAH Bldg., 2-10-2, Miyanishi-cho, Fuchu-shi, Tokyo 183-0022, Japan TELEFON: +81-42-369-7116 FAX: +81-42-369-7115 Web Site: http://www.zoom.co.jp

Gedruckt in Japan MRS-1044CD - 5001-1